# **eVSM Value Stream Mapping Workshop for Discrete Parts**

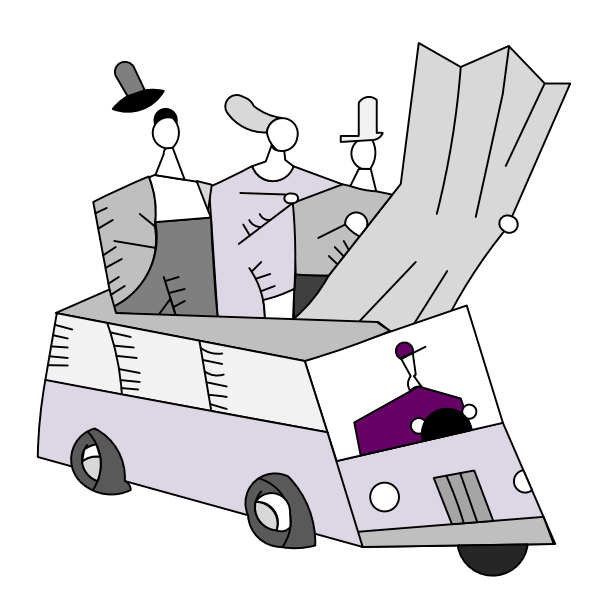

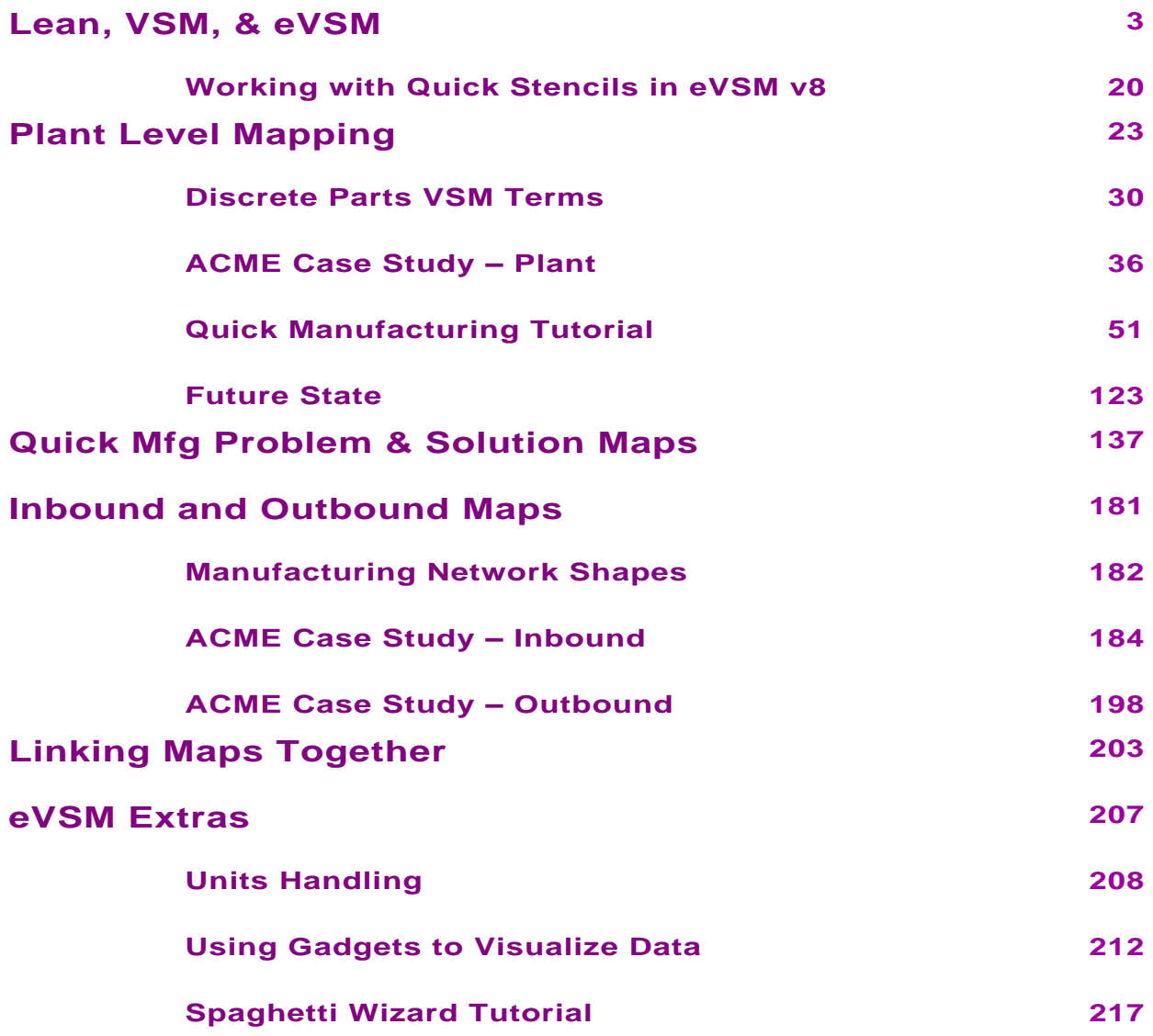

### **Lean, VSM, & eVSM**

<span id="page-4-0"></span>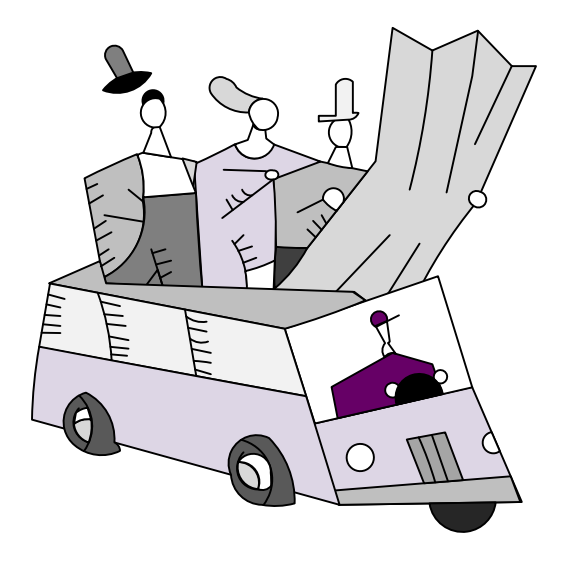

### **eVSM / Supporting Process Improvement**

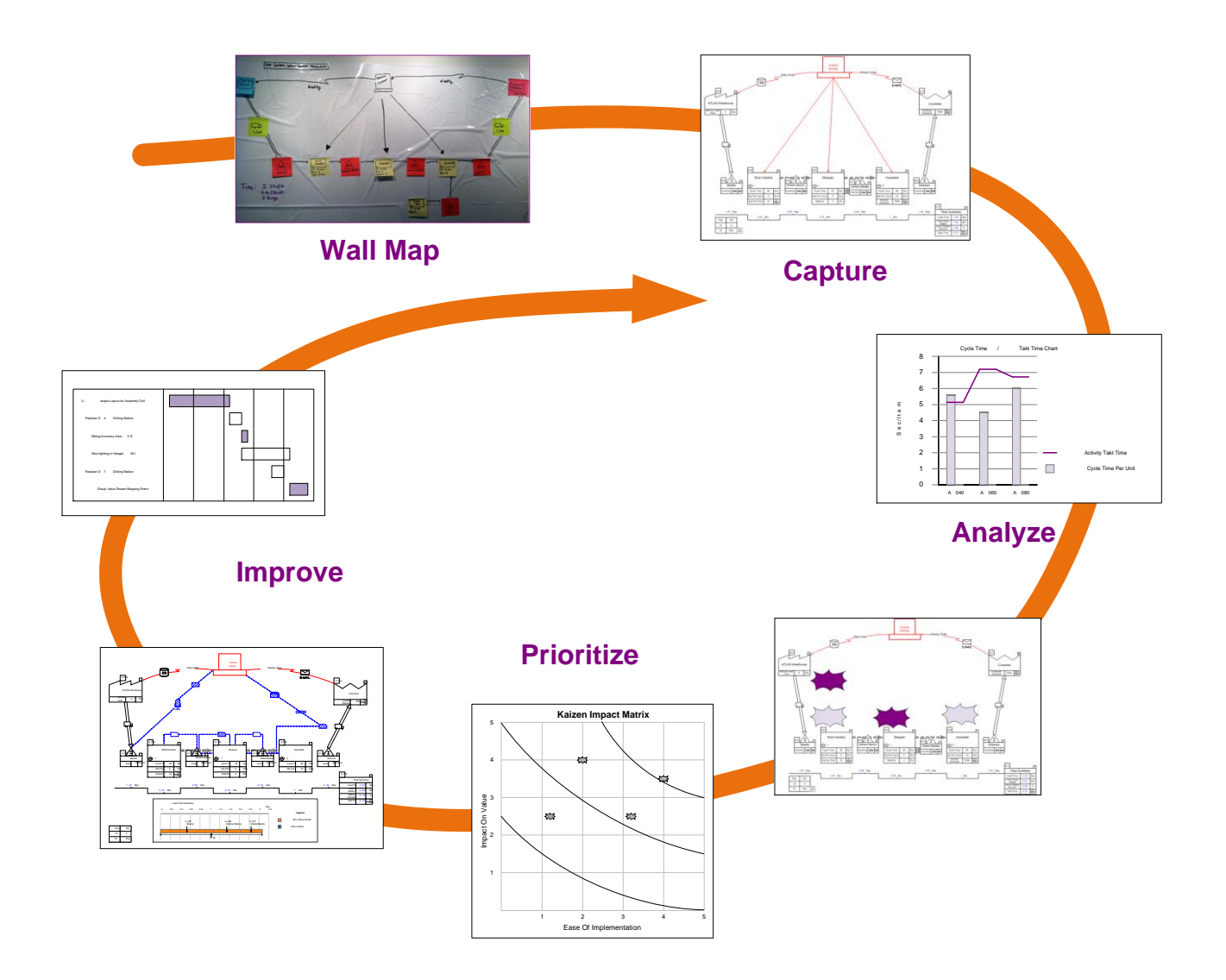

### **What is eVSM?**

#### **Best Practice Maps**

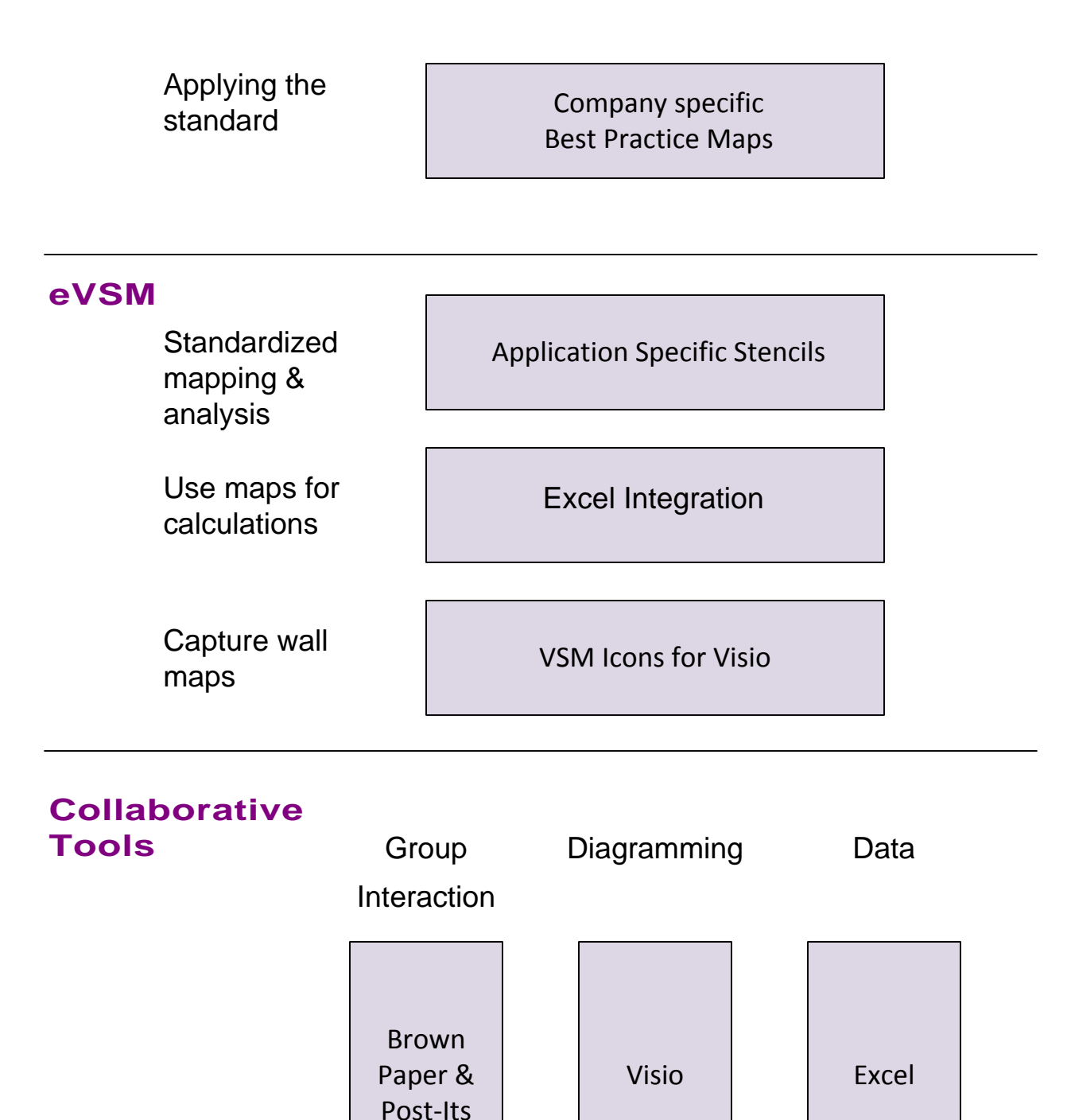

### **eVSM Architecture**

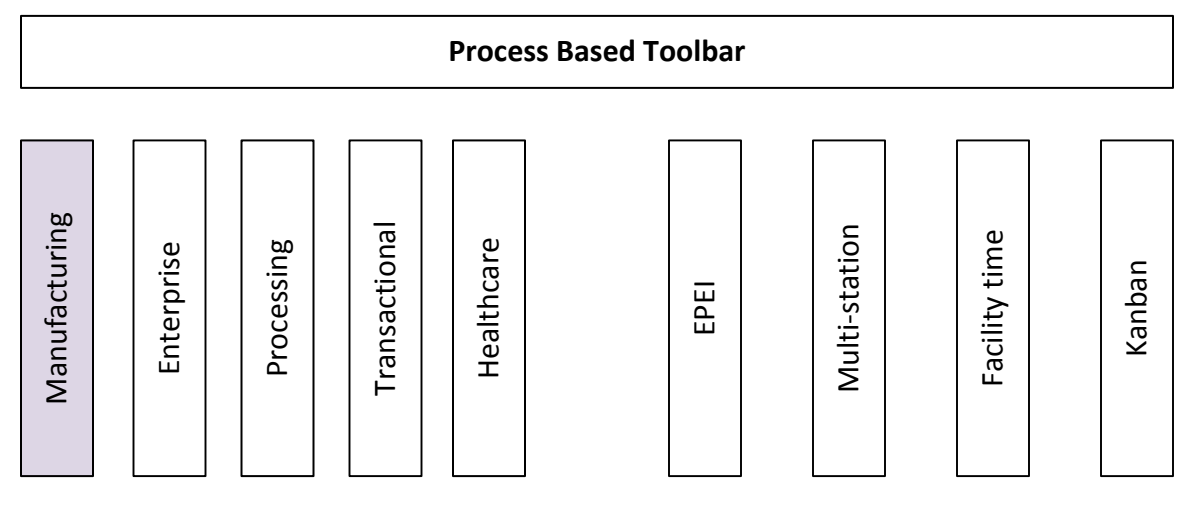

#### **Quick Stencils Wizards**

| <b>Drag and Drop Core</b> |            |                |             |
|---------------------------|------------|----------------|-------------|
| Sketcher                  | Standard   | Built-in       | Kaizen      |
| (wall maps)               | Variables  | Equations      | Impact      |
| Multi-path                | Production | Built-in       | Kaizen      |
| Maps                      | Units      | Charts         | <b>Risk</b> |
| Multi-level               | Data       | What-If        | Kaizen      |
| Maps                      | Variation  | <b>Studies</b> | Report      |

**Visio + Excel Integration (32 bit + 64 bit)**

#### **Windows 7 + 8 Support (32 bit + 64 bit)**

### **Manufacturing Concepts**

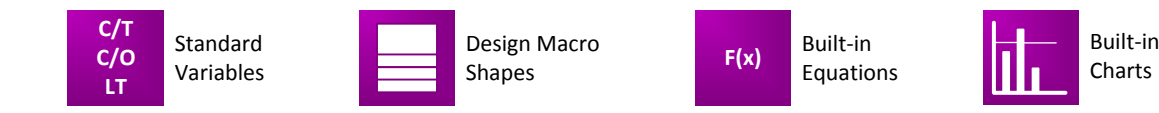

The technical concepts addressed by the Quick Manufacturing stencil are shown below.

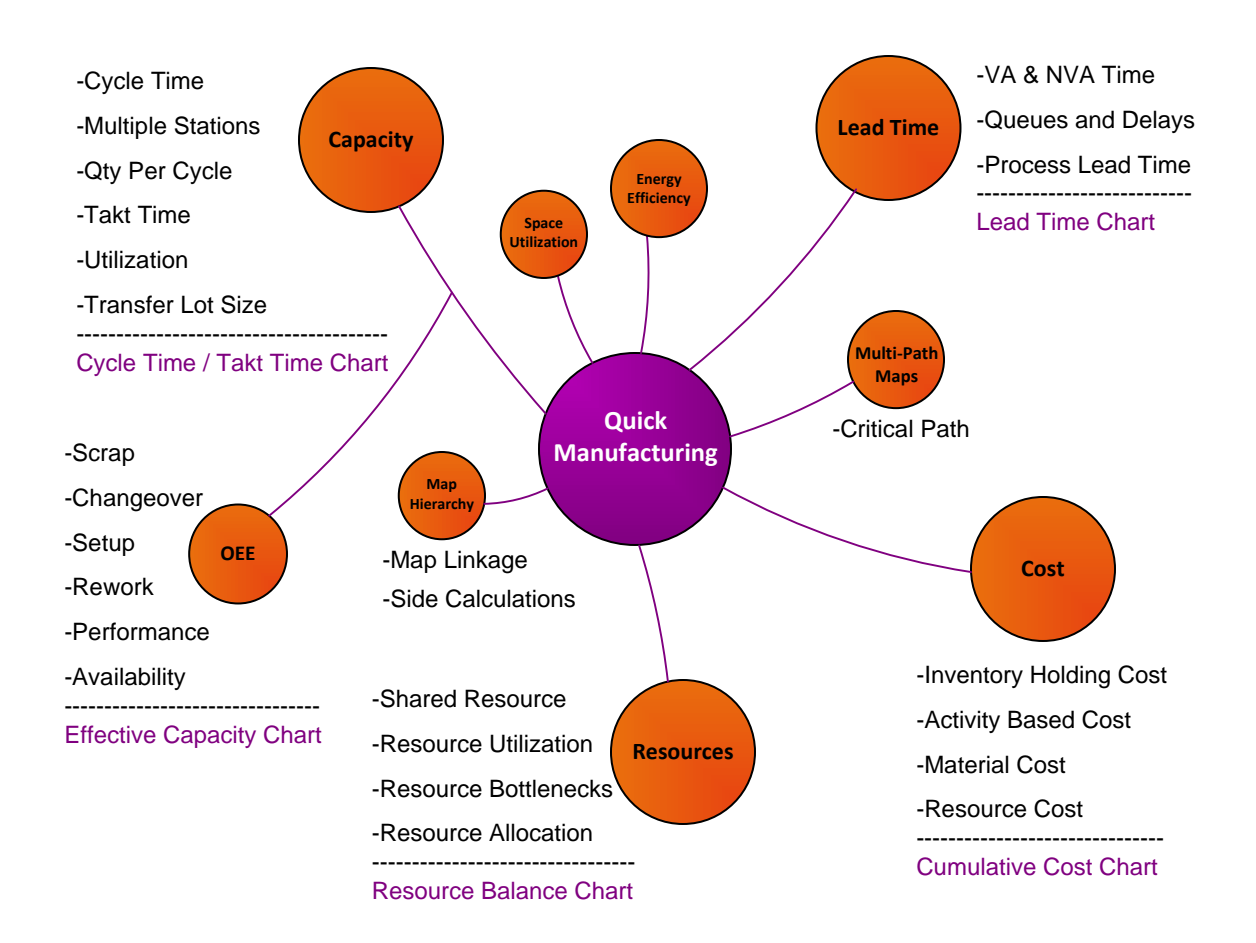

# **What is Lean?**

Lean is a set of concepts, principles, and tools used to create and deliver the *most value* from the *customer's perspective* while consuming the *fewest resources.*

*...Lean Enterprise Institute*

# **Lean Principles**

- · Value is defined from the Customer's perspective
- · Map the Value Stream
- · Create flow & eliminate waste
- · Create pull where flow is difficult
- · Seek perfection

# **Lean Means...**

- · Lower cost
- · Less inventory
- · Less space
- · Shorter lead-time
- · Fewer people

# **The Lean Process** Current State Future State Implementation Plan Improvements Implementation ...Learning to See, LEI

# **What is a Value Stream?**

All steps, both Value Added and Non Value Added, required to complete a product or service from beginning to end

# **What is a Value Stream Map?**

A simple tool that visually represents what's going on in a value stream

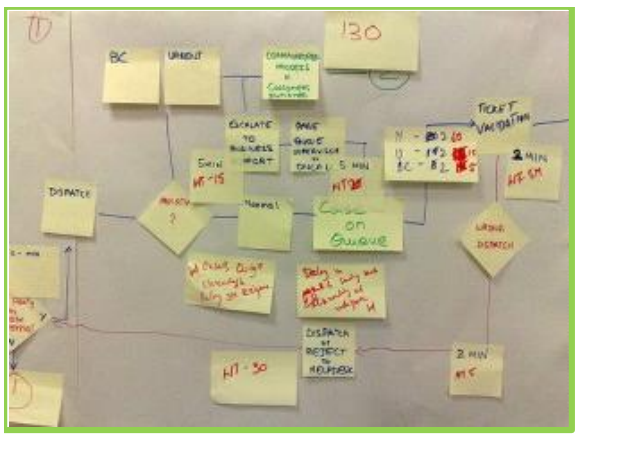

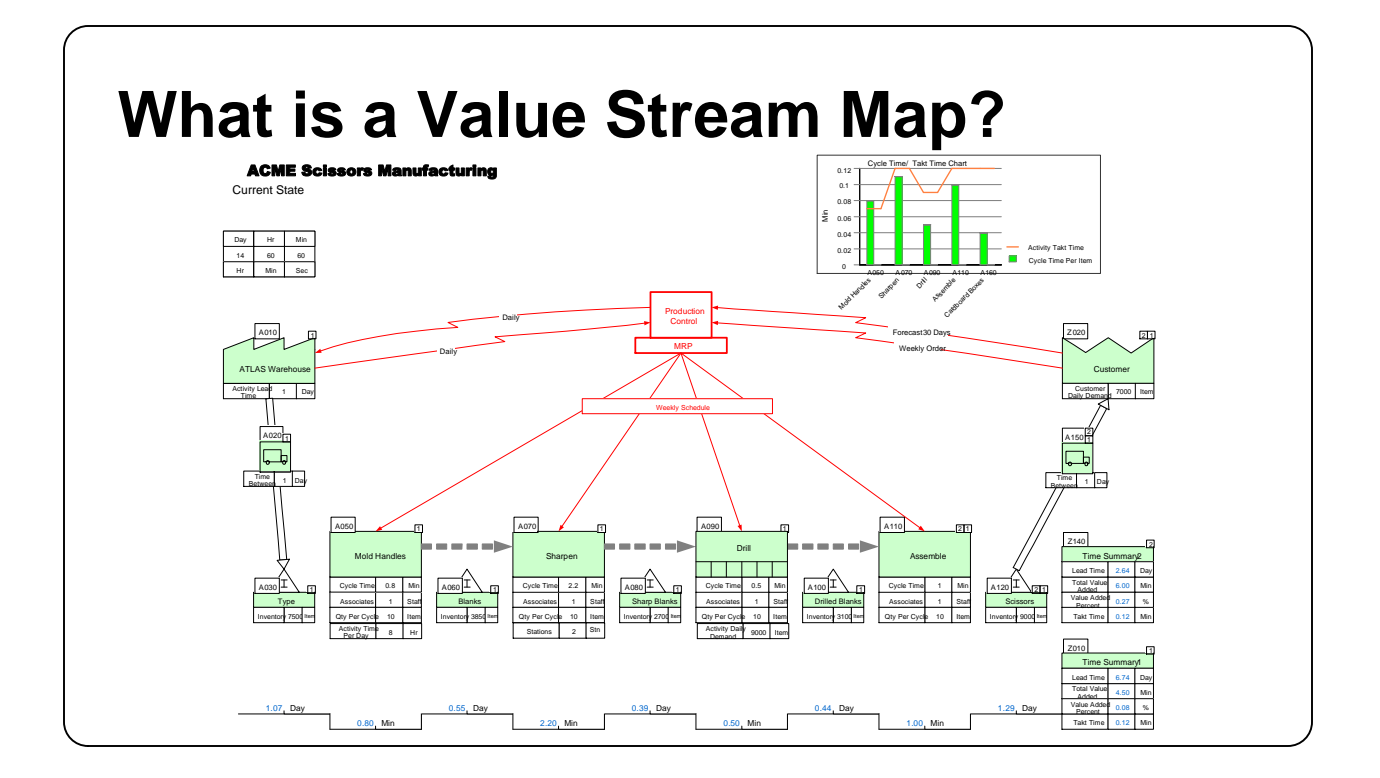

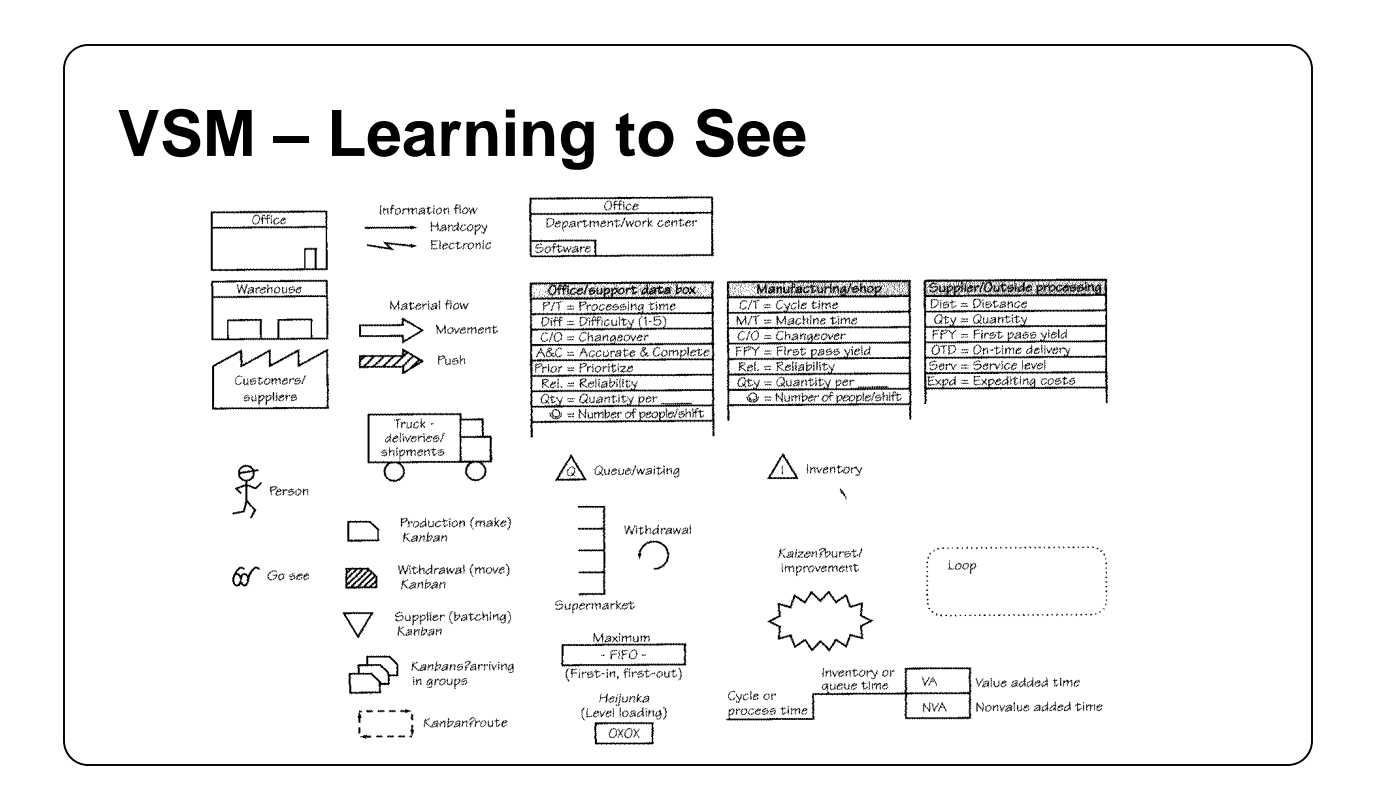

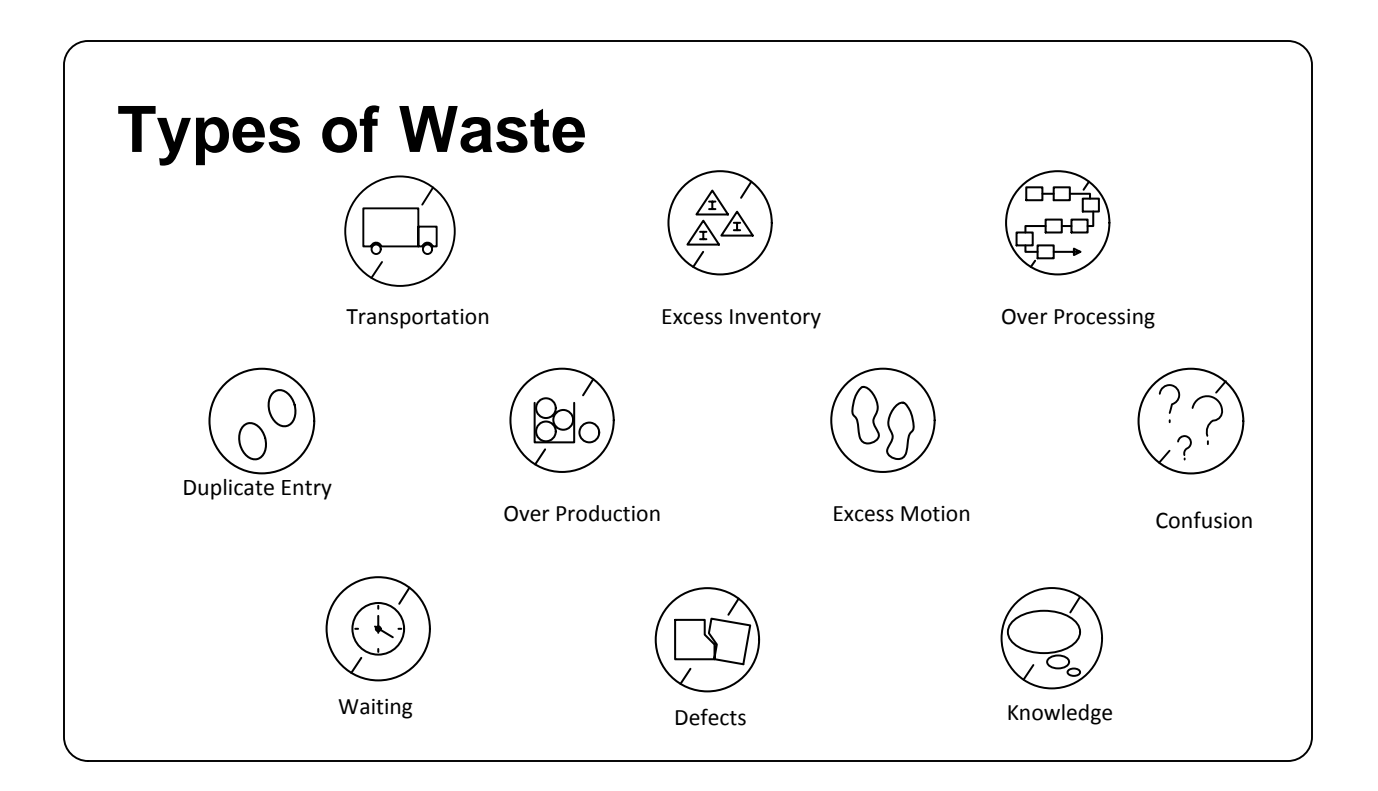

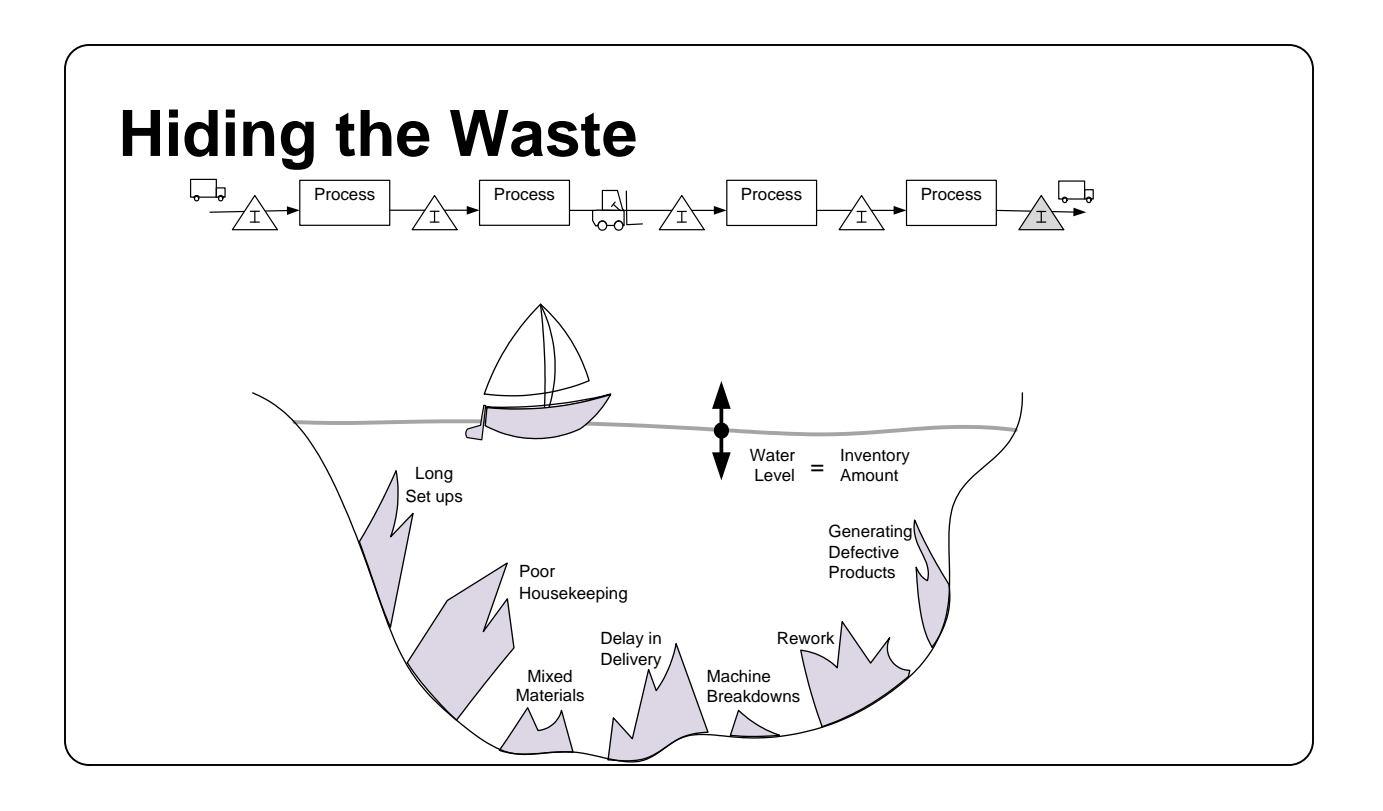

# **What is a LEAN Value Stream?**

- · Define value from the customer's perspective
- · **Map the value stream**
- · Create flow and eliminate waste
- Create pull where flow is difficult
- Seek perfection
- · Minimize the LEAD TIME
- · Adequate & Efficient CAPACITY
- Minimum COST for QUALITY

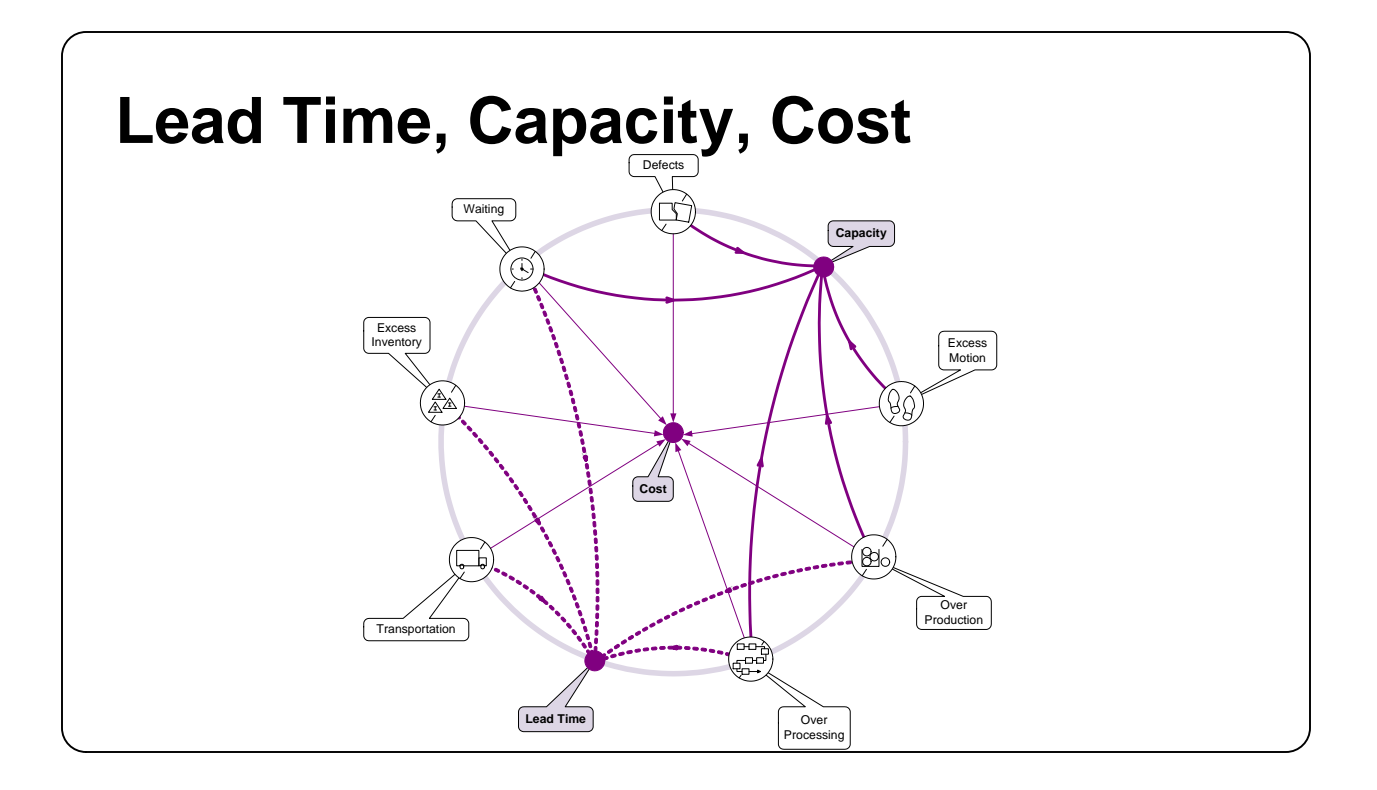

# **What is eVSM?**

Software Tool:

-VSM, A3 Reports, Spaghetti Reports, Communication Circles

-Analyze VSM Data

-Manage Lean Transformation

- · Built on Visio and Excel
- Based on Publications from Lean Enterprise Institute

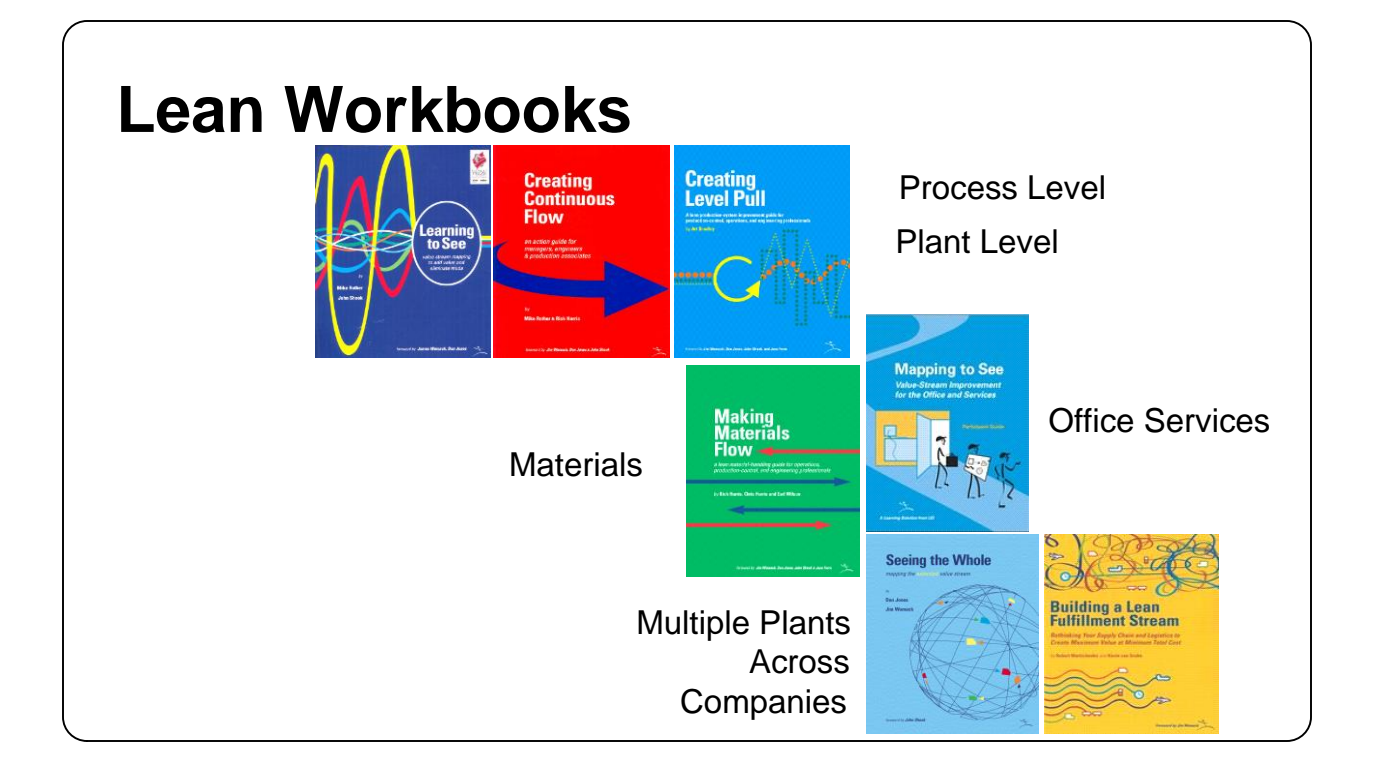

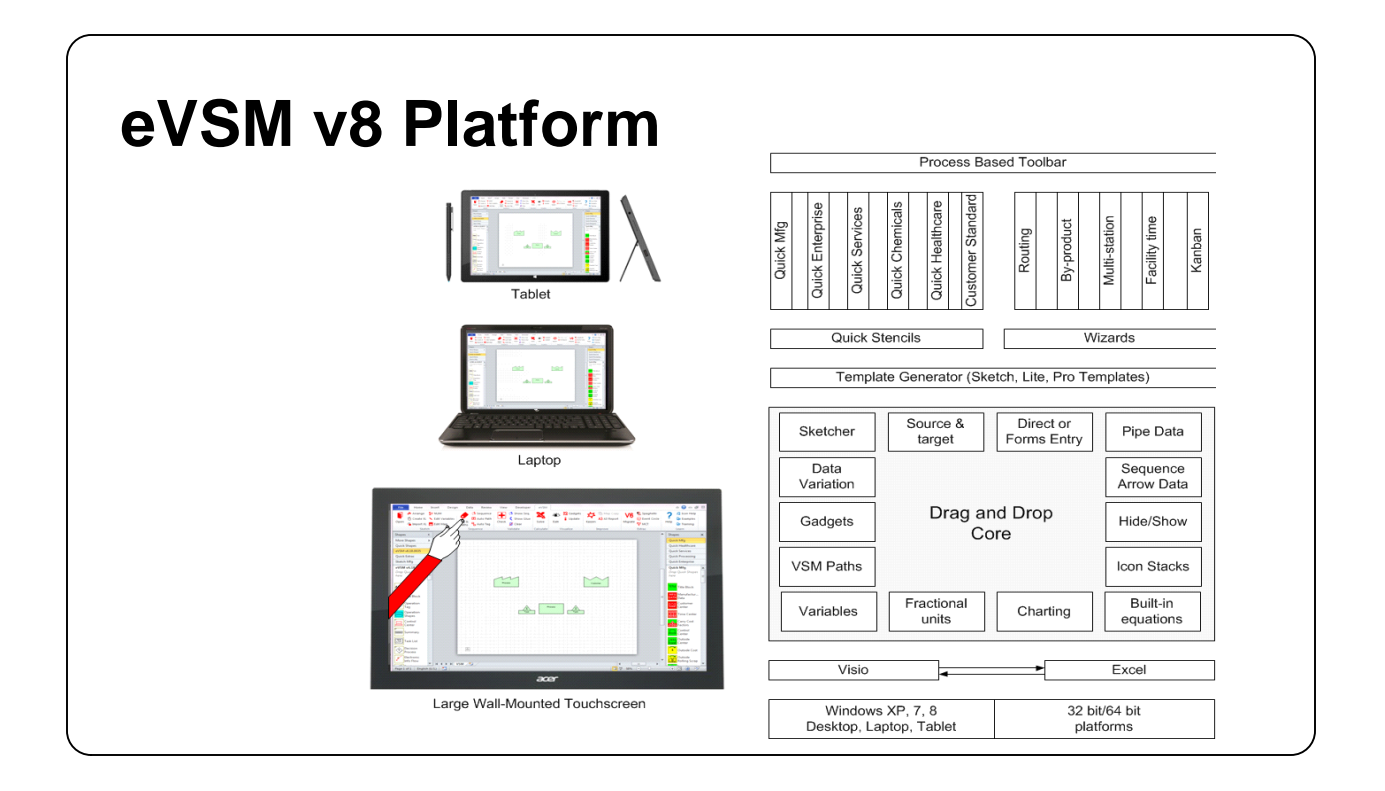

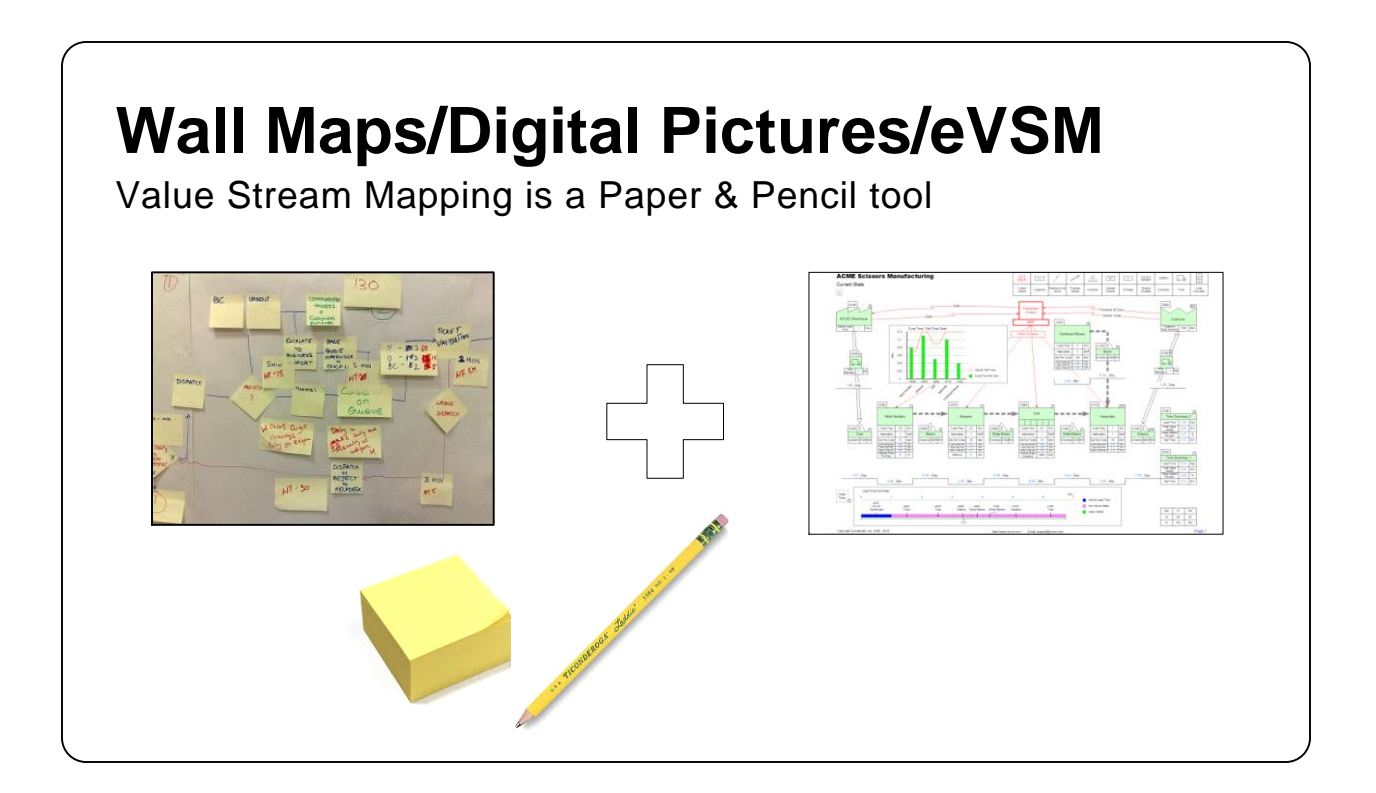

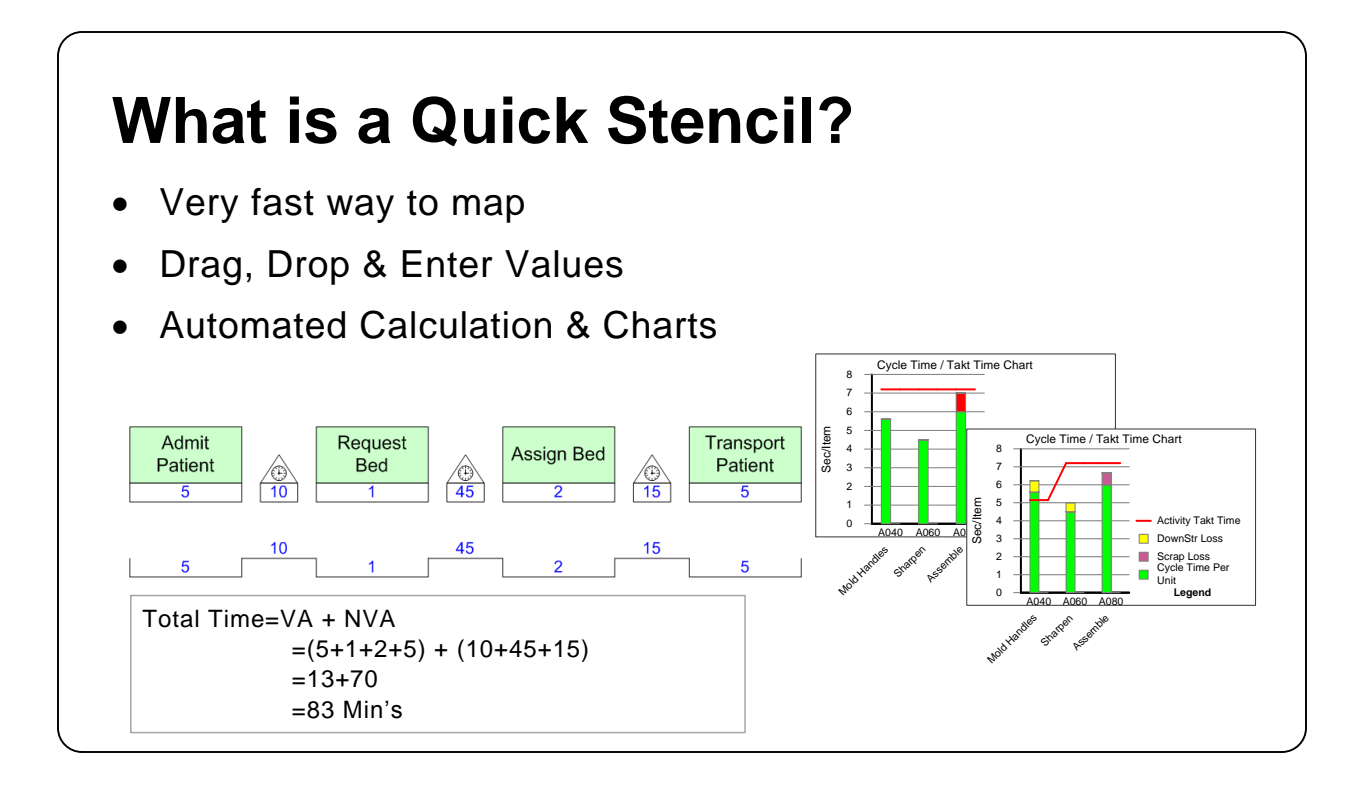

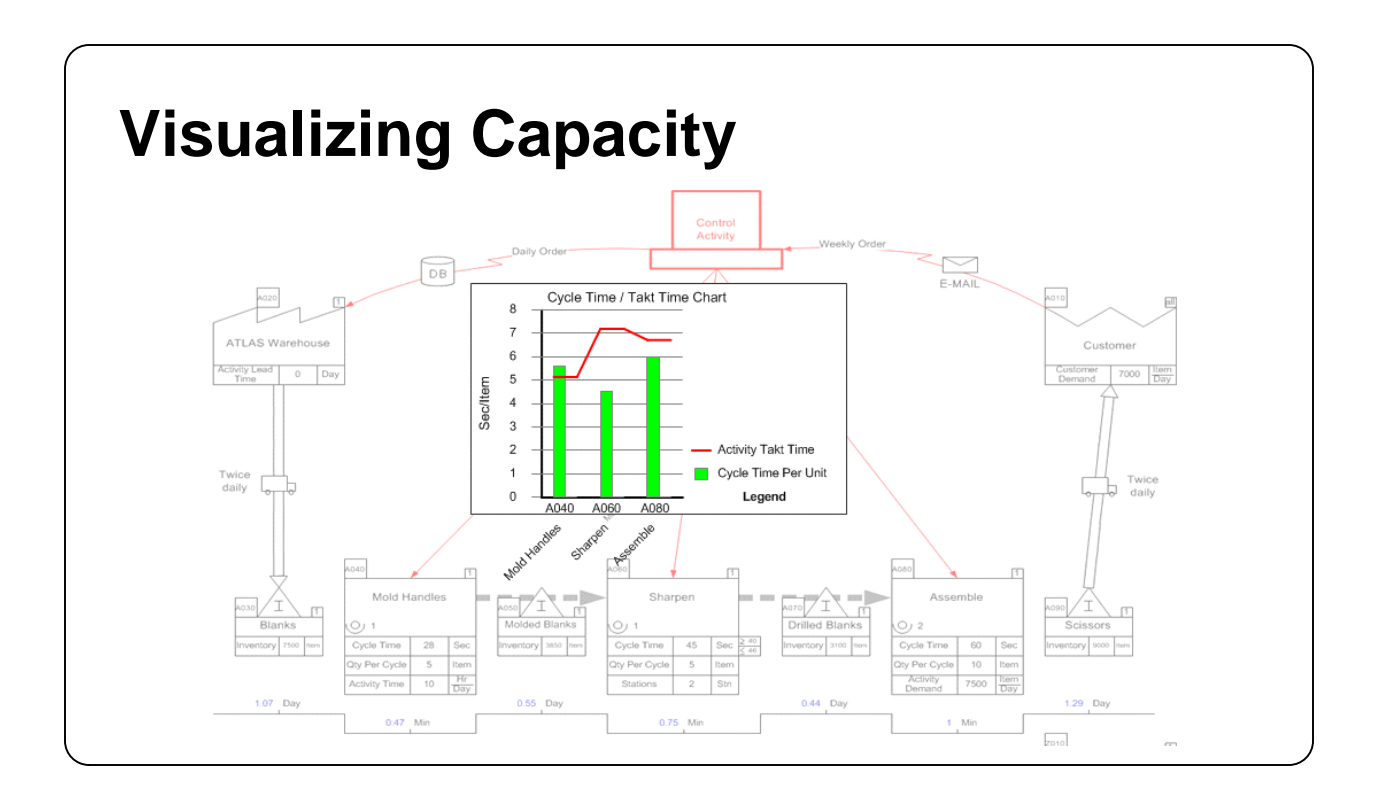

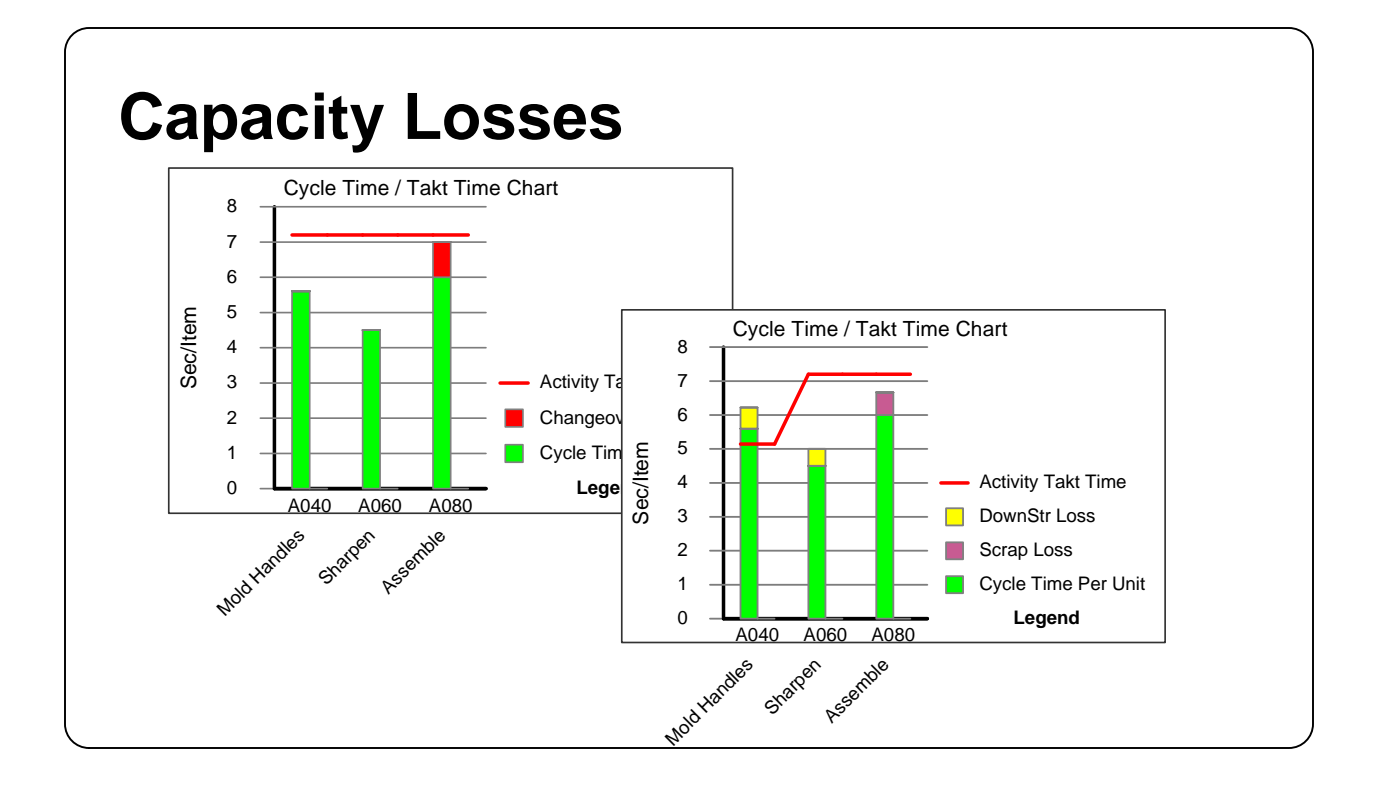

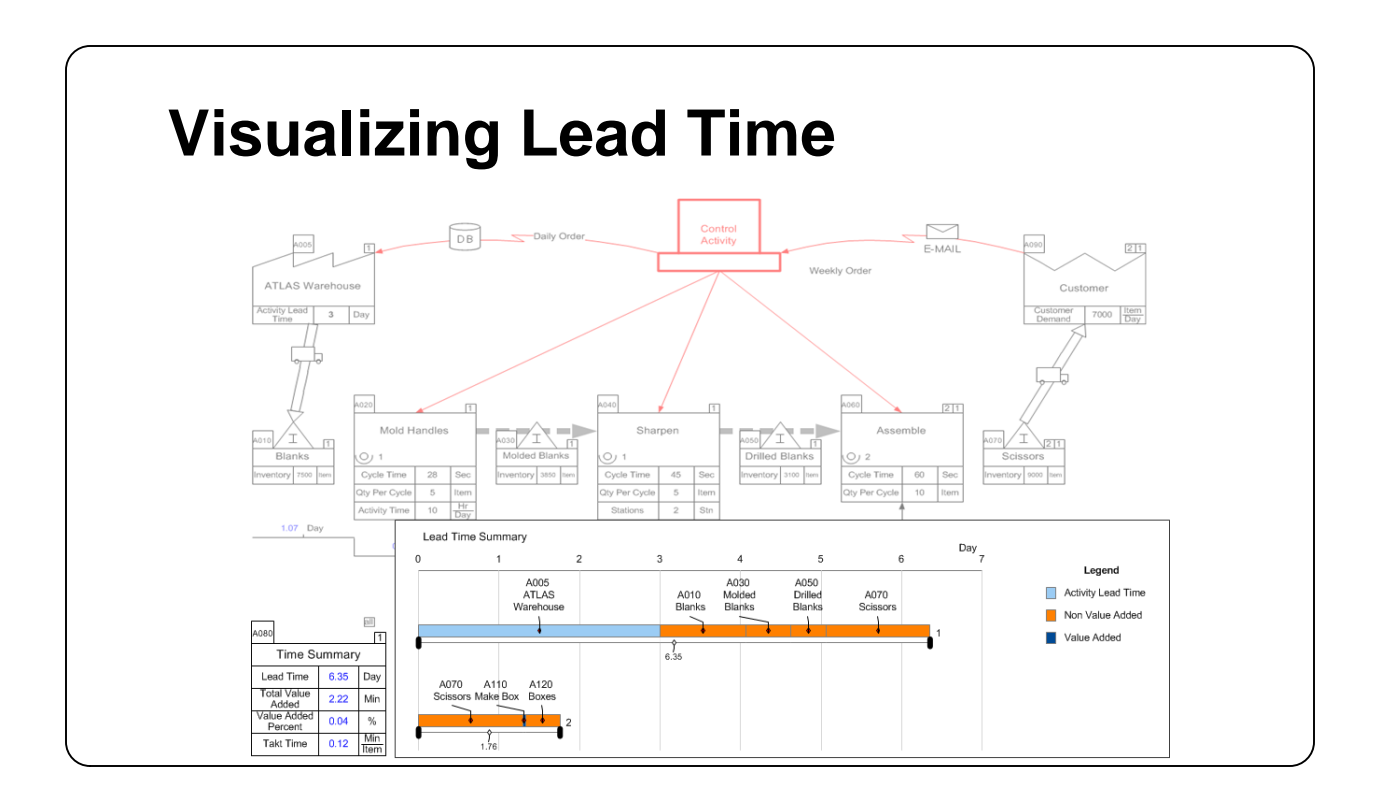

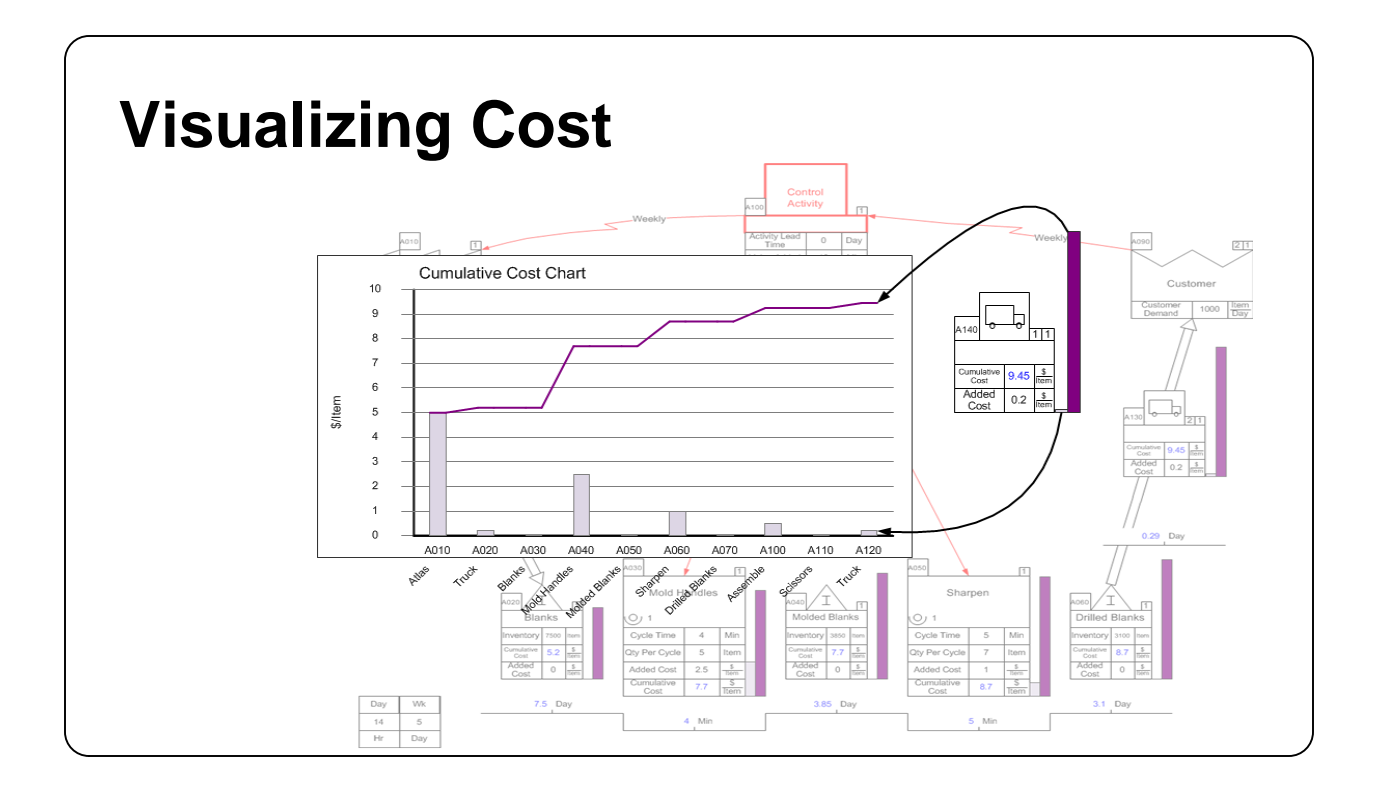

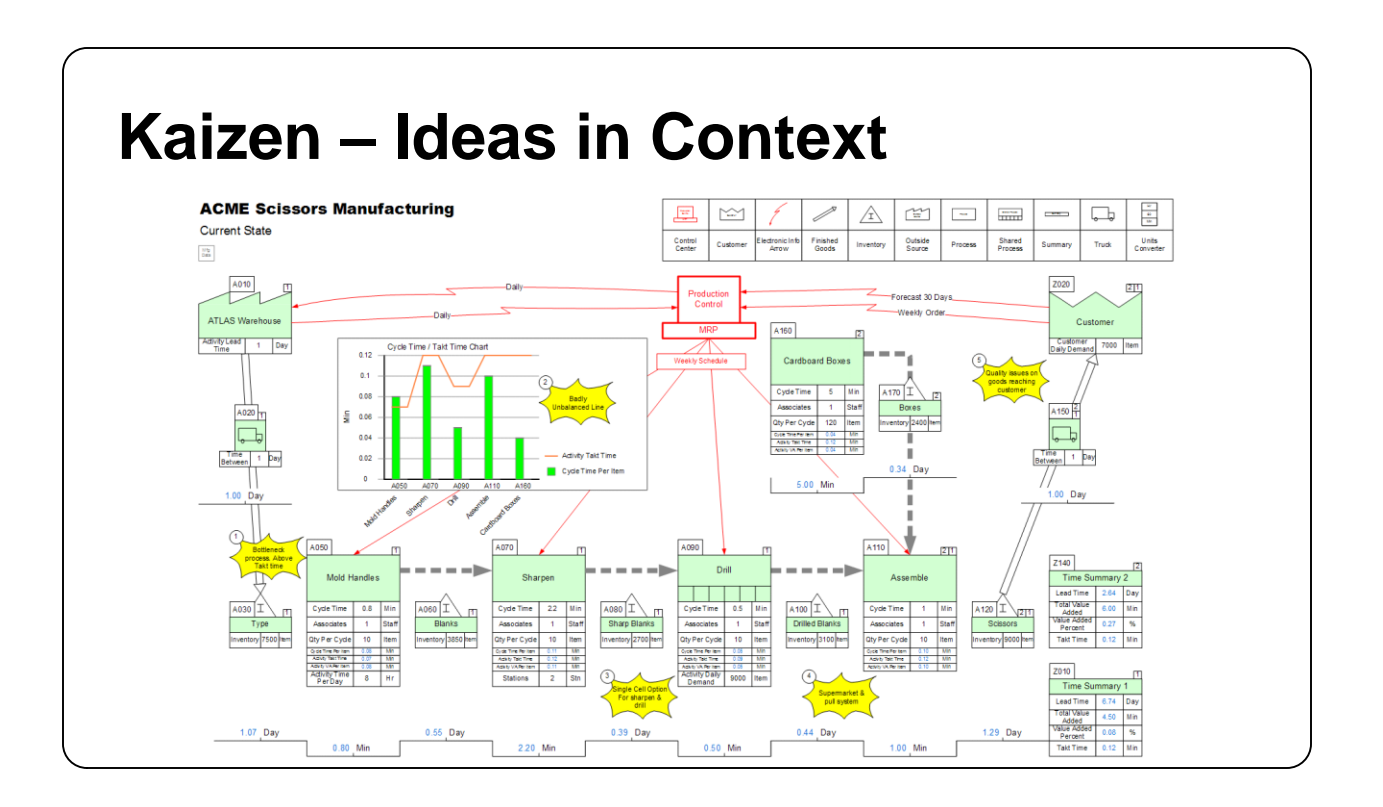

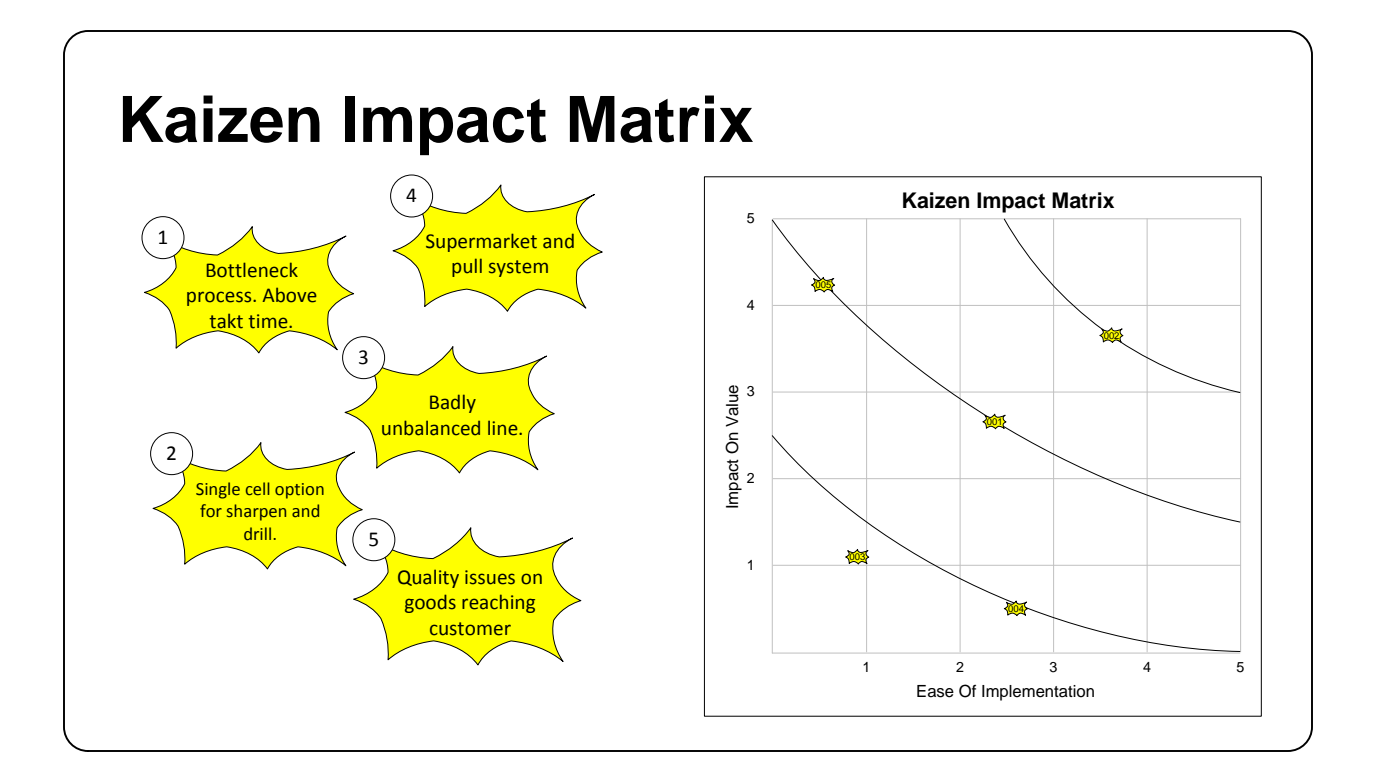

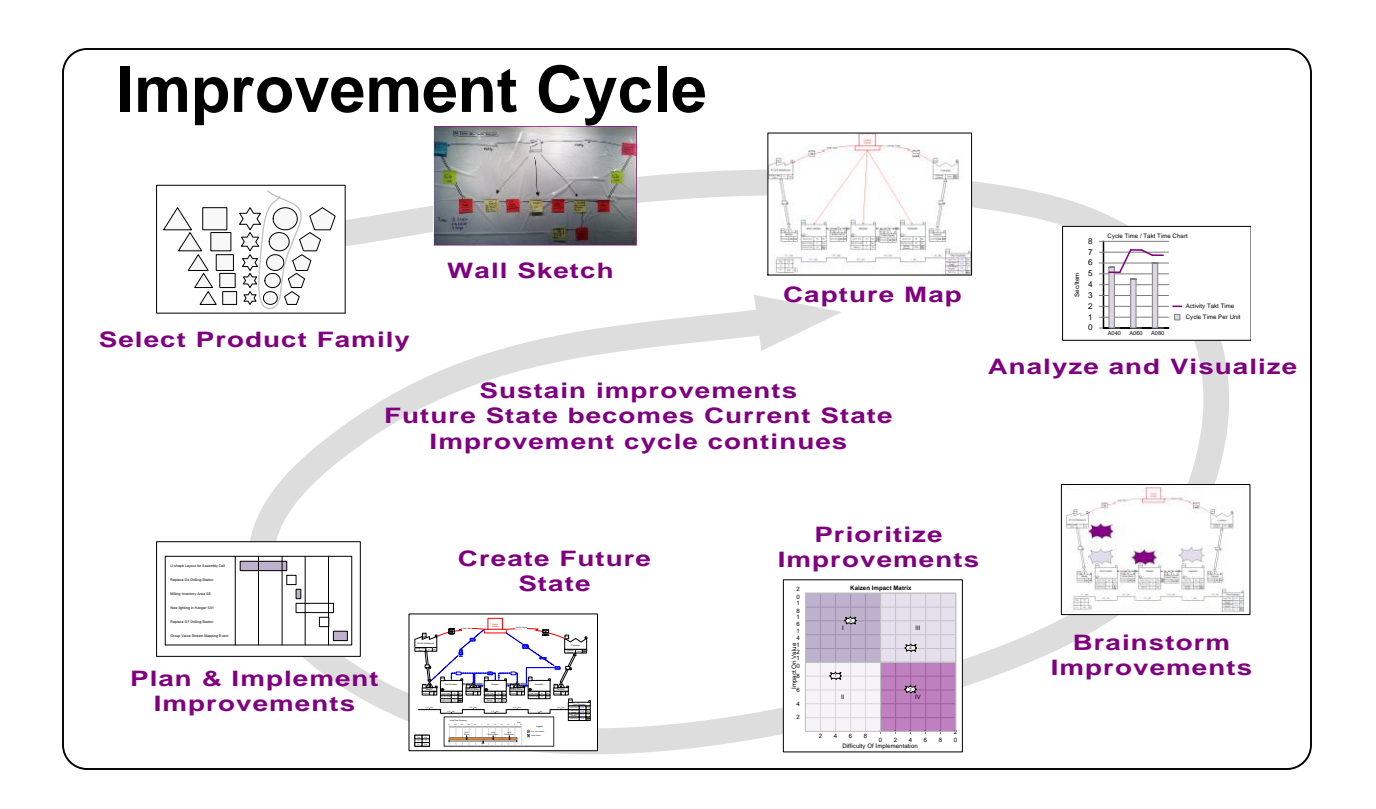

### <span id="page-21-0"></span>**Working with Quick Stencils in eVSM v8**

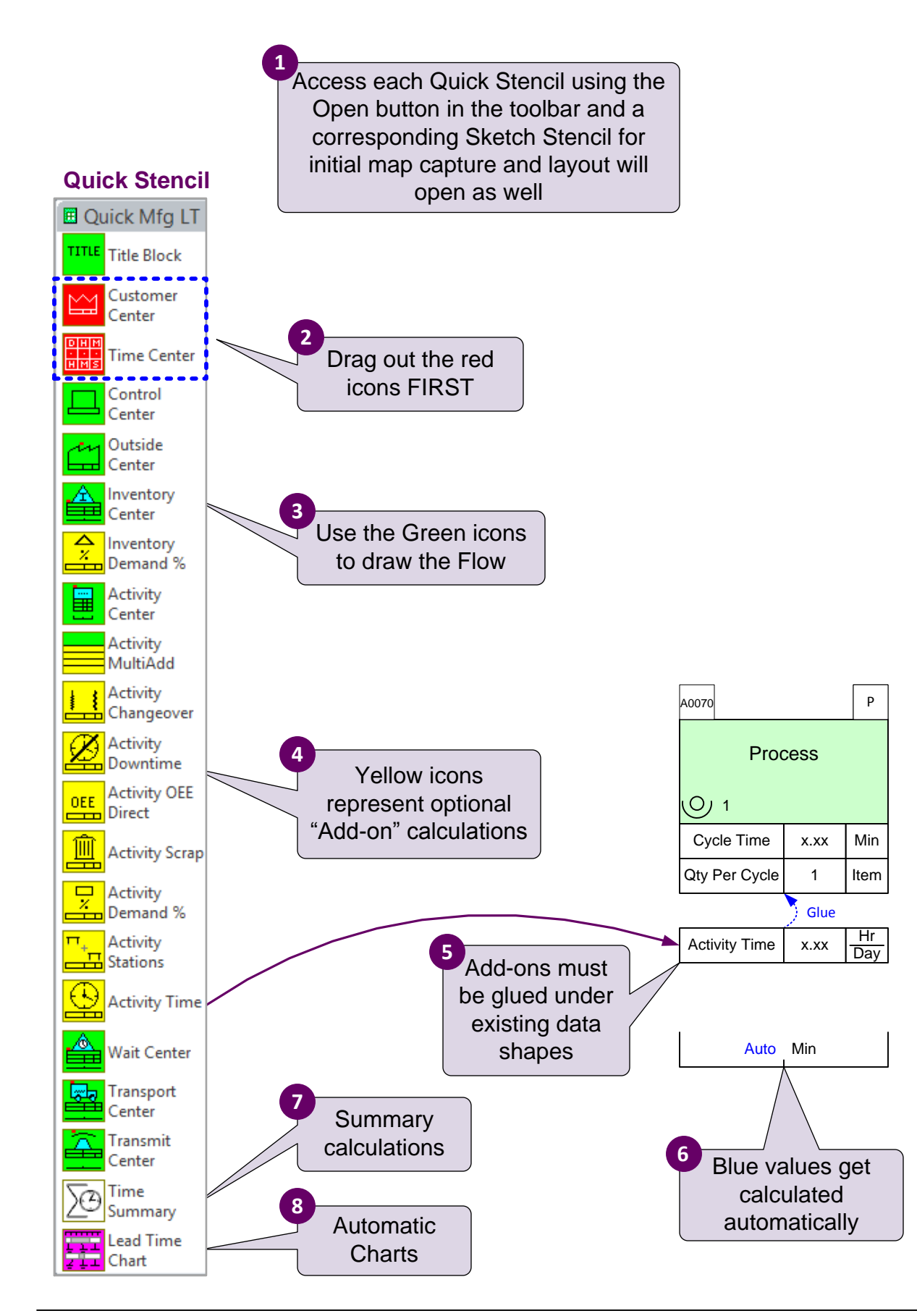

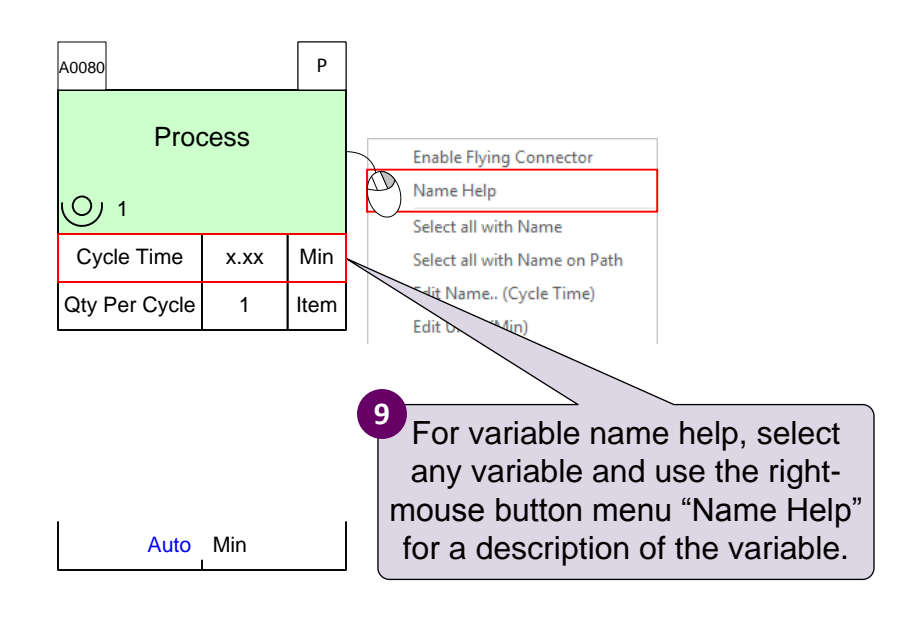

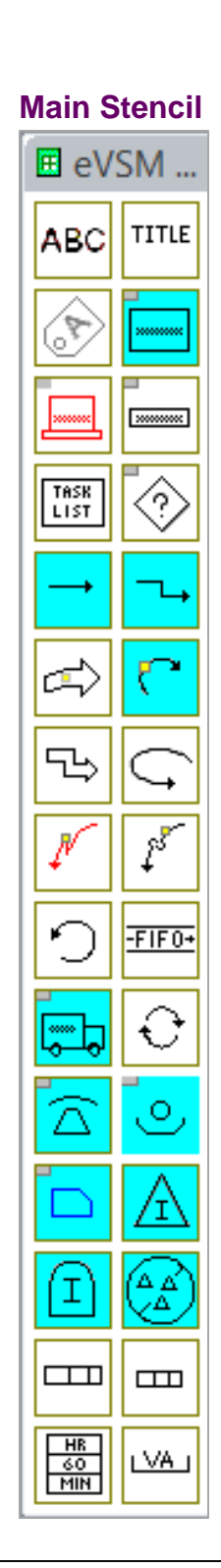

### **Quick Stencil – Try This:**

- 1. Go to a new page and use the "Open" command to access the Quick Mfg stencil.
- 2. Which icons from the stencil must be put on the map first?
- 3. How do you get quick help on the icons in the stencil?
- 4. Drag out an Activity Center from the stencil. How do you get a quick description of the "Qty Per Cycle" variable in the center?
- 5. What is the meaning of the blue "Auto" value in the Activity Center?

### **Plant Level Mapping**

<span id="page-24-0"></span>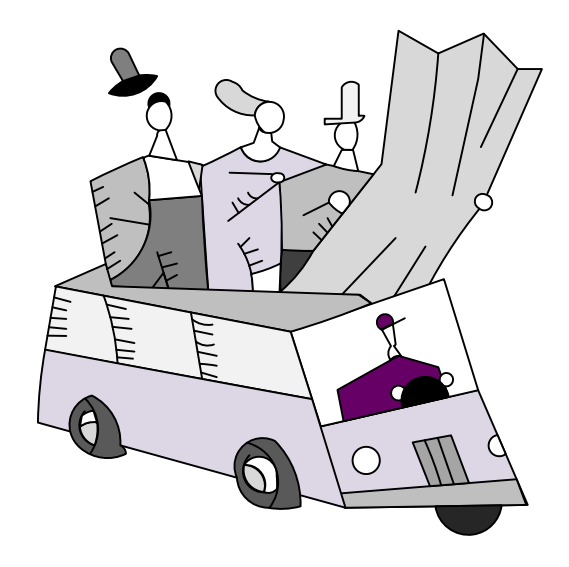

### **Activity Available Time**

- Available Time = Planned Production Time after breaks
- Plant Available Time = Default Available Time for all activities
- · Activity Time: Overrides the Plant Available Time at an activity
- · Facility Time Wizard: Allows off-page calculation of Available Time for different shift patterns

## **Activity Sequence**

- · Sequence arrows to explicitly establish upstream/downstream connectivity
- · Rolling scrap calculation based on connectivity
- · Cumulative Cost calculation based on connectivity
- · Value stream path generation for multi-lane maps based on connectivity

### **OEE – Overall Equipment Effectiveness**

· Availability

-Changeover, unplanned downtime, setup

· Quality

-Scrap (and rolling scrap)

· Performance

-Machine, material, or operator inefficiency

### **Resource Modeling**

- · Resources (Manpower) are now modeled explicitly within the value stream map.
- · Resources can be connected to multiple activities.
- · Resource VA and NVA times can be captured to help identify improvement areas.
- · Resource cost handling.
- · Bottleneck resources are identified (Resource Utilization).
- · Resource usage (balancing) chart.

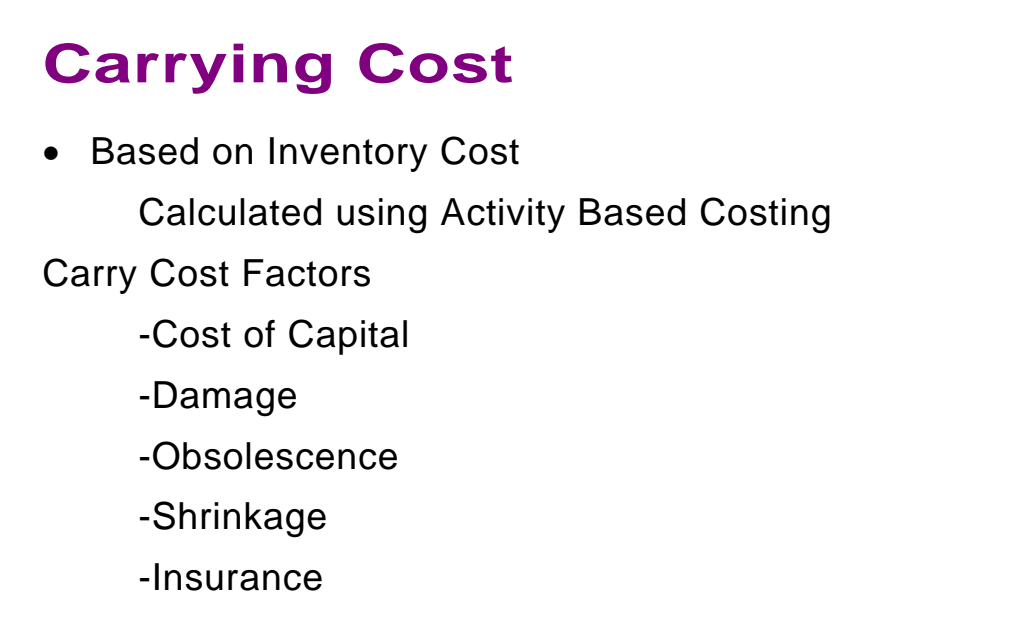

### **Customer Demand**

- · Multiple Customers
- · Path-based demand
- · Demand override (Activity Demand or Demand %)
	- -Production for other value streams
	- -Product family routing
	- -Rework situation

## **Kaizen Report, Impact & Risk**

- · Kaizen burst for improvement opportunities
- · Association of bursts with activities
- · Improvement prioritization via impact, difficulty, and risk
- · Charting with impact and risk matrices
- · Kaizen reporting to spreadsheet

### **Capacity Modeling**

Capacity analysis in Quick Mfg requires consideration of both activity capacity and resource capacity. Let's see it works.

#### **Activity Capacity**

So let's say that an activity has:

- Cycle Time  $= 5$  mins
- Qty Per Cycle  $= 2$  Item
- Activity Time  $= 10$  Hrs/Day
- $OEE = 80\%$
- Number of Stations  $= 2$

Then Cycle Time Per Item

1.25 Min/Item  $2\times 2$ 5 Qty Per Cycle  $\times$  Number of Stations Cycle Time<br>le × Number of Stations =  $\frac{5}{2 \times 2}$  = 3  $\times$  Number of Stations  $=$ 

OEE Cycle Time Per Item Activity Capacity =  $\frac{\text{Activity}}{\text{7.1 \cdot \text{m}} \cdot \text{7.}} \times C$ 

$$
= \frac{10 \times 60}{1.25} \times 0.8 = 384
$$
 Item/Day

This capacity calculation assumes that a station has all of the resources it needs over its activity time period to process items within the cycle time stated. If this is a concern, then explicit resources can be modeled and a resource capacity calculation can be done in addition.

#### **Resource Capacity**

Let's say that for a particular resource used by an activity, (could be a person or a machine) it has the following characteristics:

- Resource  $Qty = 2$
- Resource Time  $= 8$  Hrs/Day
- Resource PT (Resource Process Time) = 10 Min/Item

then,

Resource Capacity =  $\frac{\text{Resource Time} \times \text{Resource Qty}}{\text{Resource PT}}$ 10  $=$   $\frac{8 \times 60 \times 2}{ }$ 96 Item/Day

So in this example, while the Activity Capacity (independent of Resource consideration) is 384 Item/Day, the resource would actually limit the capacity to 96 Item/Day.

The Quick Mfg stencil reports both the Activity Capacity and the Resource Capacity associated with each resource used by the activity. It also handles the issue of shared resources between activities.

### <span id="page-31-0"></span>**Discrete Parts VSM Terms**

For a full glossary of lean terminology, we recommend the "Lean Lexicon".

The terminology described here is specific to discrete parts and assemblies and we propose that you use it to "standardize" your variables on these types of maps.

#### **Acronyms**

- · OEE Overall Equipment Effectiveness
- · NVA Non-Value Added
- · VA Value-Added
- · VSM Value Stream Map
- · WACT Weighted Average Cycle Time
- · WIP Work In Process

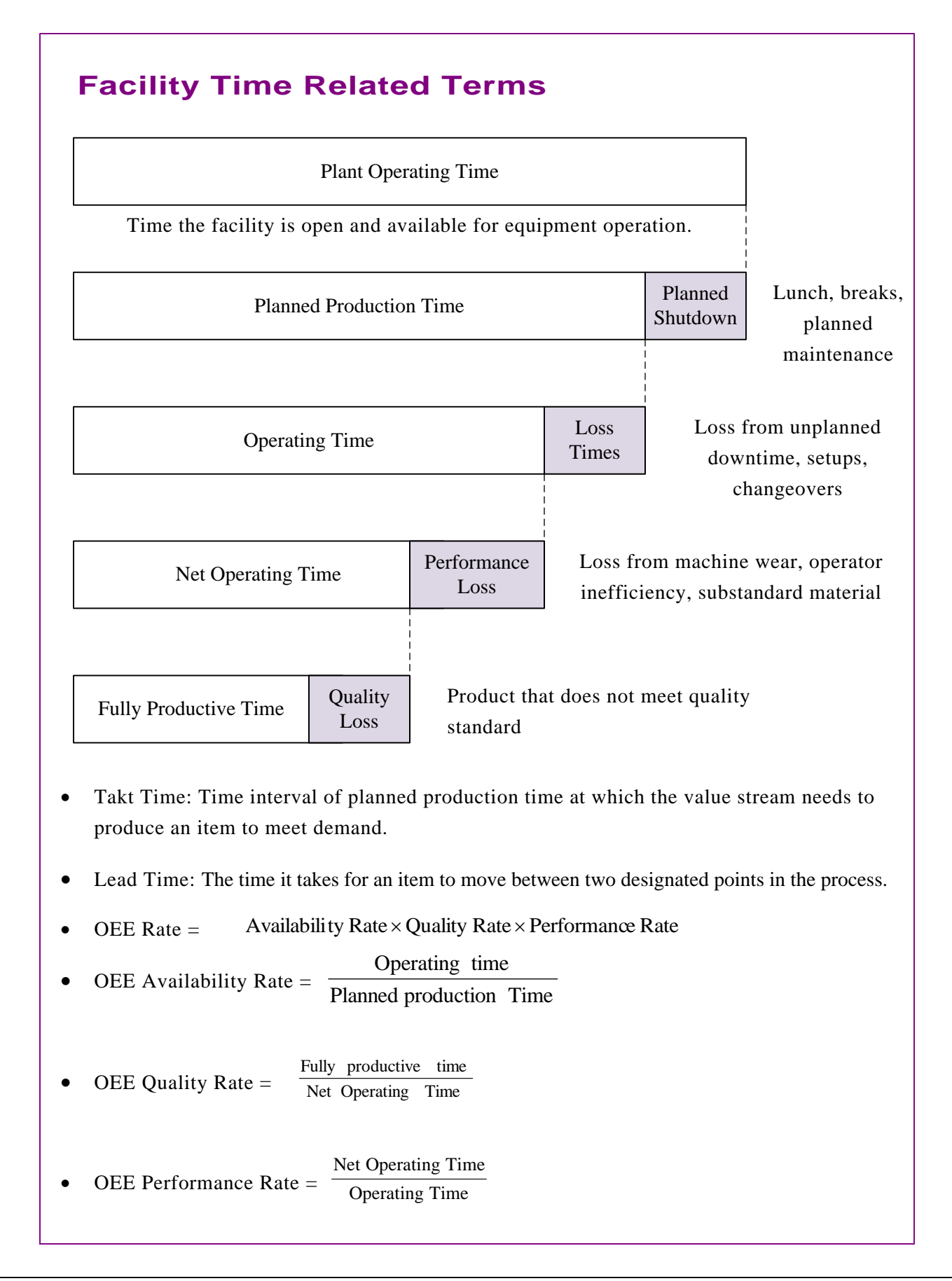

### **Activity Time Related Terms**

- Stations: Number of identical stations of an activity. Each additional station reduces the Cycle Time Per Unit.
- Cycle Time: The time interval between a set of items exiting an activity and the next set.
- · Qty Per Cycle: The number of items produced during one cycle at one station.
- Cycle Time Per Unit =  $\frac{1}{\text{Qty Per Cycle} \times \text{Stations}}$ Cycle Time
- Activity Time: Planned Production Time specific to an activity.
- · Activity Takt Time: Takt Time specific to an activity.
- Value-Added Time: Time of those work elements that transform the product in a way that adds value for the customer.
- · Non-Value Added Time: Time of those work elements that adds Cost but no value to the product or service as seen by the customer.
- · Uptime: The percent of Activity Time that is actually available for production work after unplanned downtime.
- Time Per Changeover: Time required to switch a station from producing one type of item to another.
- Process Lead Time: Time from when an item enter an activity to when it leaves the activity.

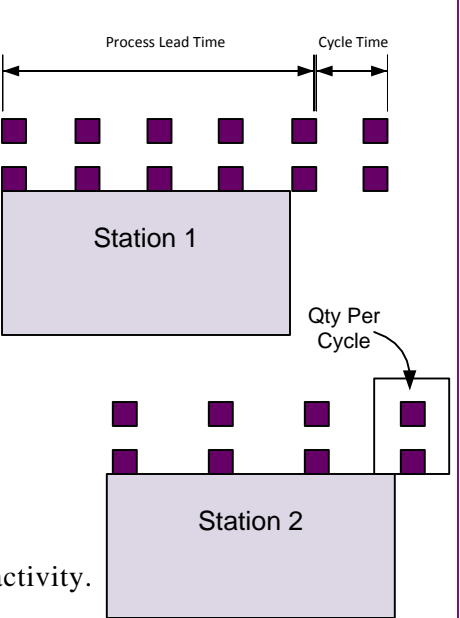

#### **Cumulative Cost Terms**

- Added Cost: Additional cost "put into" an item by an activity. This is an addition to cost of any explicit resources modeled on the map (see Resource Terms).
- · Cumulative Cost: The total cost put into an item to get it to a particular point in the value stream.

### **Carrying Cost Terms**

- · Cost of Capital: This is the annual interest rate associated with borrowing money to finance inventory.
- · Inventory Damages: The percentage of inventory damaged each year.
- Insurance on Inventory: The annual insurance premium as a percent of the inventory value.
- · Inventory Obsolescence: The percentage of inventory that becomes obsolete each year.
- Inventory Shrinkage: The percentage of inventory that is "lost" each year.
- · Total Carrying Cost Factors: The overall Carrying Cost factors calculated from the detailed factors above.
- Total Annual Inventory Carry Cost: This is the annual cost associated with carrying a value of inventory. It is calculated by multiplying the Inventory Value and the Total Carrying Cost Factors.

#### **Resource Terms**

- Efficiency: Efficiency rating for a resource to allow for auxiliary activities (walking, interruptions..)
- Effective Resource Time: Resource Time \* Resource Qty \* Efficiency
- · NVA Utilization: Resource Time Used for Non Value Added Activity / Effective Resource Time
- Resource Cost: Cost of this resource to process an item
- Resource NVA Cost: Resource cost for NVA activity per item
- Resource PT: Resource time to process an item
- Resource PT NVA: The NVA portion of the resource time to process an item
- Resource Quantity: Quantity of resource available
- Resource Query Cost: Resource cost to service queries in a time period
- Resource Rate: Cost rate for a resource
- Resource Time: Resource available time after subtracting planned breaks.
- Resource Usage: Total resource usage per period via this pipe
- Resource Usage NVA: The NVA portion of the Total resource usage per period via this pipe
- · Resource Utilization: Total Time Spent / Effective Resource Time
- Resource VA Cost: Resource cost for VA activity per item
- Total Resource Cost: Cost per time period for this resource
- Total Time Spent: Total time used of this resource
- · VA Utilization: Time Used for Value Added Activity / Effective Resource Time
# **ACME Case Study – Plant**

## **Introduction**

You will be using this case study to create a value stream map on the wall. With your group, read through the information below then complete the exercises at the end.

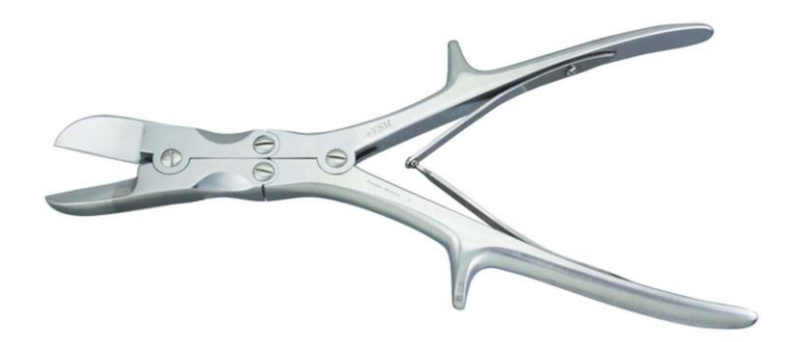

## **Background and Overview**

ACME, founded in 1965, specializes in high-quality surgical instruments and has recently added surgical, re-usable, double-action cutters to its catalog, retailing at \$90 per set. Each set consists of four cast pieces which are supplied by Tower Hills Foundry. At ACME, the castings are machined, polished, and sent to the final assembly line. The metal for the springs is supplied by Fornost Quality steelworks in steel rolls which are cut down into springs and assembled with the castings. One casting set and one spring set makes one final Surgical Cutter. Finally, the finished product is individually packaged for shipping.

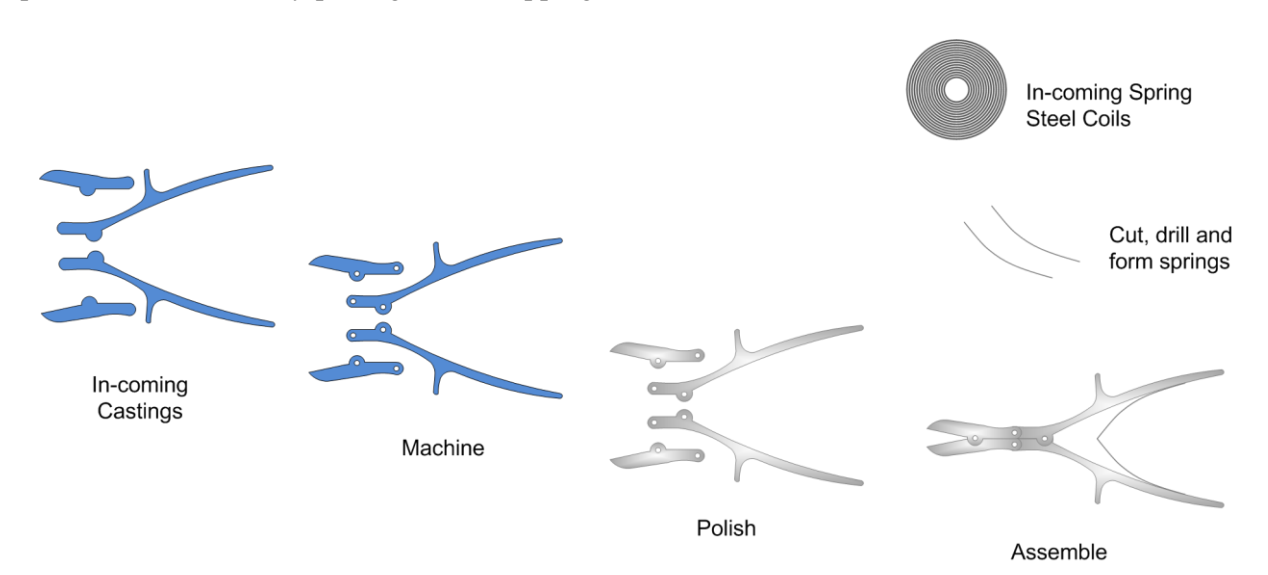

The assembled cutters are sent to packaging where they are individually boxed and then stored for shipping.

# **Value Stream Walk**

To capture the current state value stream, you meet the plant supervisor in the finished goods shipping area on Monday afternoon. You learn that the plant line works 2 shifts per day, 5 days a week. Each shift is 8 hours including a 30 min break and two 15 min breaks. Shipment quantity to customers is 1000 surgical cutter sets per week.

You had previously asked the supervisor to collect inventory and time metrics for the line. Here is the inventory summary.

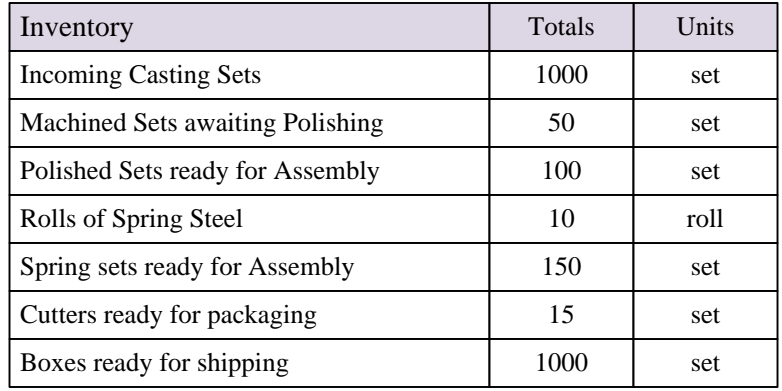

The Packaging area has 1 operator and is available just 1 shift per day. Packing involves boxing the cutters, and labeling the boxes ready for shipping. Packing takes 2 minutes and adds \$1 to cost per cutter set. The OEE for the packaging process is 95%.

As you walk upstream you arrive at the Assembly area which has 2 assembly stations, 1 operator each. Assembly takes 7 minutes per set and adds \$3 to the cost. The scrap rate here is 10% and the OEE is 80%.

You follow the castings supply upstream to the Polishing area which also has 2 stations, 1 operator each. Polishing takes 5 minutes, and adds \$2 per set. The OEE is 95%.

The Machine shop has 2 machines available to the cutters value stream, but only for 1 shift per day. Each machine has 1 operator. The machining operation takes the castings (\$37 per set of raw castings) and adds \$1 per set for machining, has a scrap rate of 5% and OEE of 90%. Cycle Time for machining is 3 minutes.

You walk back to the Assembly area and make your way to the spring production room. Spring production has two stations with 1 operator each. The spring sets are cut and formed from rolls of spring steel. Each roll costs \$300 and yields 50 sets of springs. The process takes 4 hours per roll and adds \$0.25 per set to the total cost. OEE is 85% and scrap rate is 10%.

# **Exercises**

#### **Part A**

- 1. Draw a wall value stream map using the template cut outs for the product showing the customer, inventories, and processes.
- 2. Show the data associated with the inventory, activities, and any costs.

#### **Part B**

- 1. Calculate how many days of inventory you have at each point.
- 2. Identify useful summary metrics for the map.
- 3. Identify what charts would be useful to visualize the value stream and mark these up.

#### **Part C**

1. Follow the step by step tutorial on the following pages to bring the wall map into eVSM and create the map electronically.

# **Quick Manufacturing Templates**

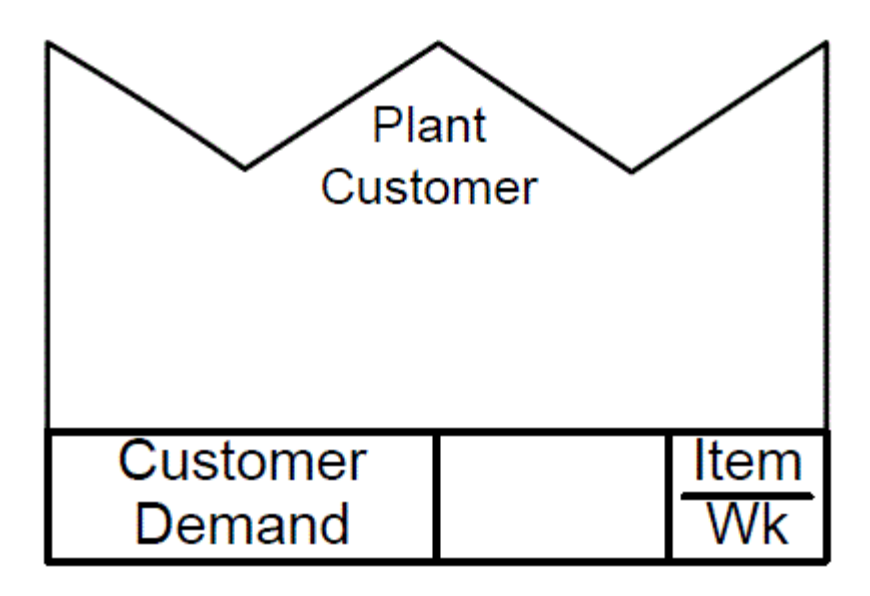

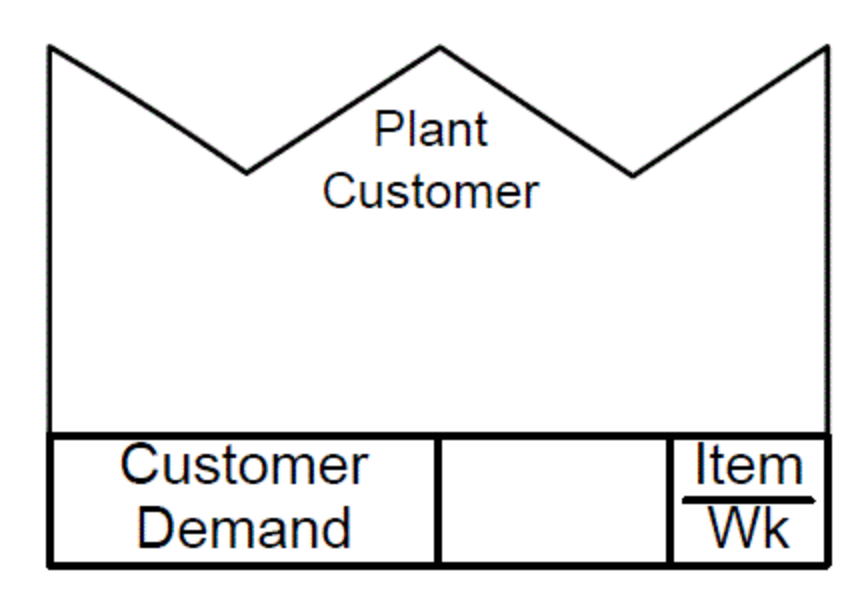

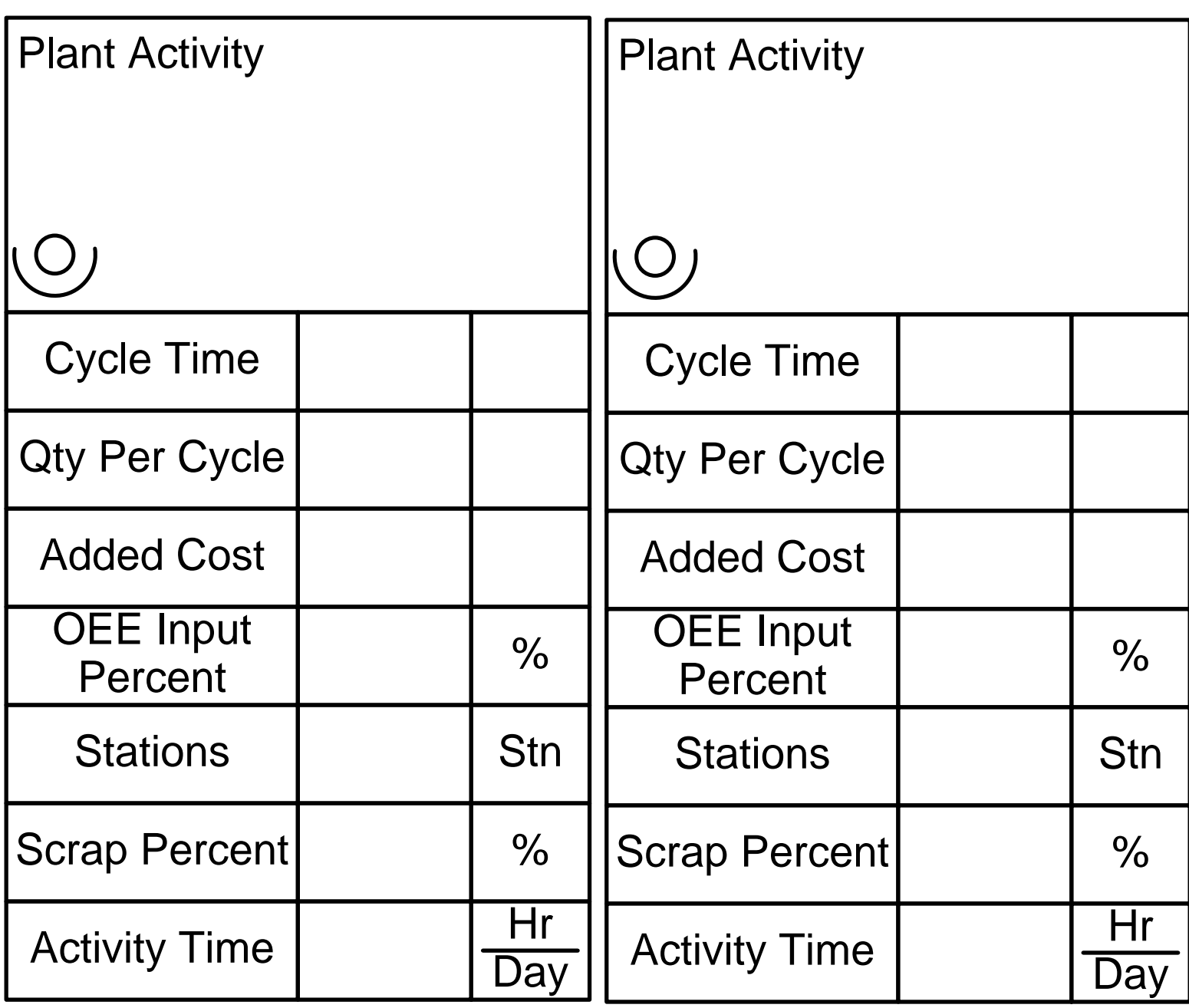

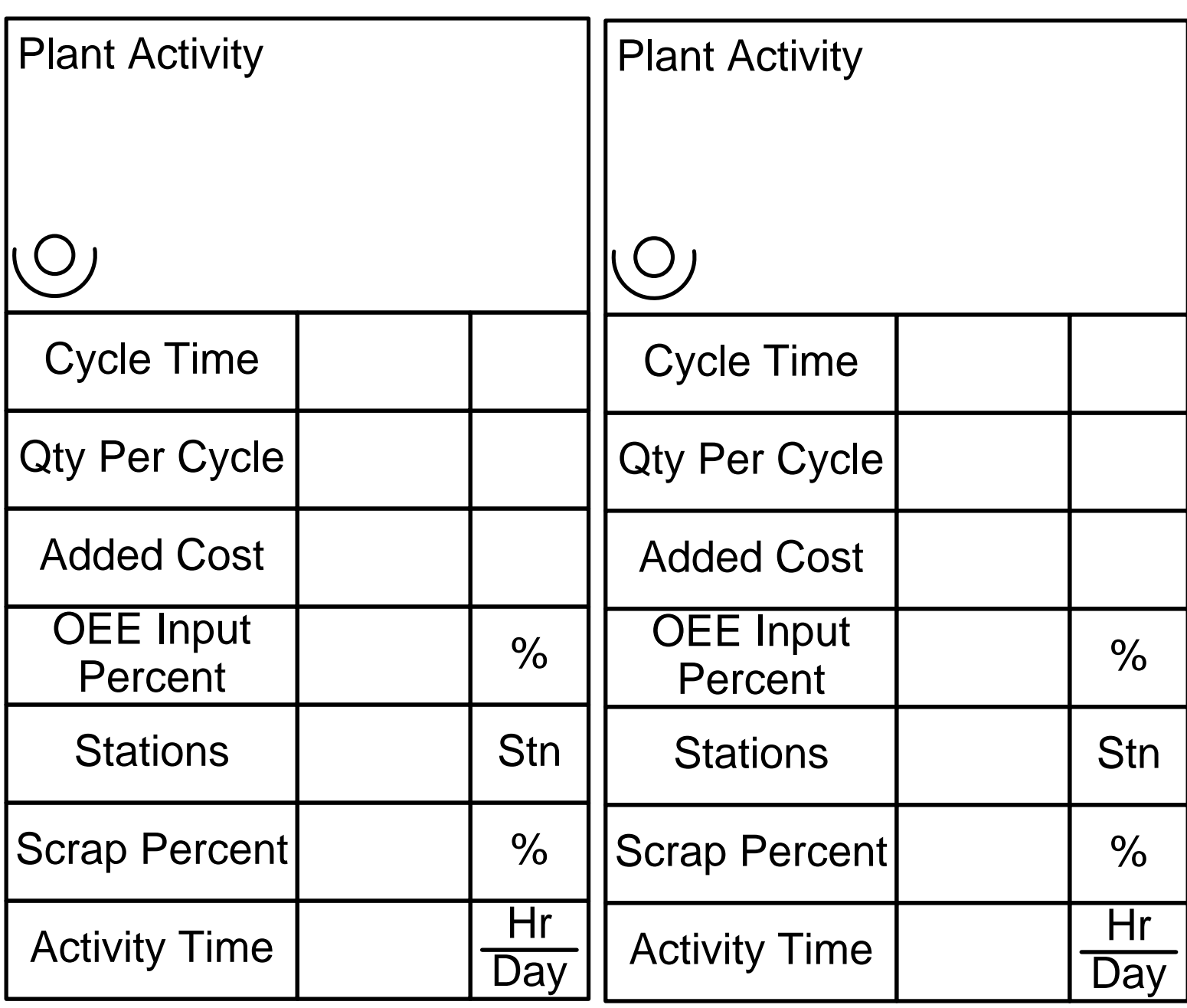

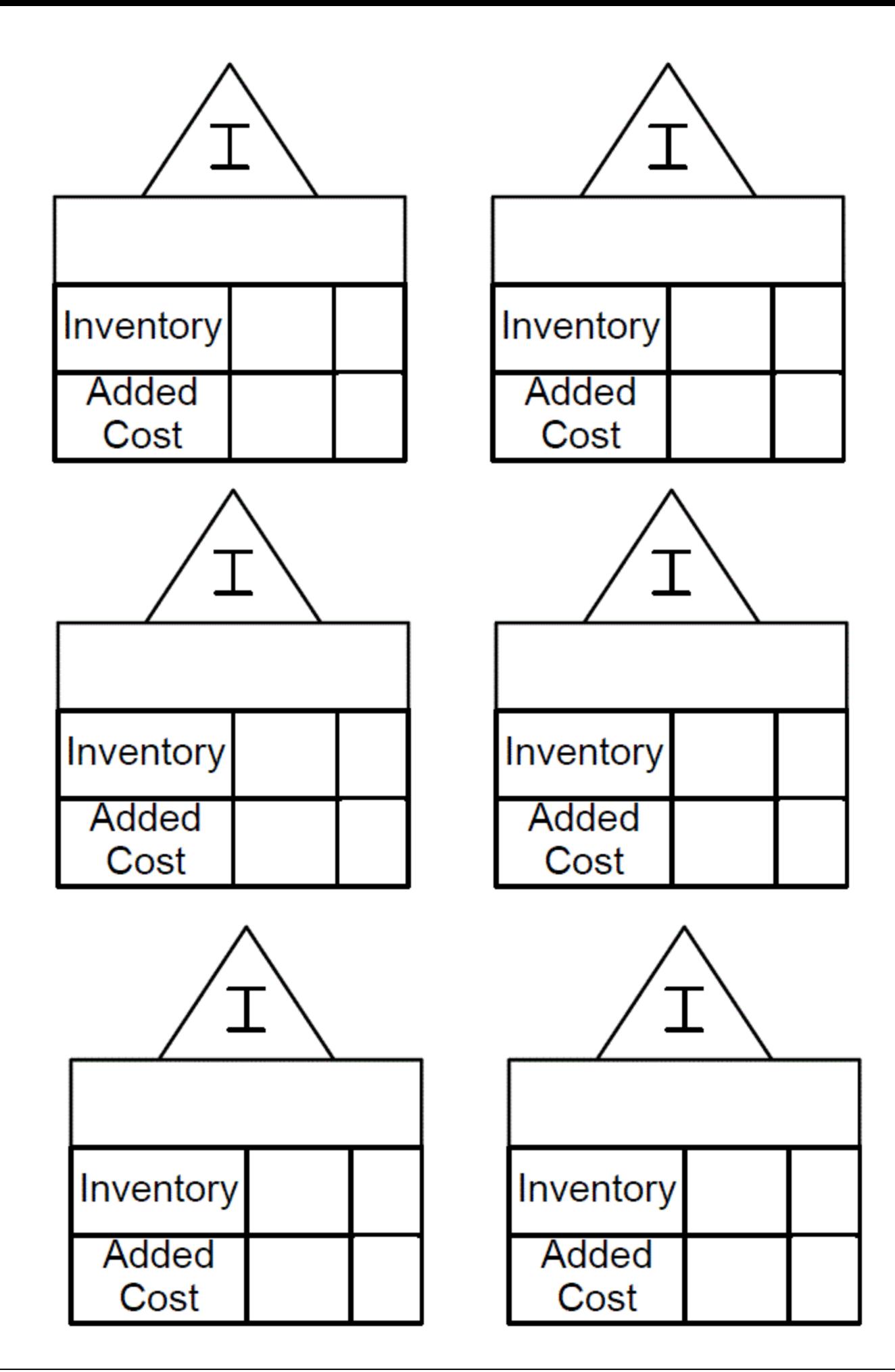

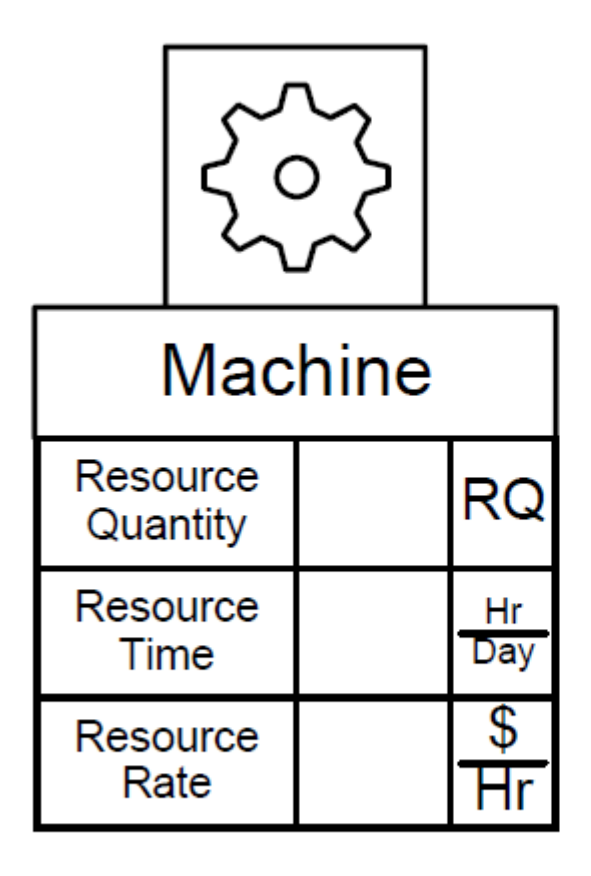

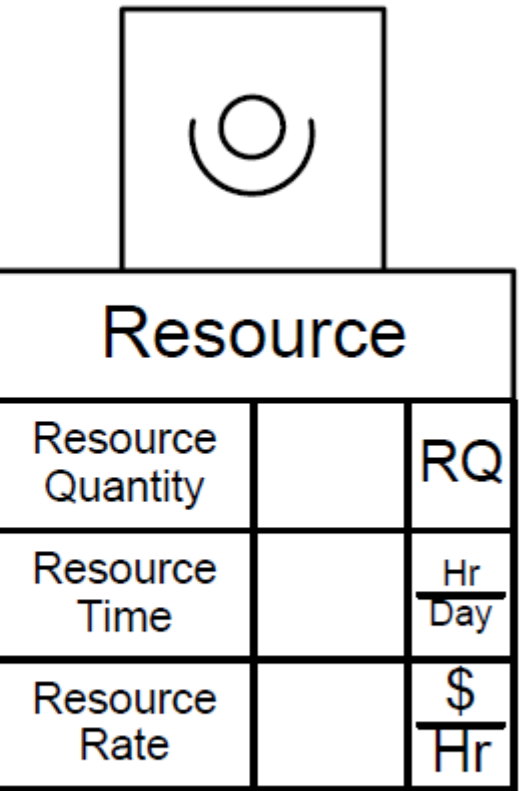

This tutorial will guide you through the steps to draw a simple map, perform common **Quick Manufacturing Tutorial**<br>This tutorial will guide you through the steps to draw a simple map, perform common calculations, and plot charts using the Quick Manufacturing stencil.

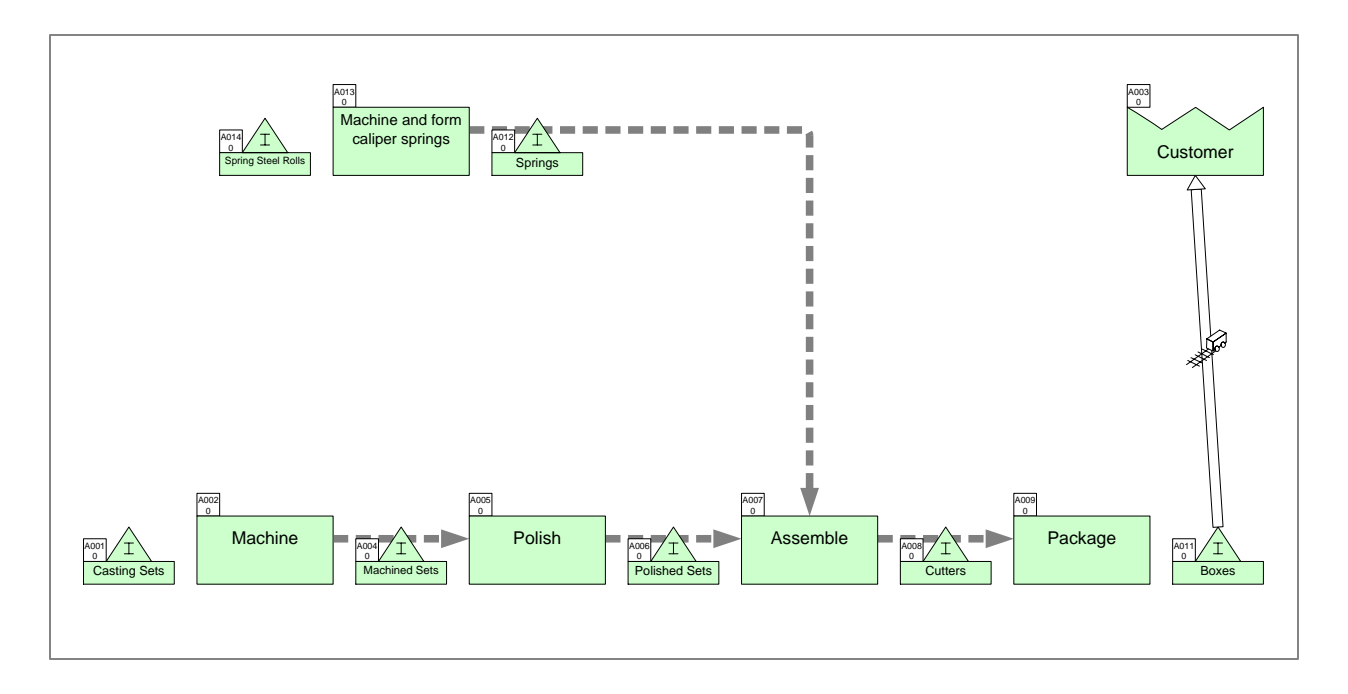

### **Viewing/printing eVSM Tutorial:**

This tutorial is designed for two page layout. If printing, you will need double-sided print.

For on-screen viewing, save the PDF file to your PC and then open it in Acrobat Reader (not in a web browser). In the Acrobat menus, click "View>Page Display", make sure "Show Cover Page in Two Page View" is checked and then select "Two Page View".

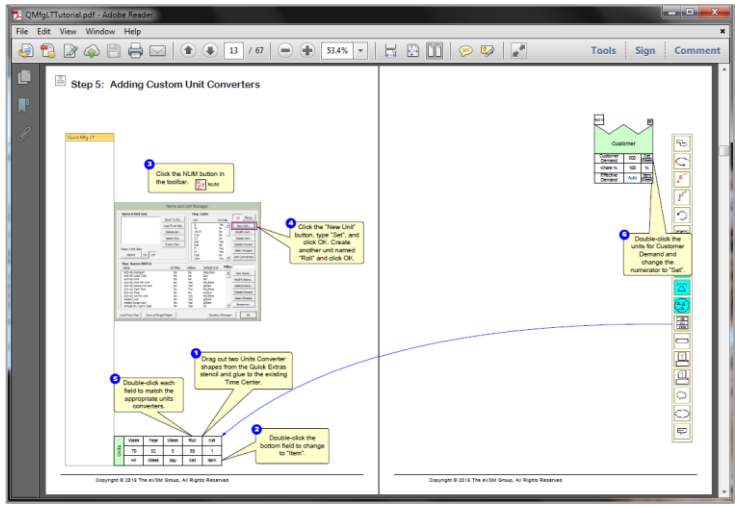

# **Step 1: Start eVSM**

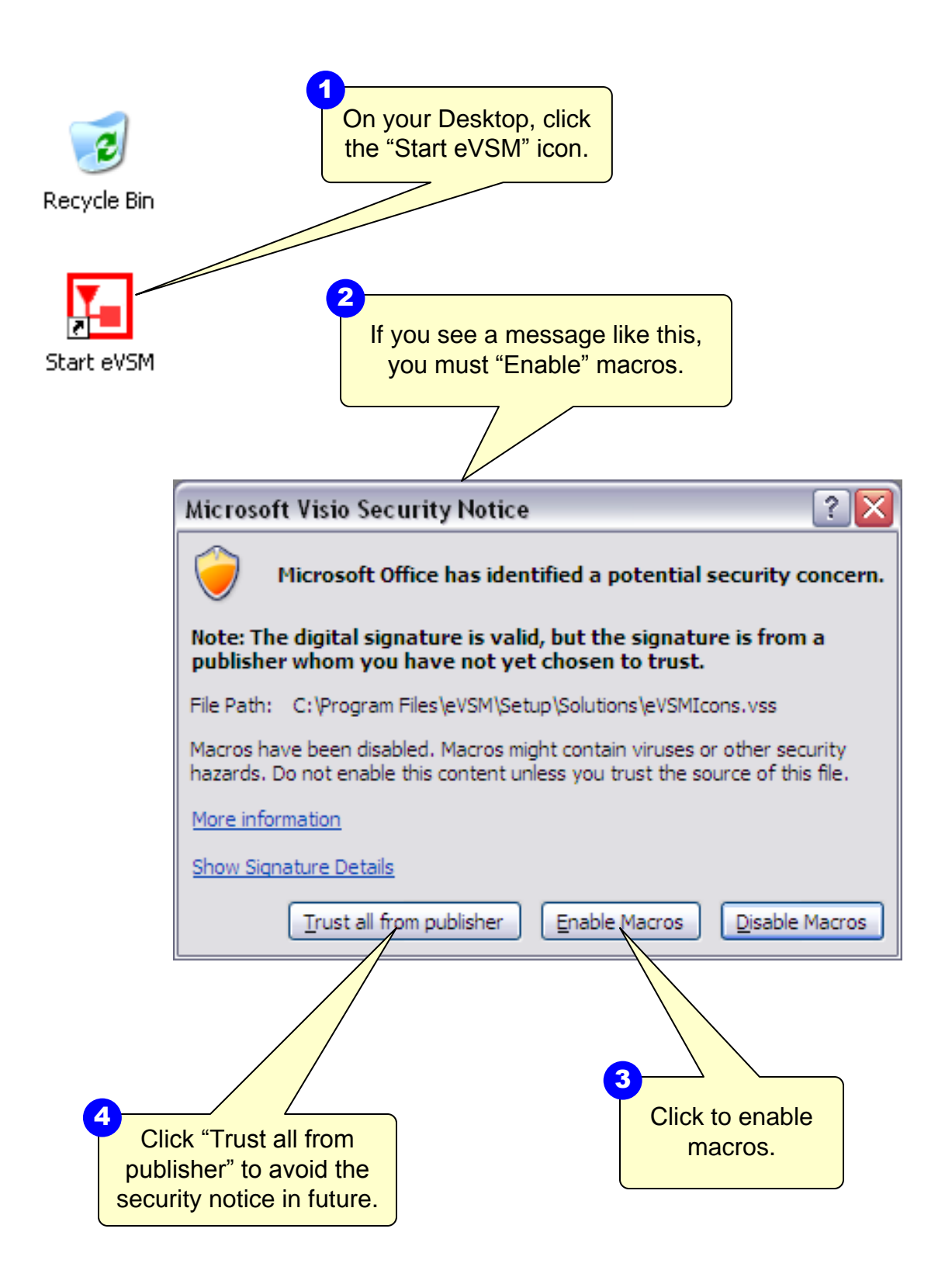

This area intentionally left blank

## **The eVSM Environment**

eVSM adds this toolbar to Visio as well as the stencils on the left and right. If the eVSM toolbar disconnects, click File>Save As and save the file, close the file, then re-open it. This tip can used for other crashes in eVSM.

A new map is initiated by selecting File Home Insert Design Data Review View Developer eVSM O Wall Map Sequence + B Auto Tag Show Seq. N Var Solve your application area from the "Open"  $\overline{\textbf{t}}$ ٦ X 举 **XY NUM** ← Auto Pipe Show Pipes button. Only the stencils required for Open Tags Check Solve **Views D** Auto Path  $\mathbb Z$  Clear **目** List Variables your selected application area will Sketch Sequence Validate Calculate Vis open on the left side. Shapes  $\triangleleft$ م <mark>۔</mark> **Search for Shapes** More Shapes  $\,$ **Quick Shapes** Sketch Mfg Quick Mfg LT Quick Mfg The left hand side has the Quick **Quick Mfg LT**  $\blacktriangle$ eVSM stencils which are optimized Drop Quick Shapes here for specific application areas such as manufacturing vs office vs TITLE healthcare. **Title Block** Customer Center **PHIA**<br>HMS it.  $\overline{\mathbf{r}}$ **Time Center** Outside Center ≙ Control Inventory The Quick stencils contain macro Center Center  $\frac{\Delta}{x}$ 圛 shapes which are often collections of Inventory Activity individual eVSM shapes with pre-built Demand<sup>96</sup> Center names, units, equations, and other  $\vert \vert$  { properties. Activity Activity MultiAdd Changeover 믓 Ø Activity Activity Demand<sup>%</sup> Downtime **OEE** 侕 **Activity OEE Activity Scrap**  $\mathbf{v}$  $H \leftarrow H$   $H$   $NSM$   $Q$ Page 1 of 1 English (U.S.) A Visio file can have multiple pages which are accessed with these tabs. Each page gets locked to a chosen eVSM application and then not be used for other applications.

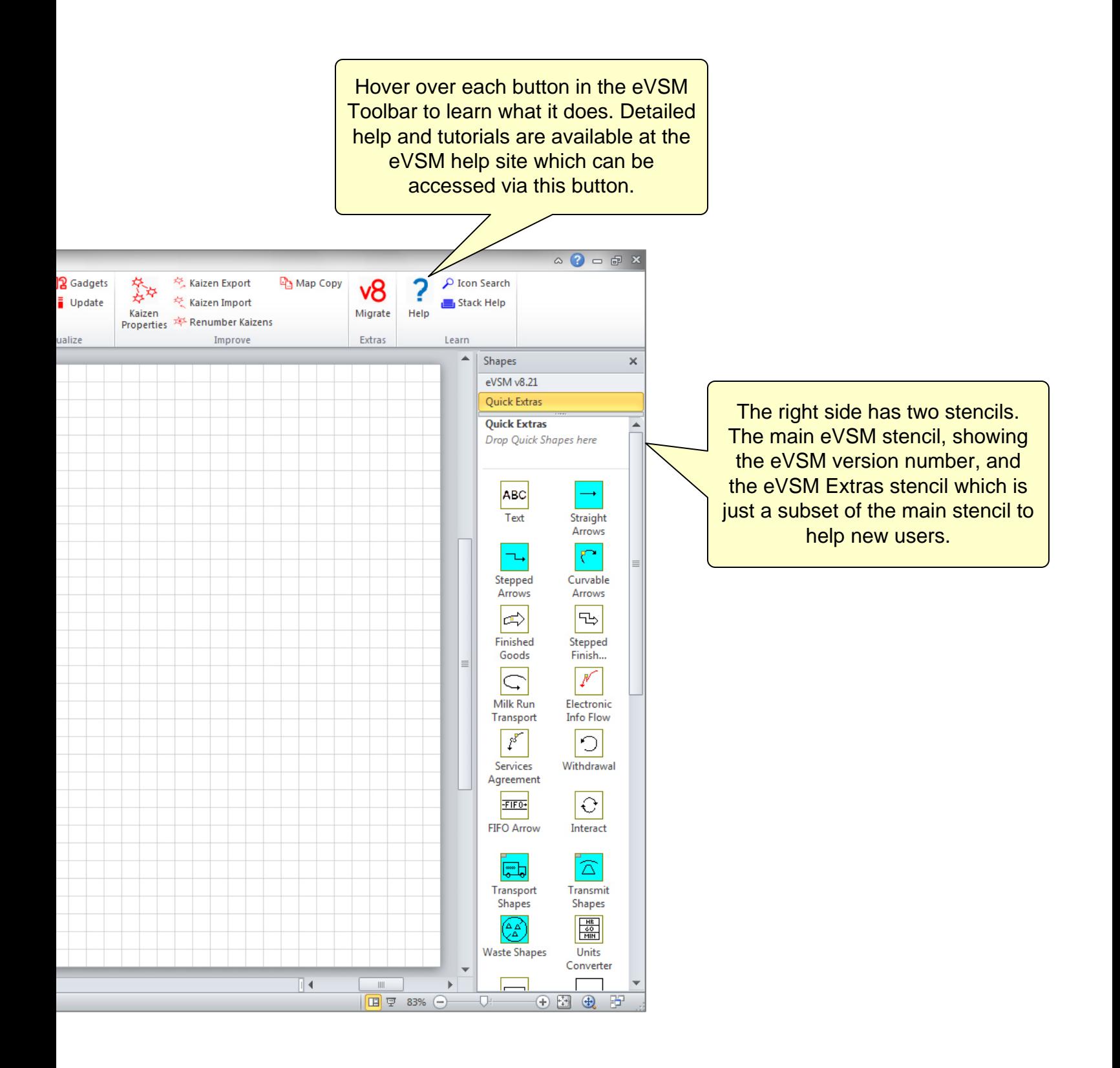

# **Step 2: Learn eVSM Basics**

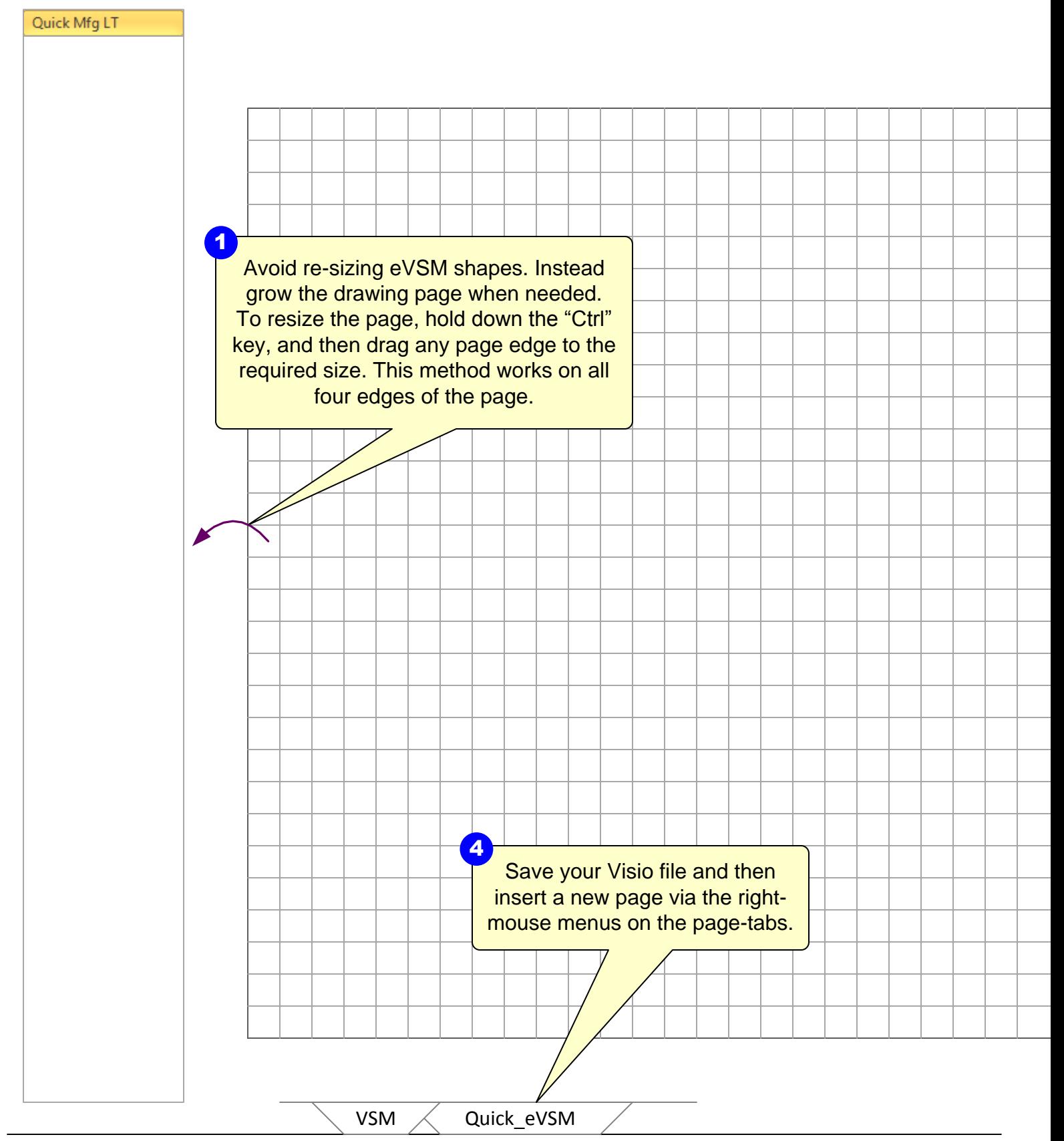

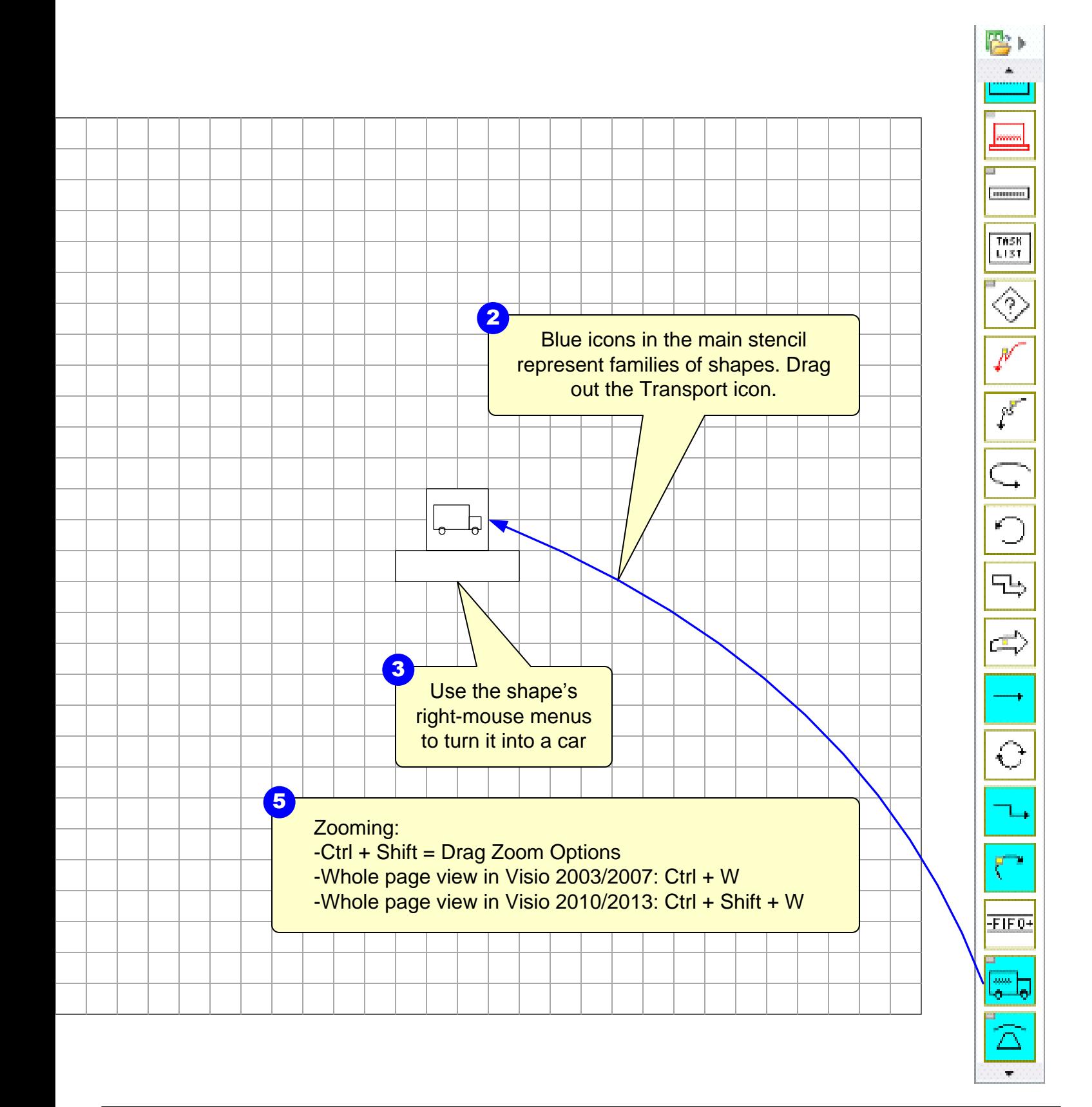

# **Quick Mfg Stencils Overview**

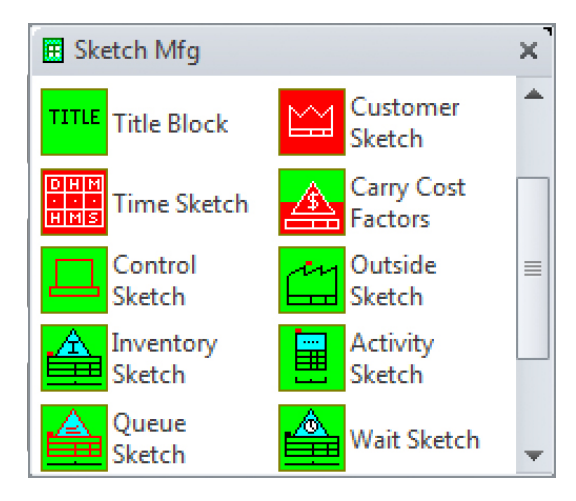

Quick Manufacturing has three stencils.

The Sketch stencil allows you to capture the value stream flow with no data shapes. Data shapes can later be added automatically via right mouse button menus.

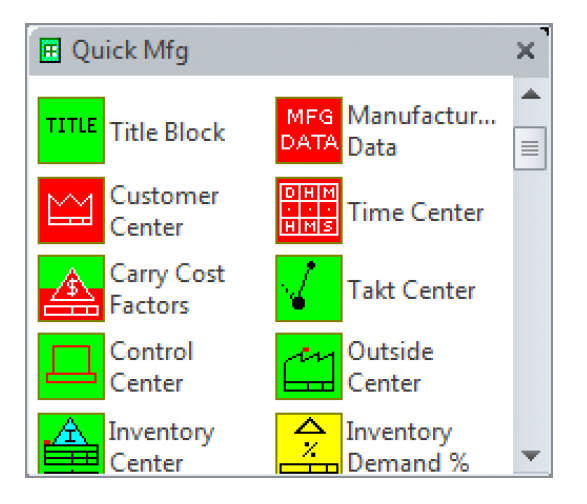

The full Quick stencil contains all of the macro shapes available in Quick manufacturing. Includes the full set of add-on (yellow icons) calculations.

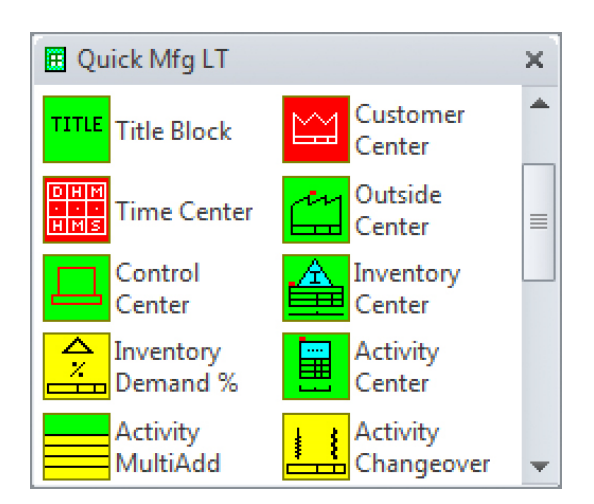

The LT stencil contains all the flow shapes but only a small subset of the add-on (yellow icons) calculations. Great for new users and for users who don't need the advanced calculations.

# **Quick Stencil Icon Colors**

Below is an overview of the Quick Mfg stencil shapes.

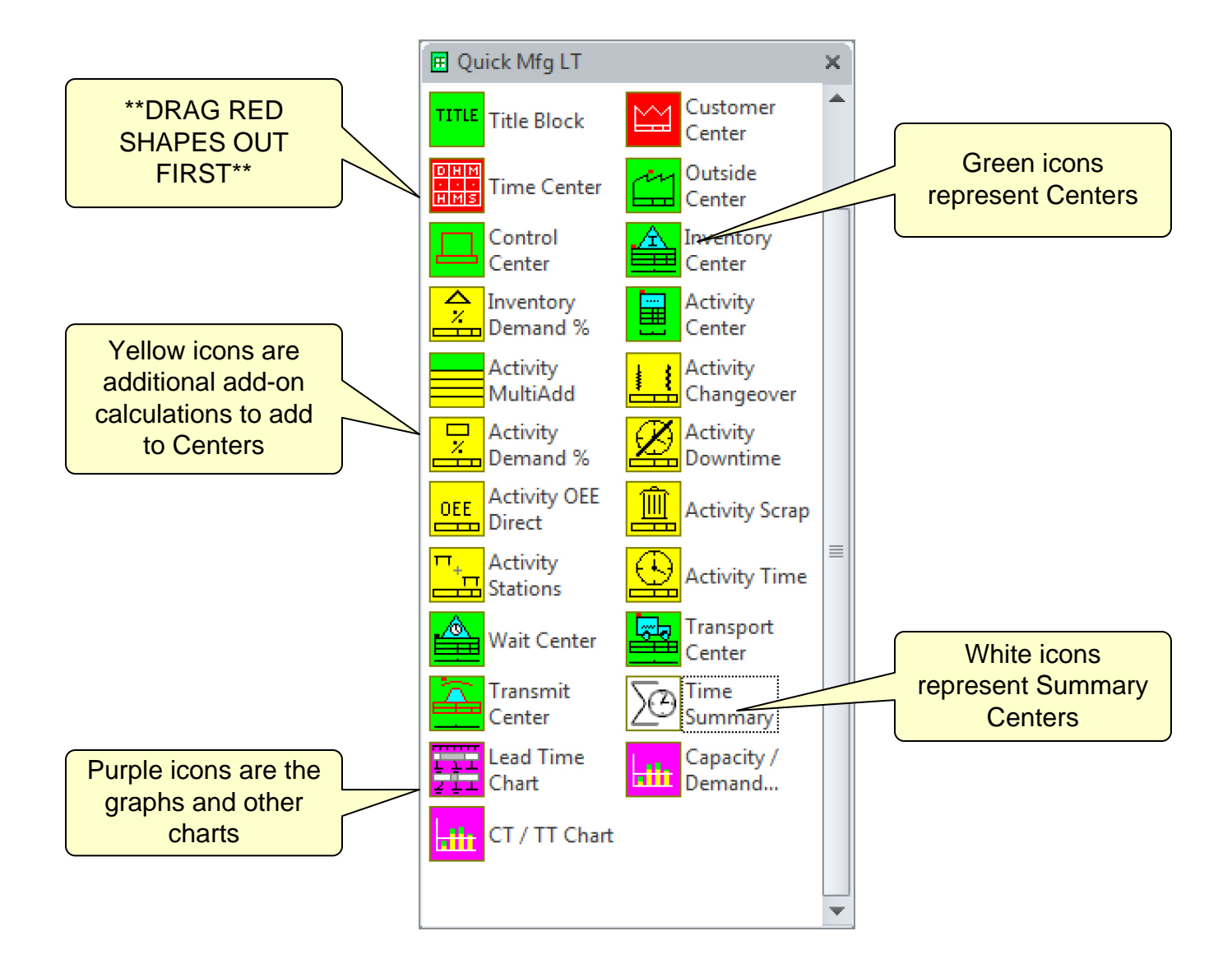

# **Using the wall map sketcher Step 3:**

Often value stream maps are started on walls or paper. Converting a hand-drawn map can be tedious and error prone. An easy way to handle this is to take a clear picture of the map, import it into eVSM and then draw the electronic map, directly on to of the picture. This page shows how the eVSM Wall Map function can help with this. You can use a picture of any map to learn this step, if you don't have one, download a copy from:

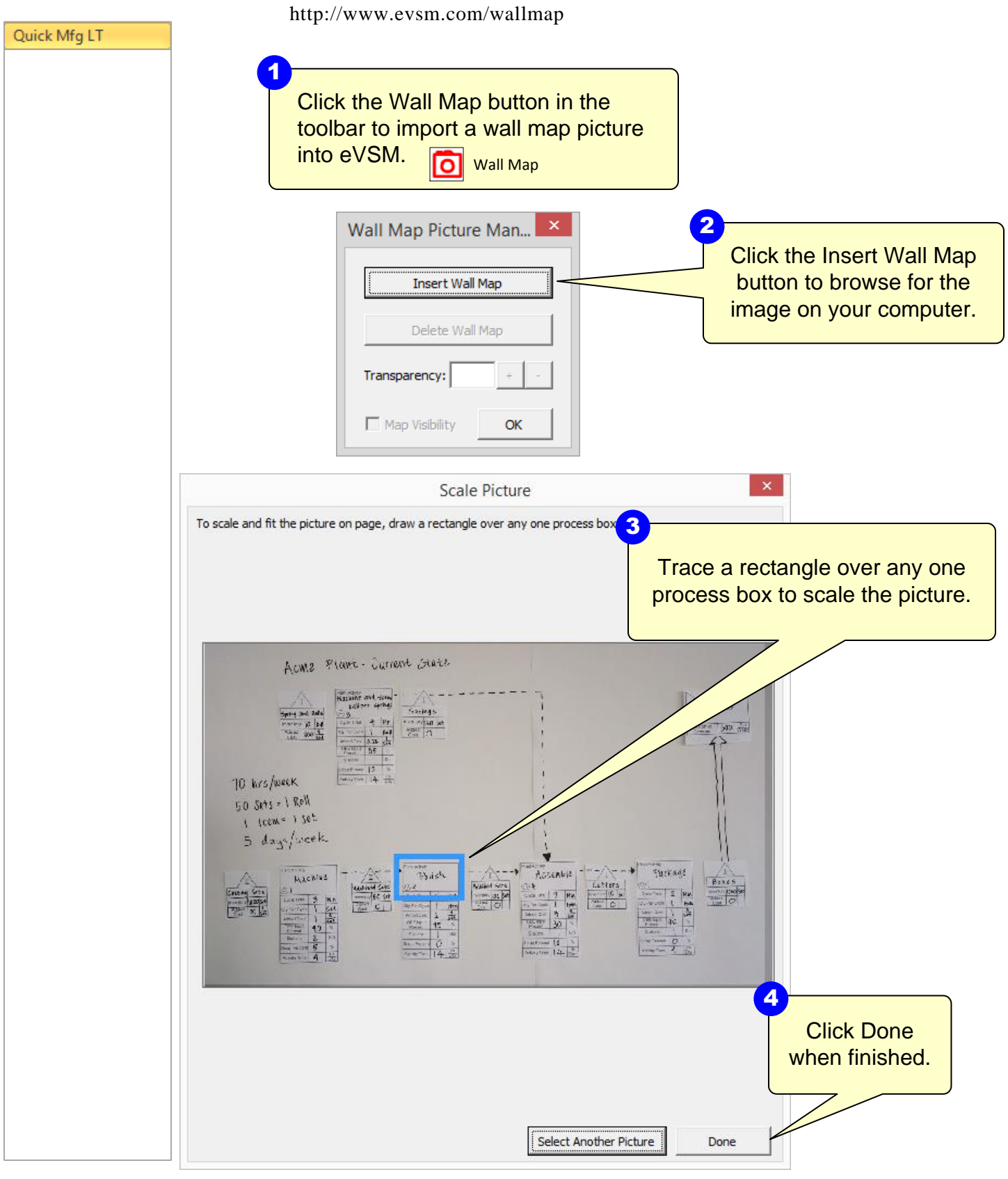

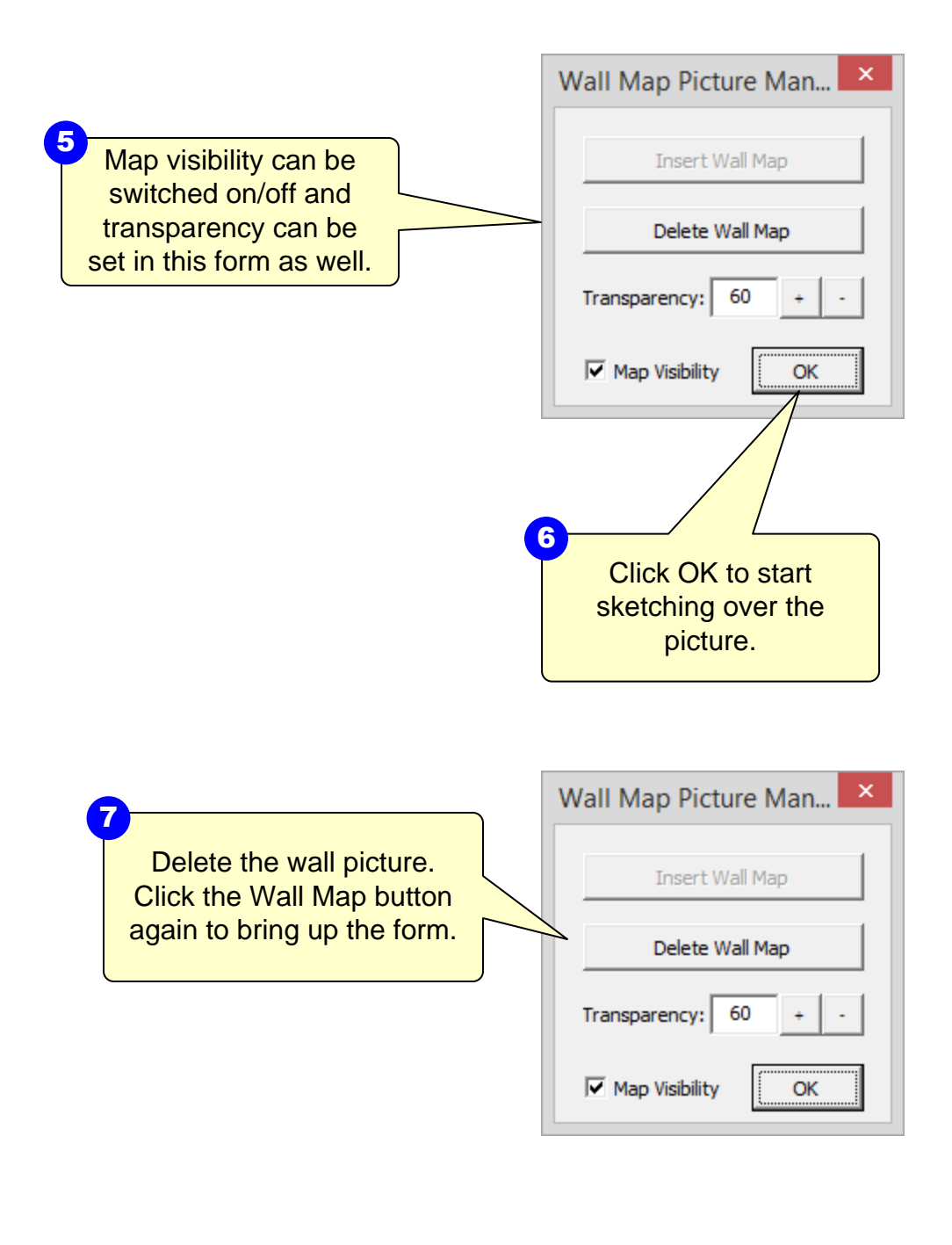

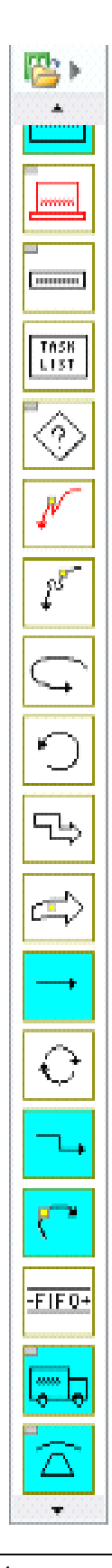

# **Step 4: Initiate the map for Quick Manufacturing LT**

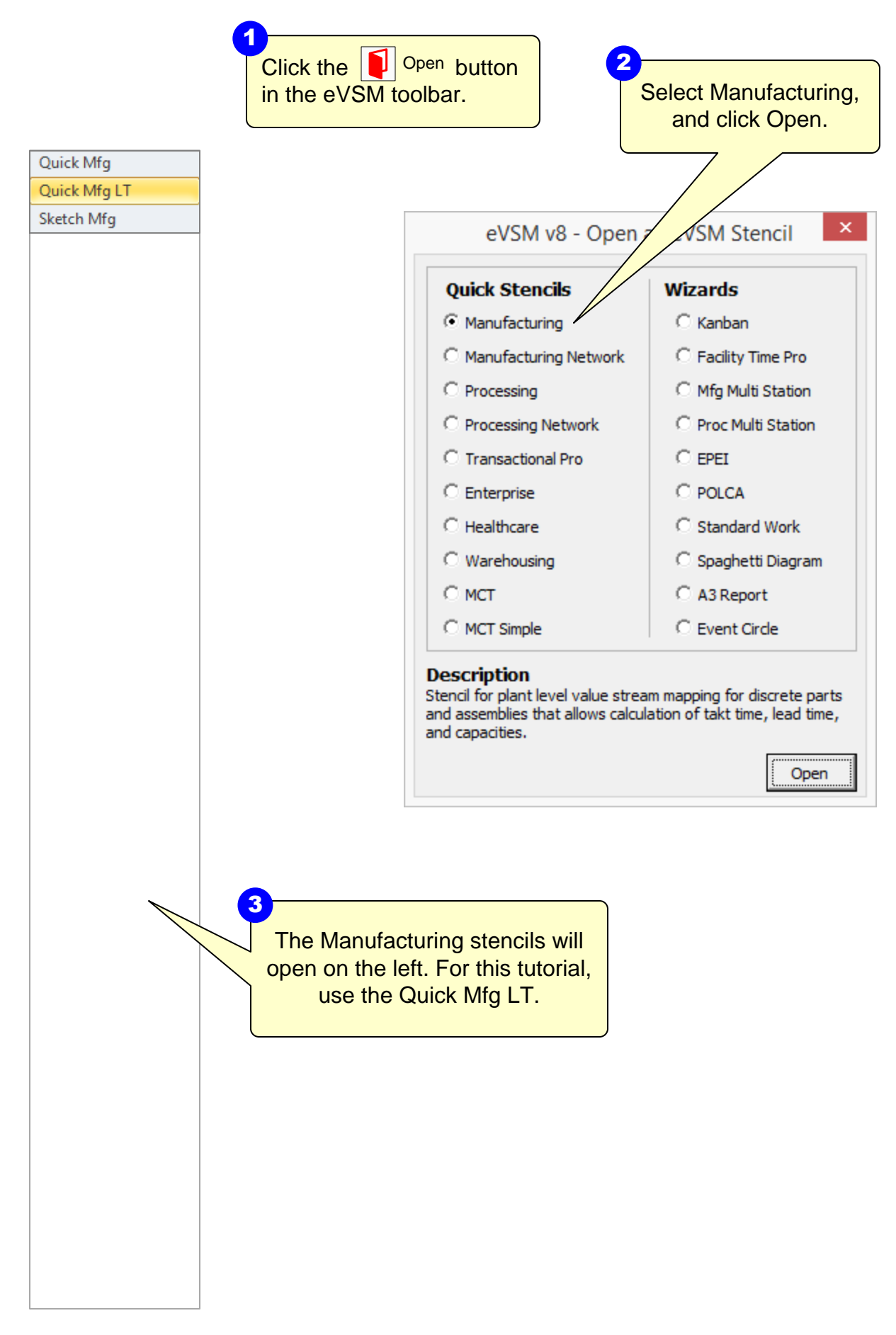

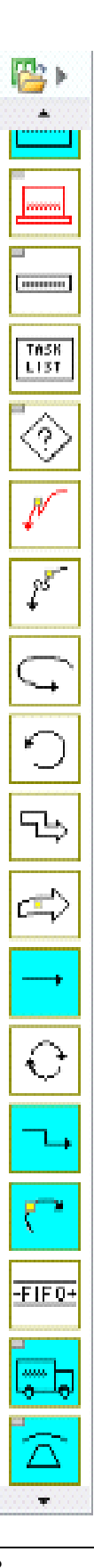

Data QuickMfg 8.31.0000.

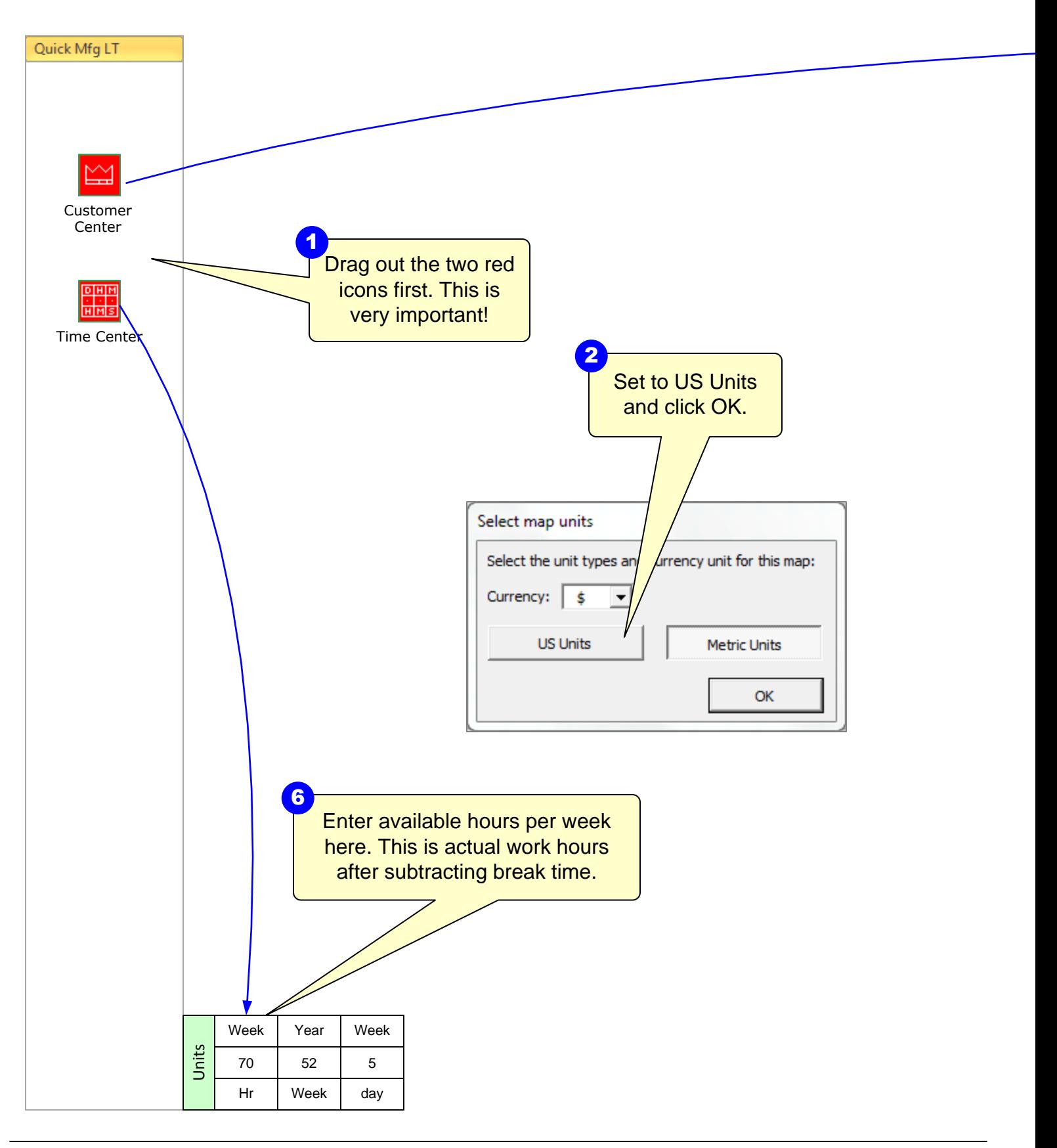

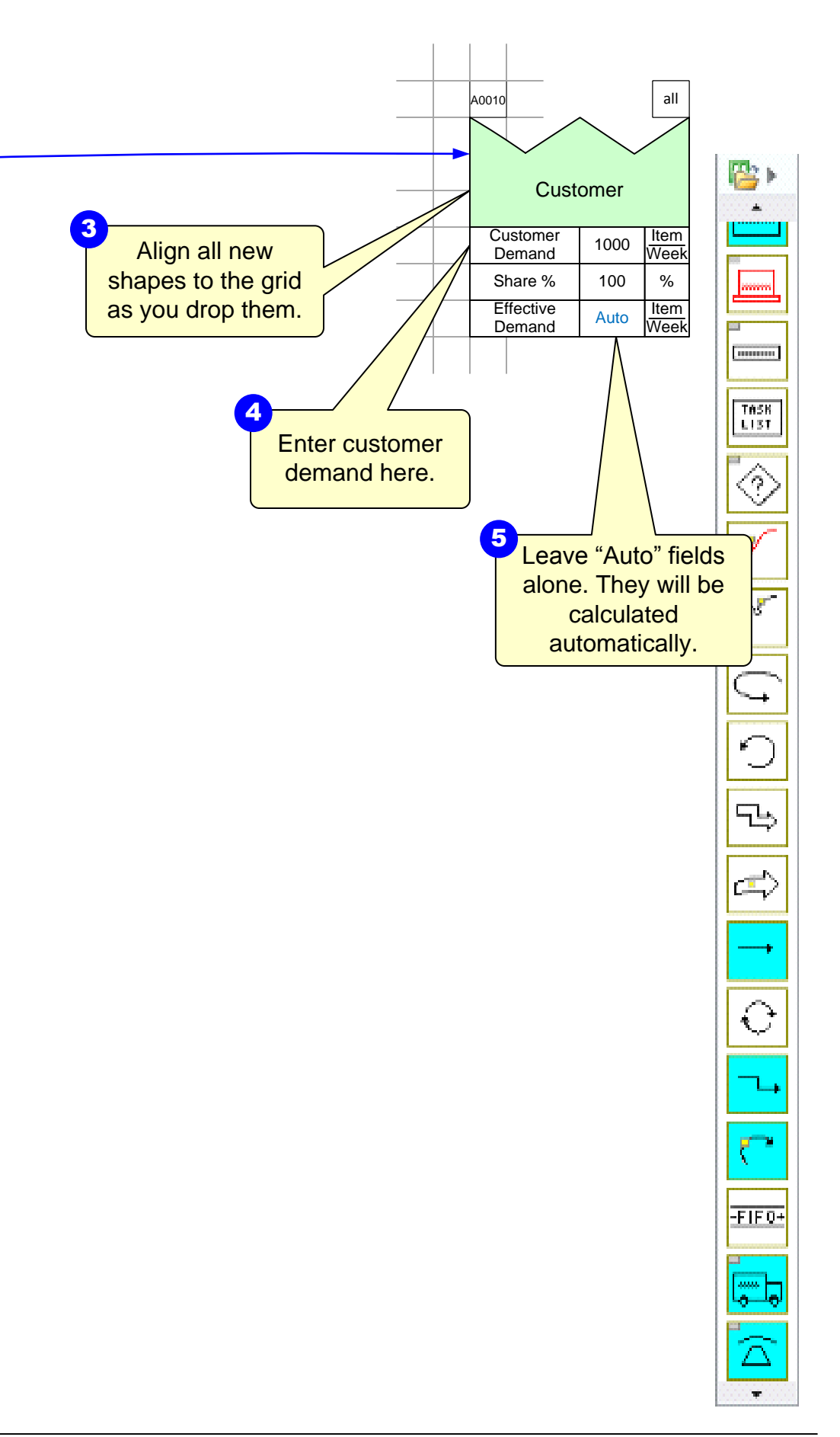

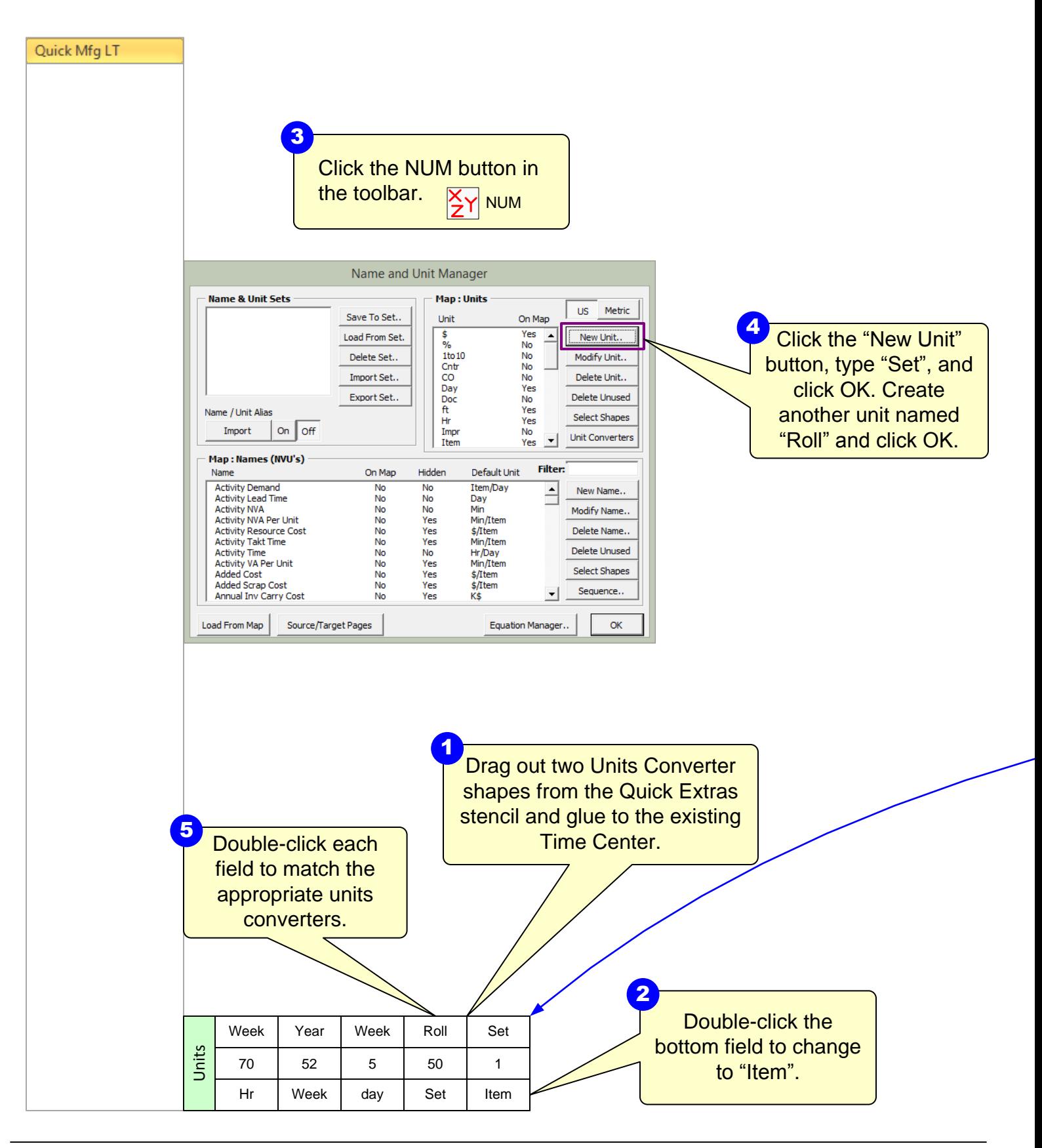

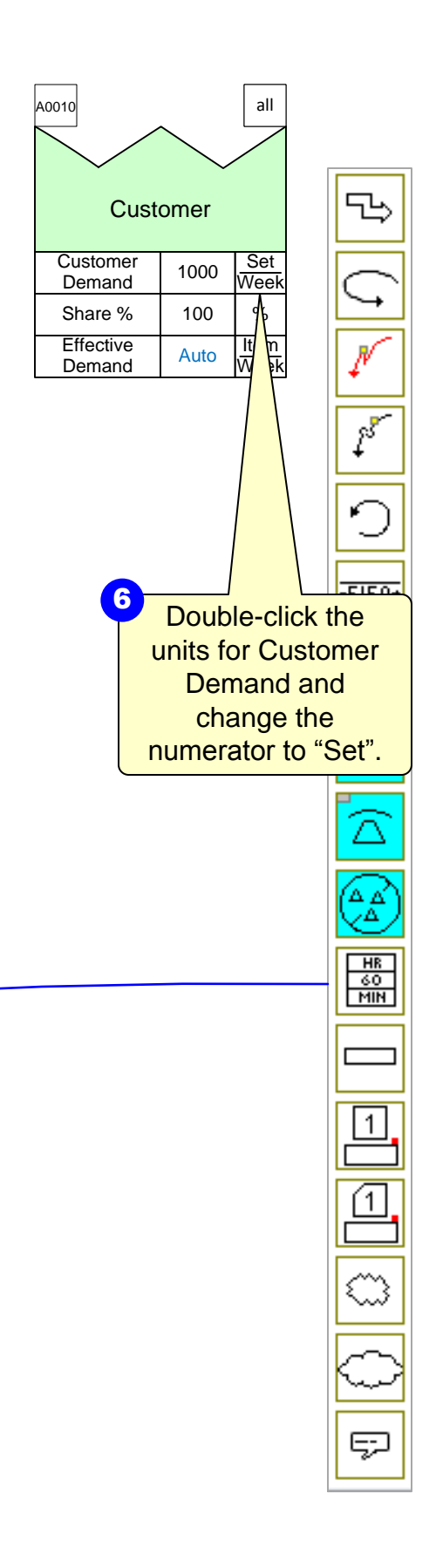

## **Unit Converters Usage**

- · Secs/Mins, Mins/Hrs units converters are hidden
- Made visible through NUM button in the toolbar  $\left|\frac{\mathbf{a}}{\mathbf{a}}\right|$  NUM

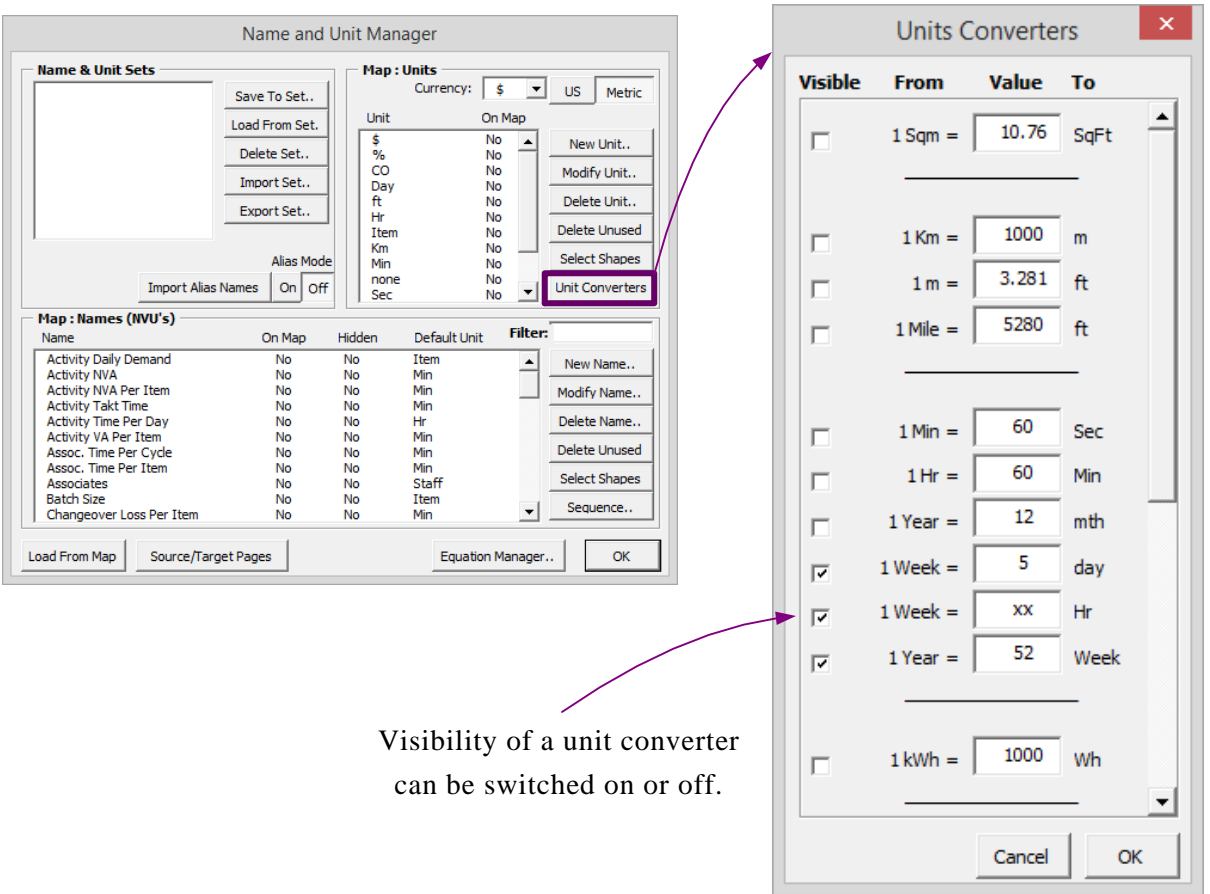

- · Unit families eliminate errors when changing units
- · Only Time units will appear when double-clicking on Mins to change to Hrs

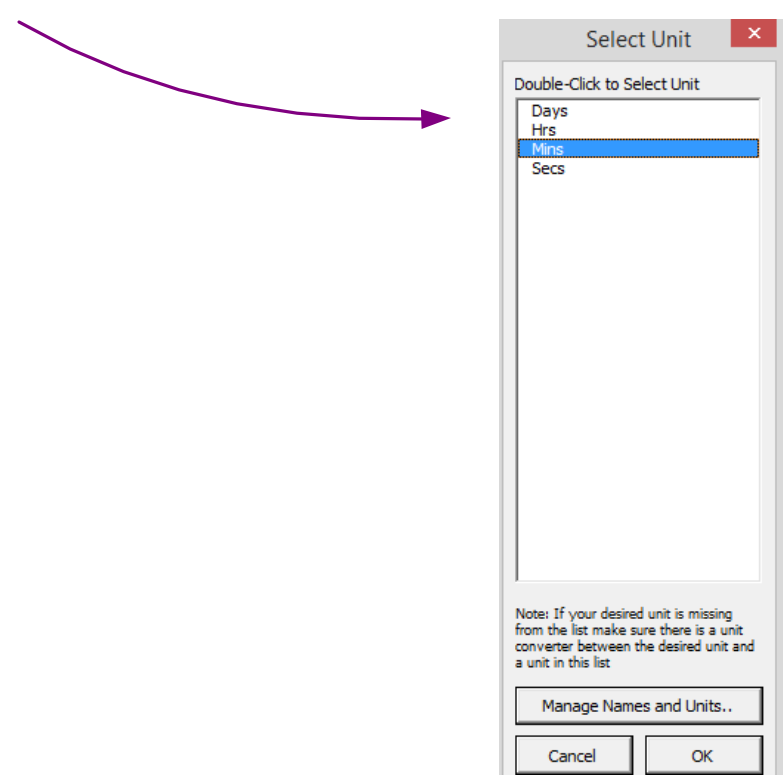

- · If desired unit does not appear:
	- o Create a new unit -- OR --
	- o Place a units converter on map
- · Use NUM button in toolbar to create the new unit
- · New unit will require units converter to connect default unit to new unit
- · New unit will appear in "Select Unit" window when double-click unit (family)  $\frac{X}{2}$ Y NUM
- · If desired unit was in the NUM, add a units converter to the map
- · Built-in error proofing to prevent incompatible units

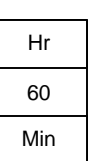

Data QuickMfg

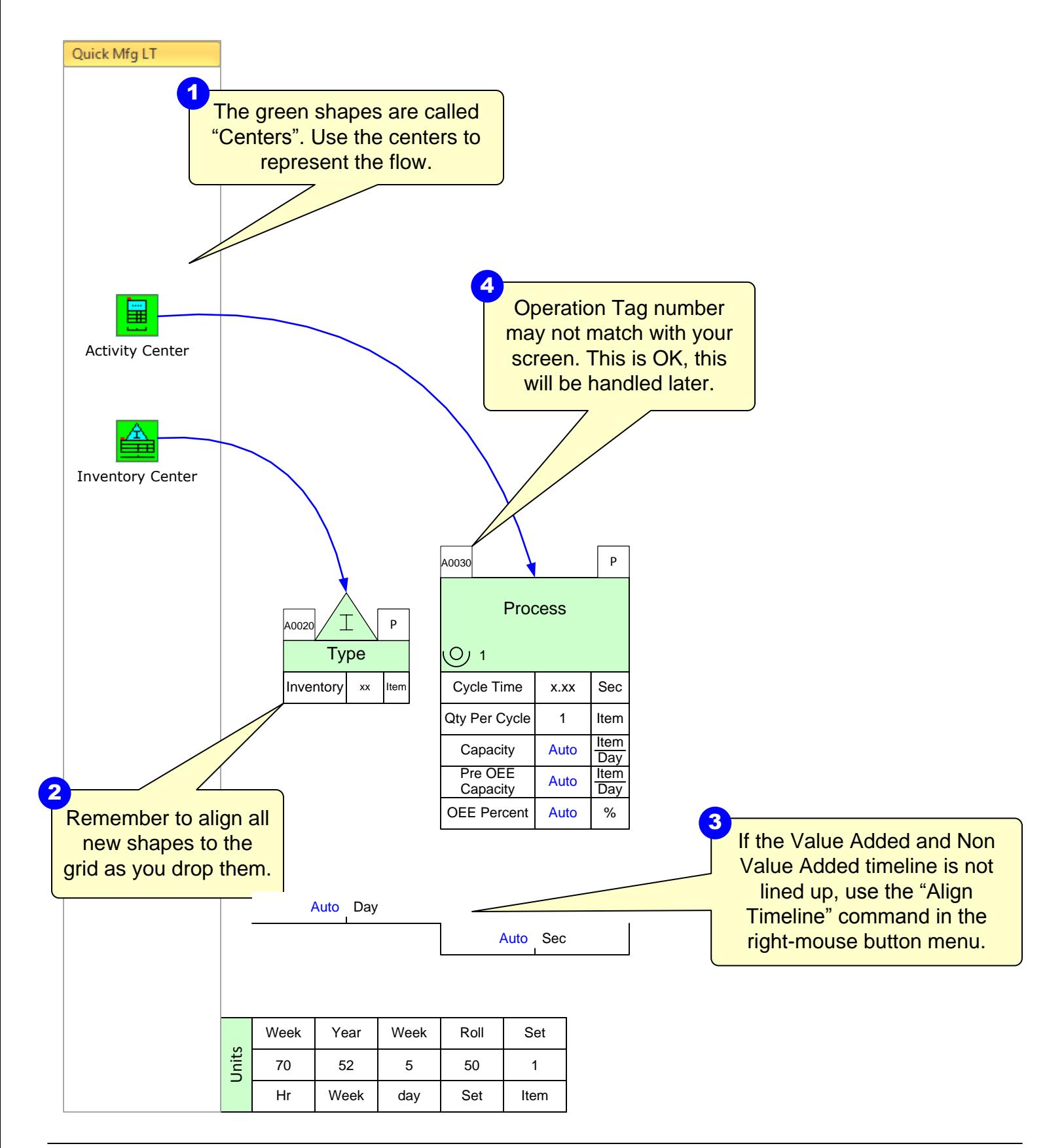
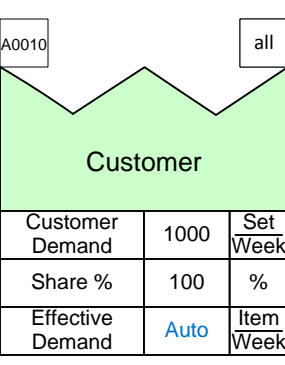

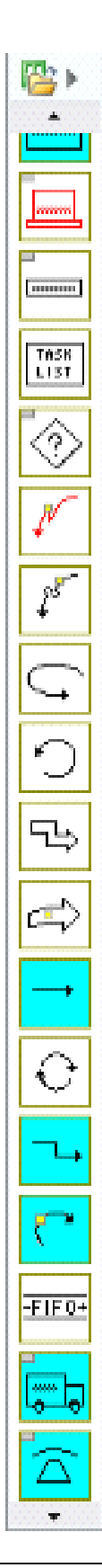

#### **Working with the timeline**

- · Shift the entire timeline up or down, use "Select Timeline" in the right-mouse menu
- · If that option doesn't appear in the menu, make sure you have the entire VA or NVA shape selected and try again
- · "Align Timeline" function also in the right-mouse menu will create the ladder timeline for you if the VA and NVA shapes are not correctly aligned, as shown below

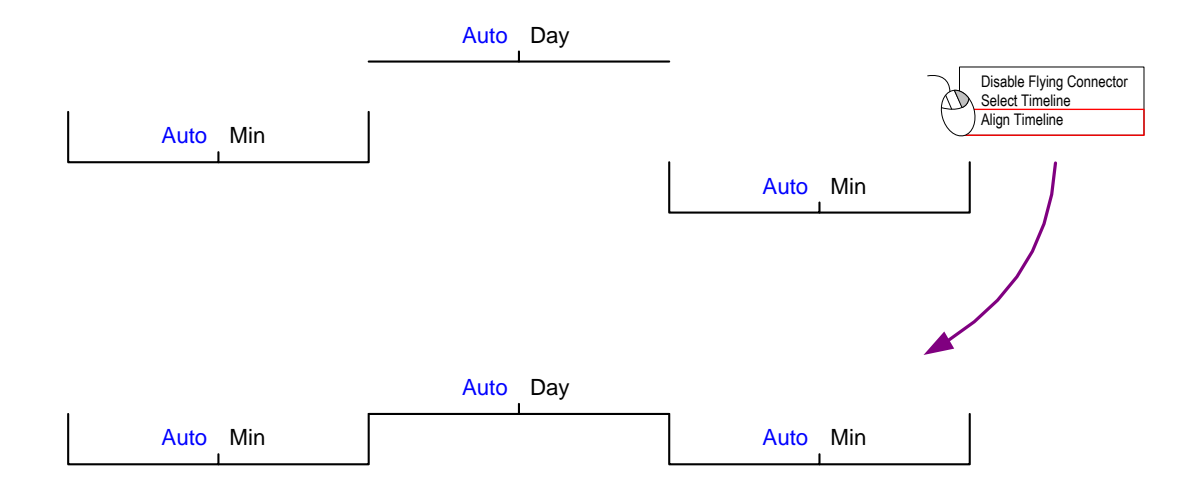

This area intentionally left blank

### **Step 7: Complete the flow and enter data**

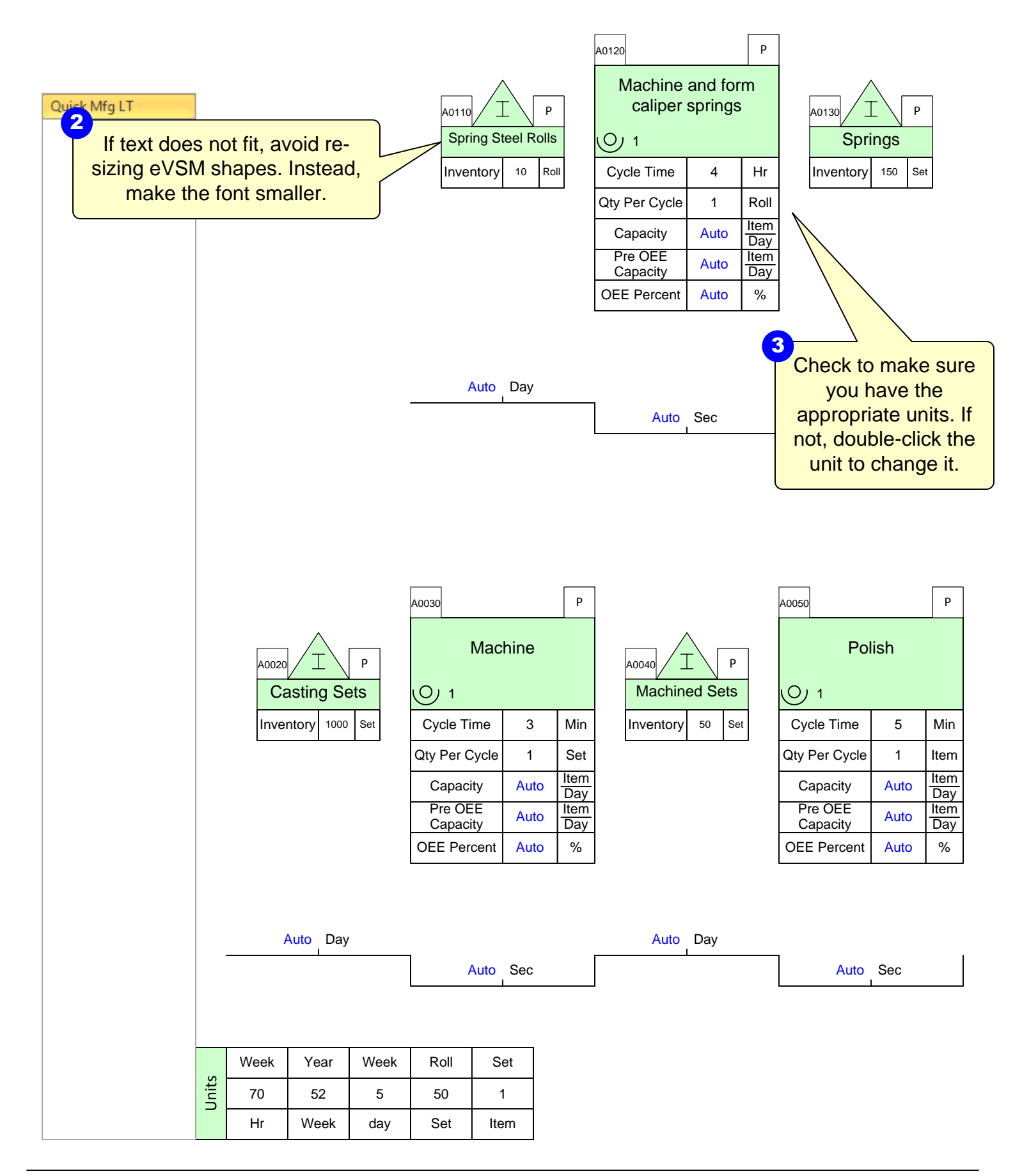

Complete as shown below, including annotation, data 1<br>Complete as shown be<br>including annotation, explores, and units.

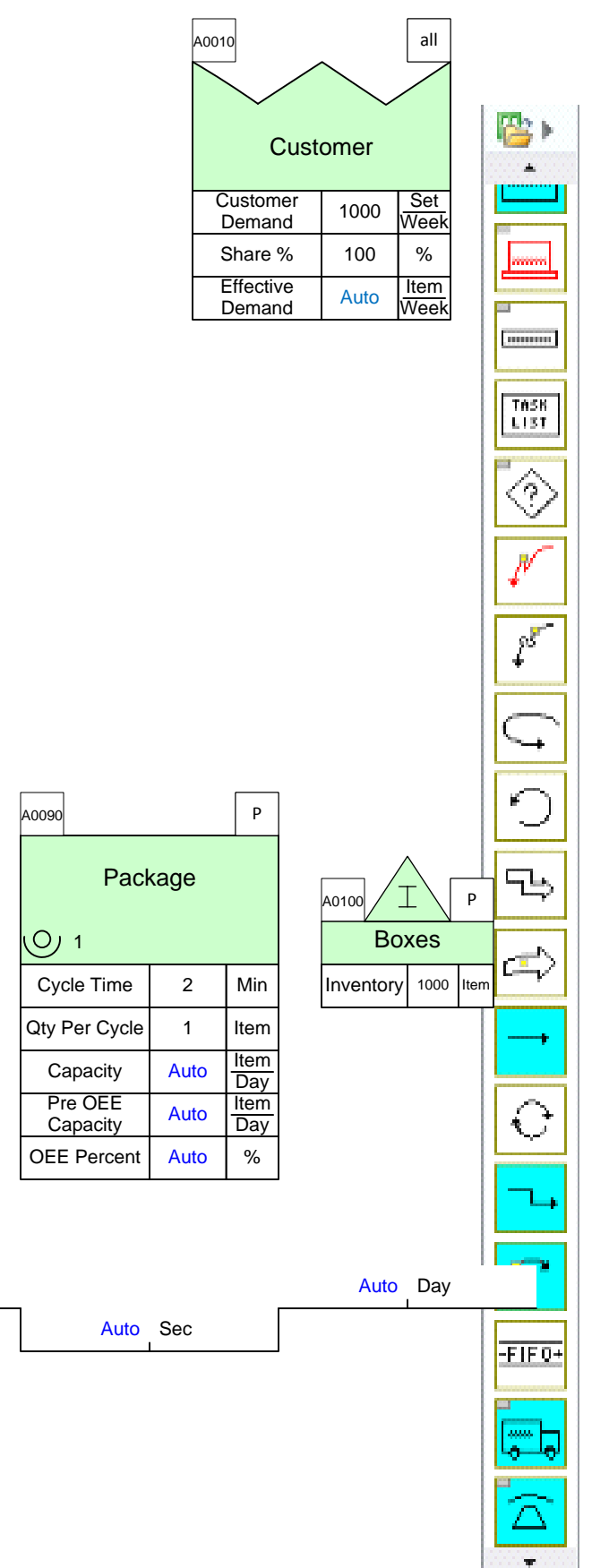

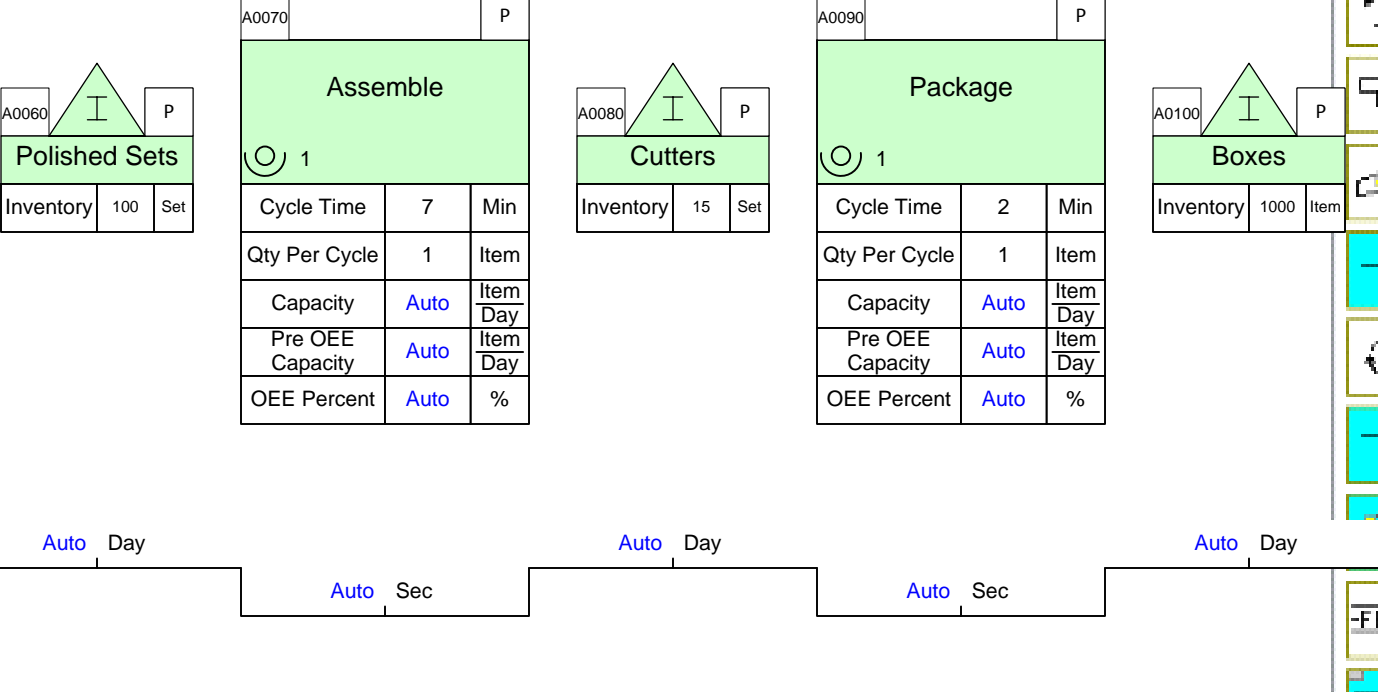

### **Fractional Units**

- · Fractional units makes specifying and computing demand quantities or production times easier
- · Provides better control of data entry and display
- · Fractional units changed like any other unit on map using the NUM button in the toolbar

### **Data Entry Hints**

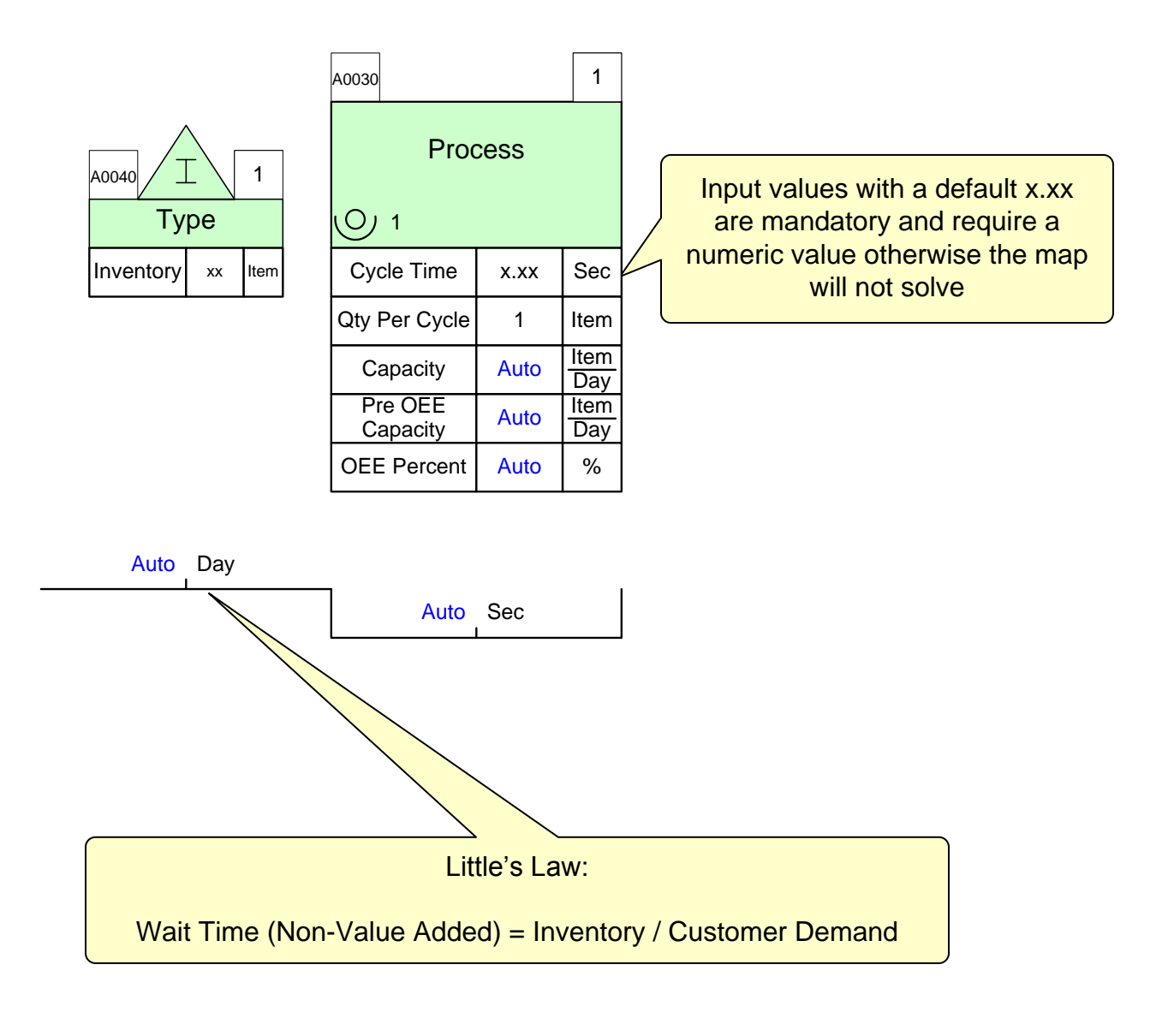

- · When entering data use tab key to go to next NVU
- · Non-Value Added and Value Added ladders are already glued to Activity Center and Inventory Center, respectively
- · The standard NVUs on an Activity Center are required for calculations and MUST NOT be deleted

### **Step 8: Add Arrows from Main Stencil**

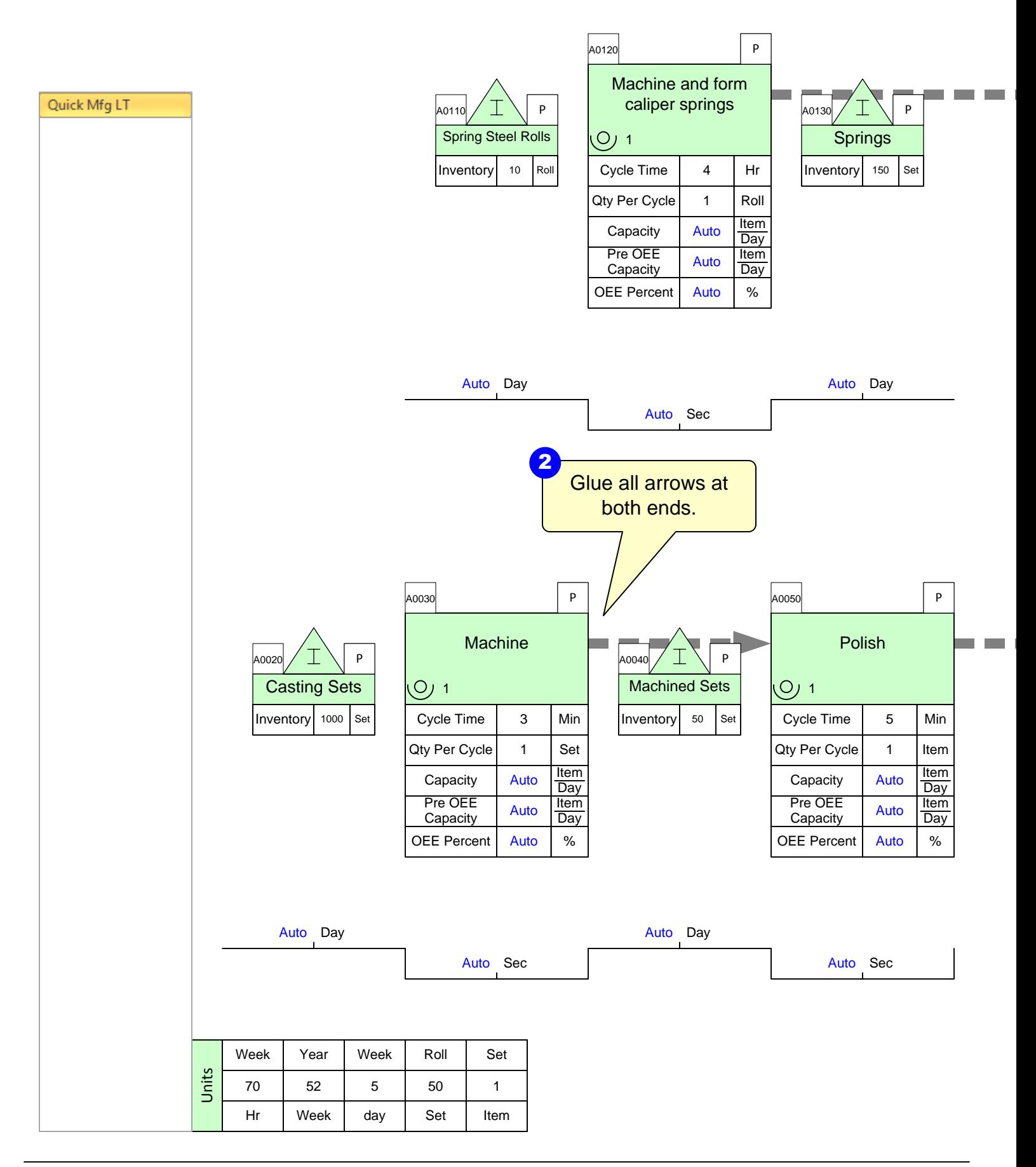

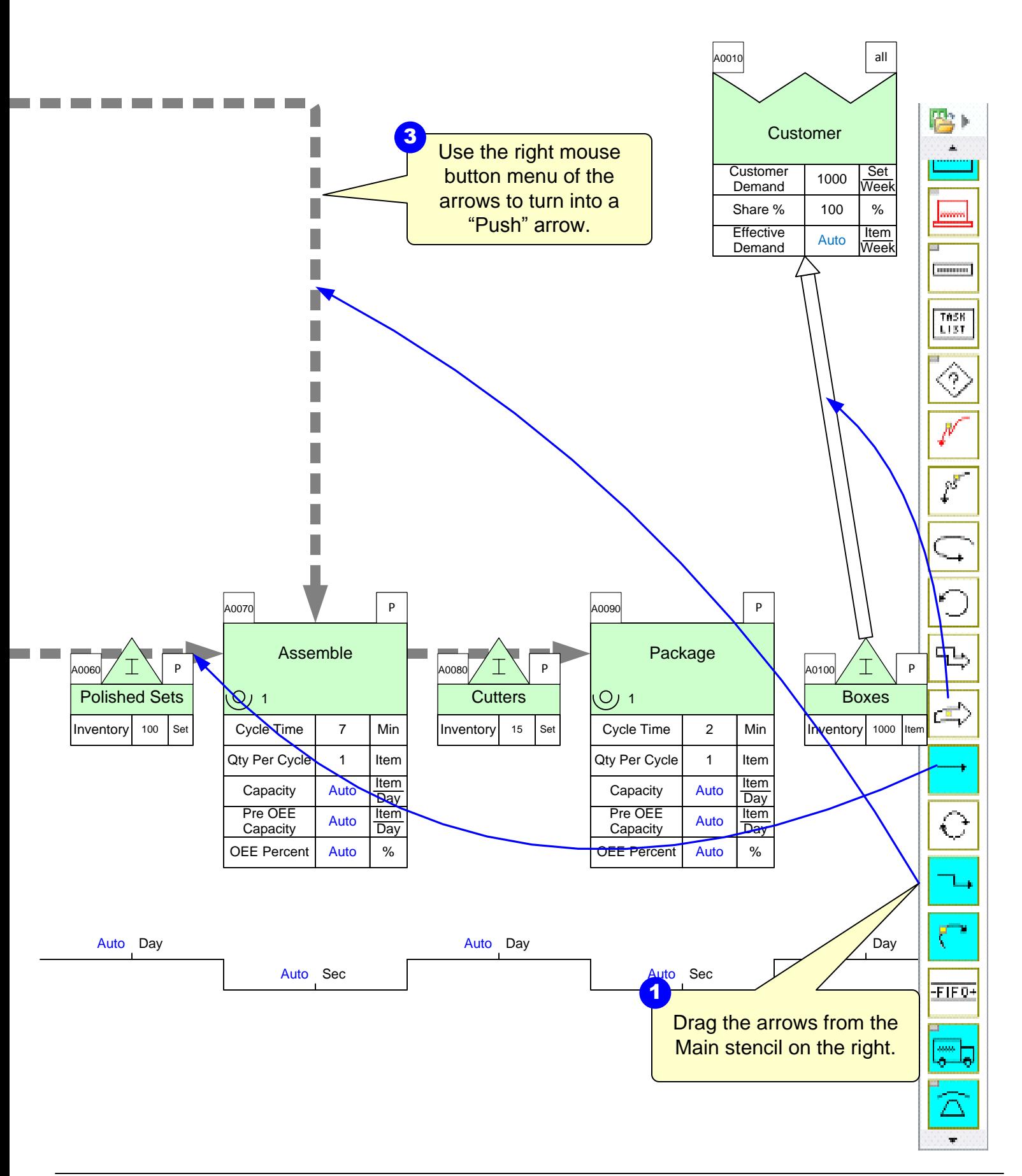

## **Step 9: Add Transport shapes**

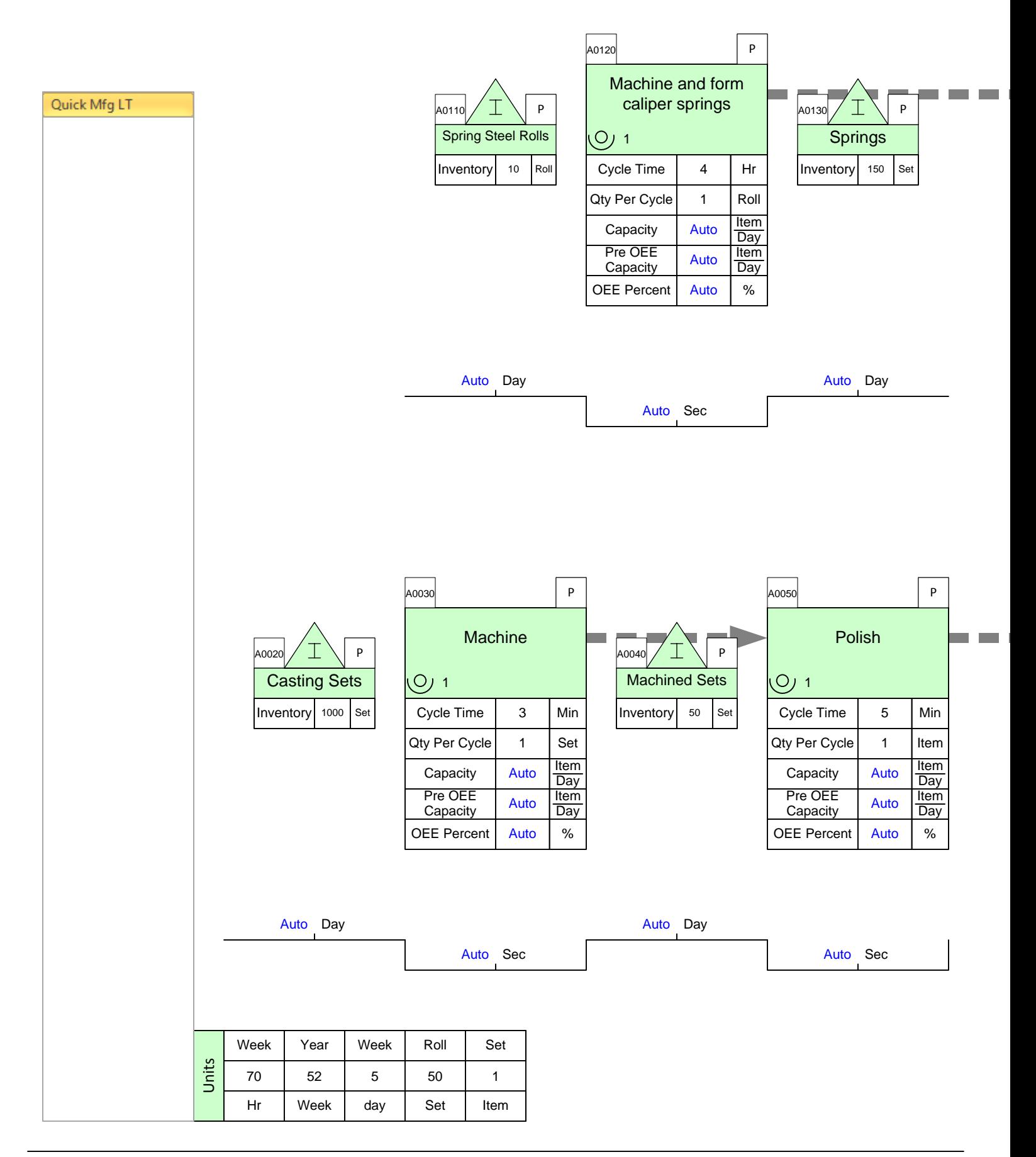

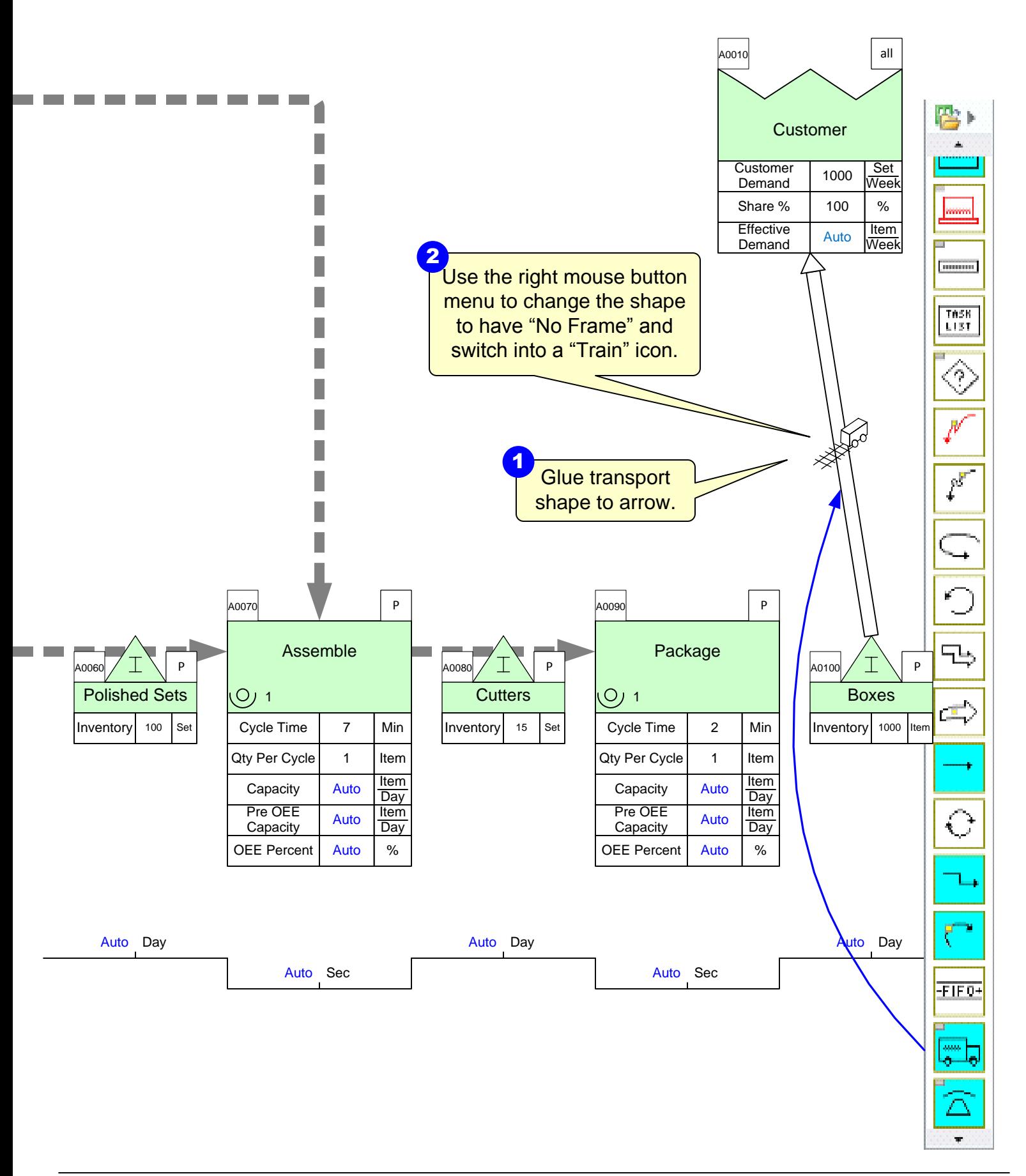

#### **Transport, Transmit, and Flow Shapes**

- · Transport, Transmit, and Flow Shapes now have text box framed to allow data values to be added if needed
	- · If data is added to shape, an Operation Tag and Path Locator needs to be added
- · To remove frame, right-click on shape and select "Frame Icon"

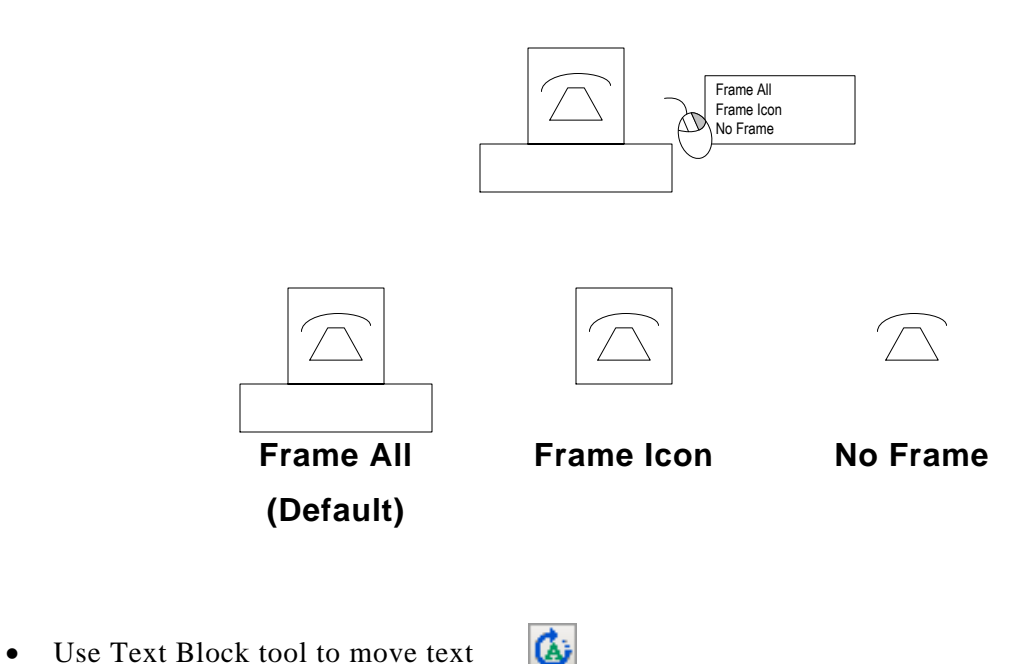

Copyright © 2015 The eVSM Group, All Rights Reserved 82

#### **Blue Stack Shapes**

- · Blue icon stack has other shapes to choose
- · Right-click on shape and select desired shapes
- · Use the Stack Help button in the toolbar to see complete list of shapes in a stack after selecting a blue or green stack icon from a stencil

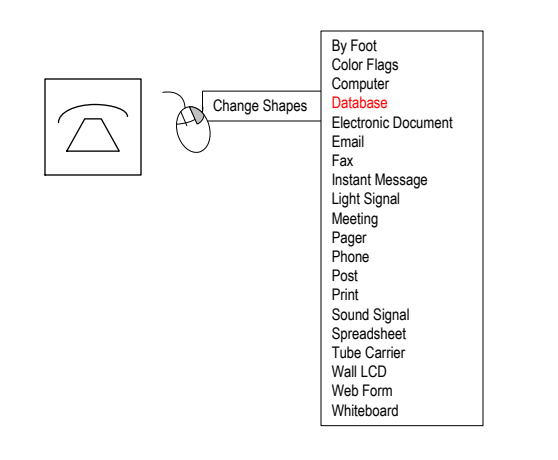

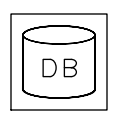

# **Step 10: Sequence Arrows**

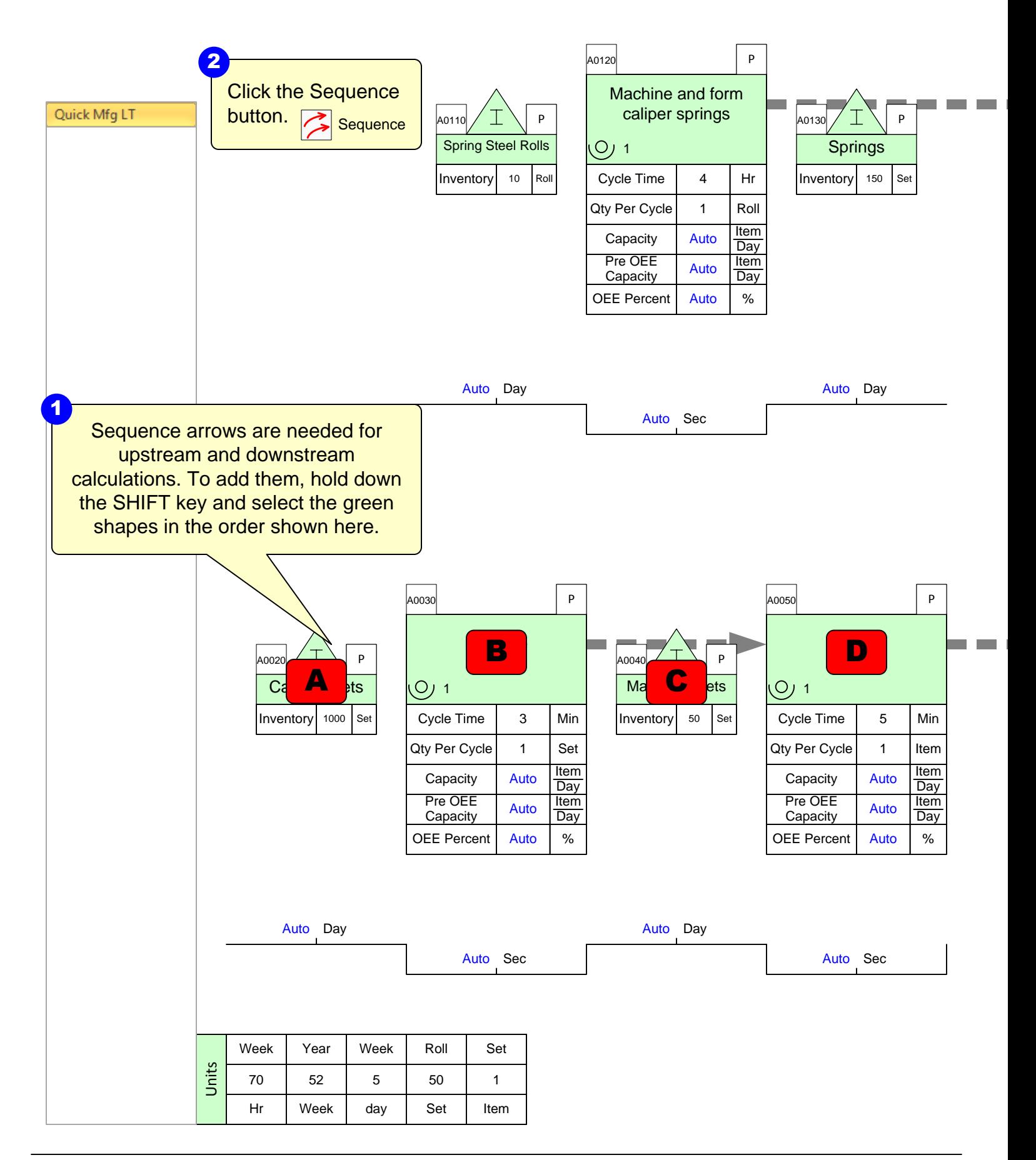

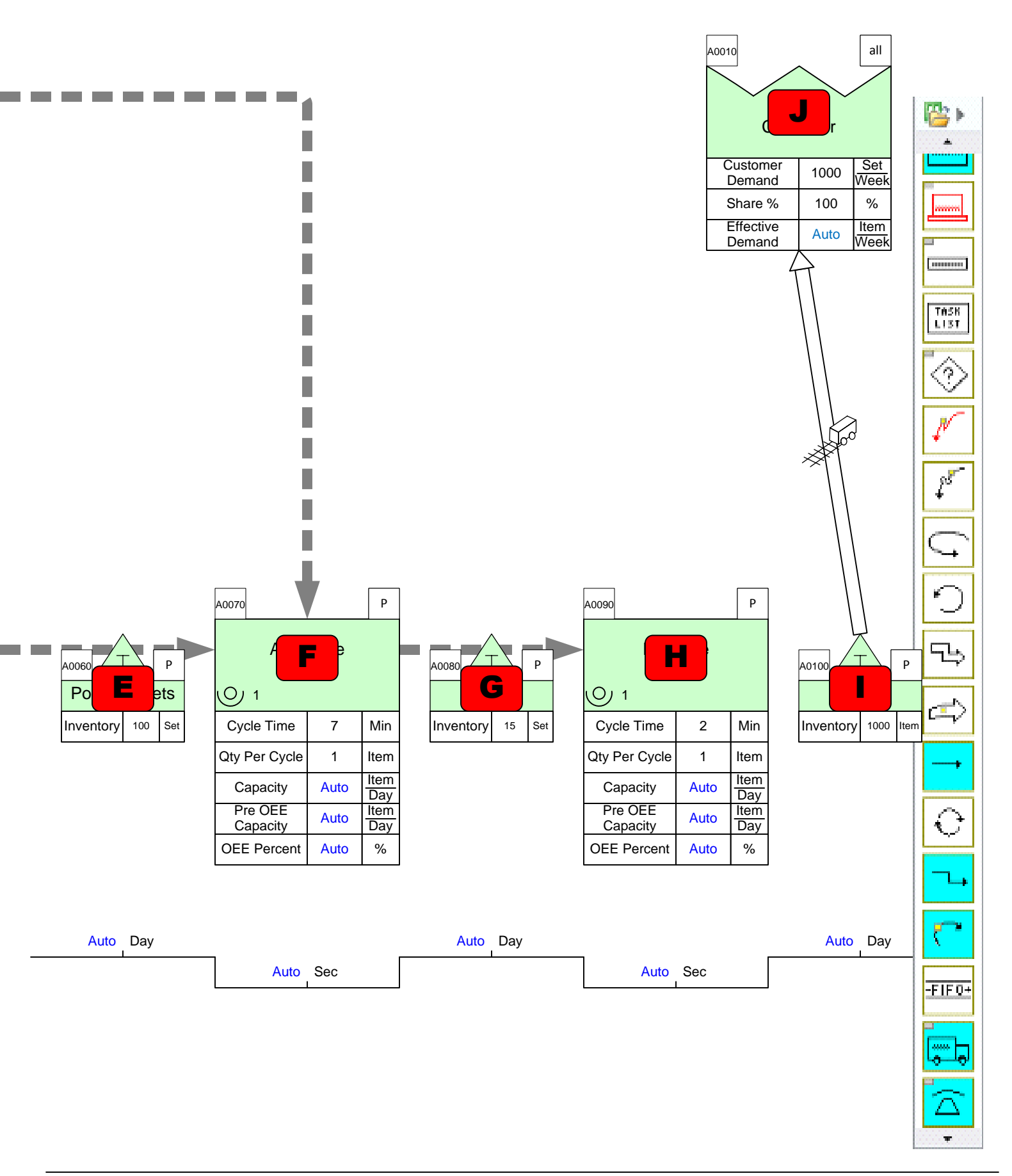

#### Sequence Arrows **Sequence**

- · Provide a means of generating tag numbers in upstream to downstream sequence (using the AutoTag button)  $\boxed{\frac{1}{\Box}}$  Auto Tag
- · Provide a means of generating path numbers that comprehend all of the paths on the map (using the Auto Path button)  $\boxed{\mathbf{P}}$  Auto Path
- · Are the basis for upstream/downstream calculations in the built-in eVSM equations
- · Sequence arrows can be added for a few centers at a time or in a continuous path.

This area intentionally left blank

**Step 11: Sequence Path 2**

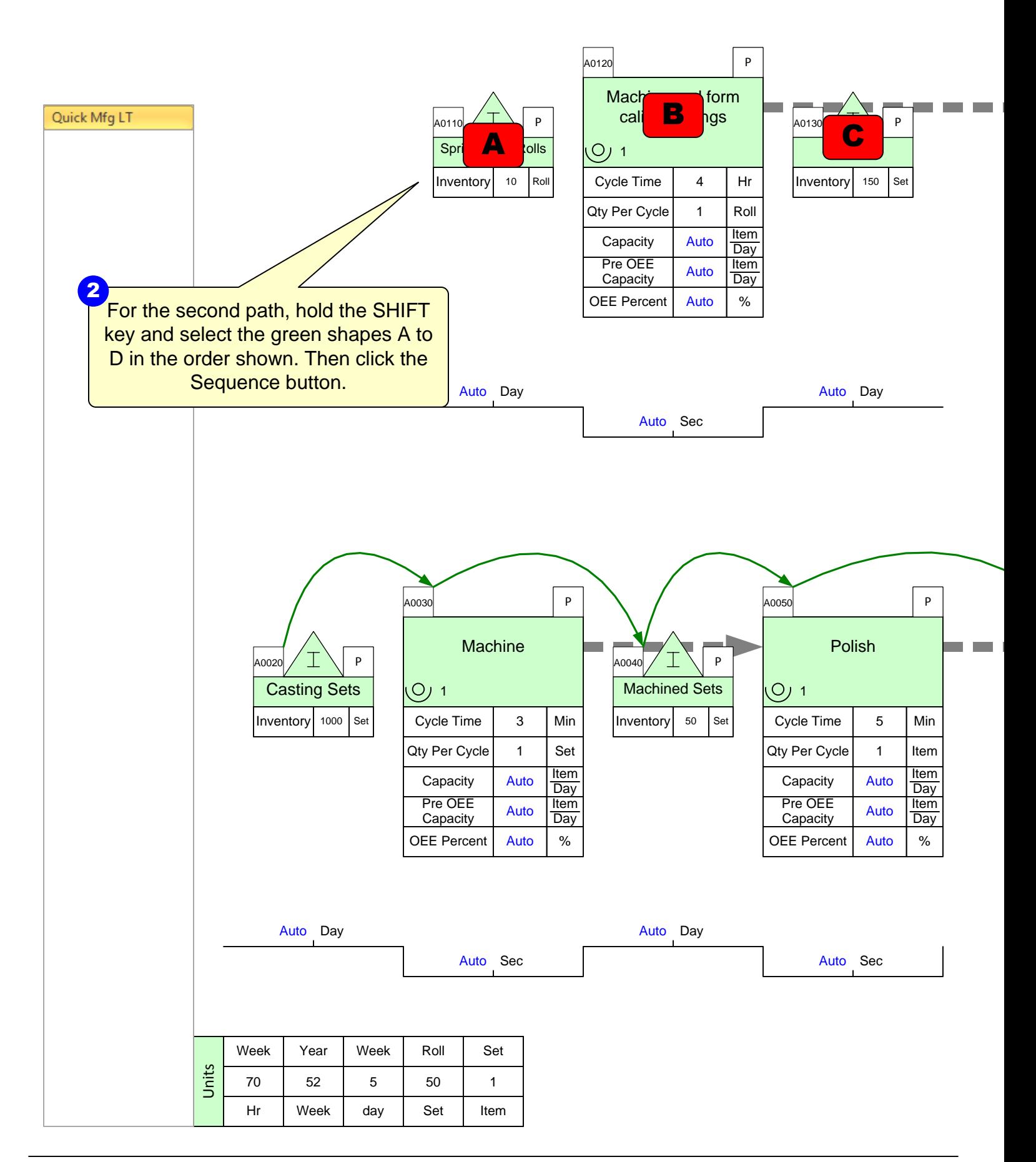

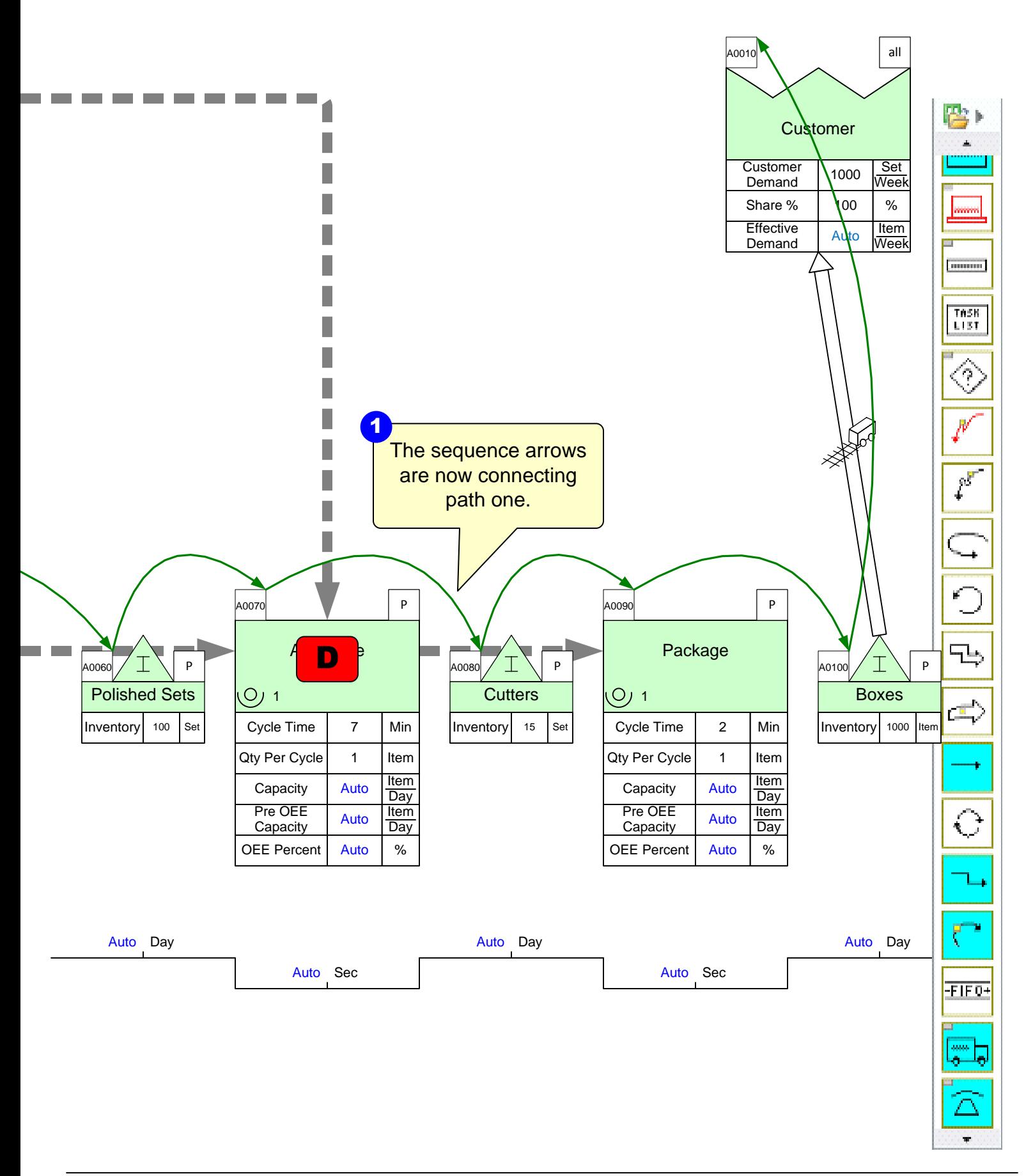

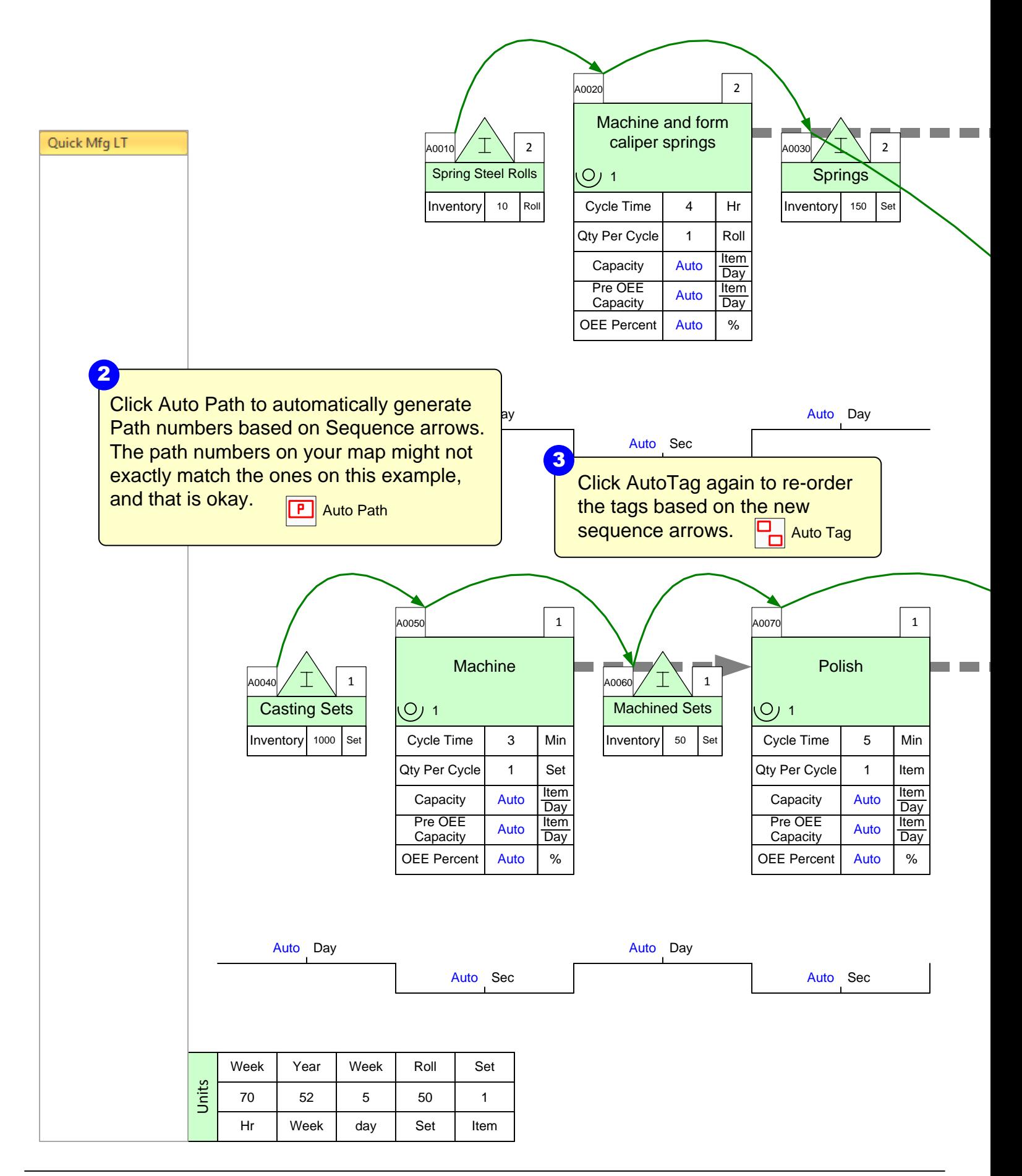

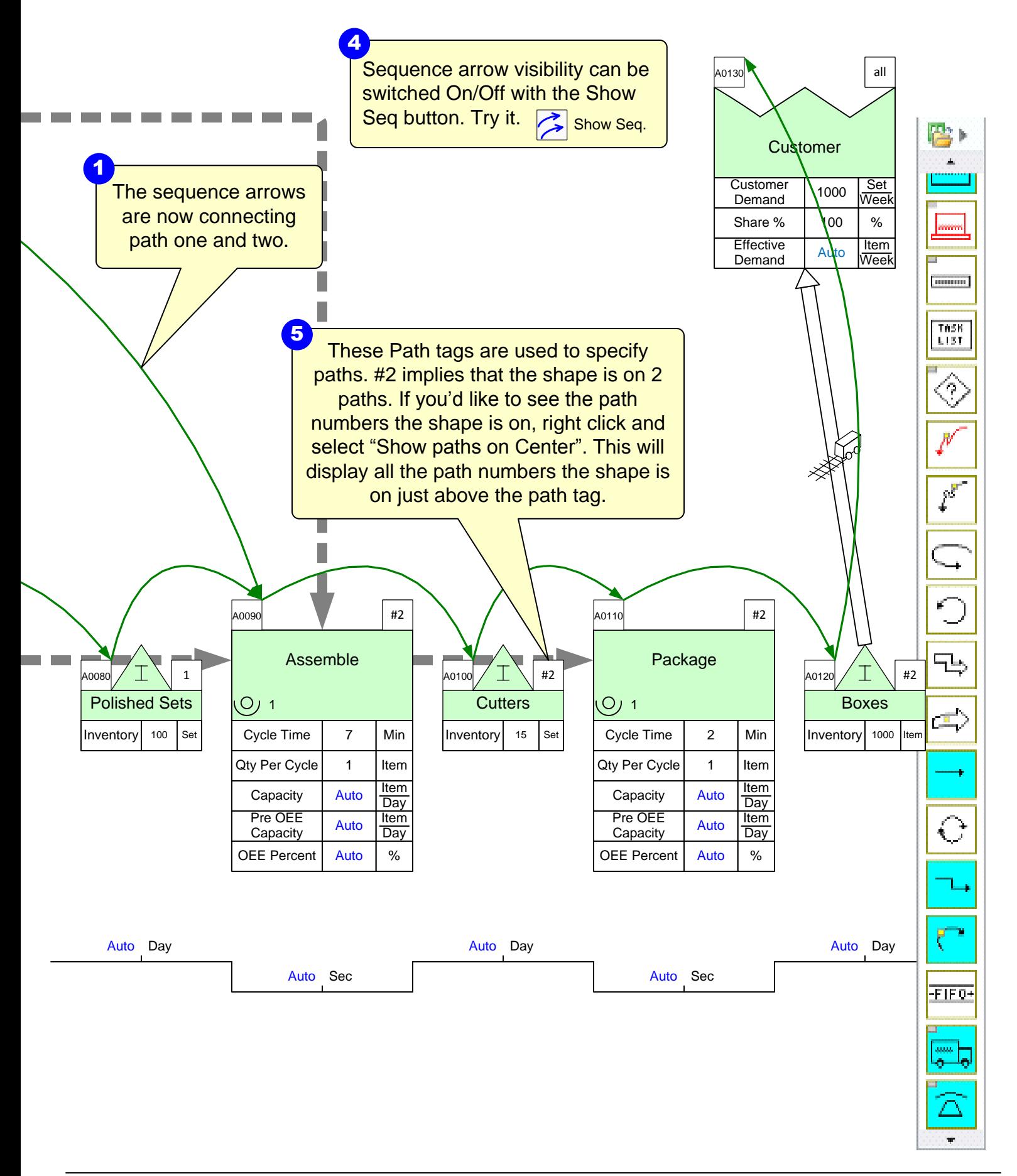

#### **Path List**

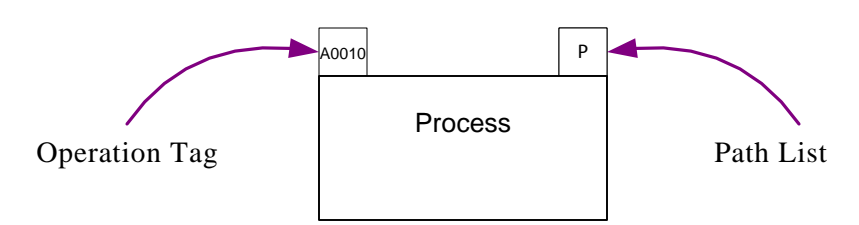

- Path List: The Path List is used to identify a path that an activity (or other shape able to be tagged) belongs to. The shape is glued above the top right corner of the shape.
- An activity can belong to no paths, one or more, or all paths. The benefit of assigning path numbers to activities is that the associated activity variables (like NVA time) can be summed up across the map in a path specific sense.
- · After you have used the Auto Path function, the Path List will appear as either of the following:

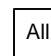

The center is on all paths

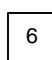

The center is only on path 6

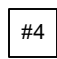

The center is on 4 different paths

Right clicking on the Path List shape will pull up a menu to display all the path numbers on each center/page, or to hide all paths on each center or for the whole page.

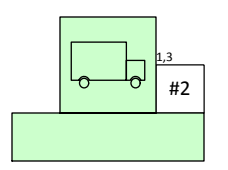

The "1,3" indicates that this center is on paths 1 and 3

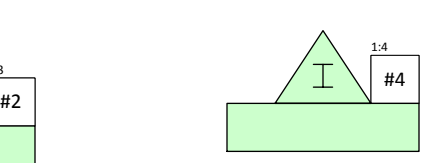

The "1:4" indicates that this center is on paths 1 through 4 (1, 2, 3, 4)

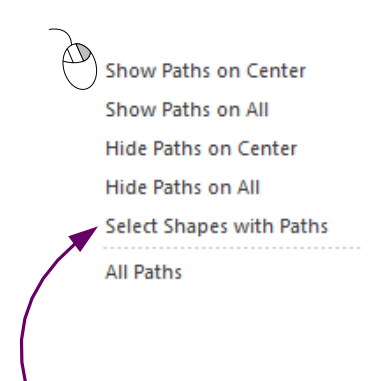

Using the "Select Shapes with Paths" option will highlight all shapes on the map that have those specific path numbers.

### **Operation Tags**

- Operation Tags:
	- · Provides short name for process step
	- · Identifies process step to Excel for calculations
	- Defines the order in which data is plotted on charts
	- · Operation Tags MUST be 1-alpha and 4-numeric characters (ie: A0200)
	- Are typically assigned using the Auto Tag button and AFTER sequence arrows have been applied

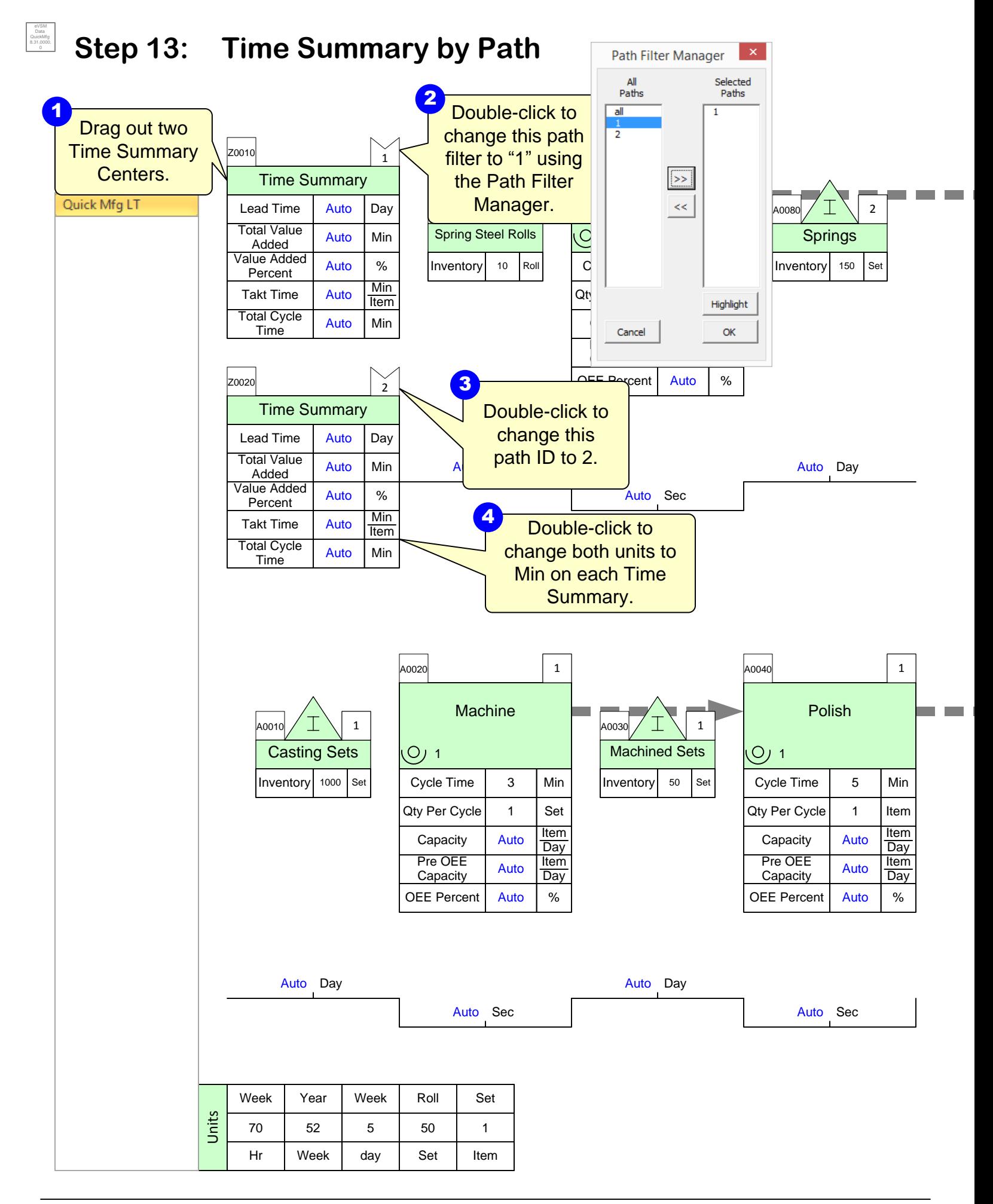

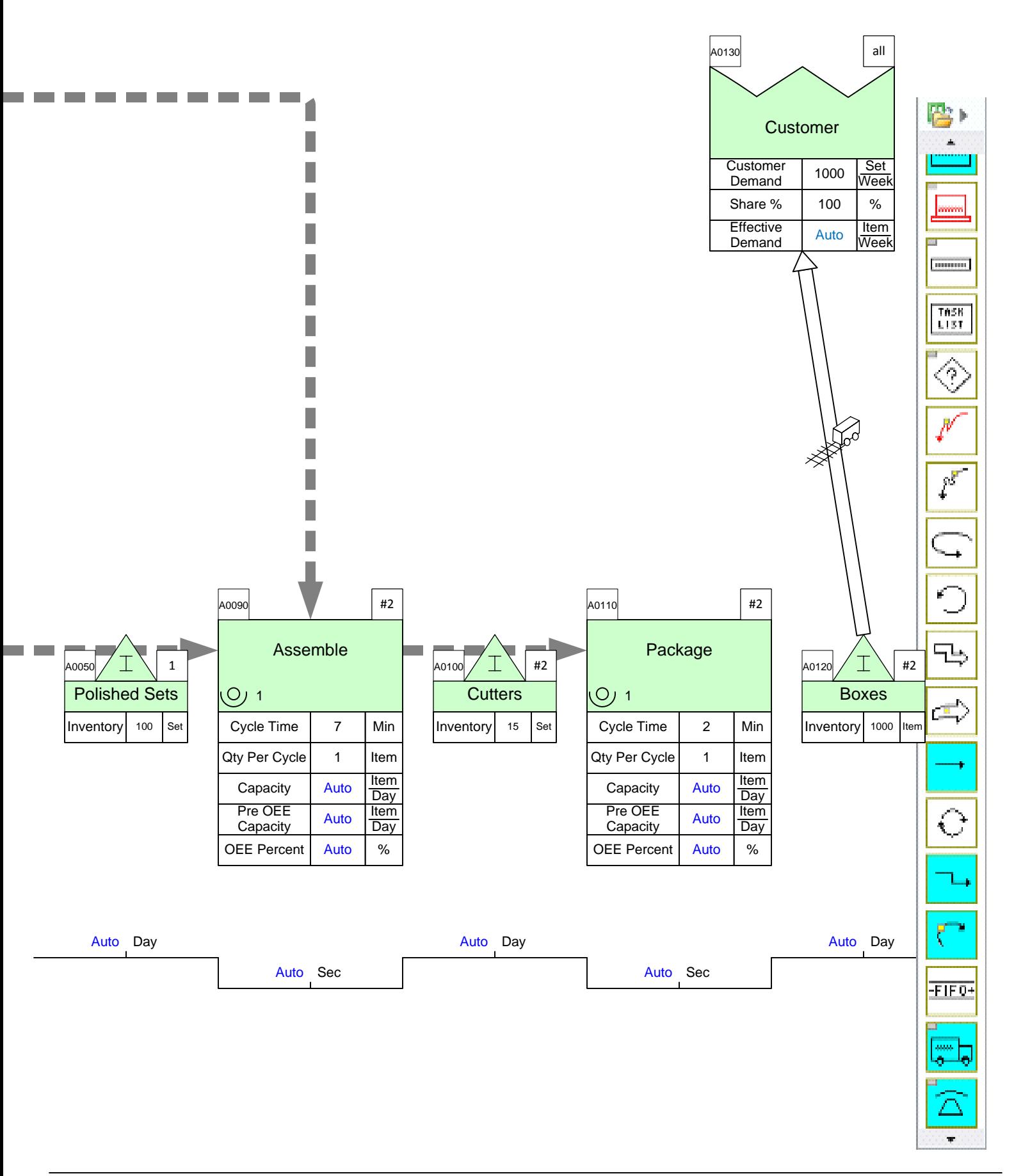

## **Step 14: Perform Calculations**

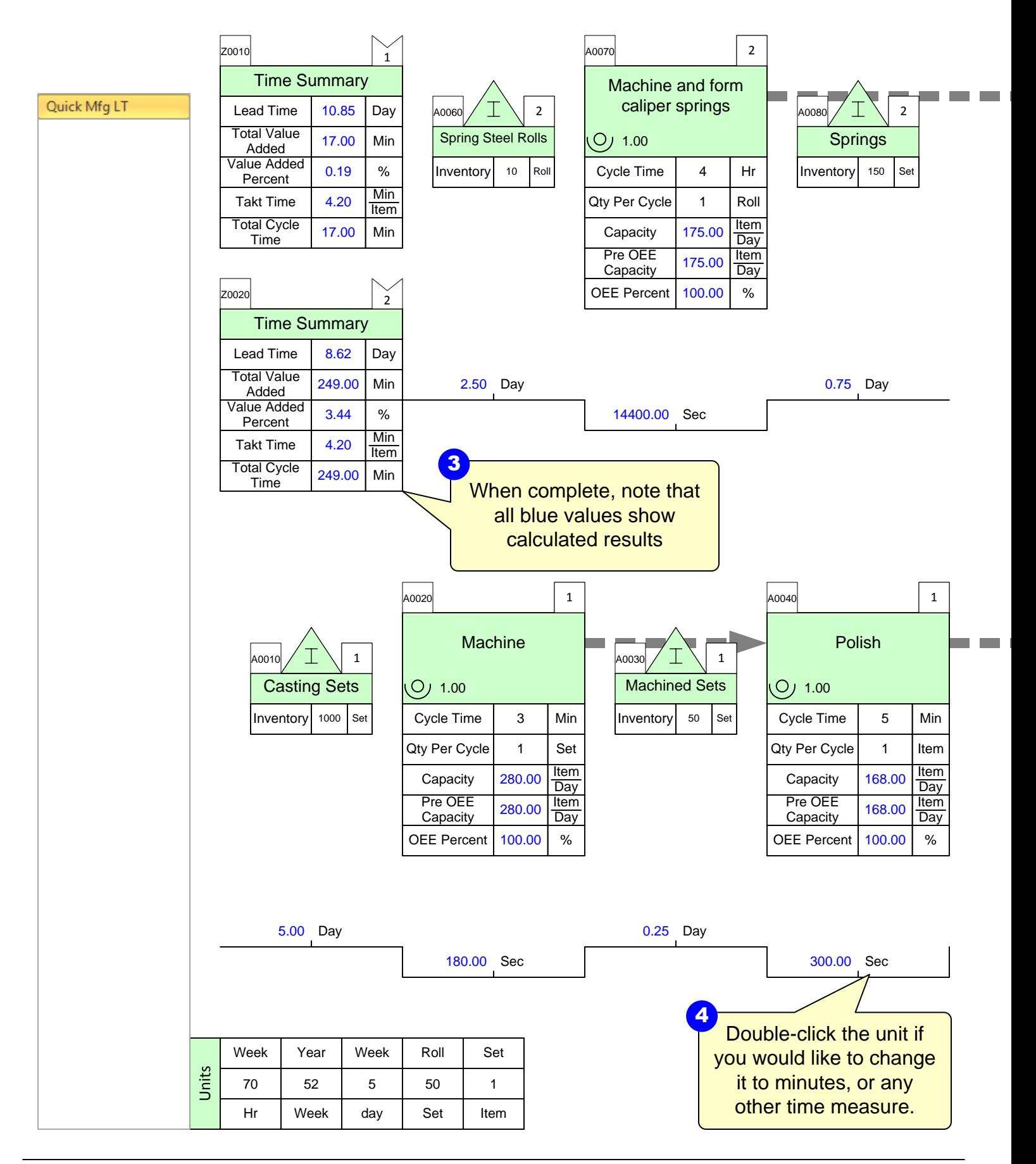

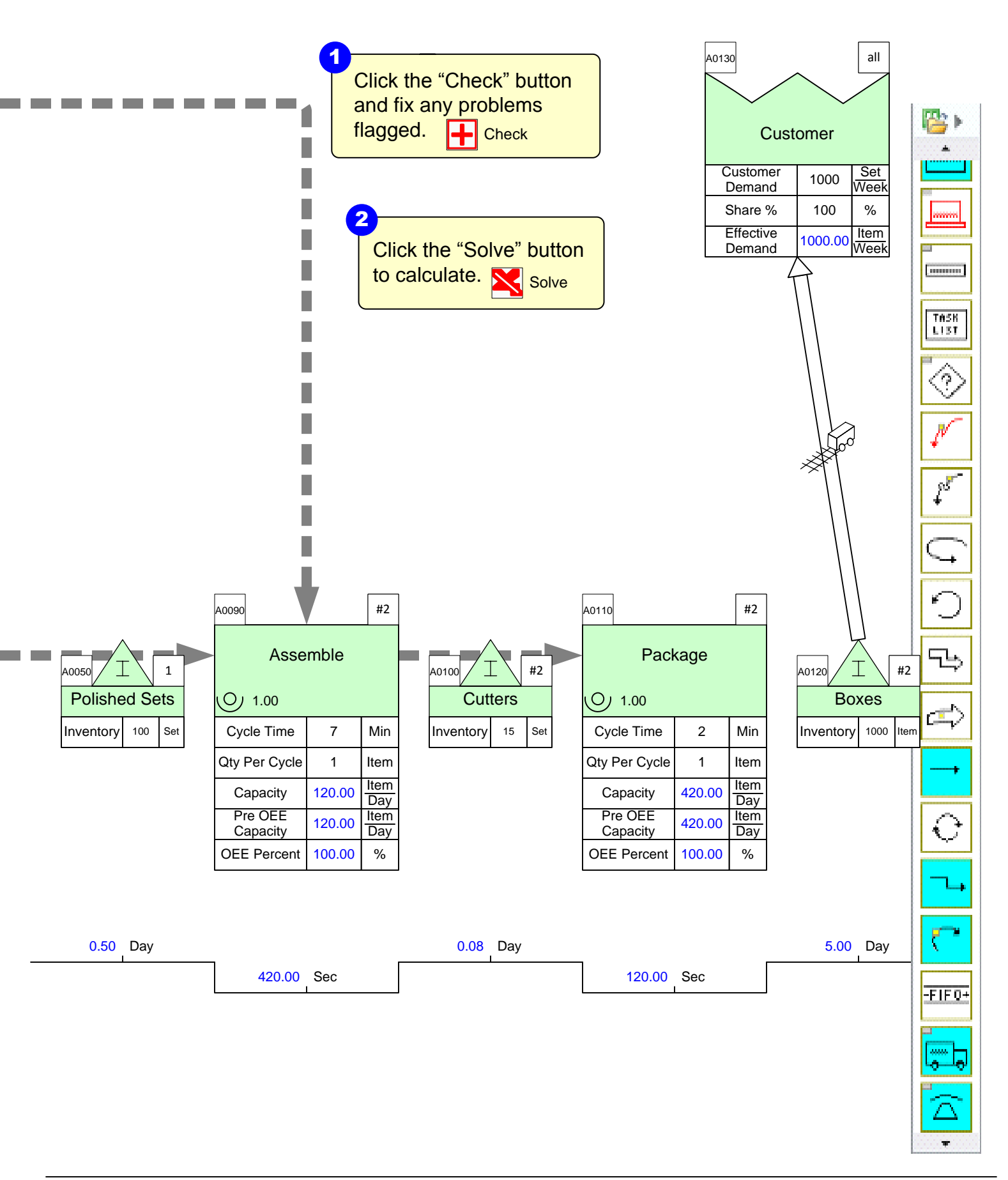

#### **First Check then Solve**

Users should first Check and then Solve the map.

#### **Check Button**

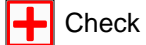

- · Performs comprehensive model checking
- · Fixes obvious problem
- · Provides list of outstanding issues

#### **Solve Button**

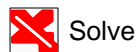

- Performs basic model checking
- · Stops if there is any obvious issues like missing data values
- Solves the built-in equations and puts the results on the map
- · Exports data to an Excel spreadsheet

This area intentionally left blank

### **Step 15: Add Cycle Time Takt Time Chart**

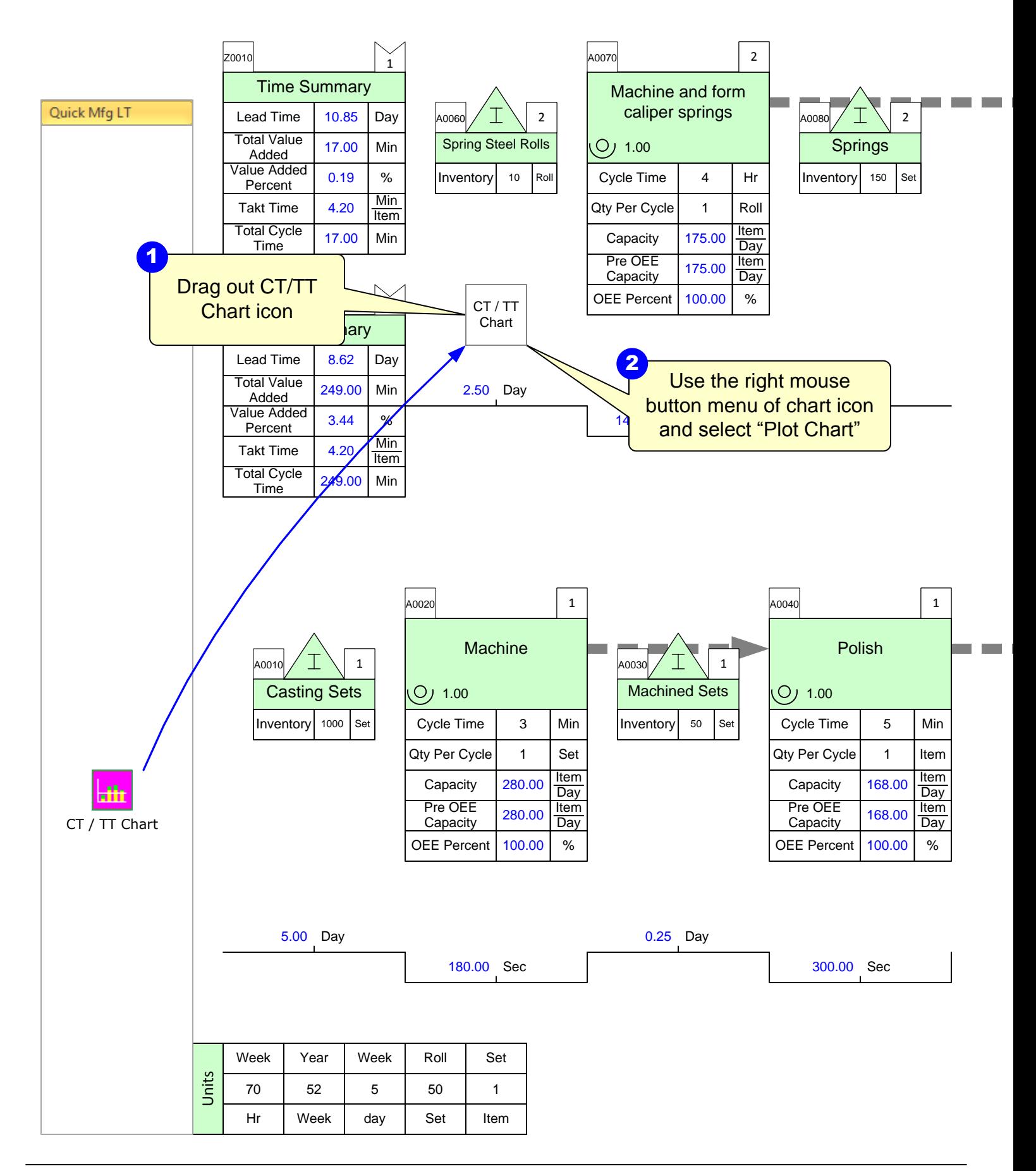

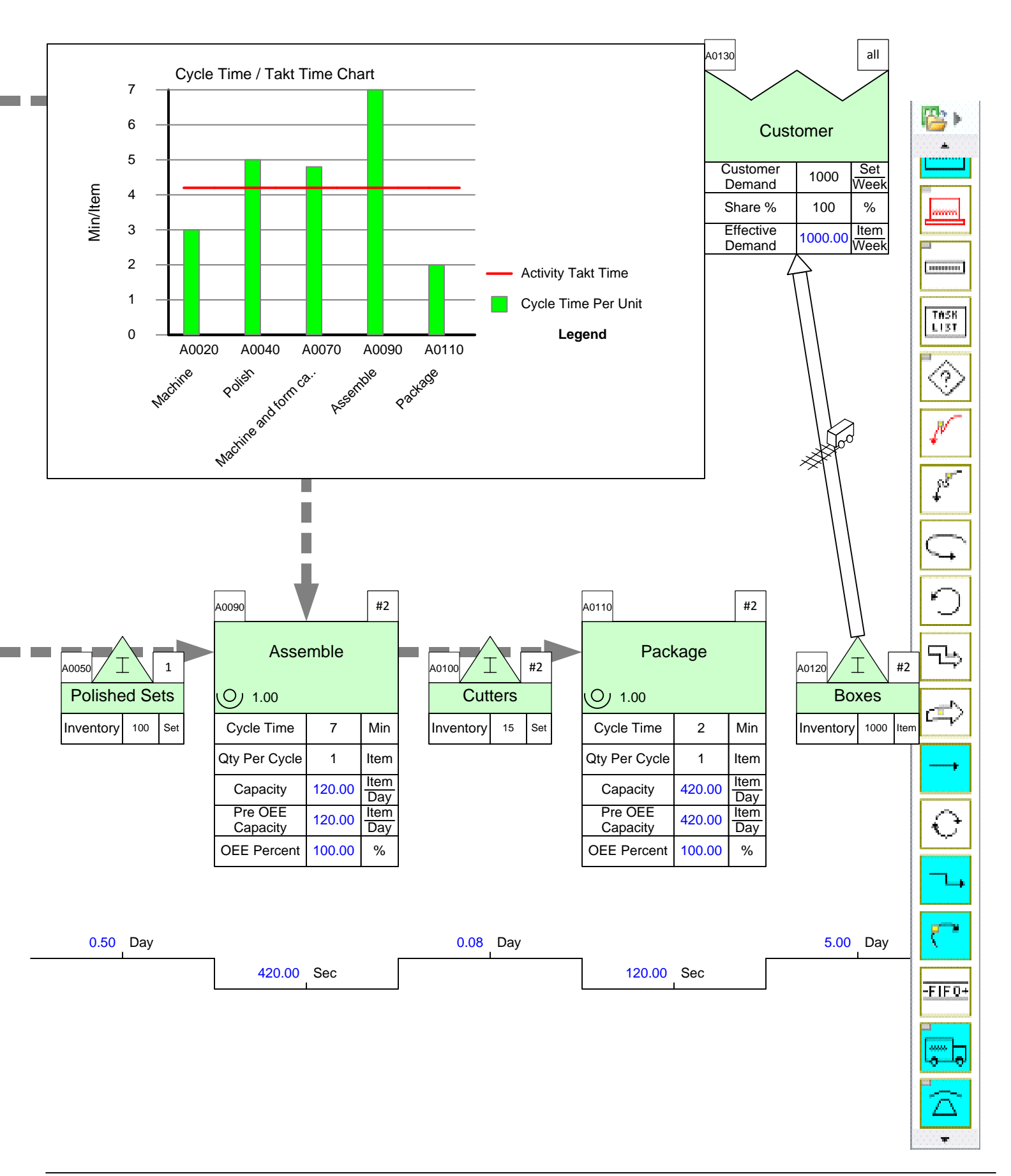

### **Step 16: Try Add-on Calculations: OEE, Scrap, Activity Time**

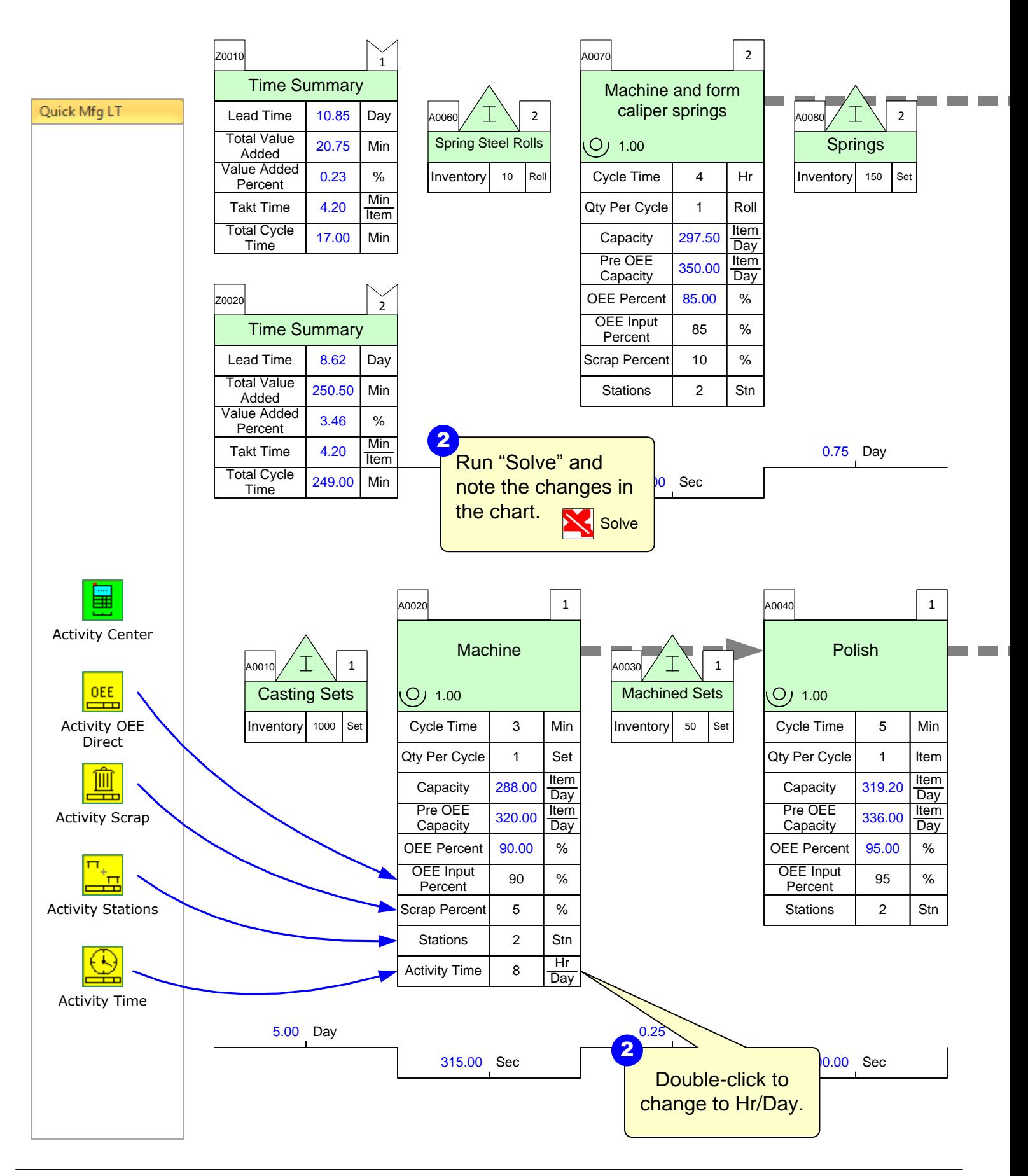

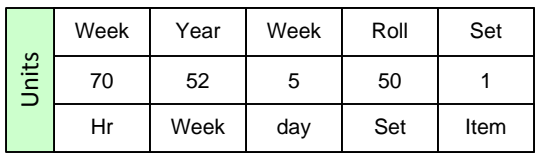

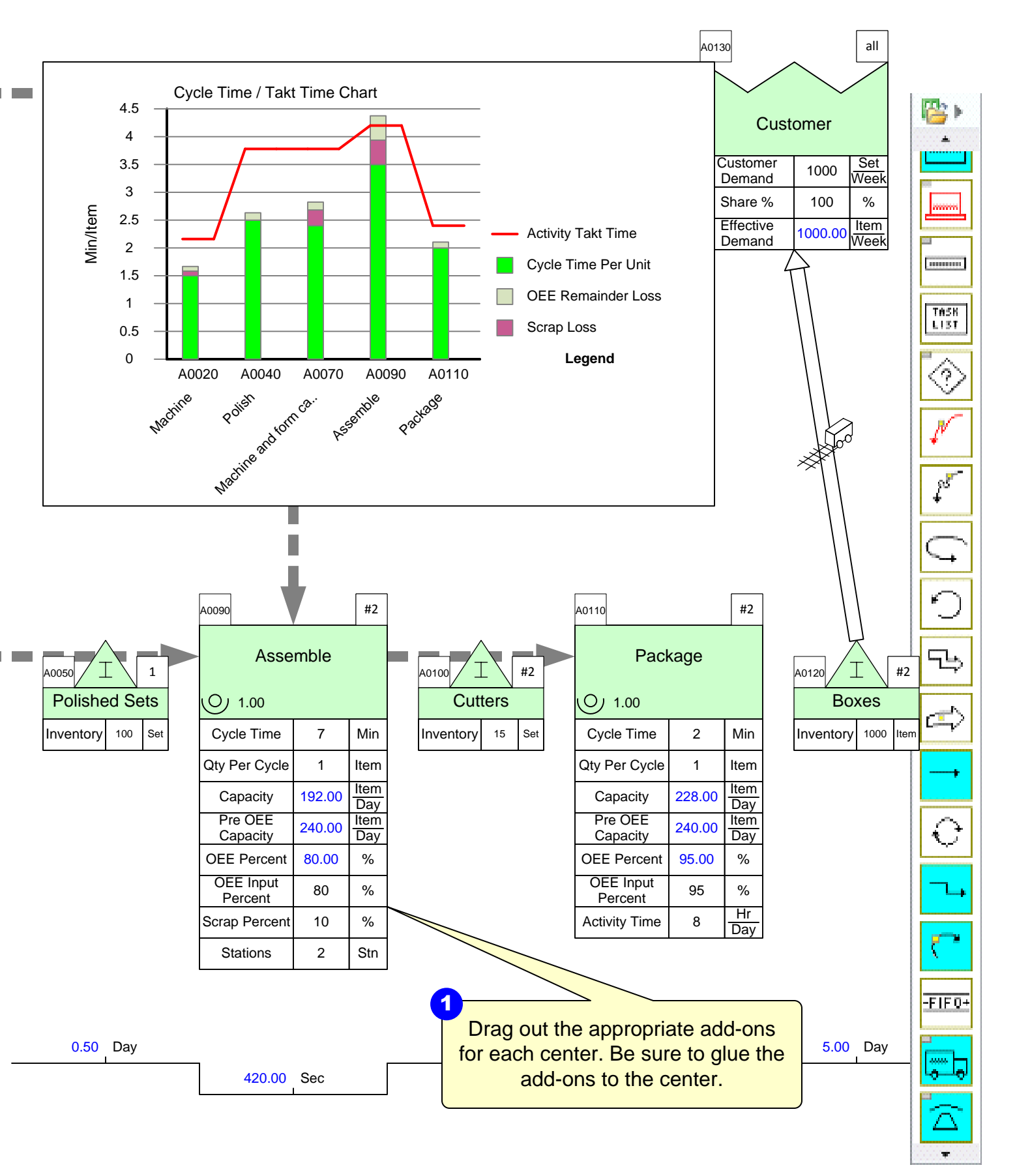

# **Step 17:** Hide/Show Cost Variables Click the Views button

eVSM<br>Data<br>QuickMfg<br>8.31.0000.<br>0

1<br>Click the Views button<br>in the toolbar. **We Views** 

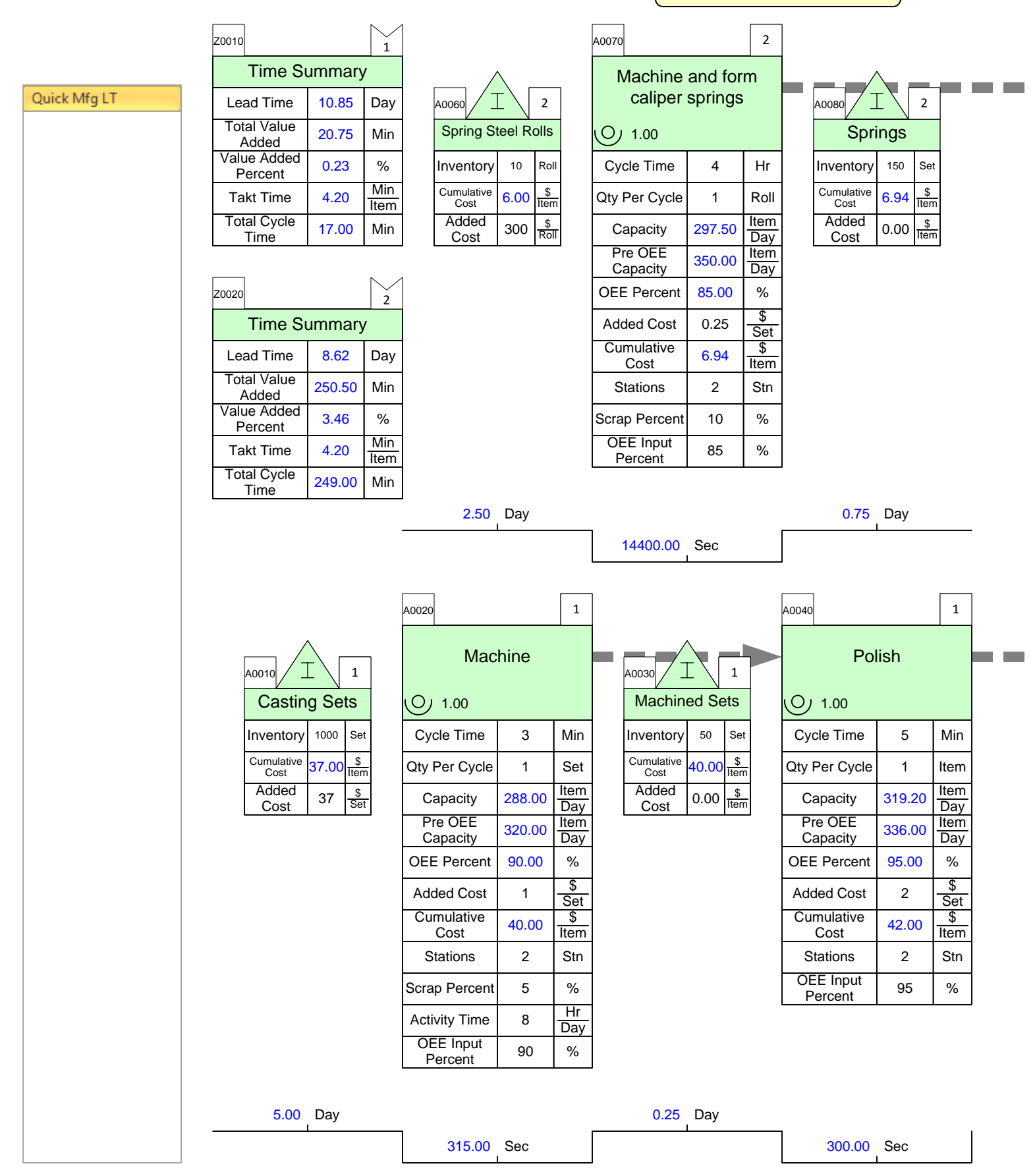

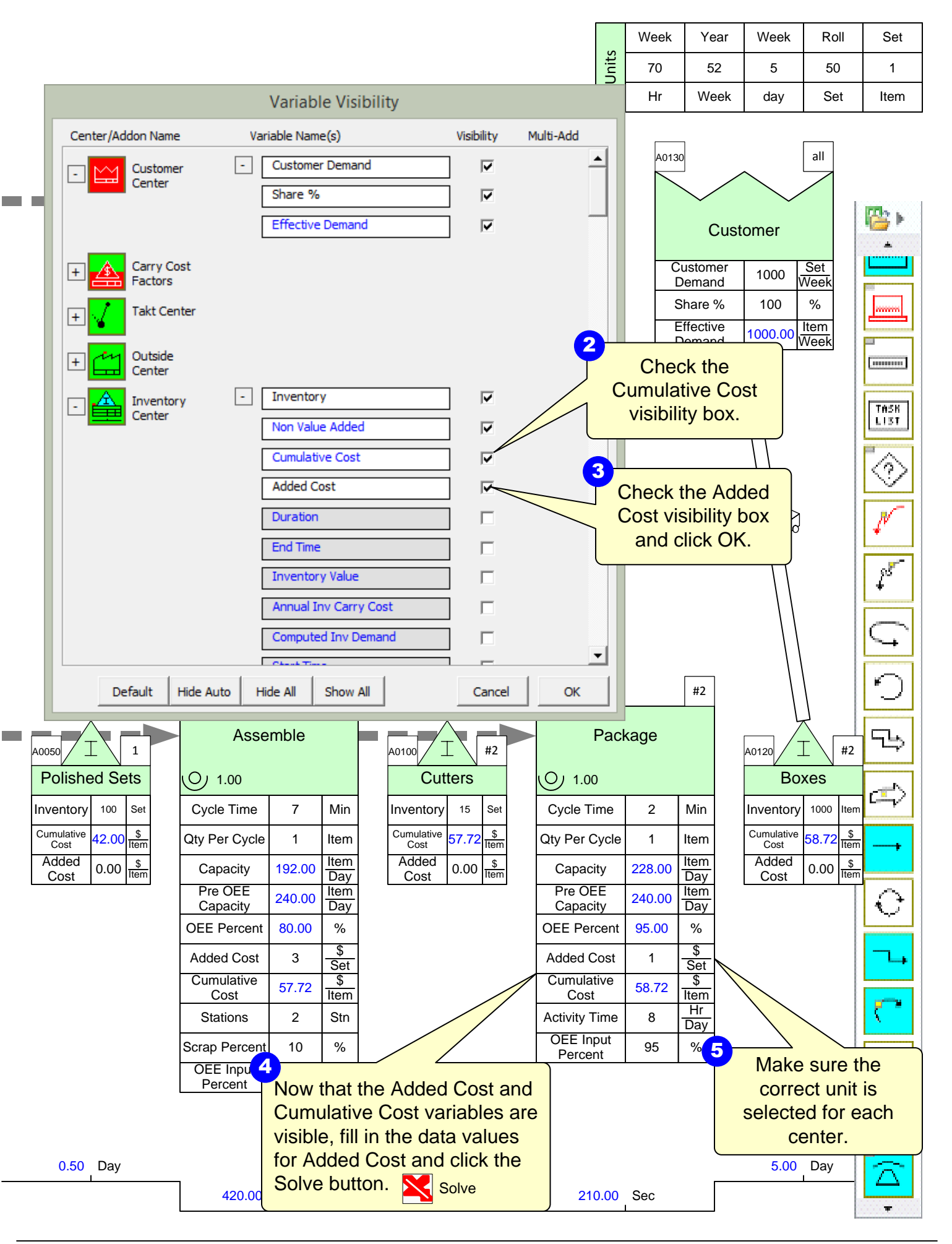

### **Step 18: Plot Lead Time Chart**

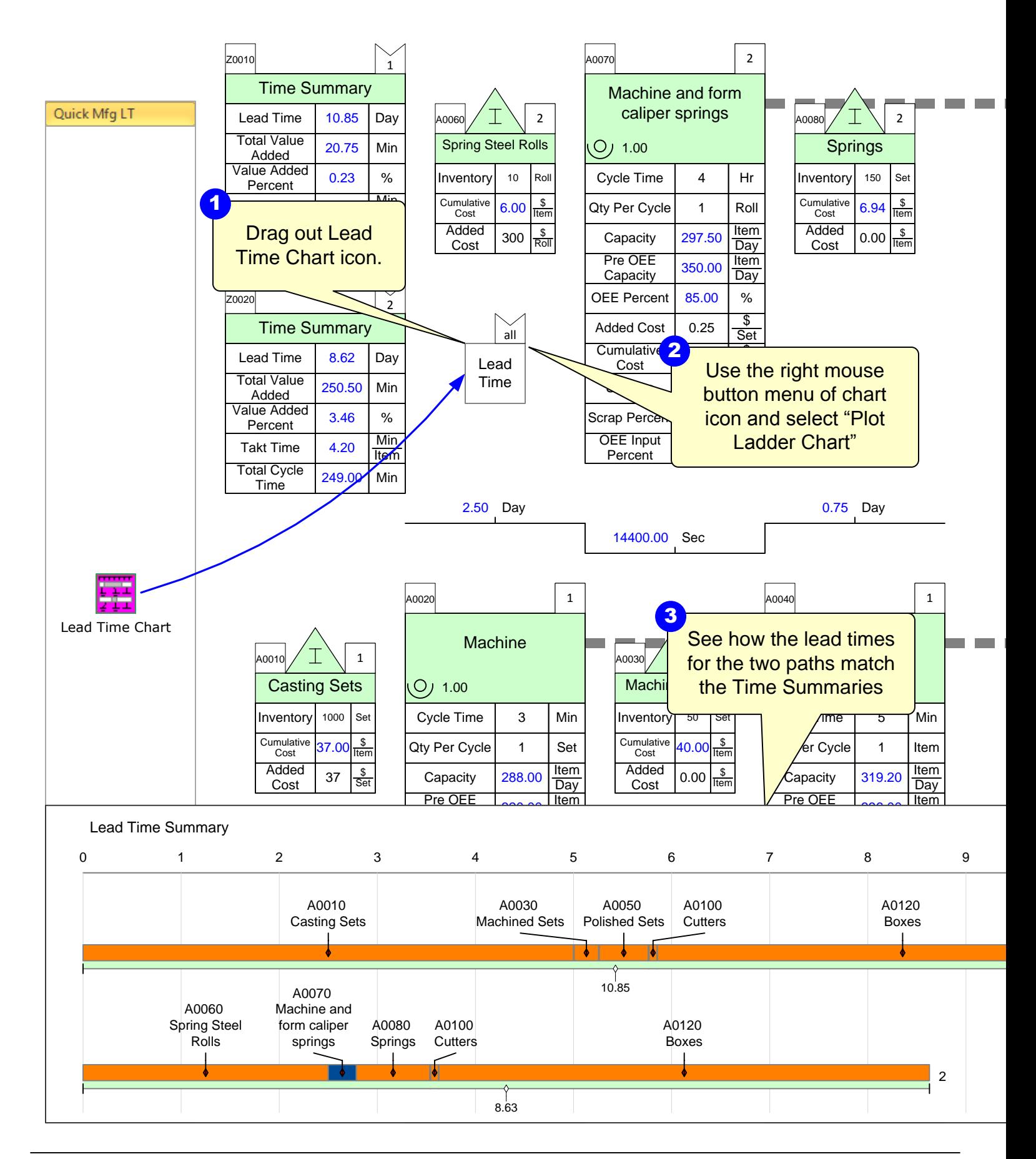
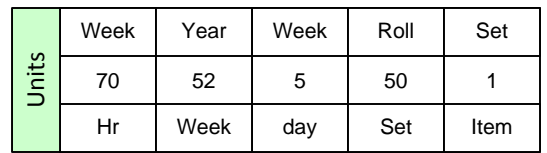

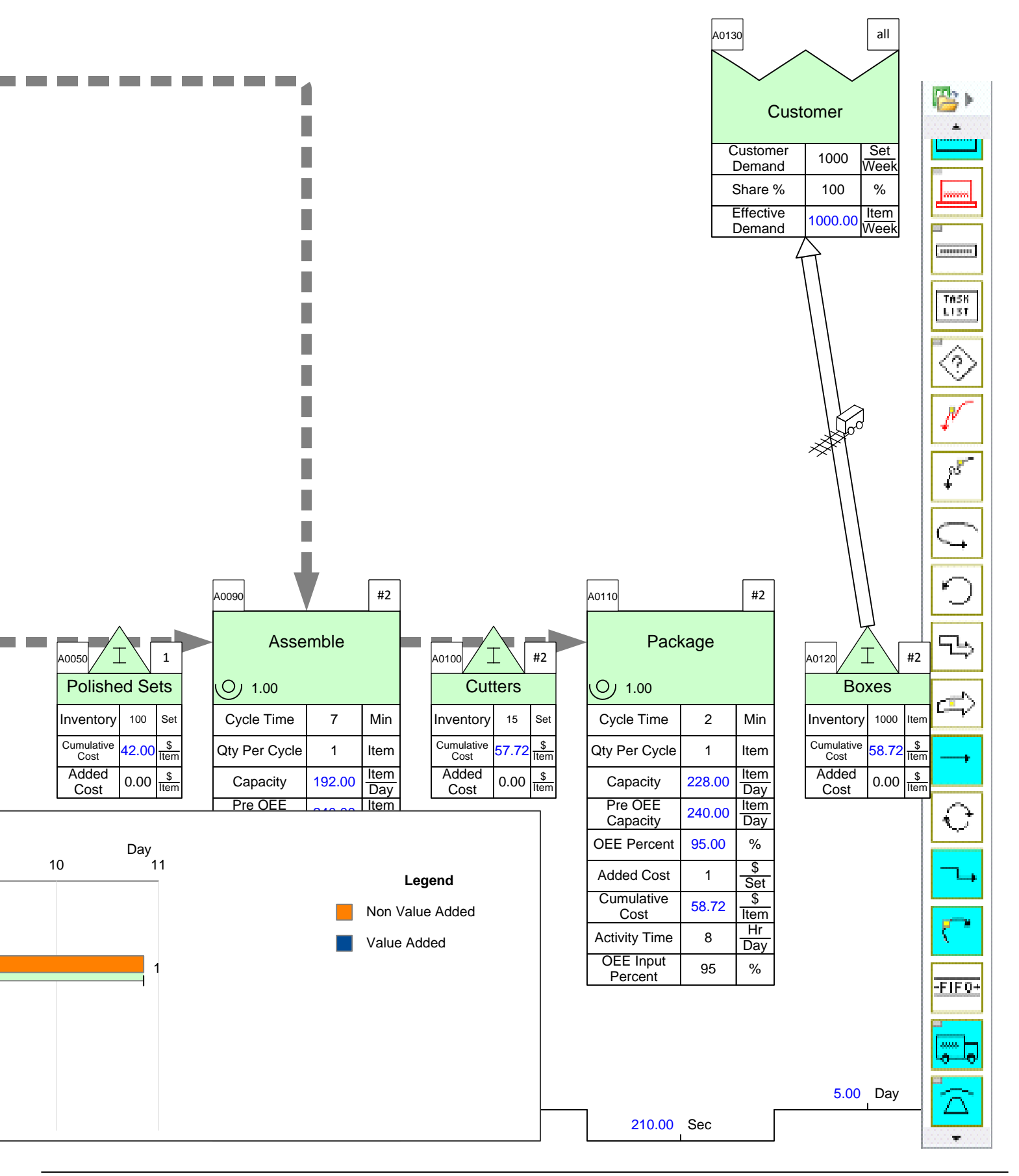

#### **ACME – Resource Modeling**

#### **Exercise**

With your group, read the information below and then:

- 1. Model the resources for the activity.
- 2. Show the data associated with the resource handling as well as resource pipe data.
- 3. Calculate the map.
- 4. Identify what charts would be useful to visualize the value stream and mark these up.
- 5. Identify where there is a bottleneck.

#### **Background and Overview**

ACME sells Surgical Cutters which are made from a combination of springs and kits. The plant line first creates the polished kits from the casting sets and then joins the springs in the Assemble step. You take a second value stream walk with the plant supervisor to model the resource allocation for the activity processes.

#### **Value Stream Walk**

The plant supervisor explains how resources are coming from technicians as well as machines. You first notice that the Assemble activity has two different resources being piped into it. The first is a machine that runs 14 hours a day with a resource quantity of 1 at a cost of \$15 an hour. The second resource is an operator that works 12 hours a days with a resource quantity of 2 at \$20 an hour. Both have a resource process time of 10 minutes. The operator is also shared at the Polish activity with a resource process time of 5 minutes.

# **Step 19: Resource Modeling**

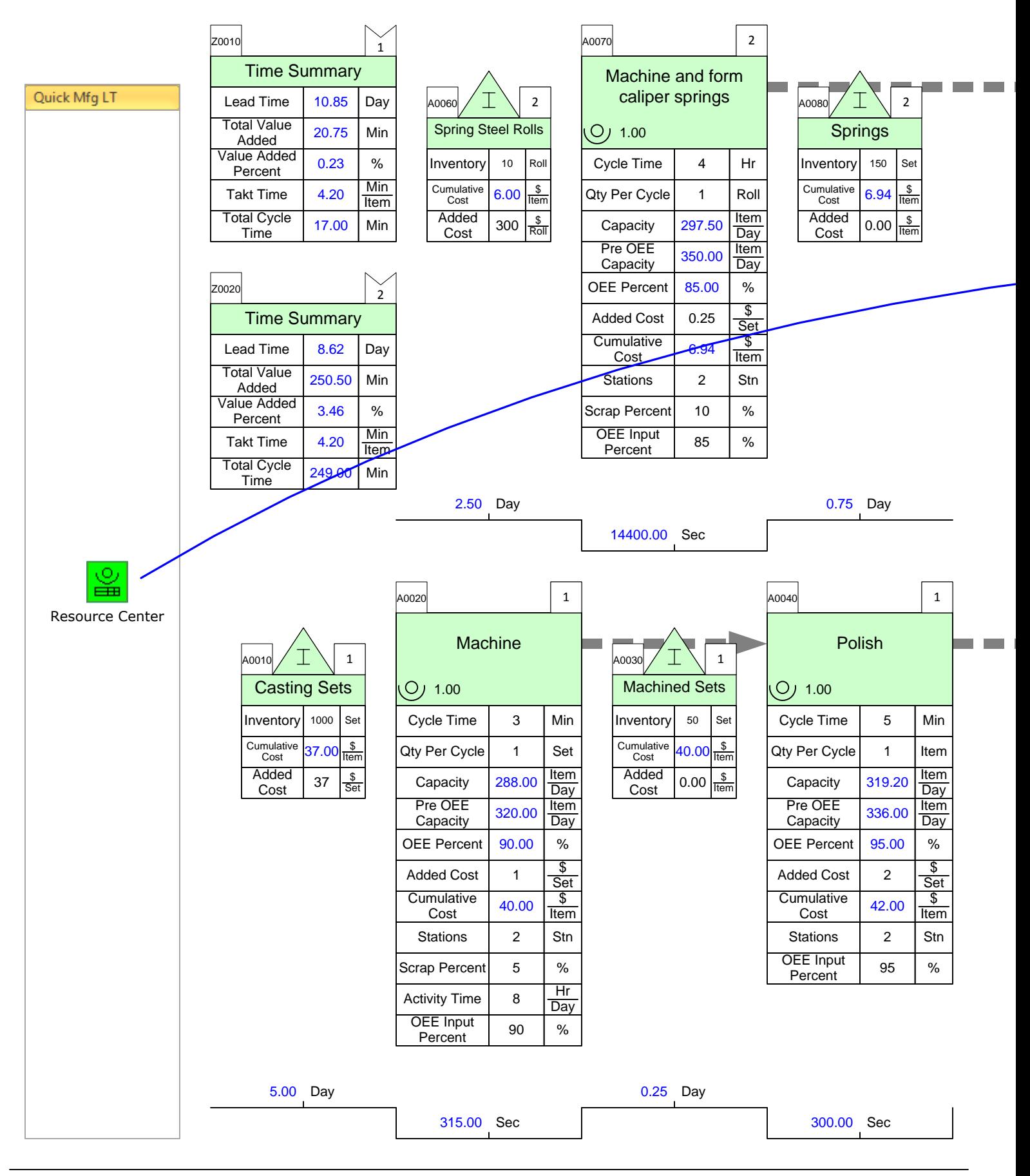

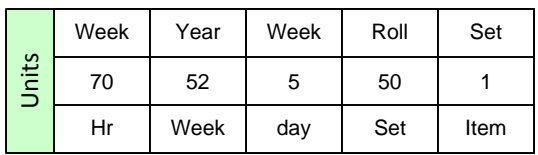

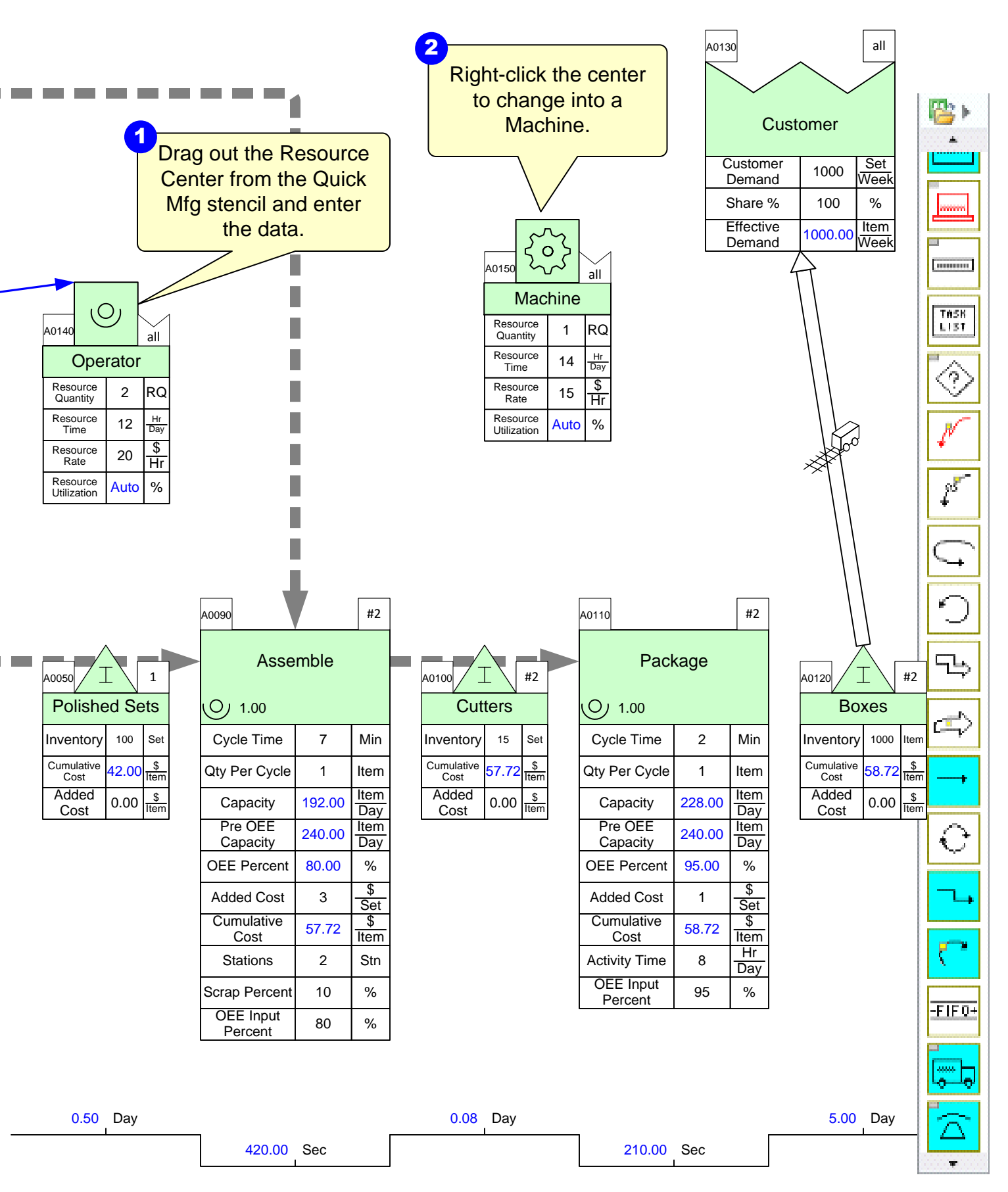

# **Step 20: Adding Resource Pipes**

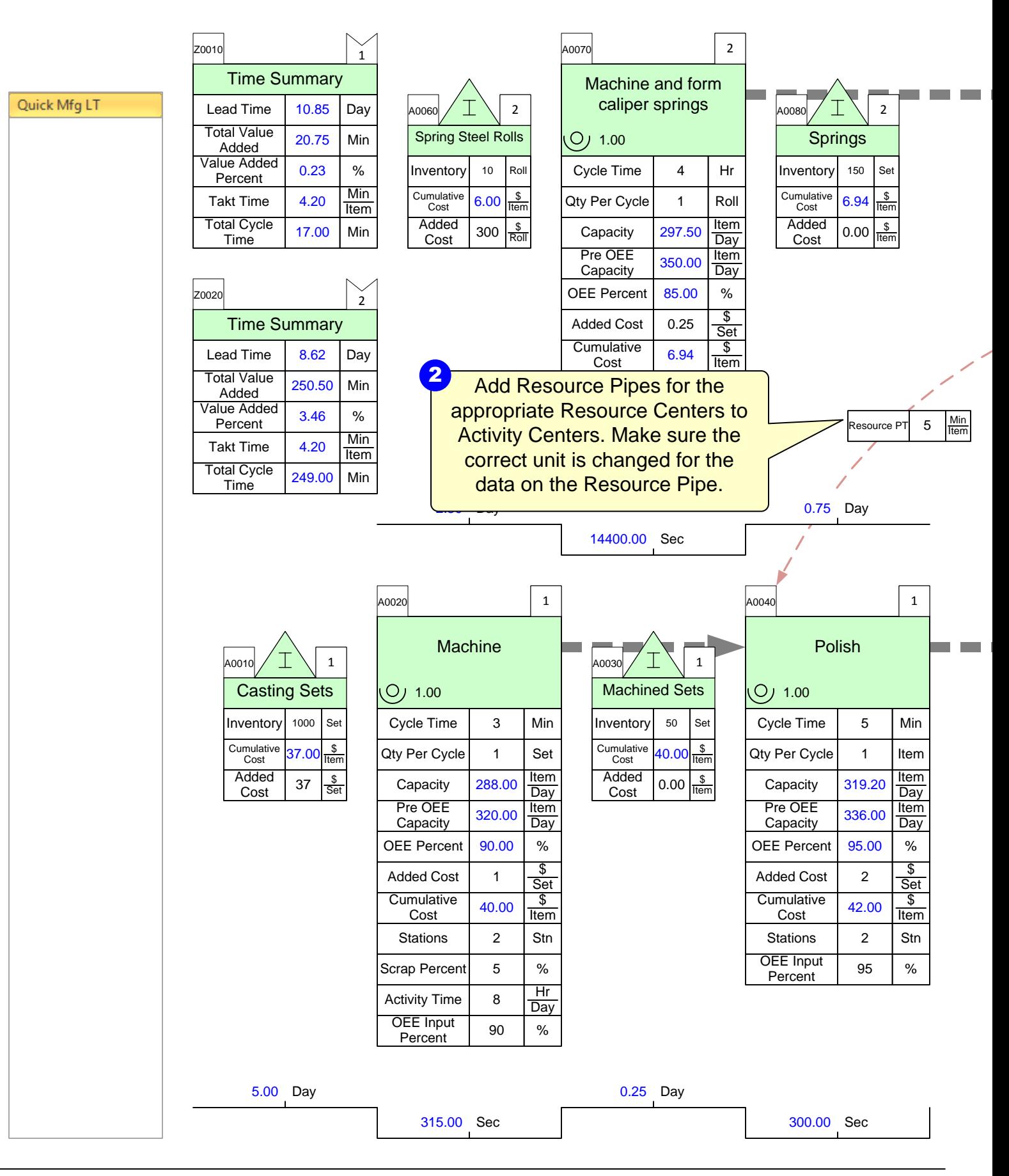

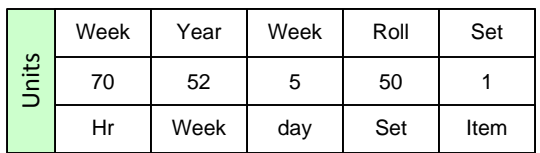

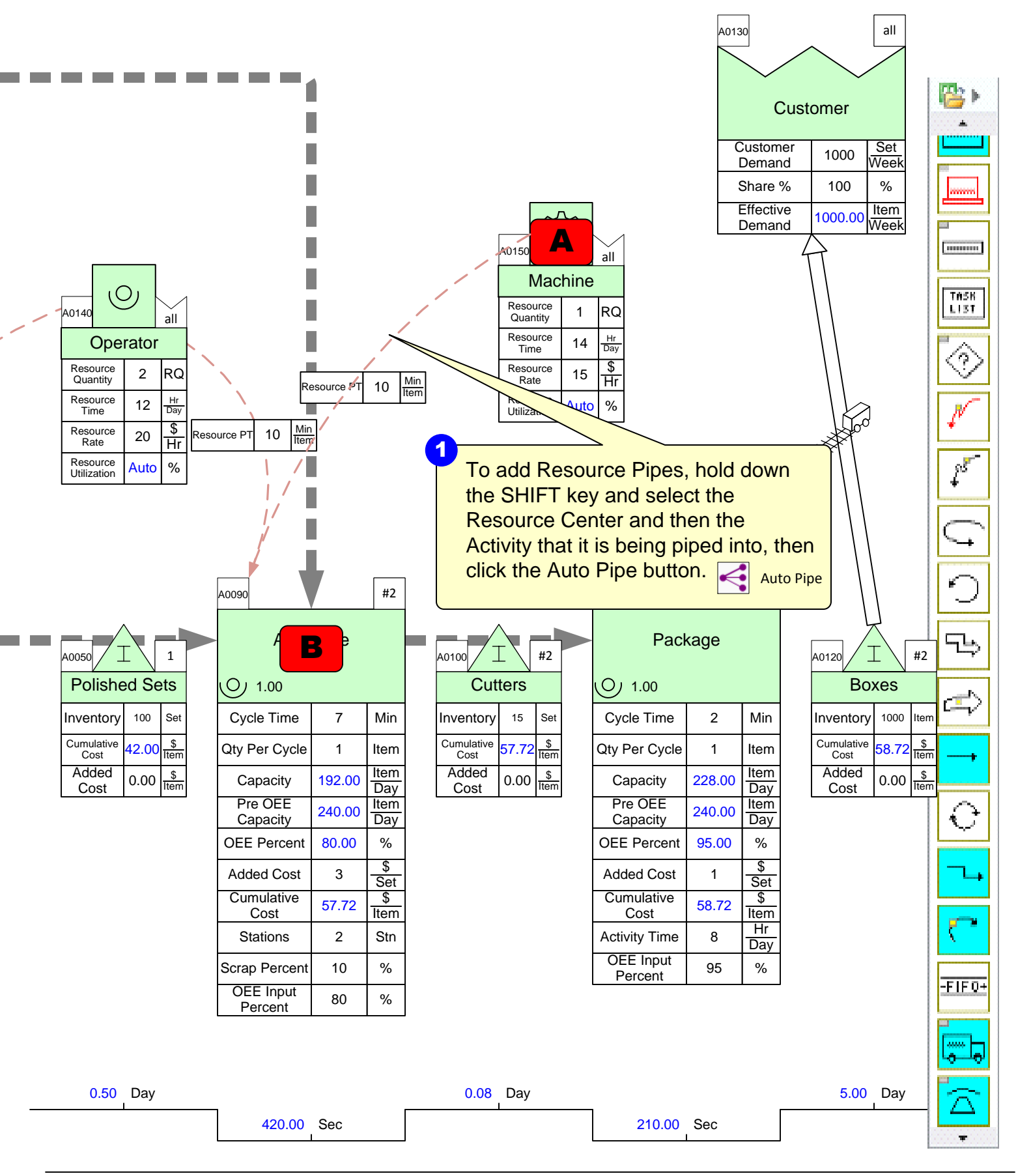

# **Step 21: Resource Balance Chart**

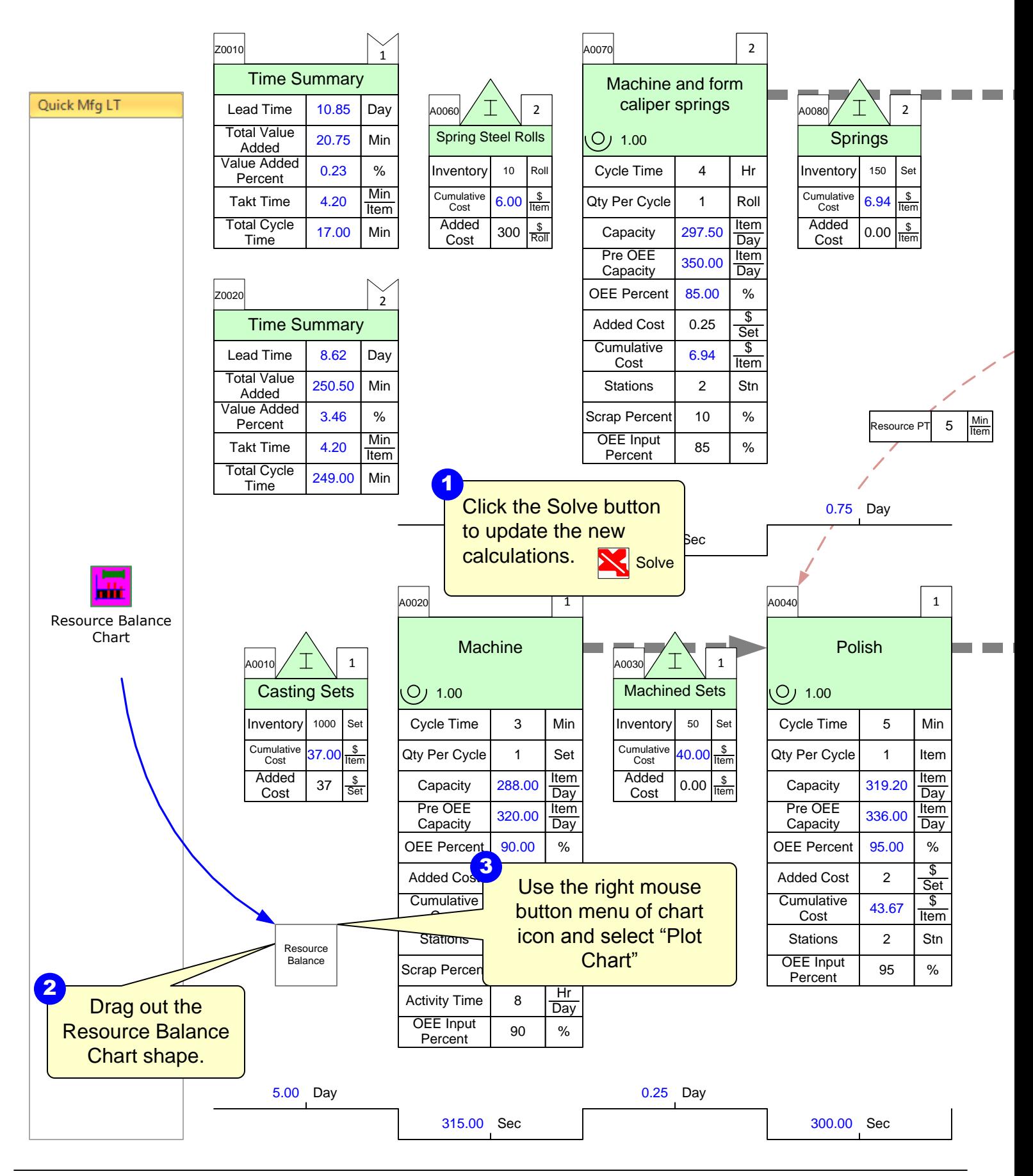

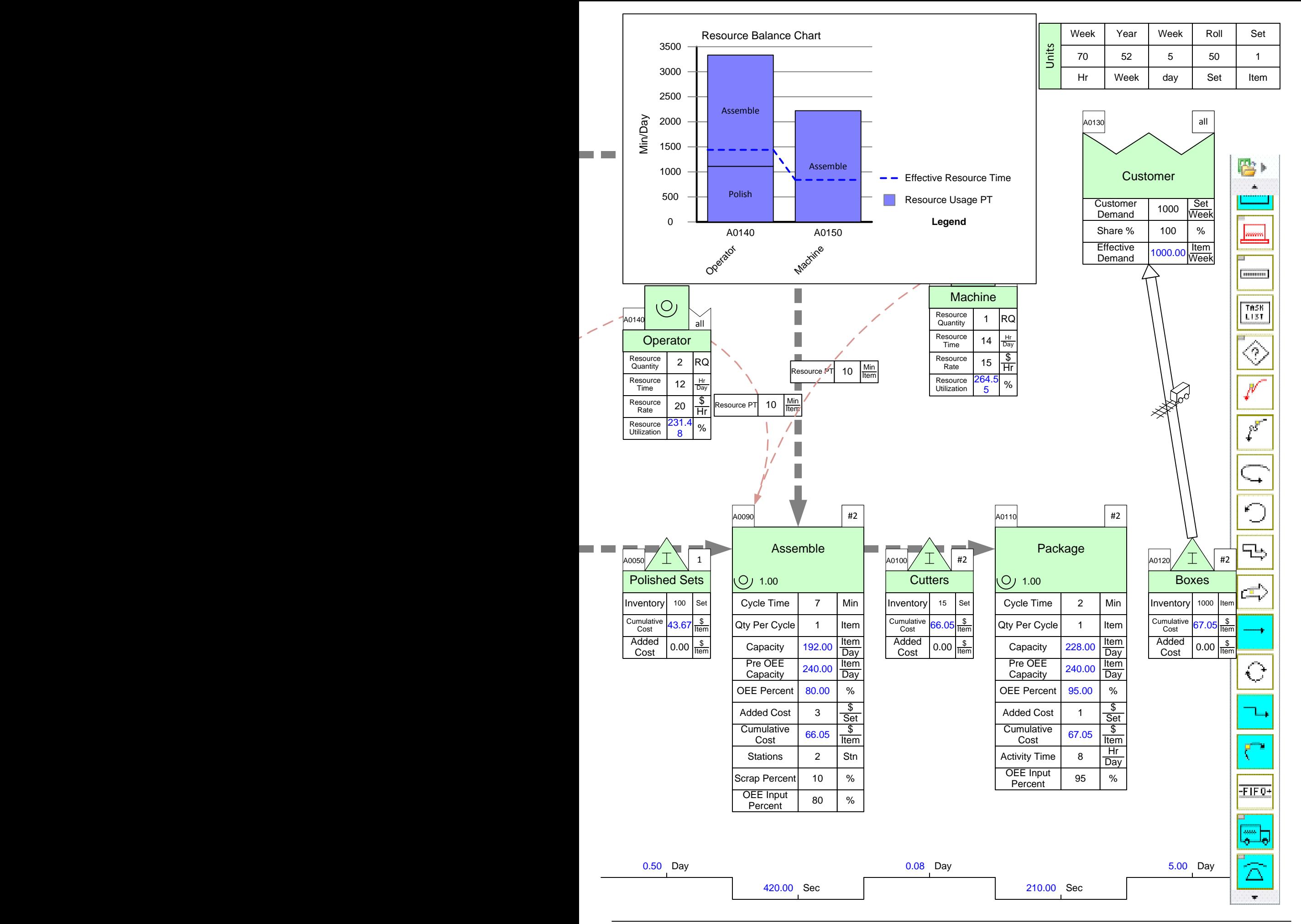

# **Step 22: Kaizen Improvements**

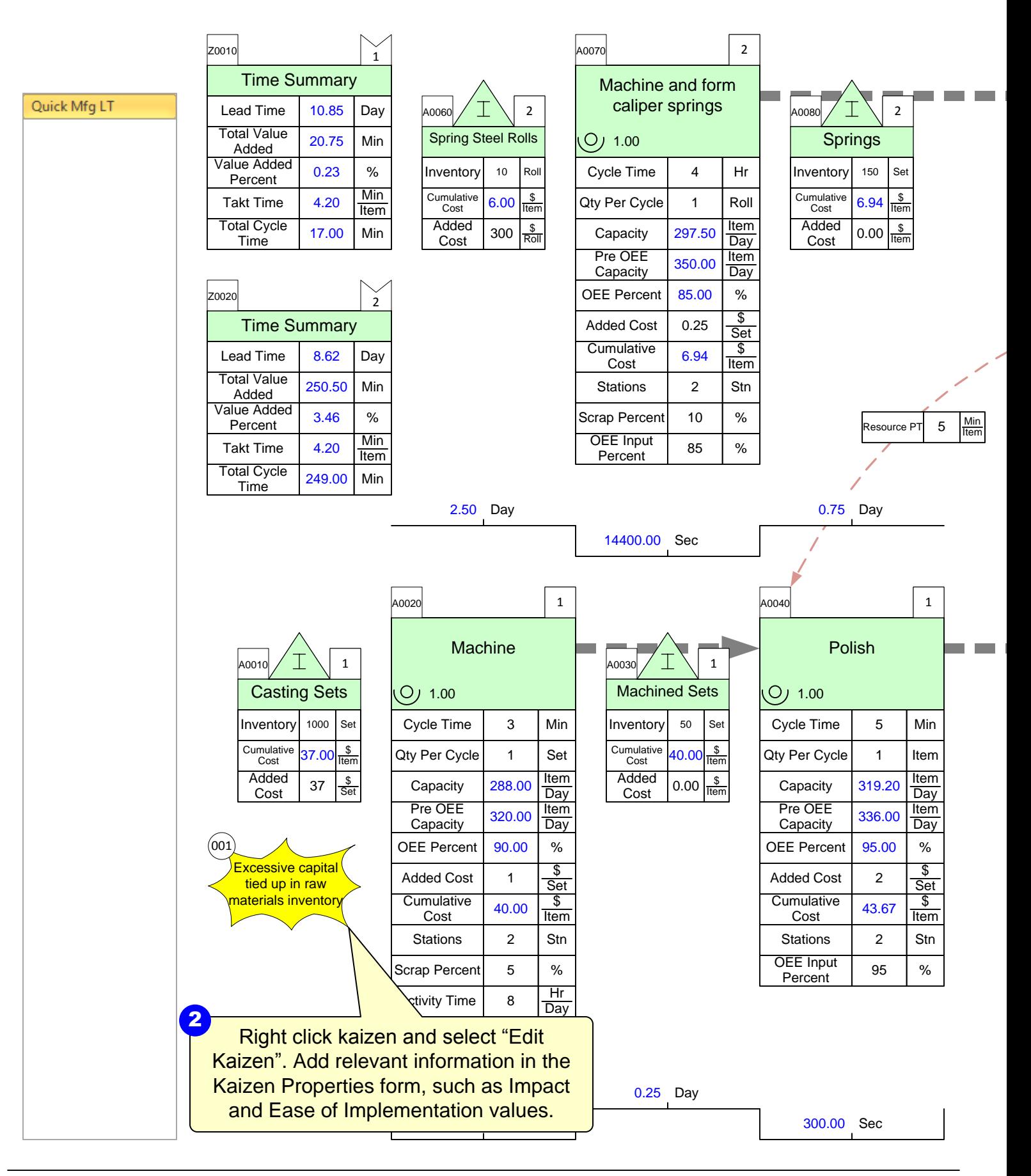

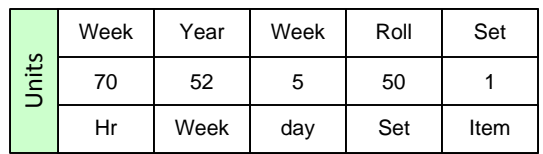

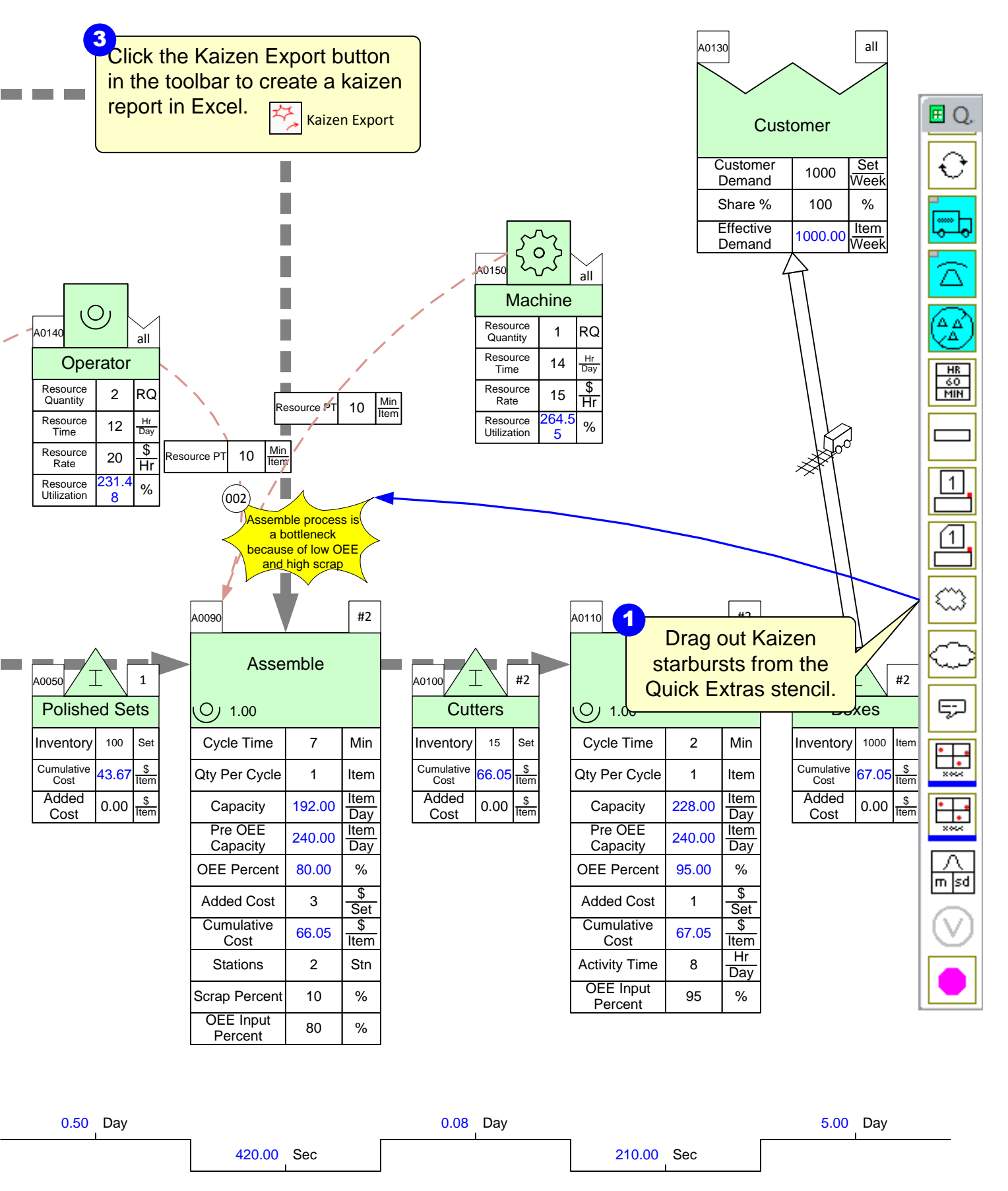

## **Step 23: Kaizen Impact Matrix**

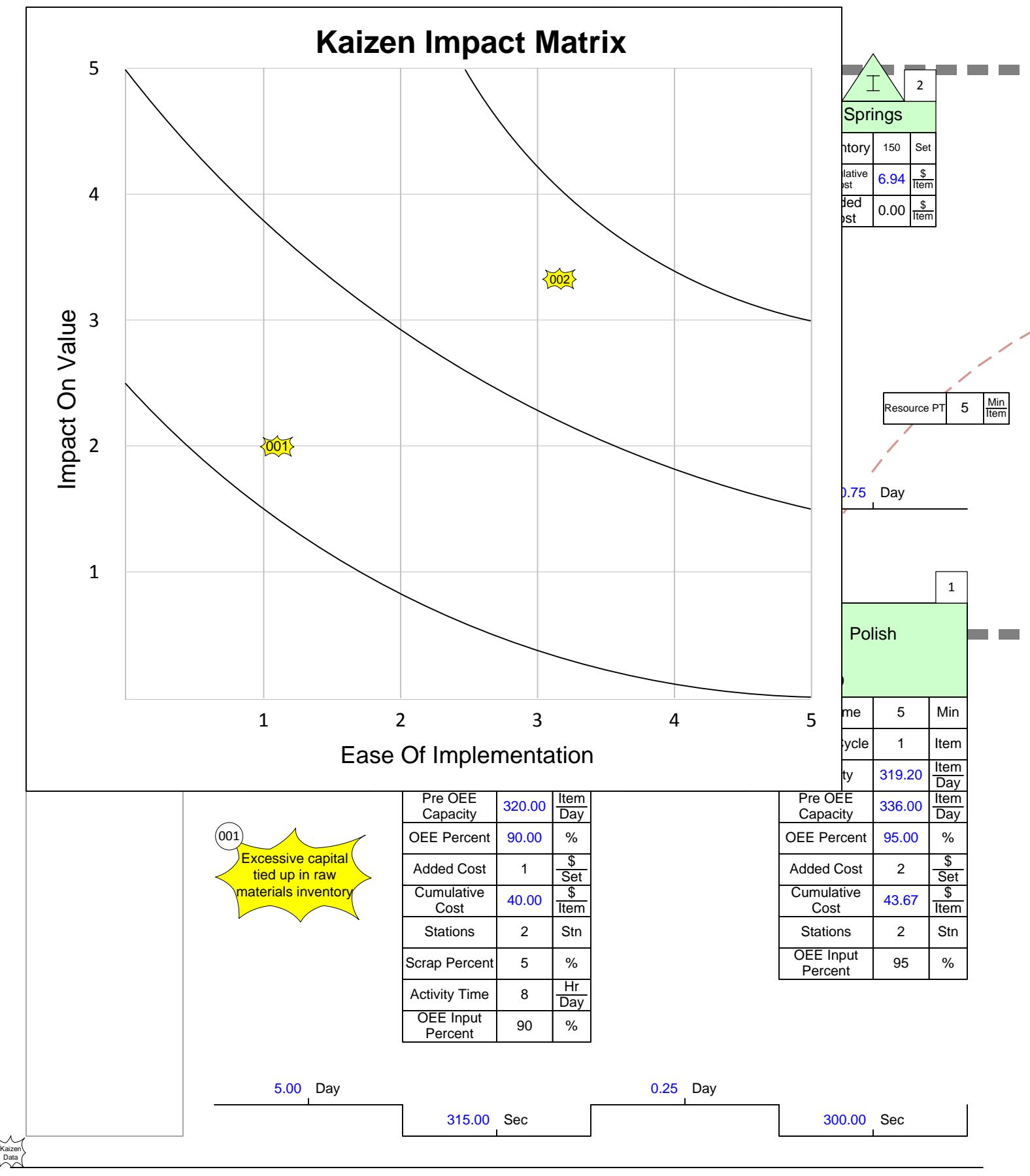

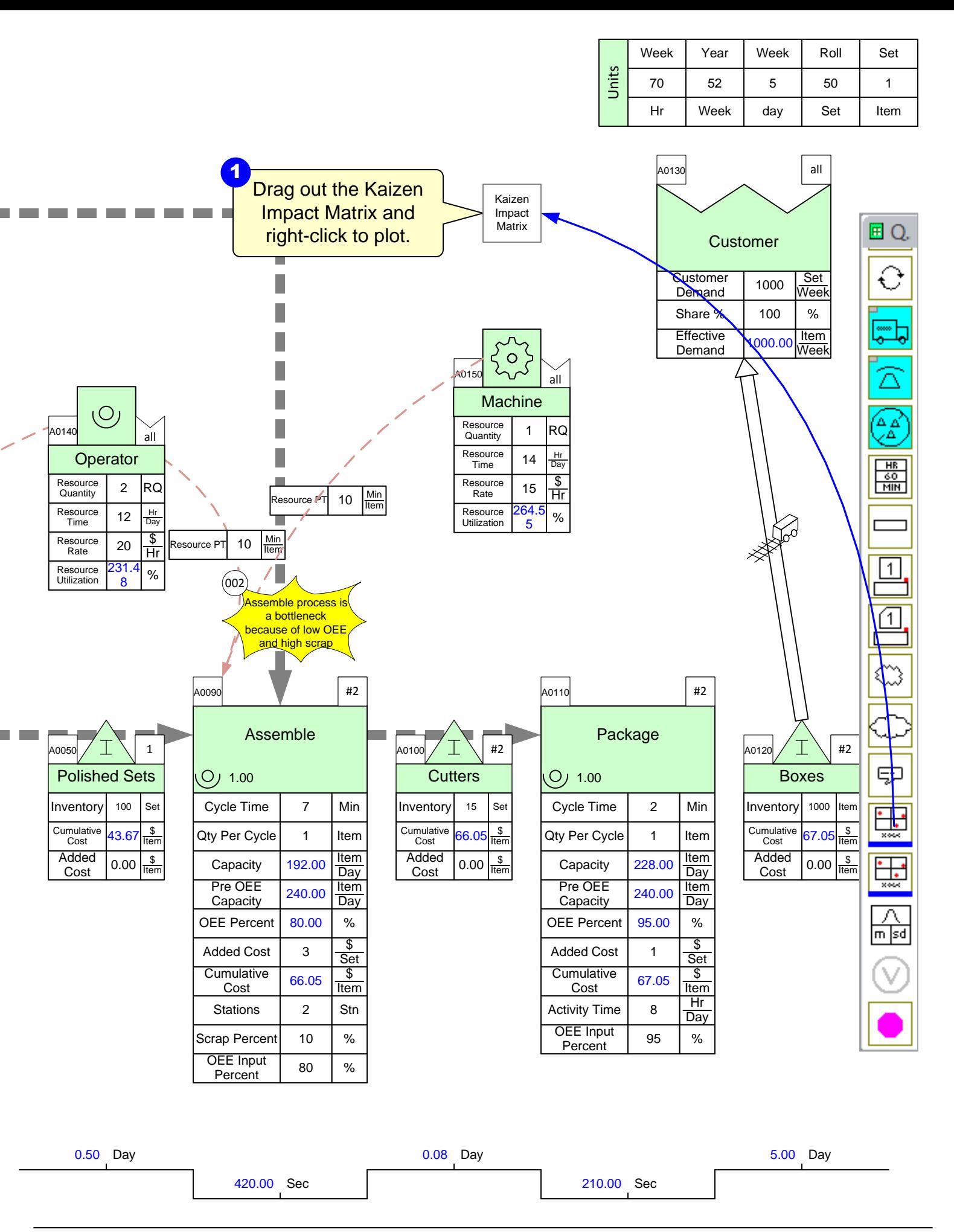

### eVSM<br>Data<br>QuickMfg<br>8.31.0000.<br>0 ACME Plant – Current State

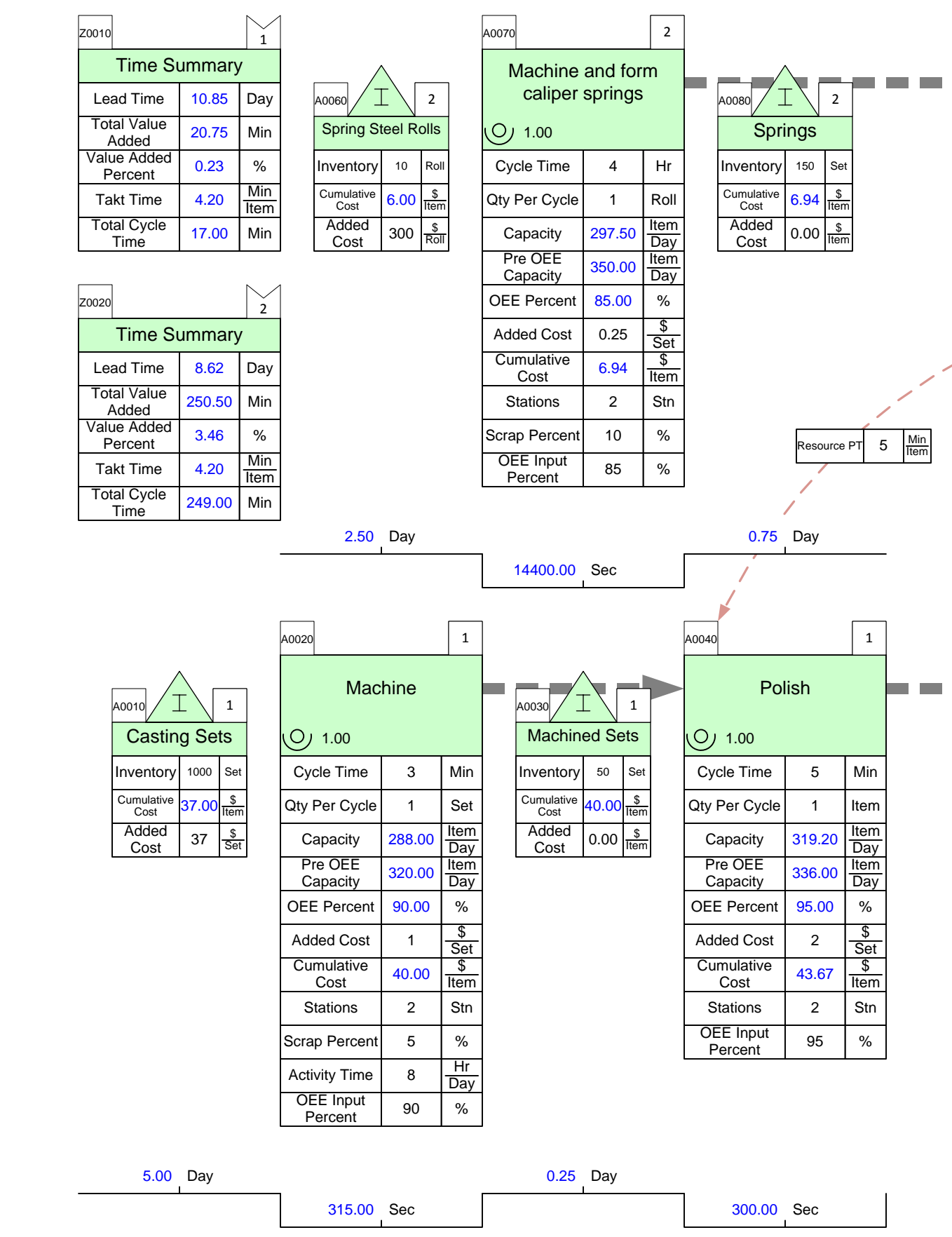

Kaizen<br>Data

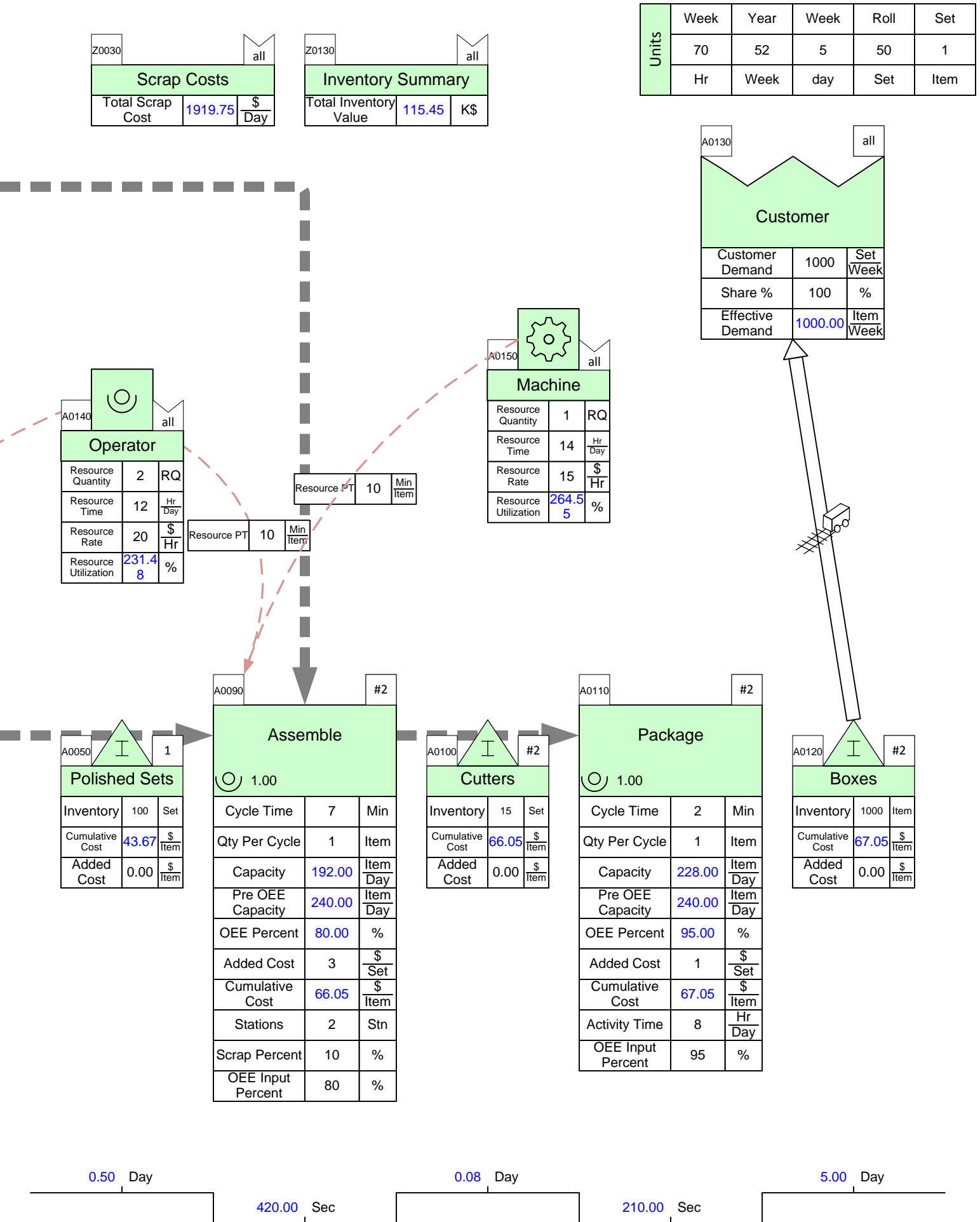

 $\mathcal{L}(\mathcal{A})$ 

 $\overline{\mathbf{I}}$ 

┱

T

┱

٦

#### **Future State**

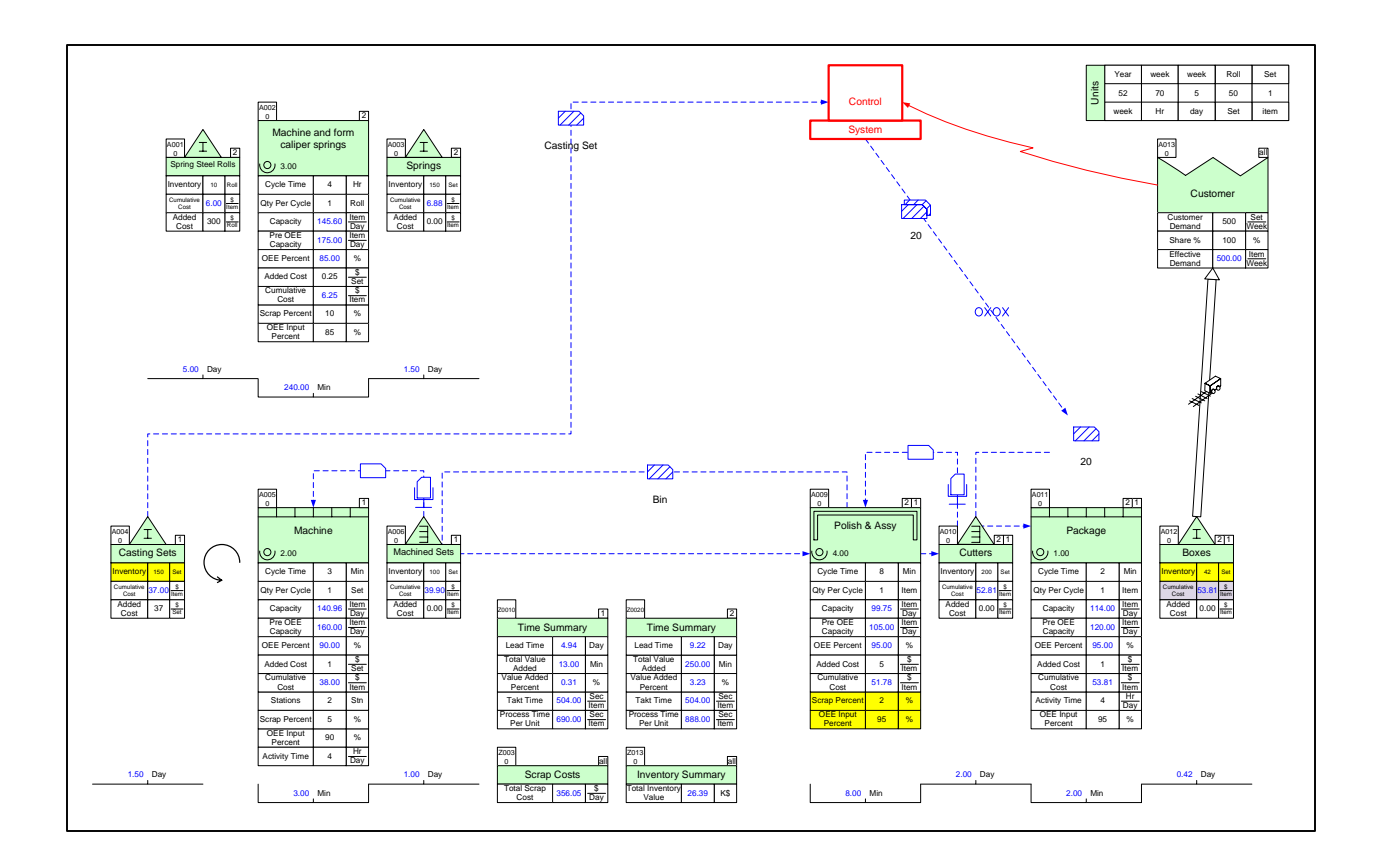

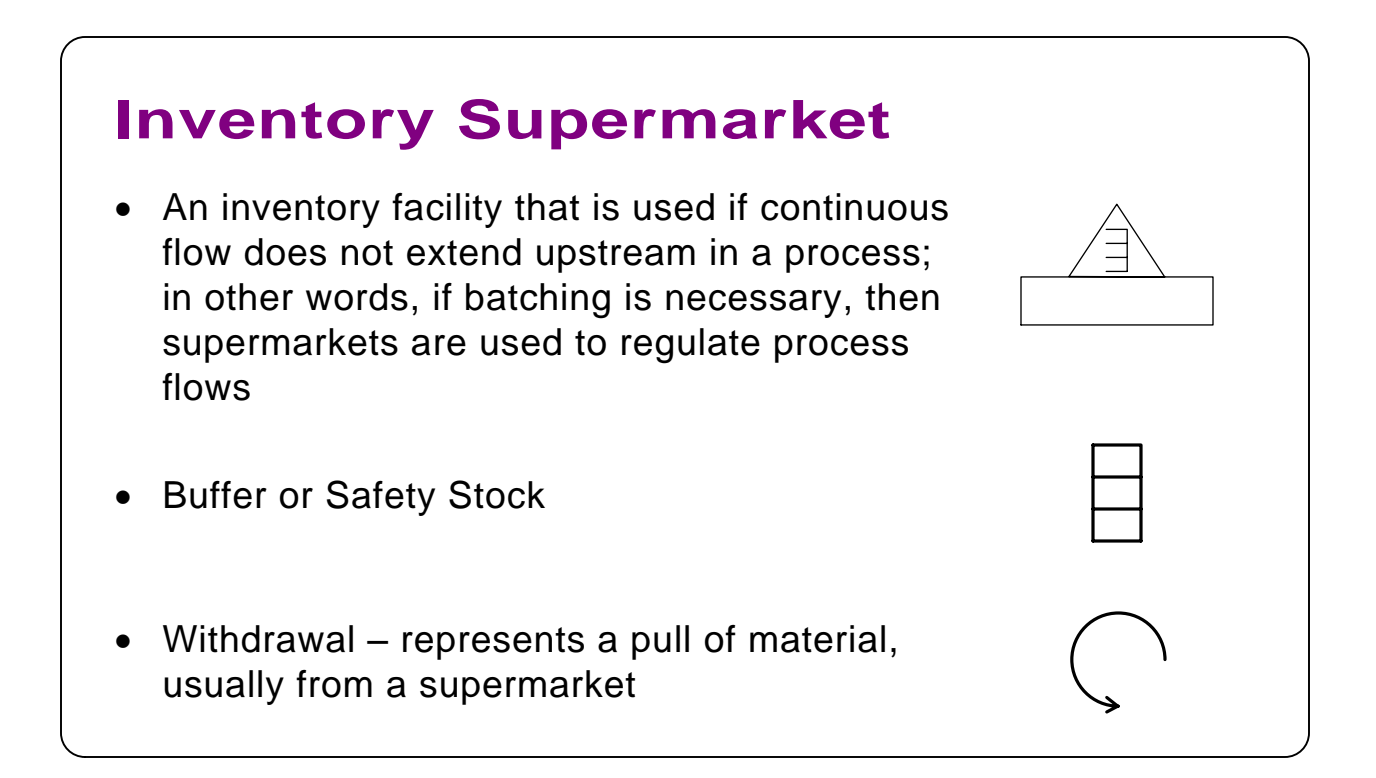

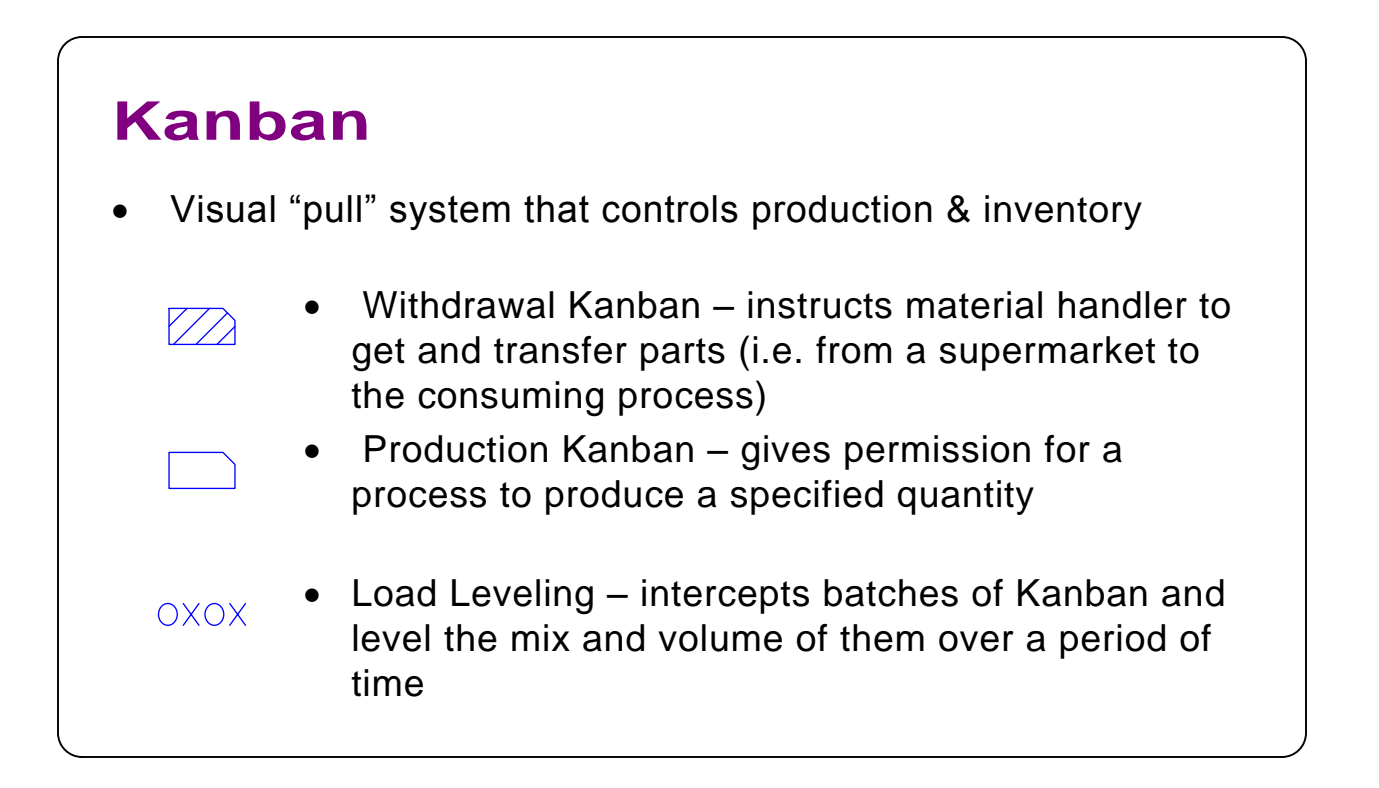

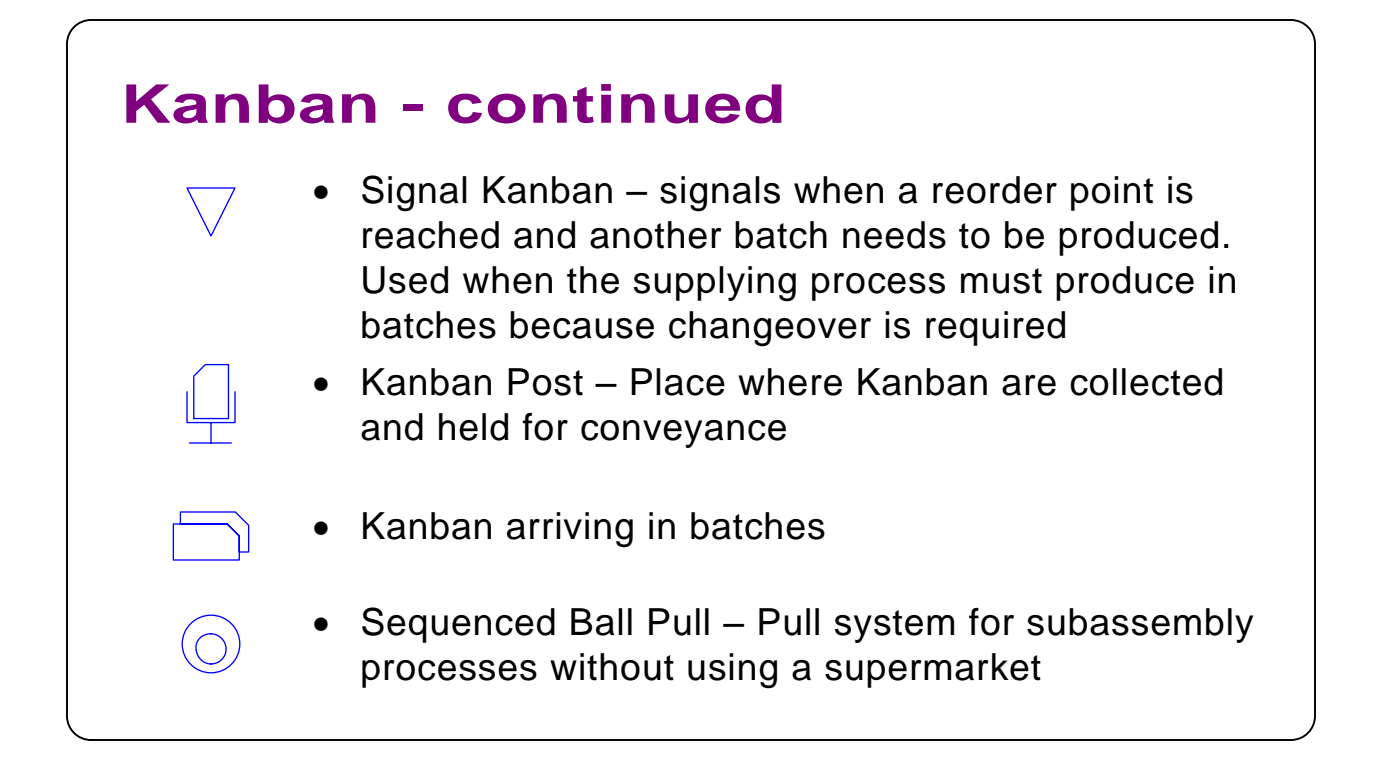

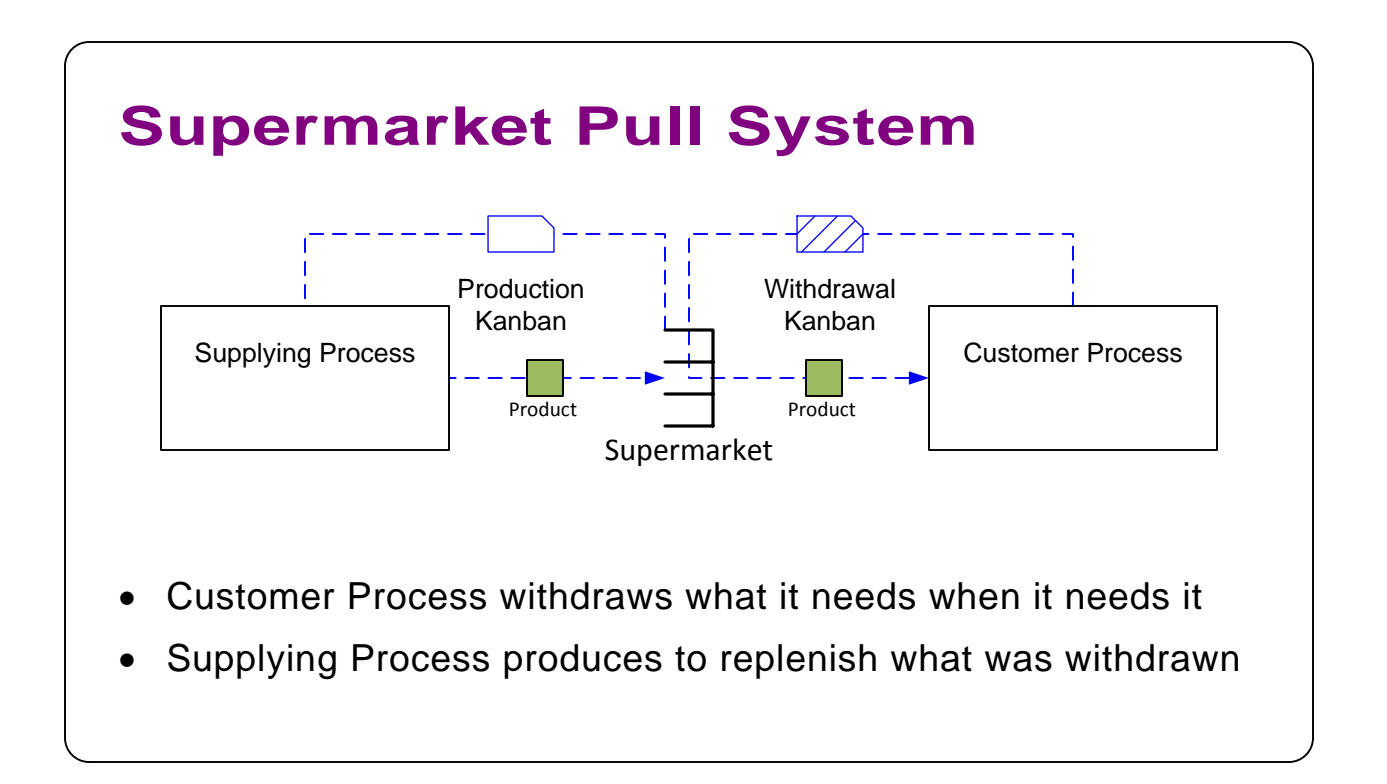

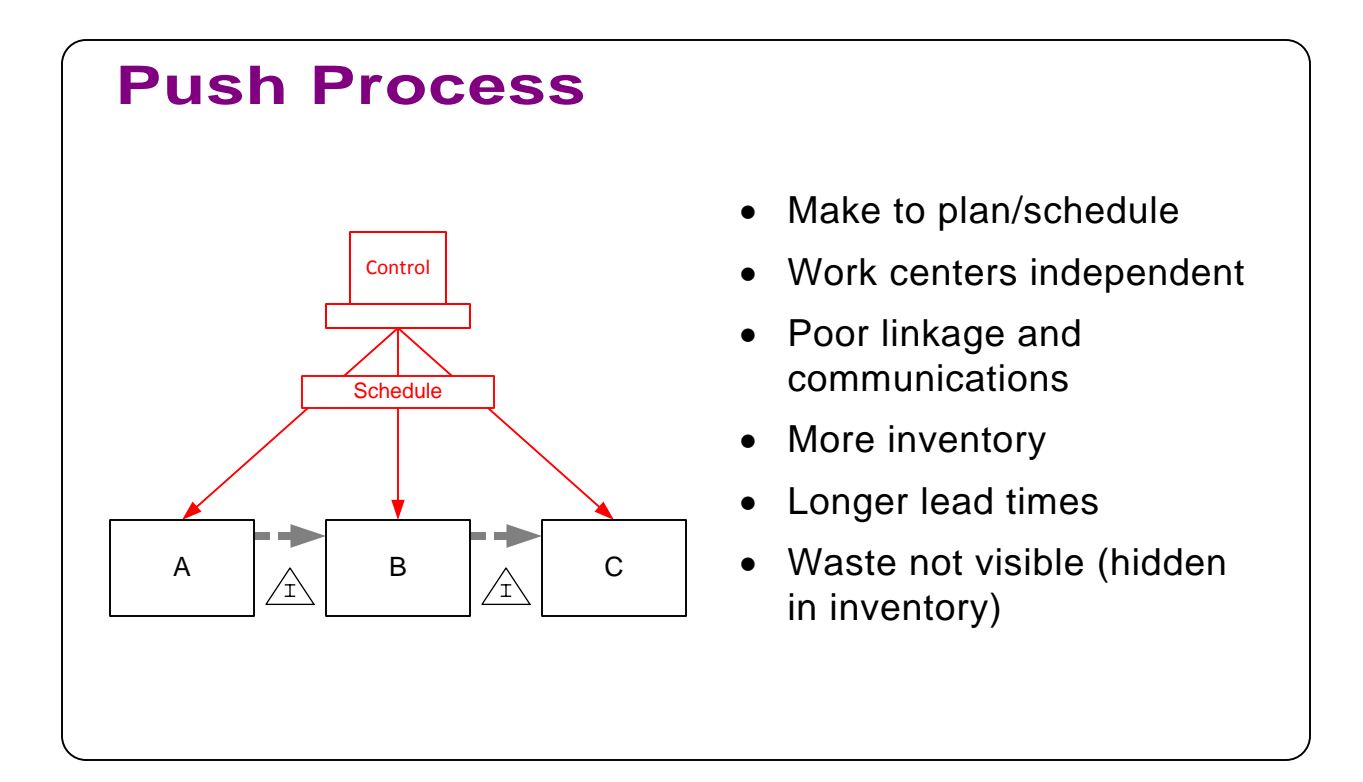

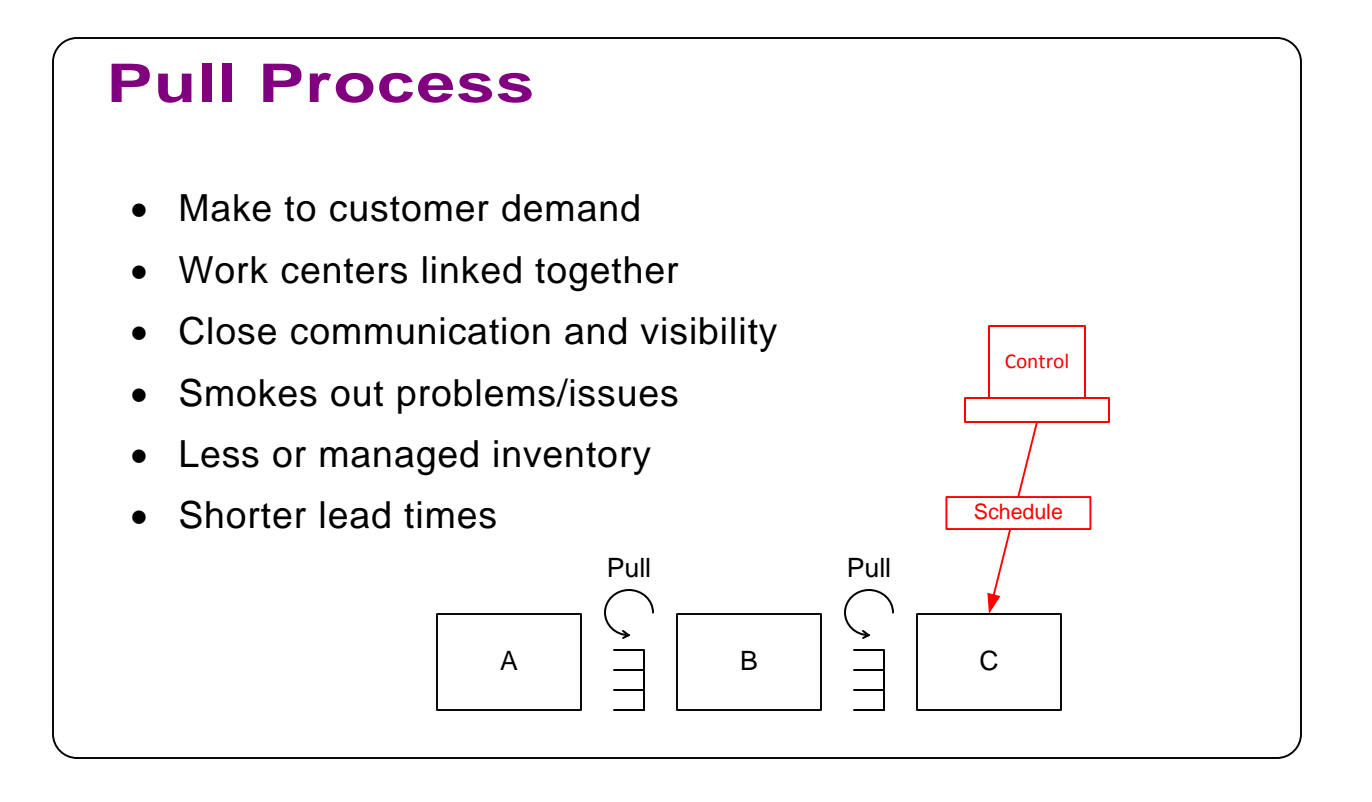

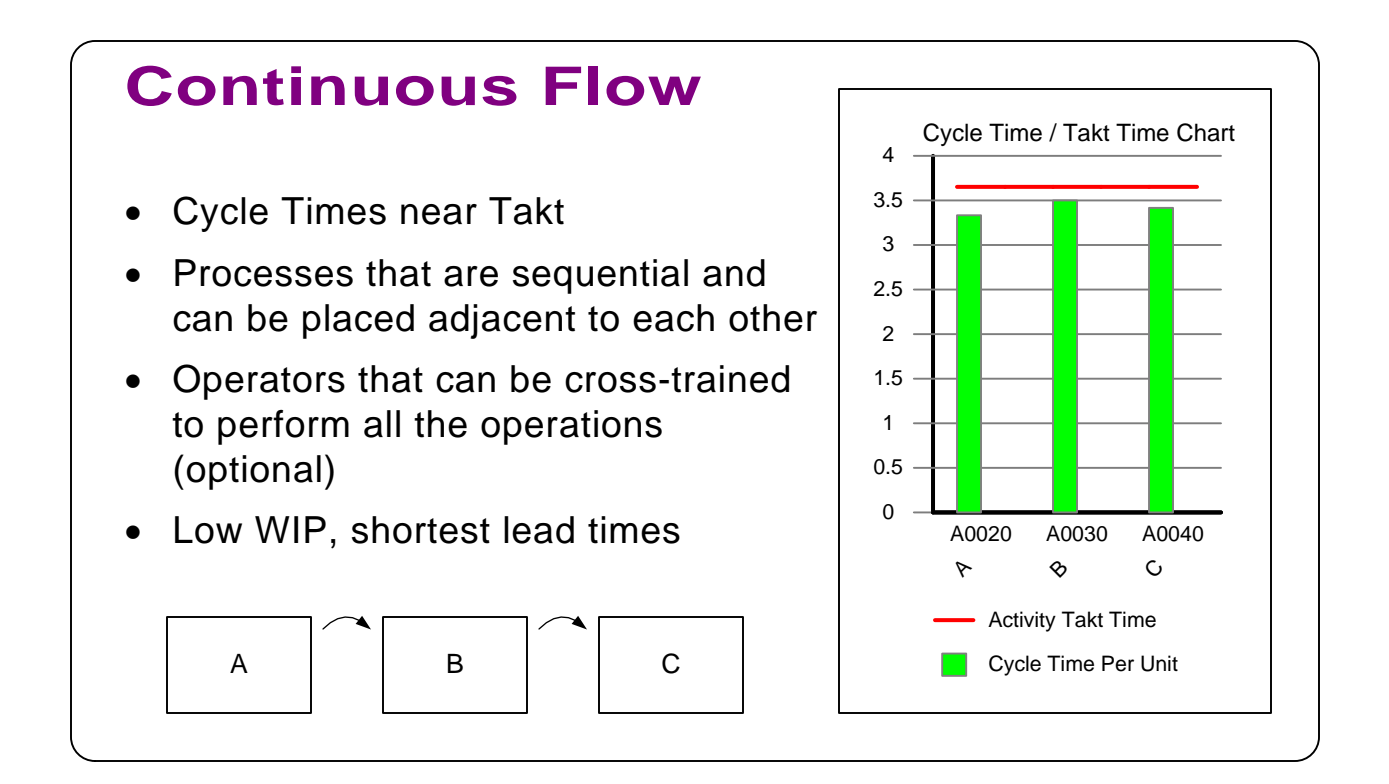

# **Pacemaker Process** The single point where a production process is scheduled.

- · Upstream processes produce to pull signal originating from the pacemaker.
- · Continuous flow downstream of pacemaker

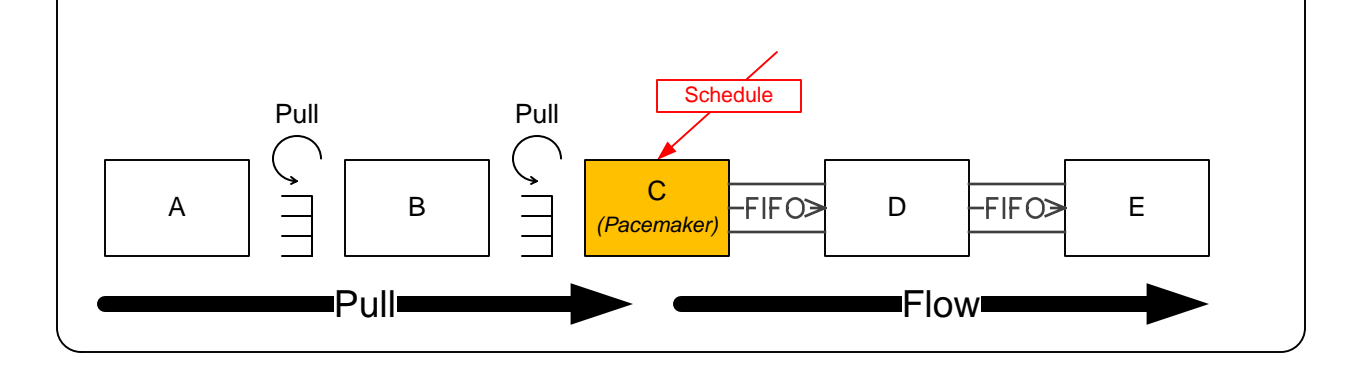

#### **Improvement Workshop**

#### **Part C**

- 1. Identify any improvements that can be made to the process.
- 2. Use kaizen bursts on the map, to capture and prioritize all the improvements you identified.
- 3. Using Map Copy as a starting point, design a future state map for ACME Surgical Cutter production.
- 4. Pacemaker Loop
	- a. Develop continuous flow from Polish to Assemble

b. Kaizen work elements to increase OEE to 95% and reduce scrap to 2% and reduce total cycle time to under 8 mins

c. Develop pull system with finished goods supermarket

d. Develop material handler routes between supermarket and cell

Goal: Use Kanban wizard to size the finished goods supermarket

5. Machining Loop

a. Establish pull system with machined sets supermarket (eliminate schedules)

Goal: Only 1 day of machined sets inventory

- 6. Casting Set Supplier Loop
	- a. Develop pull system with Casting Set supermarket
	- b. Introduce daily coil delivery

Goal: Only 1.5 days of casting sets inventory

# ACME Plant – Current State

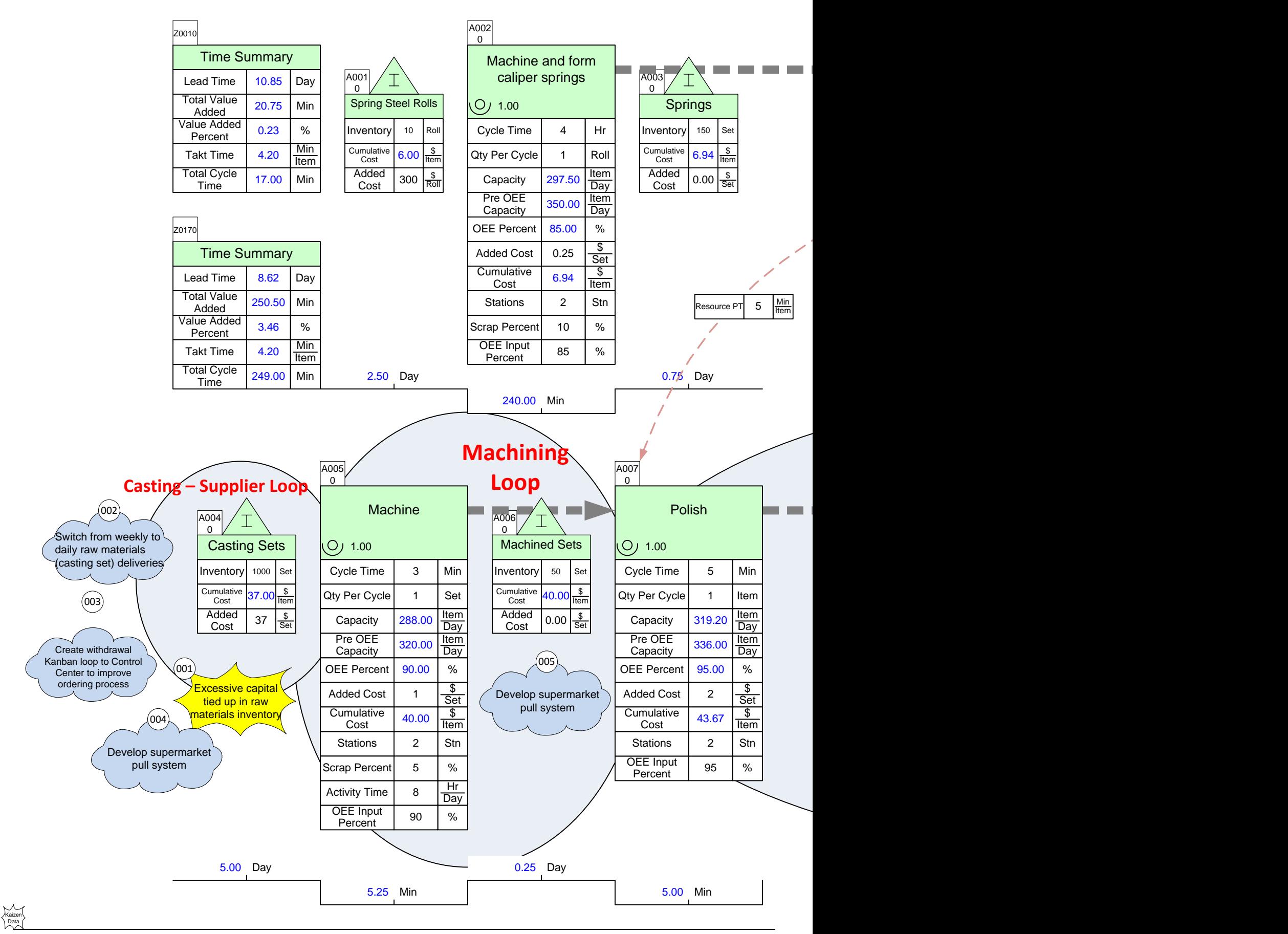

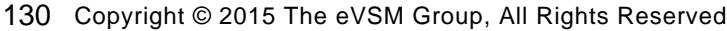

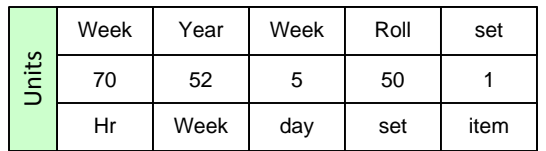

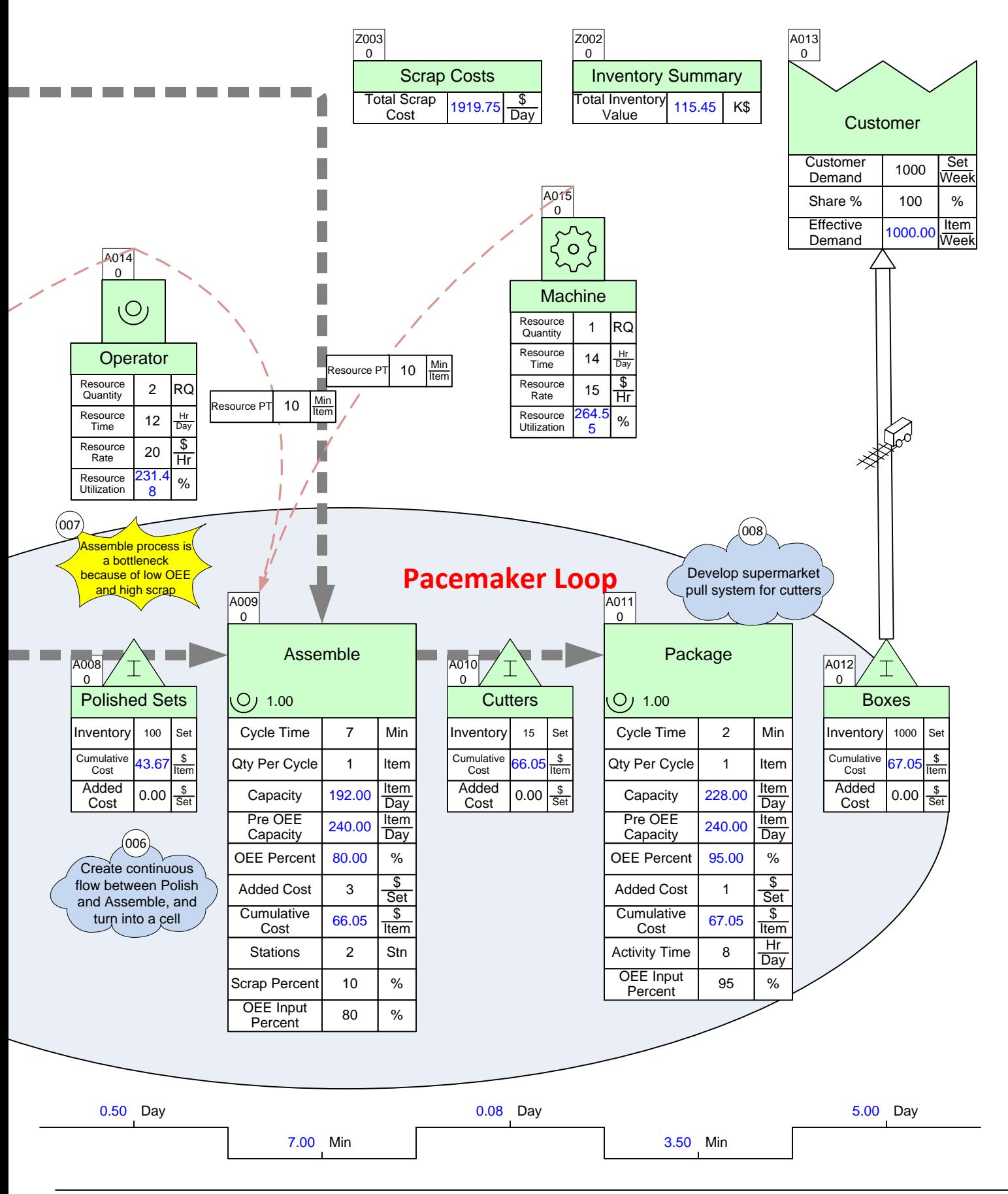

# ACME Plant – Future State

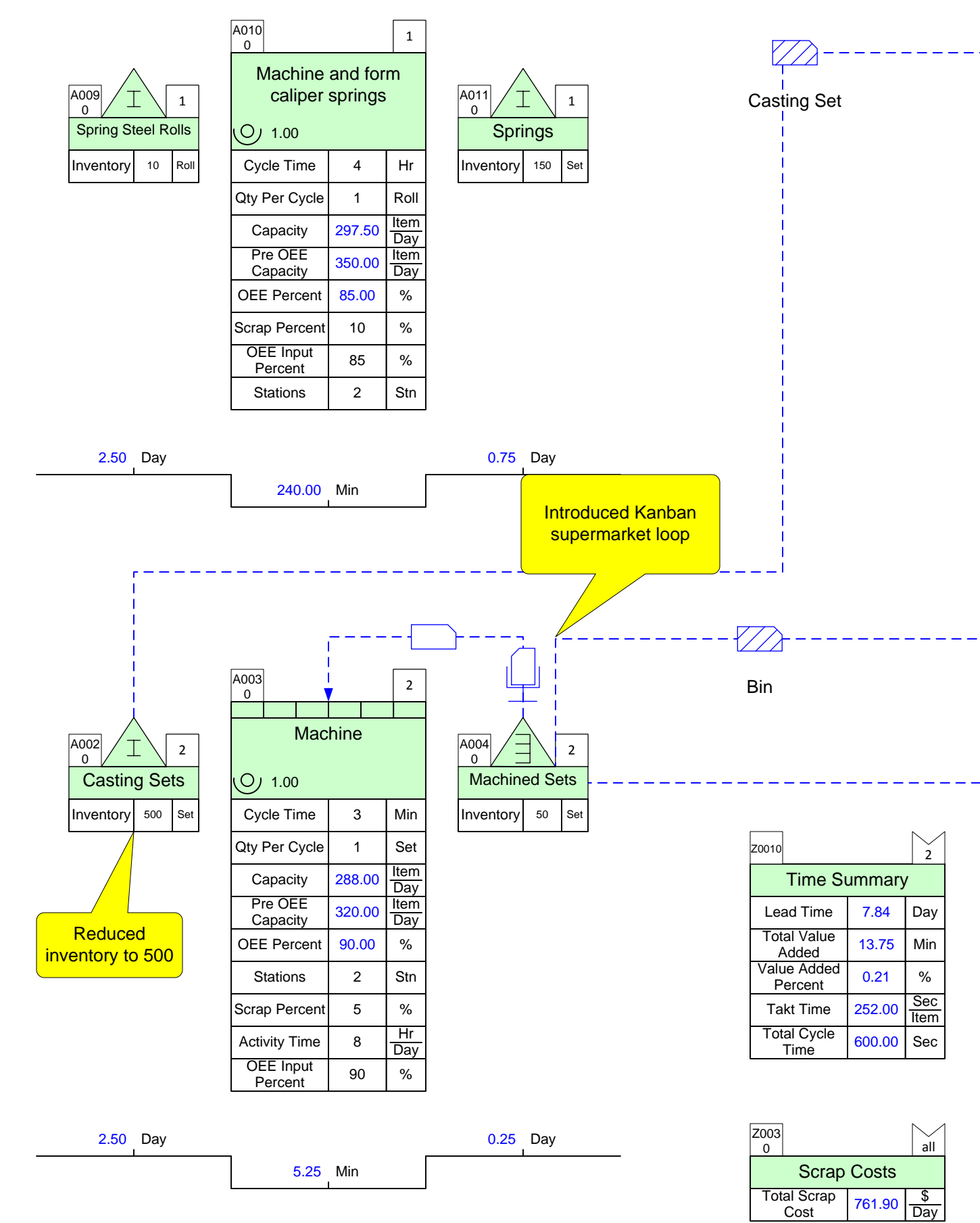

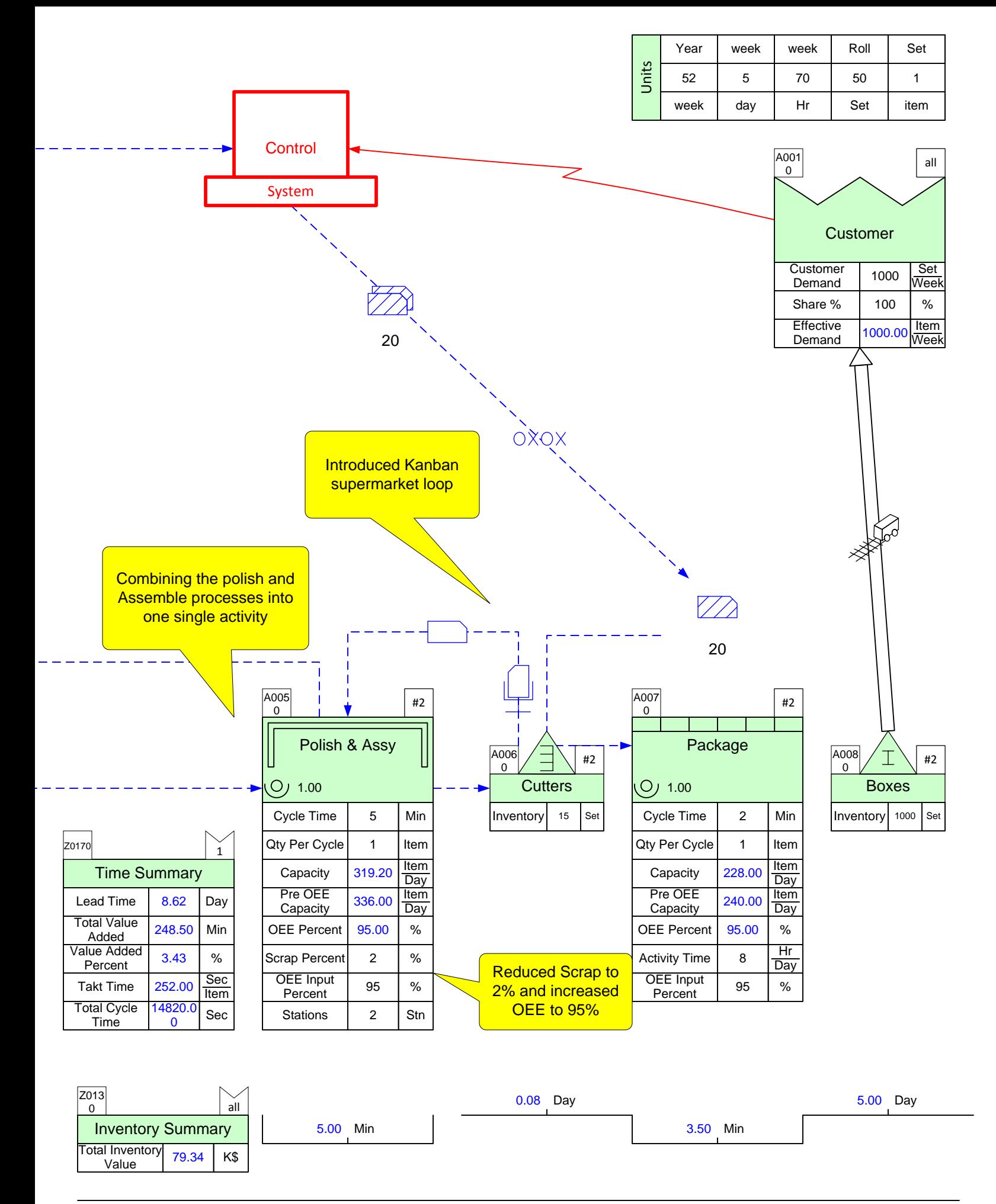

# ACME Plant – Cutters<br>Supermarket Kanban<br>Adapted from "Creating Level Pull" Supermarket Kanban Loop

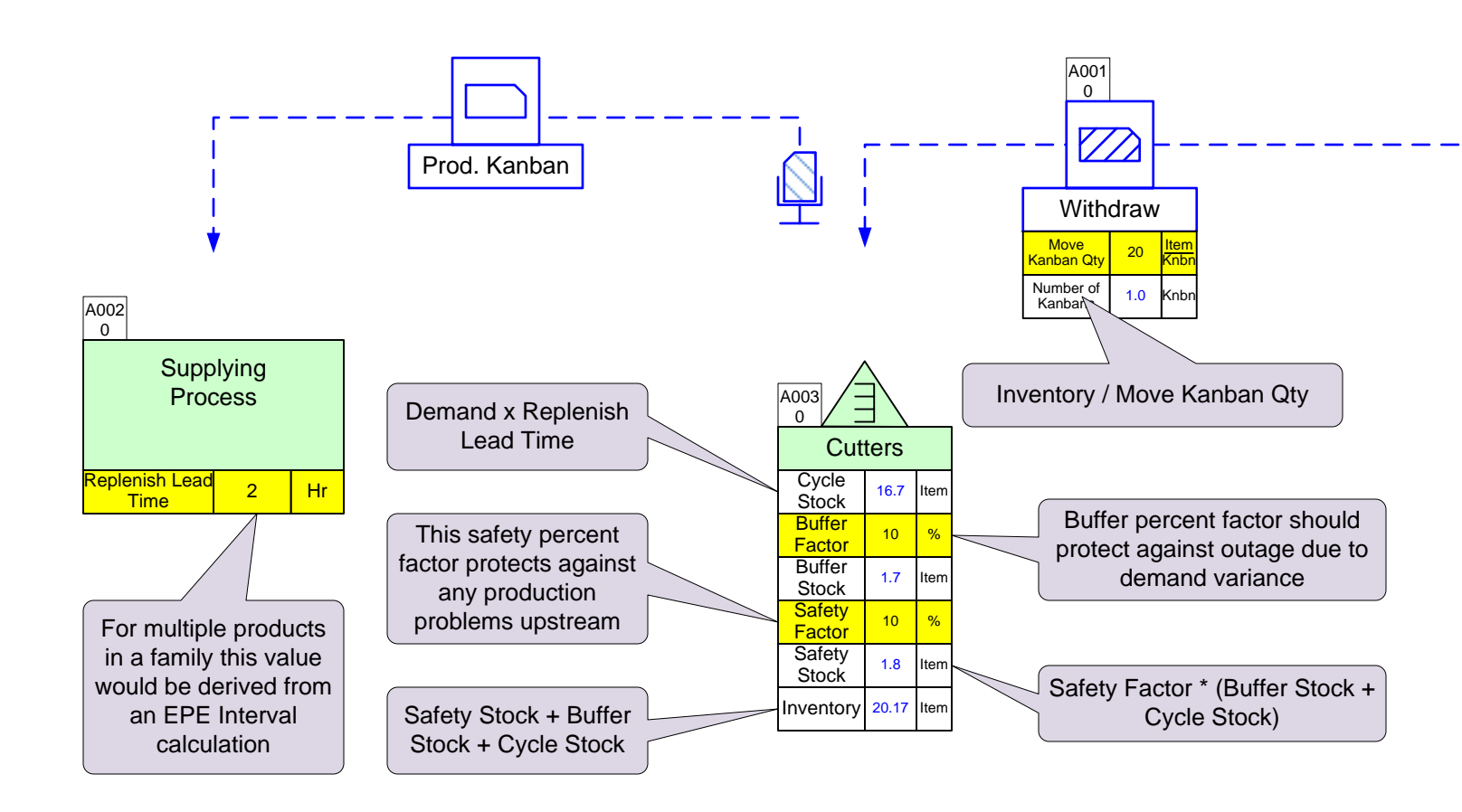

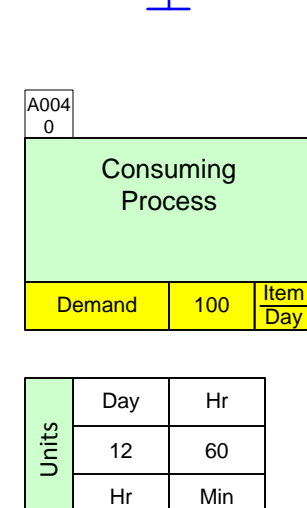

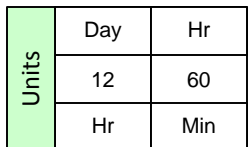

# **Quick Mfg Problem & Solution Maps**

The following VSM exercises test your ability to make simple changes to a map, similar to those you might need to make as you design the future state for your process.

Each problem map is followed by a solution map. Our suggestion is to first think through the problem by marking up the problem map and completing the calculations where possible before you look at the solution map. All of the solution maps have been created by making small changes using the eVSM software.

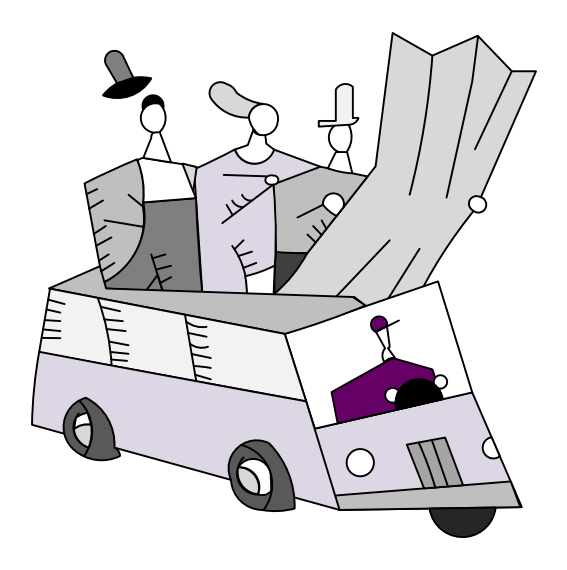

# **Manufacturing Problem: Downtime**

#### *The mold handles station experiences an unplanned downtime of 20%. Can you still meet customer demand?* Weekly 1 A001  $\frac{2001}{\pi}$  $\boldsymbol{\rho}$ Atlas Activity Lead I<sup>Vity Lead</sup> 0 Day ᅬ A002 1 0 **Transport**  $\begin{array}{c|c}\n\text{Transport} & 1 & \frac{\text{Trip}}{\text{Weel}}\n\end{array}$ Transport  $Time$  2  $H<sub>tr</sub>$ Station experiencing the unplanned downtime 0.14 Day A004 A006 1 1 0 0 Mold Handles  $\begin{array}{|c|c|c|c|}\n\hline\n\hline\n\text{A005}\n\end{array}\n\begin{array}{|c|c|c|}\n\hline\n1\n\end{array}$  Sharpen A003 A005 1 |  $\begin{array}{|c|c|c|c|c|}\n\hline\n1 & 1 & 1 \\
\hline\n0 & 1 & 1\n\end{array}$  $\overline{0}$  $\Omega$ Blanks  $\bigcup_{i=0}^{n}$  1.00  $\bigcup_{i=1}^{n}$  Molded Blanks  $O<sub>J</sub>$  1.00  $O<sub>J</sub>$  1.00 Inventory 7500 Item Cycle Time | 3 | Min Inventory 3850 Cycle Time | 4 | Min Qty Per Cycle 5 | Item Qty Per Cycle 5 | Item Item Item 1400.00 1050.00 **Capacity** Capacity Day Day 7.50 Day 3.85 Day 180.00 Sec 240.00 Sec

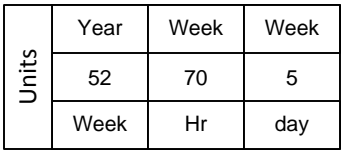

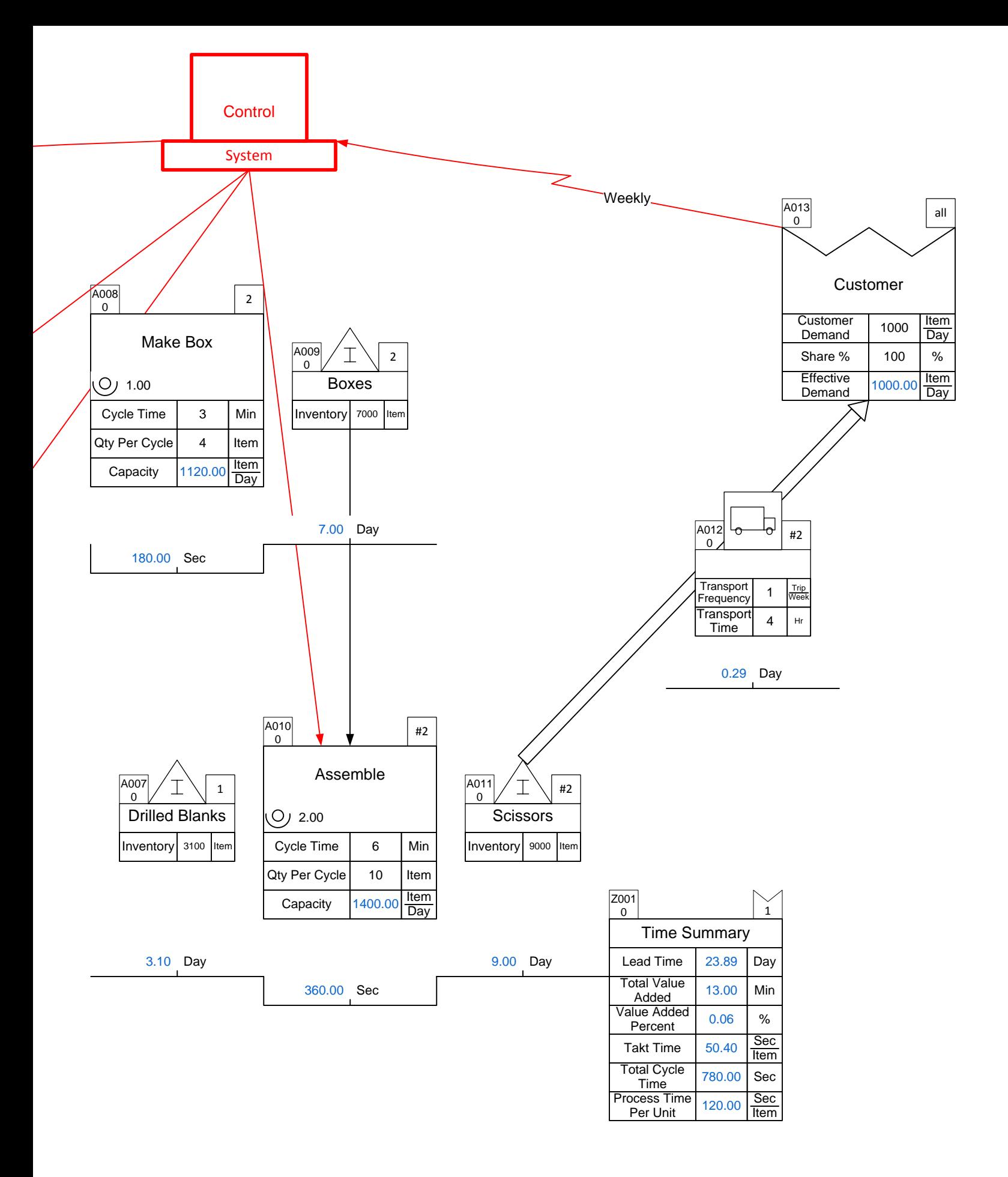

# **Manufacturing Solution: Downtime**

#### *The mold handles station experiences an unplanned downtime of 20%. Can you still meet customer demand?*

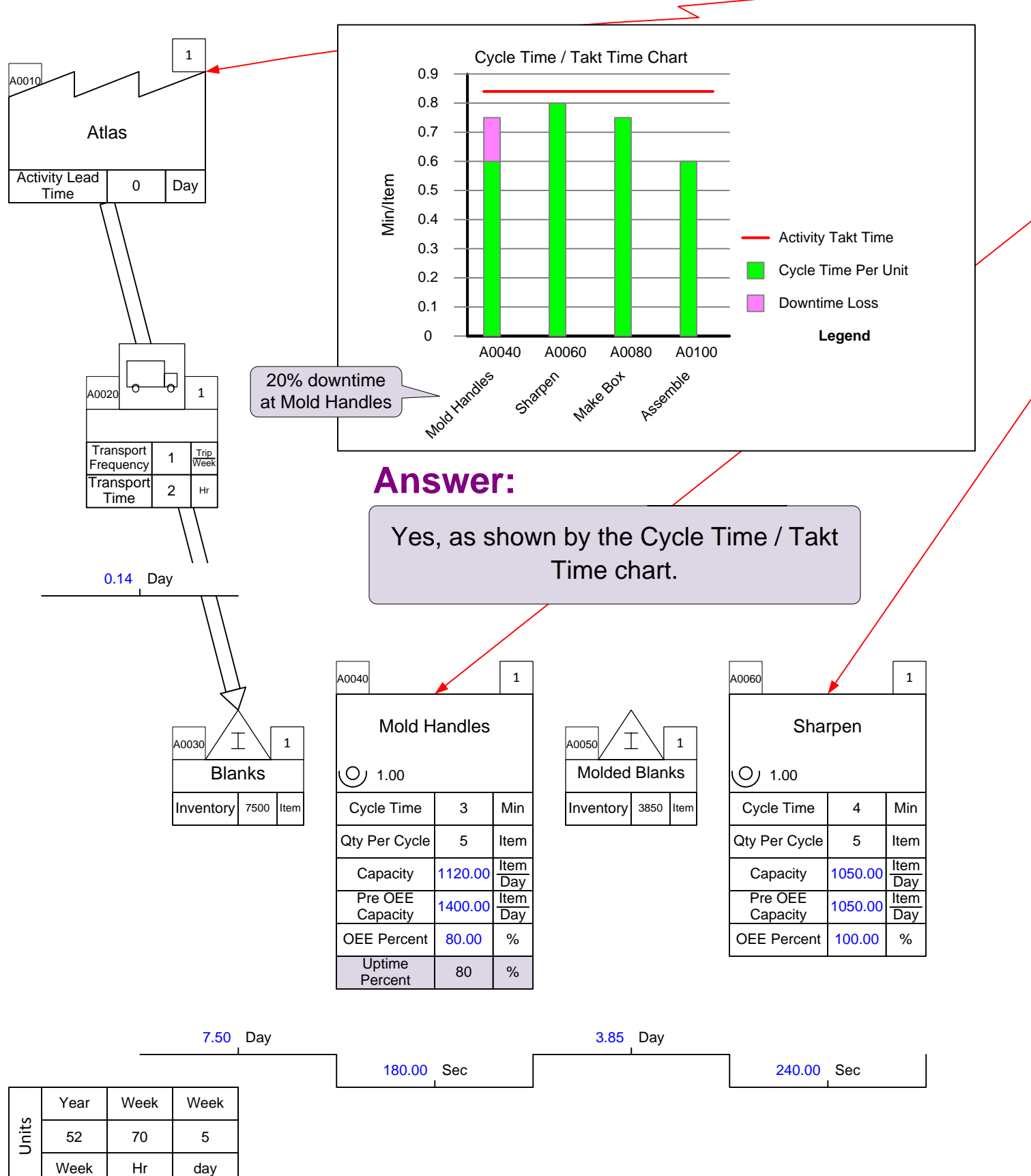

Weekly

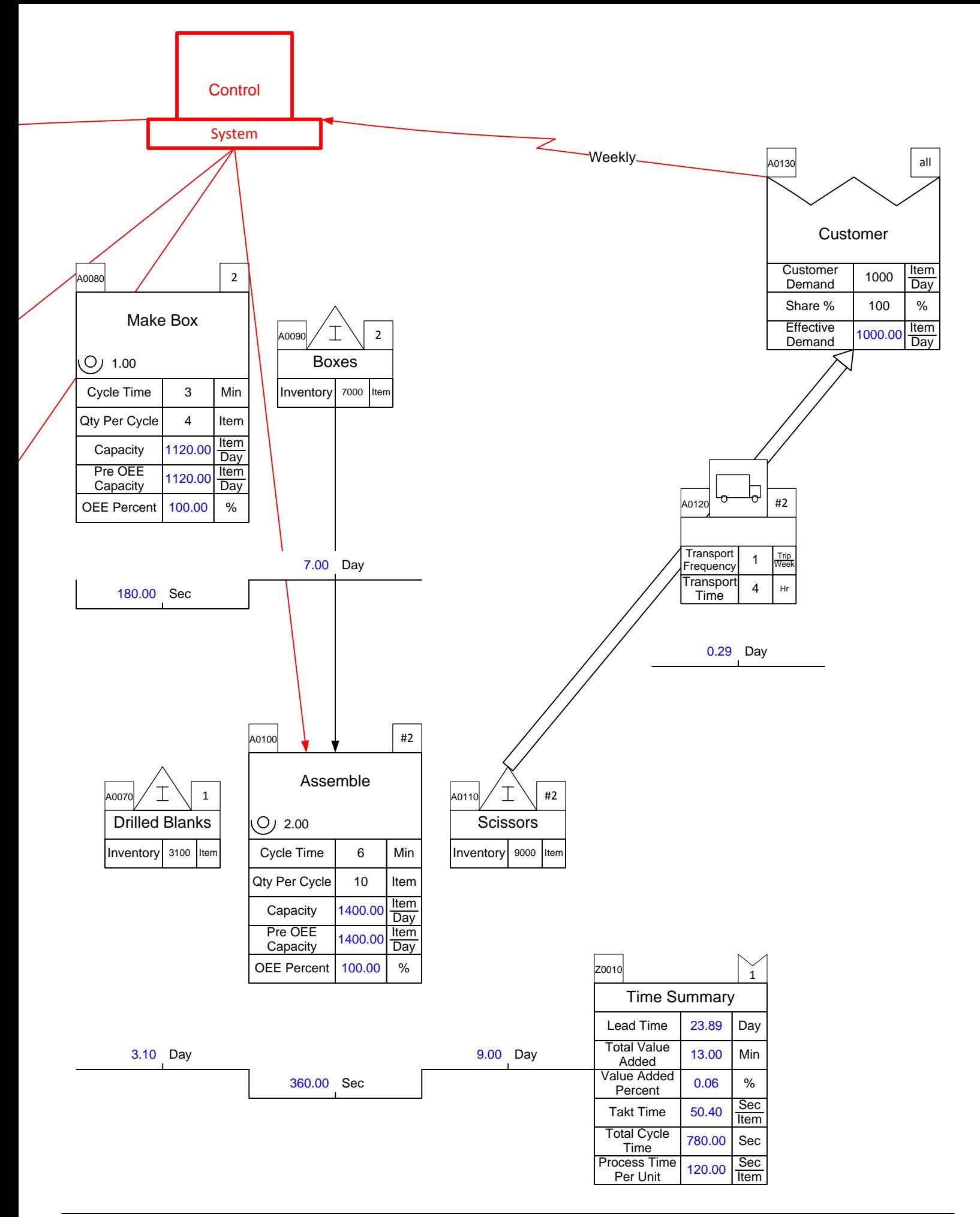

# **Manufacturing Problem: Availability**

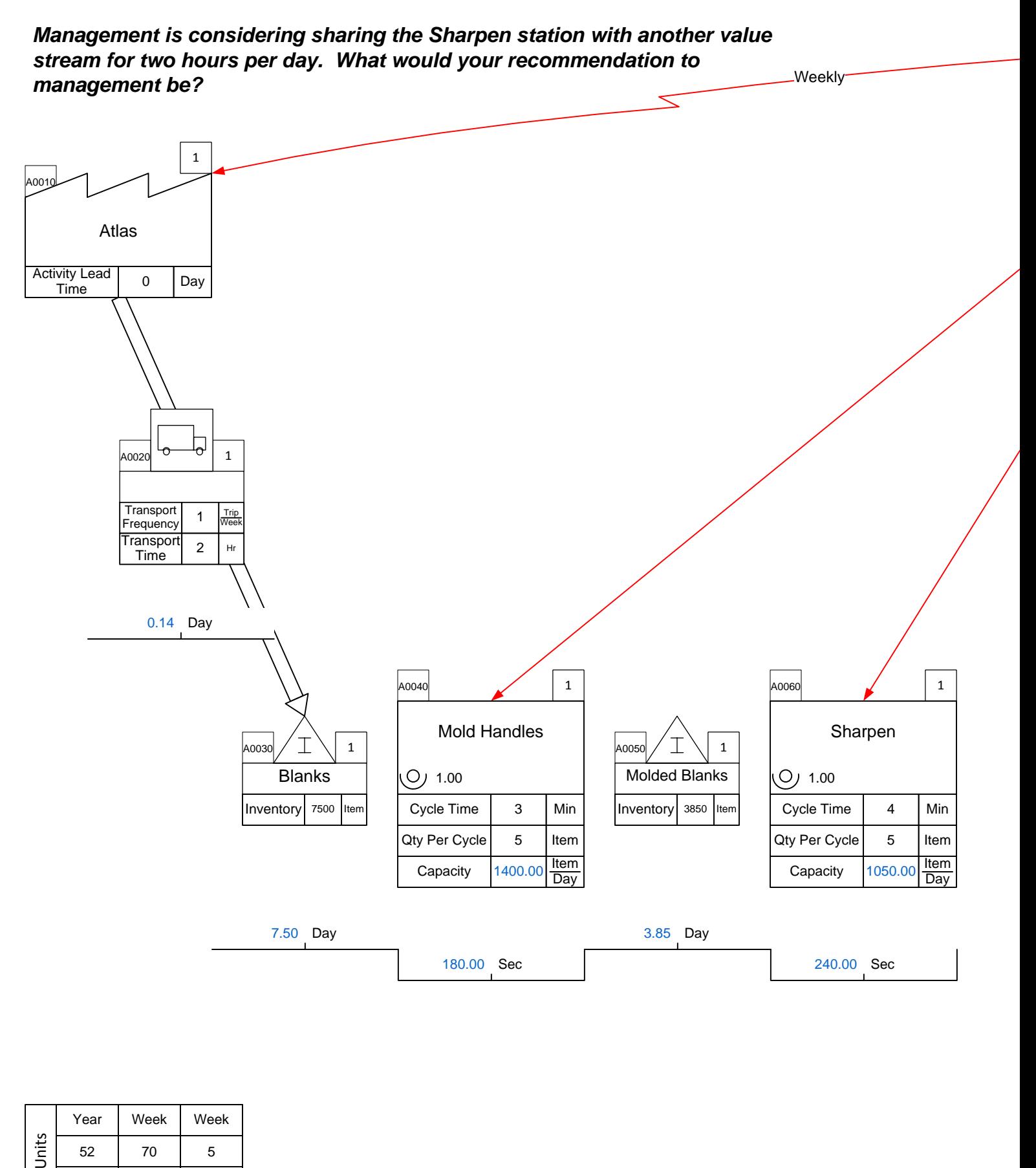

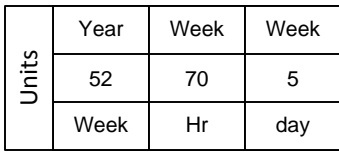
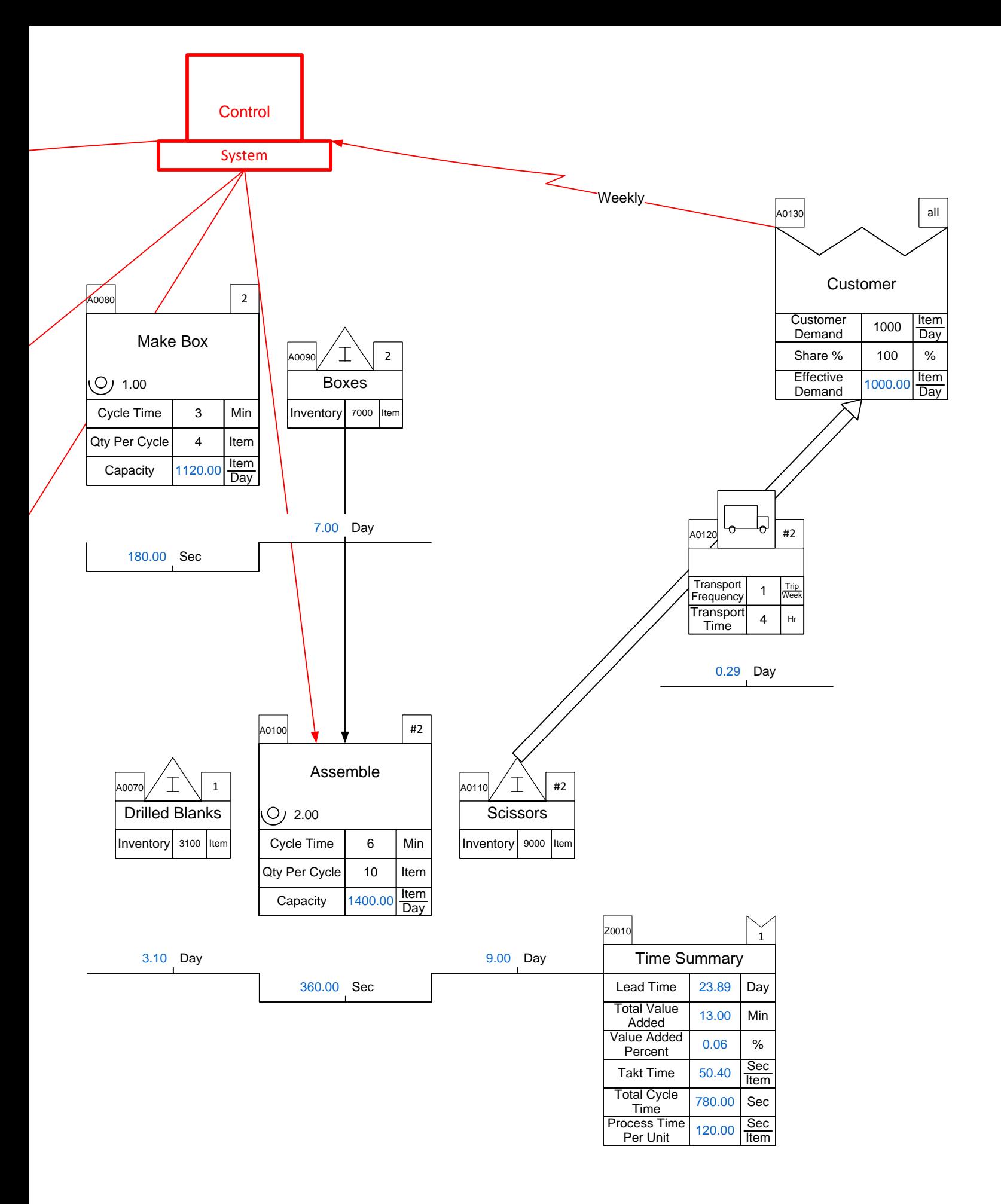

# **Manufacturing Solution: Availability**

#### *Management is considering sharing the Sharpen station with another value stream for two hours per day. What would your recommendation to management be?*

Weekly

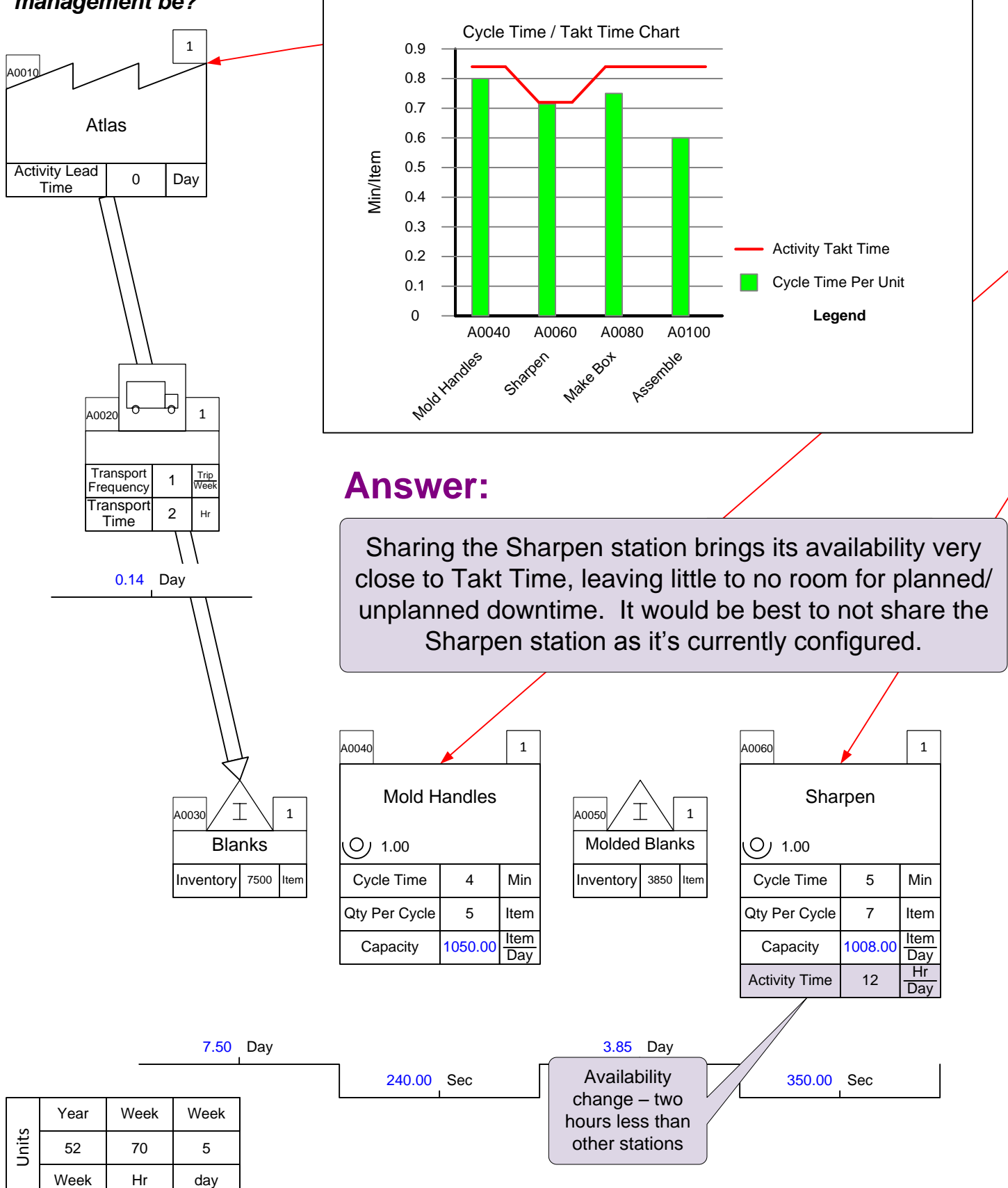

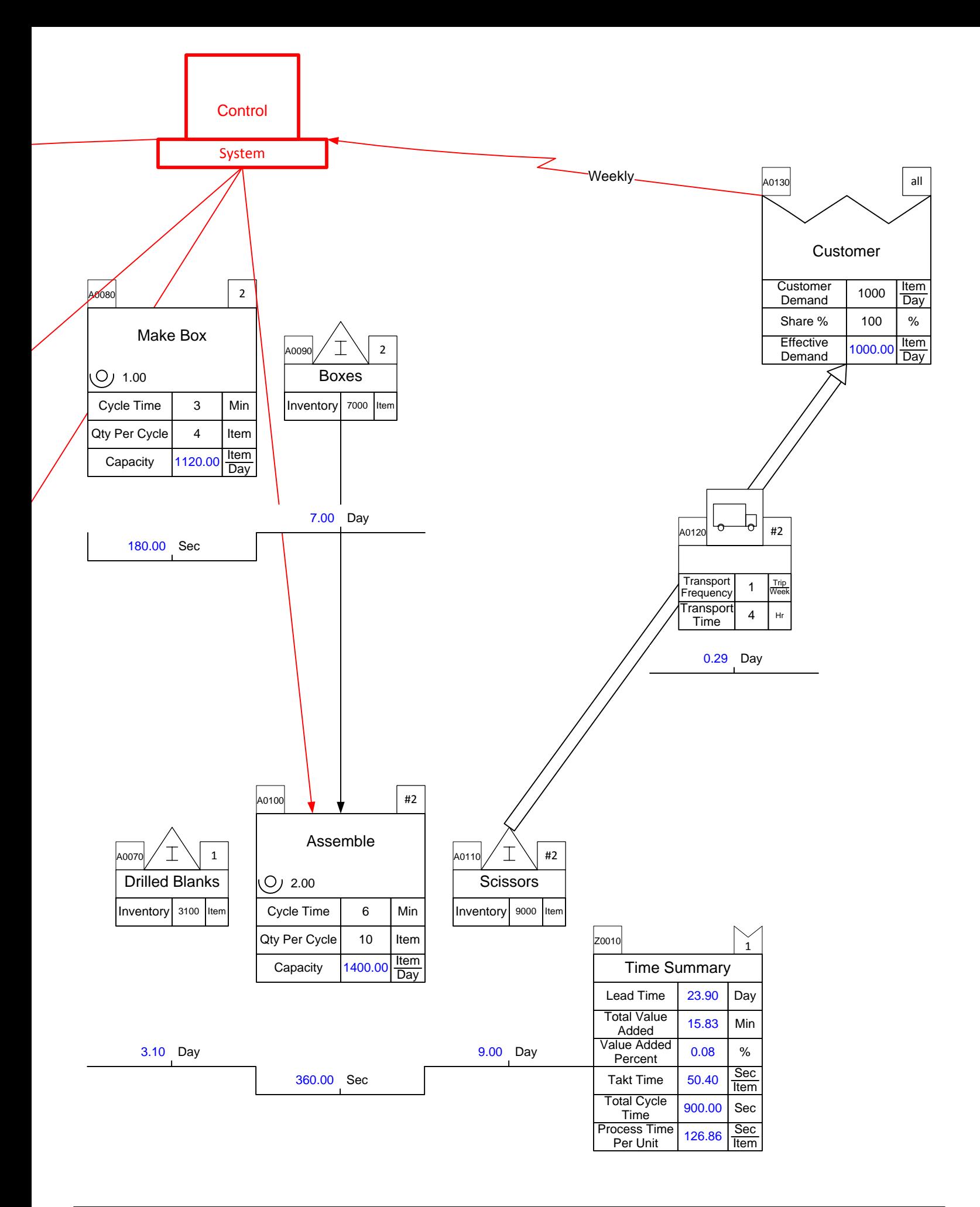

#### **Manufacturing Problem: OEE**

*1. The mold machine has been measured as being able to make 1100 good scissors per day. Calculate its OEE.*

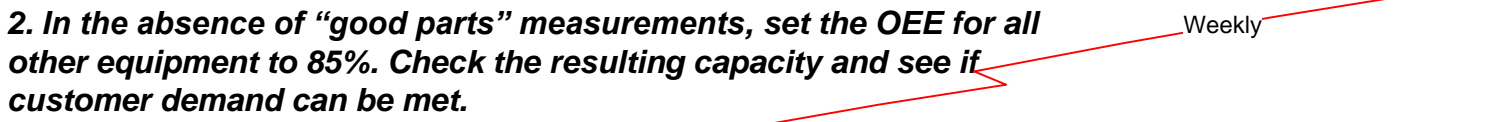

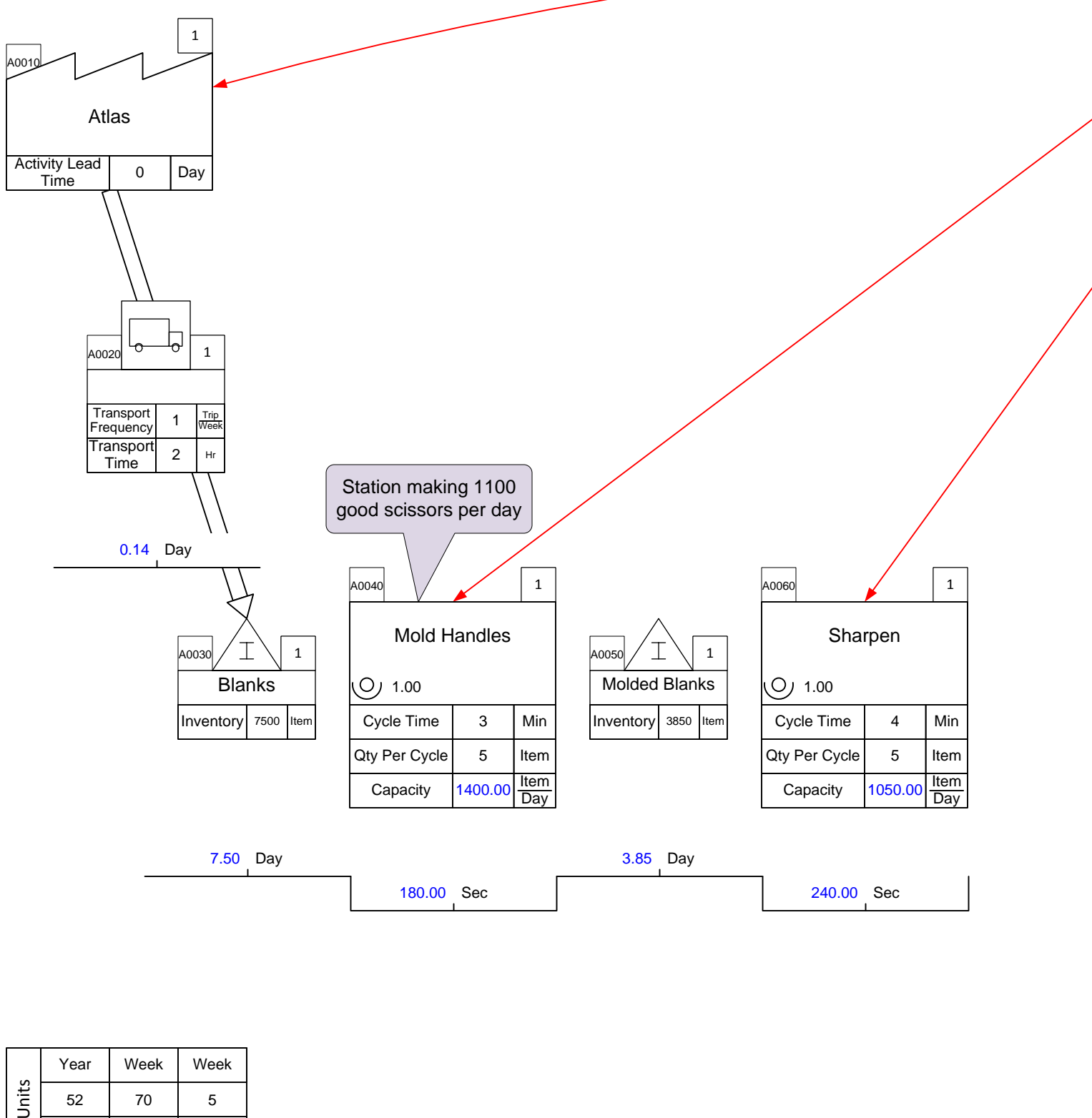

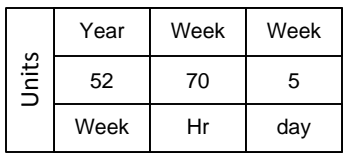

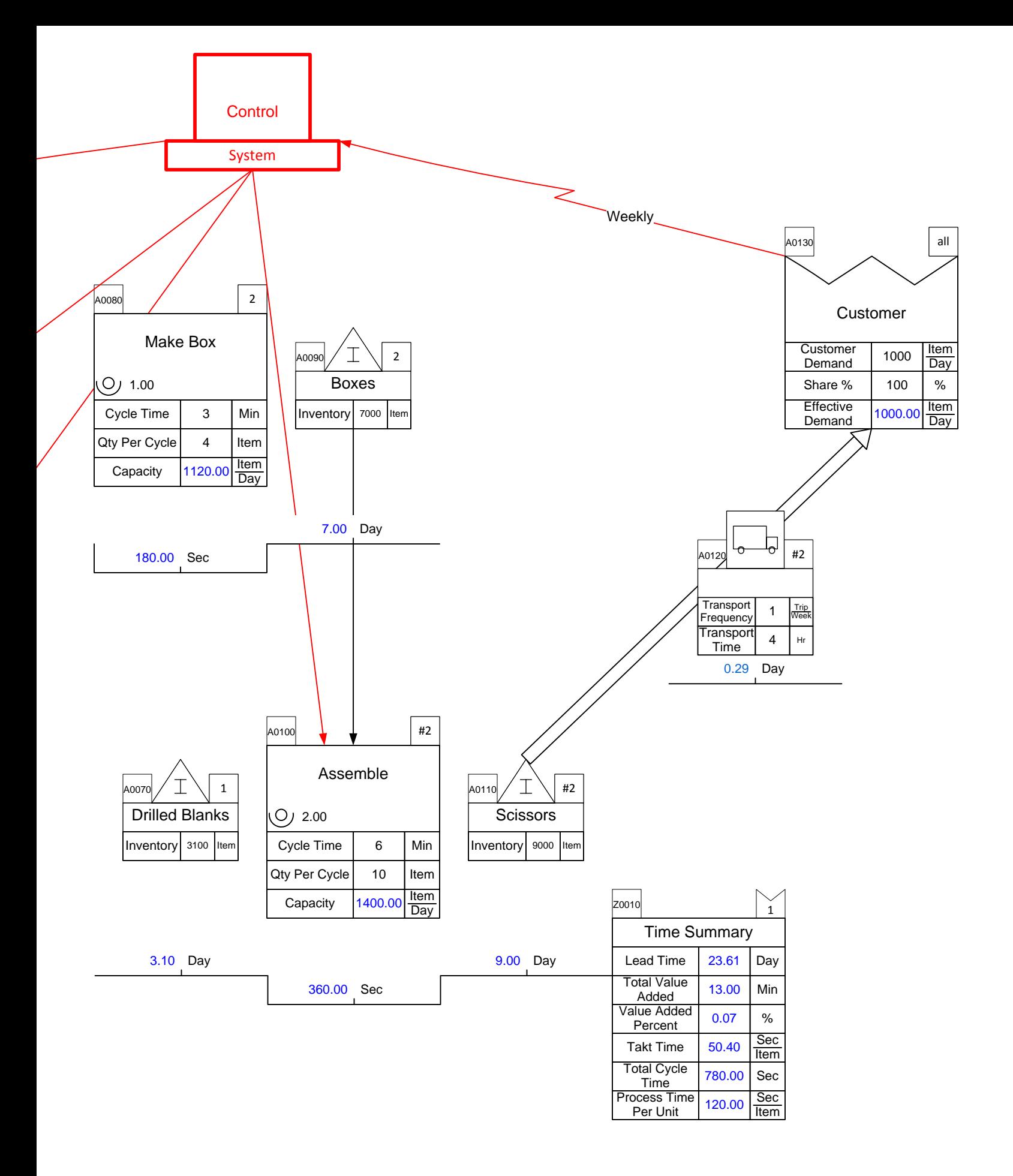

# **Manufacturing Solution: OEE**

*1. The mold machine has been measured as being able to make 1100 good scissors per day. Calculate its OEE.*

*2. In the absence of "good parts" measurements, set the OEE for all other equipment to 85%. Check the resulting capacity and see if customer demand can be met.*

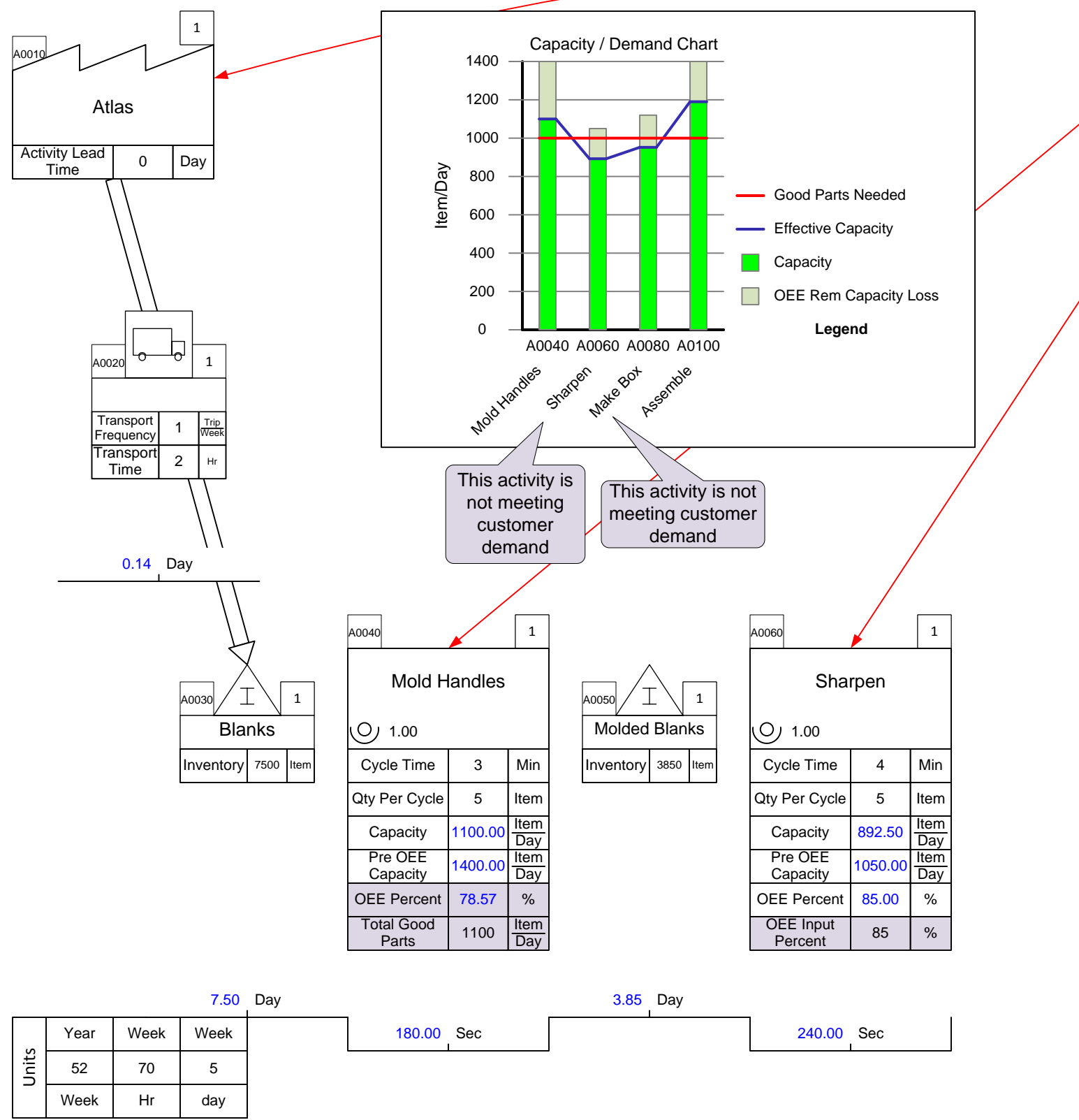

Weekly

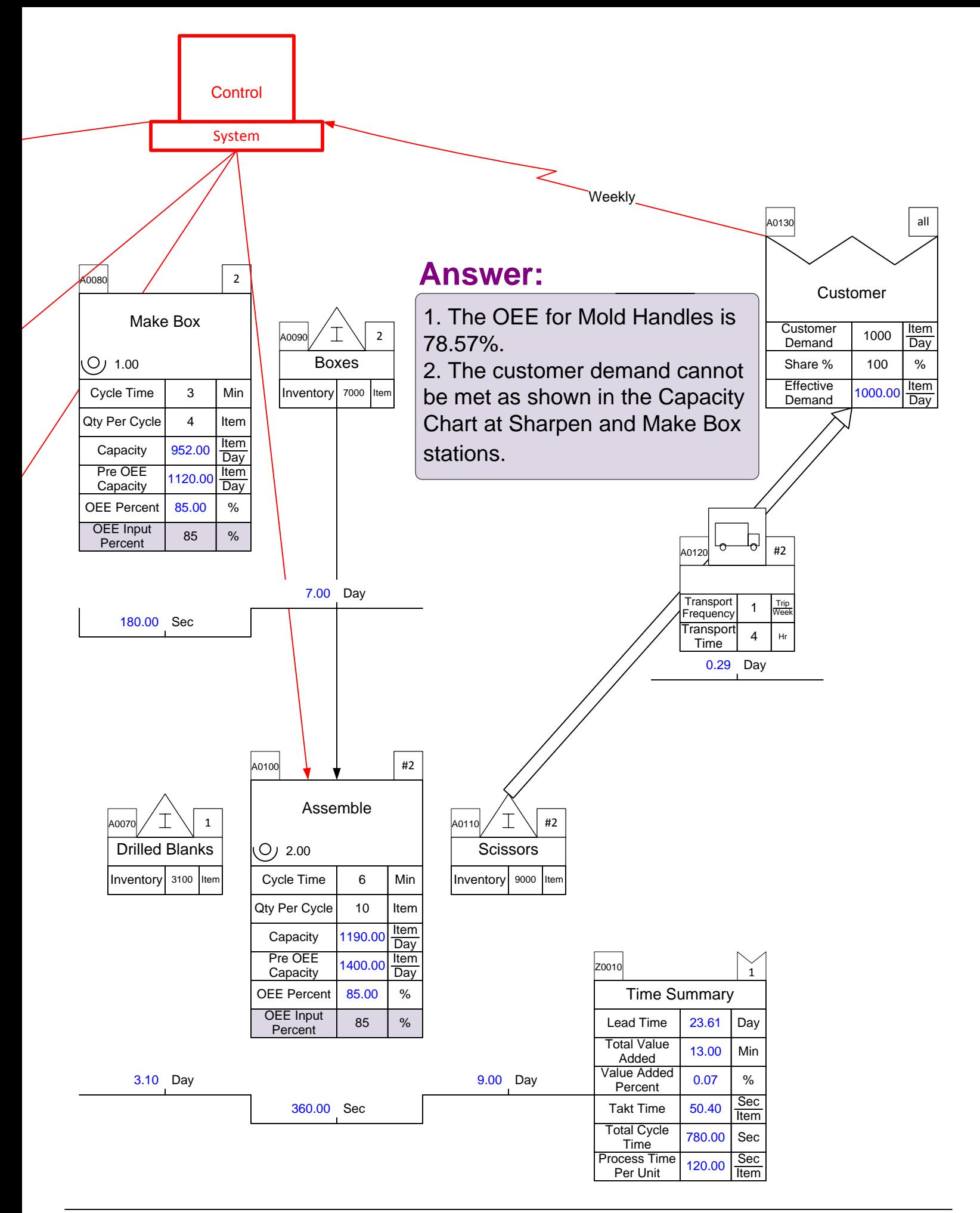

#### **Manufacturing Problem: Stations**

*The Sharpen activity actually has two stations, each with the data shown on the map. Correct the map by adding a second station and compare cycle time per item to takt time for that activity.* Weekly

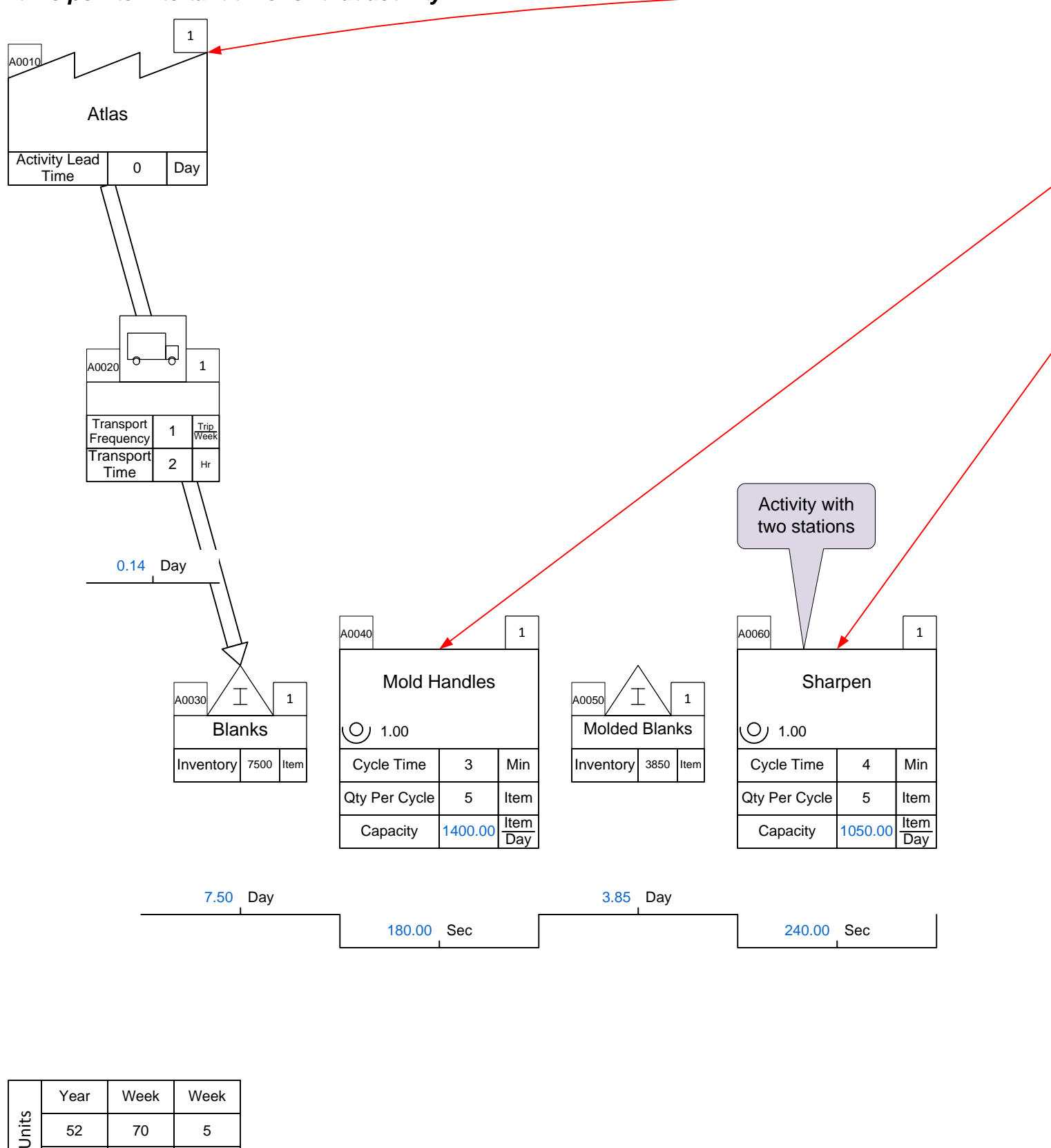

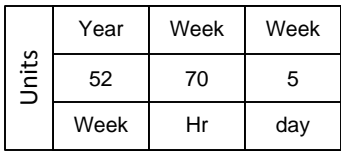

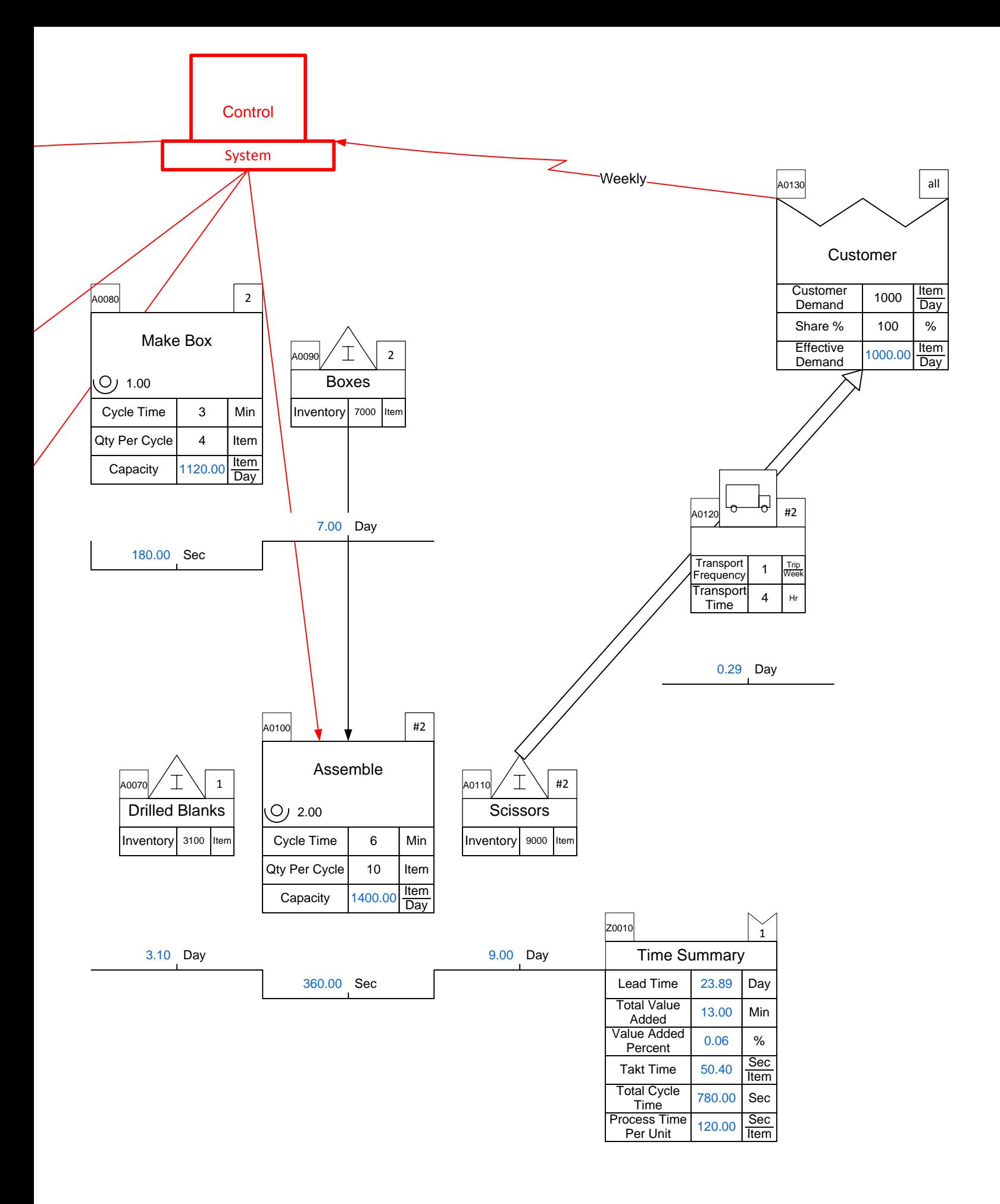

# **Manufacturing Solution: Stations**

#### *The Sharpen activity actually has two stations, each with the data shown on the map. Correct the map by adding a second station and compare cycle time per item to takt time for that activity.* Weekly

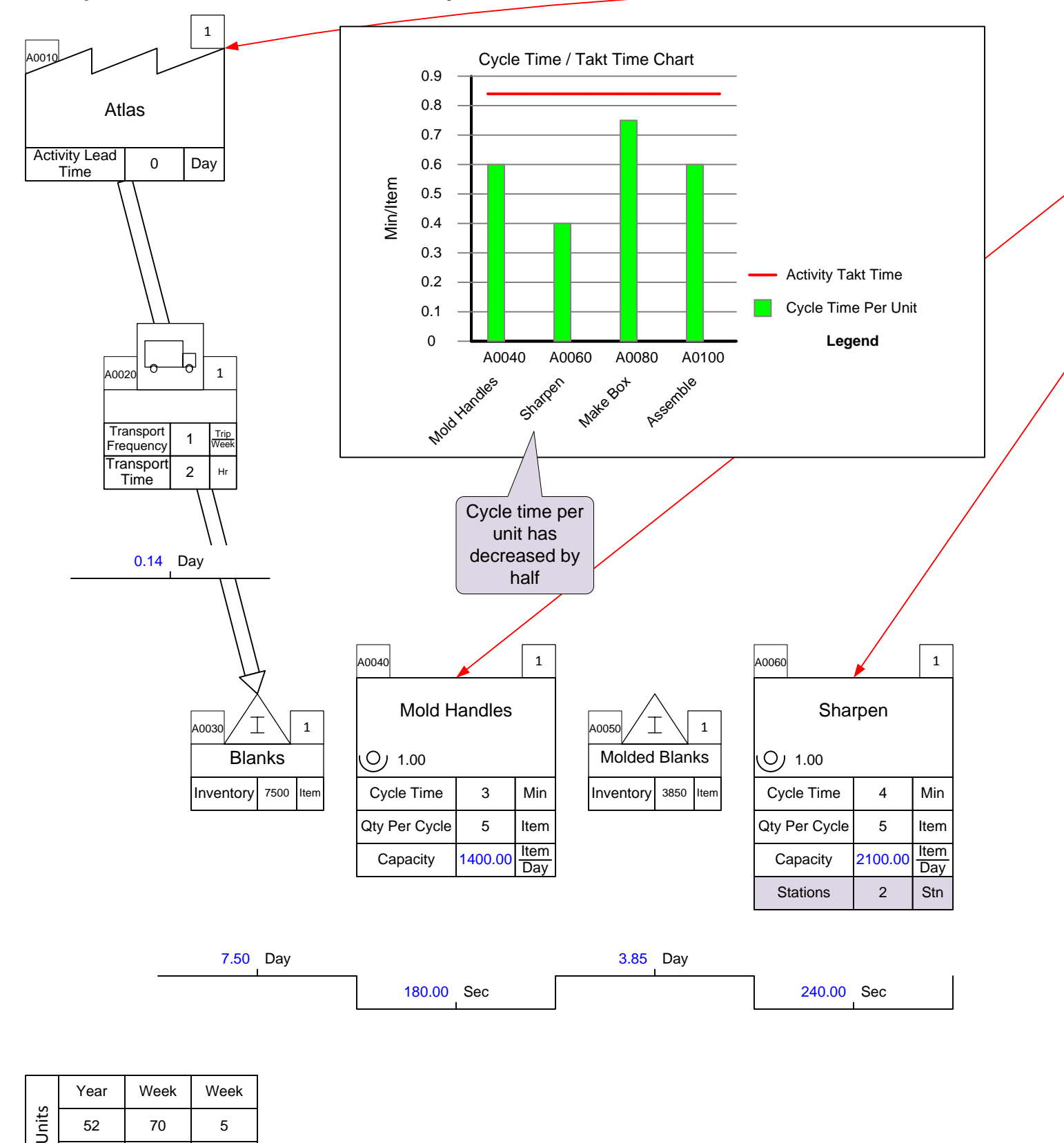

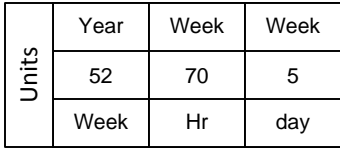

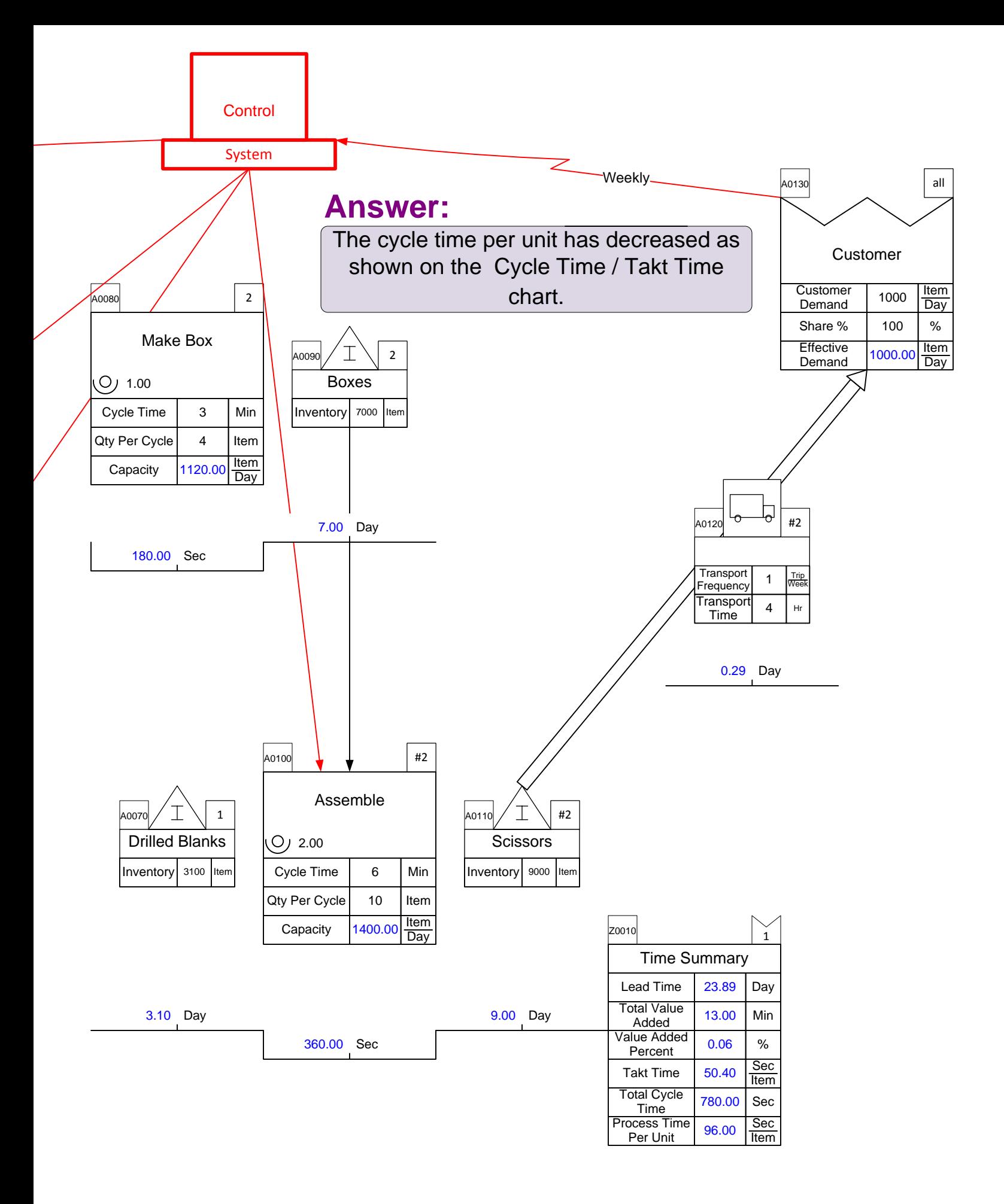

## **Manufacturing Problem: Changeover**

*The product family consists of four sizes of scissors, necessitating changeovers at the Mold Handles activity. Each changeover takes 60 minutes. Is there adequate capacity on the Mold Handles activity to meet demand for each scissor size every day?* Weekly

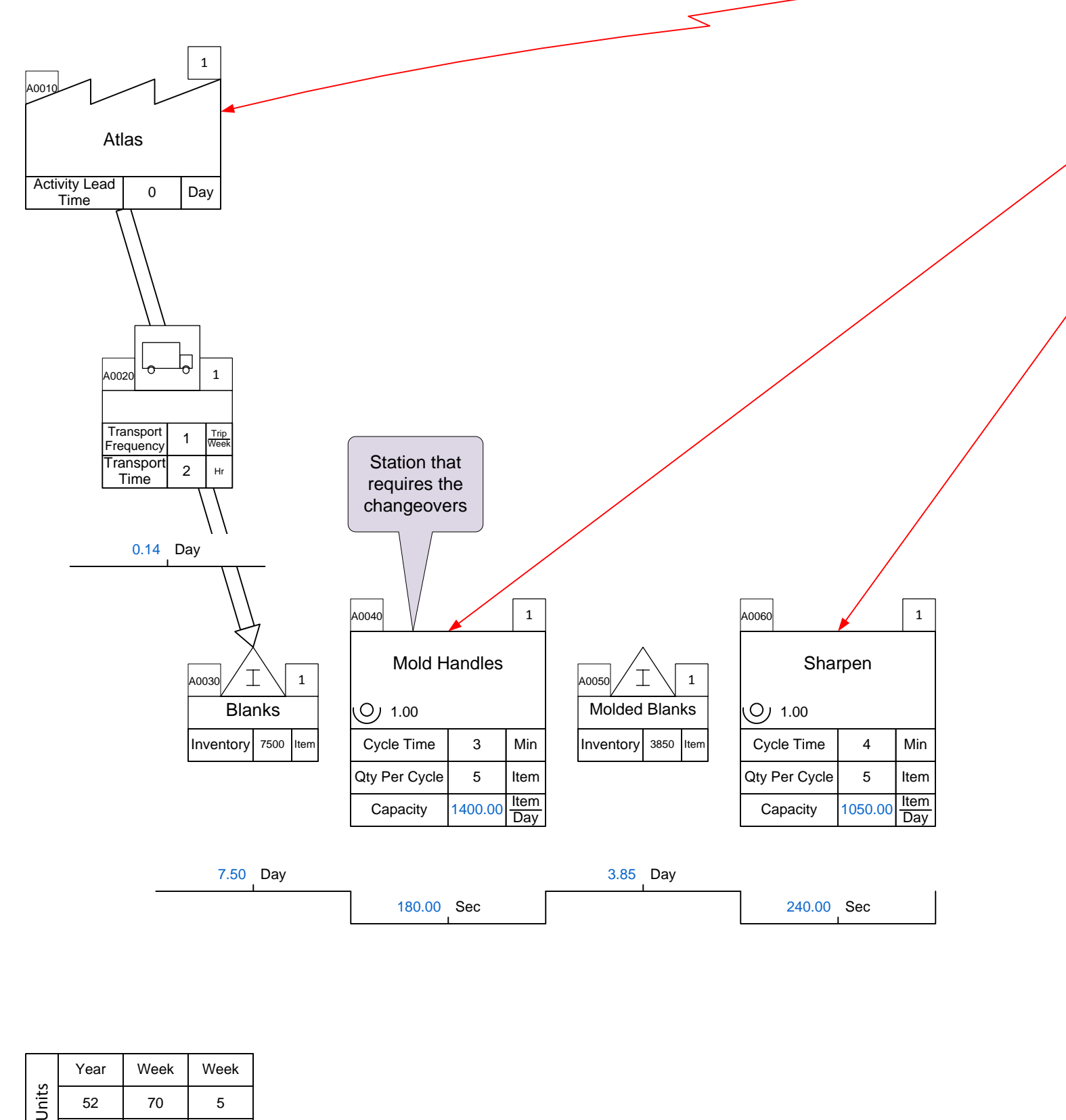

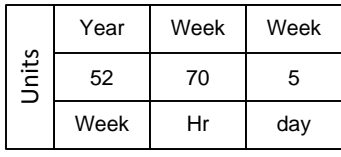

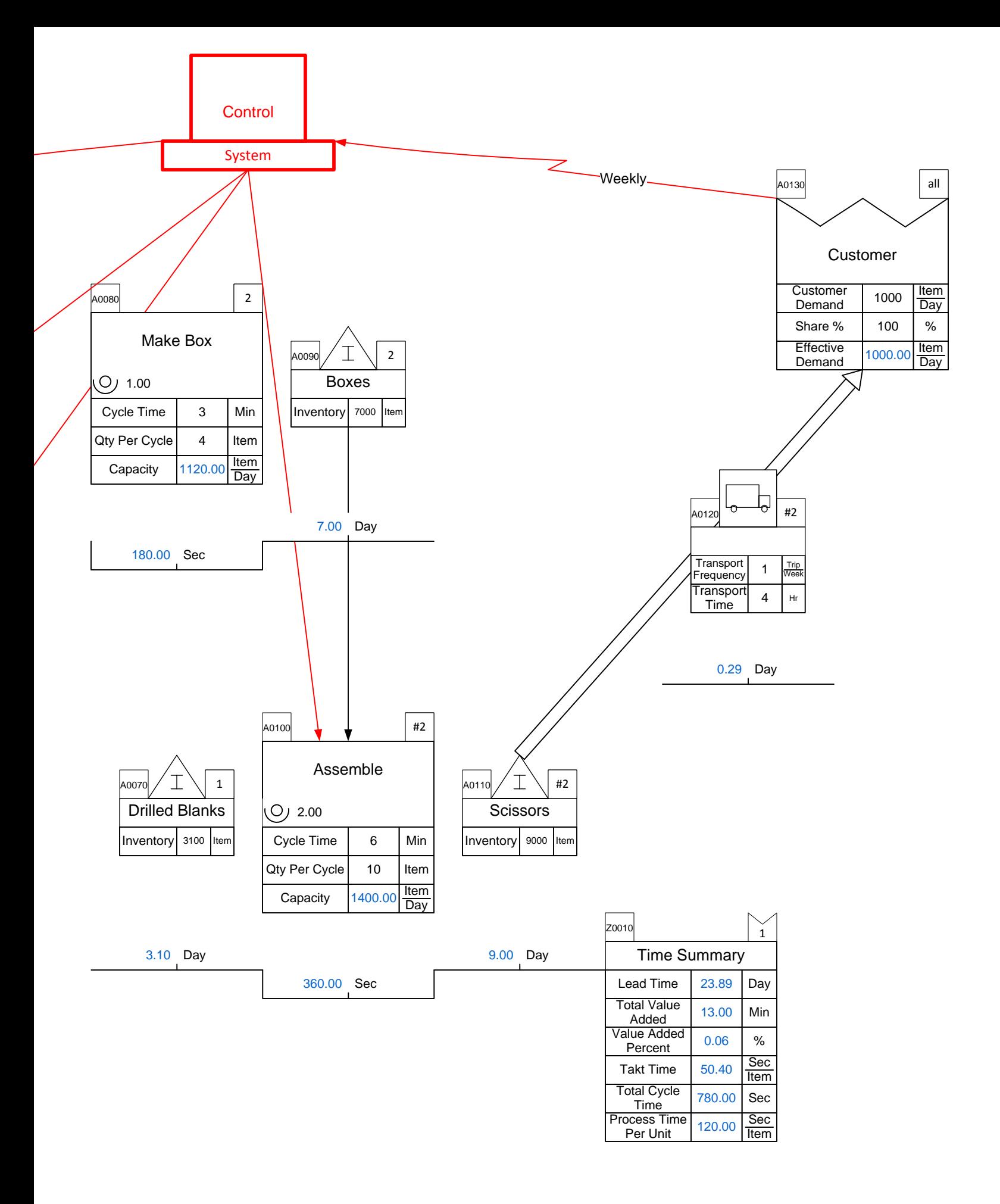

# **Manufacturing Solution: Changeover**

*The product family consists of four sizes of scissors, necessitating changeovers at the Mold Handles activity. Each changeover takes 60 minutes. Is there adequate capacity on the Mold Handles activity to meet demand for each scissor size every day?* Weekly

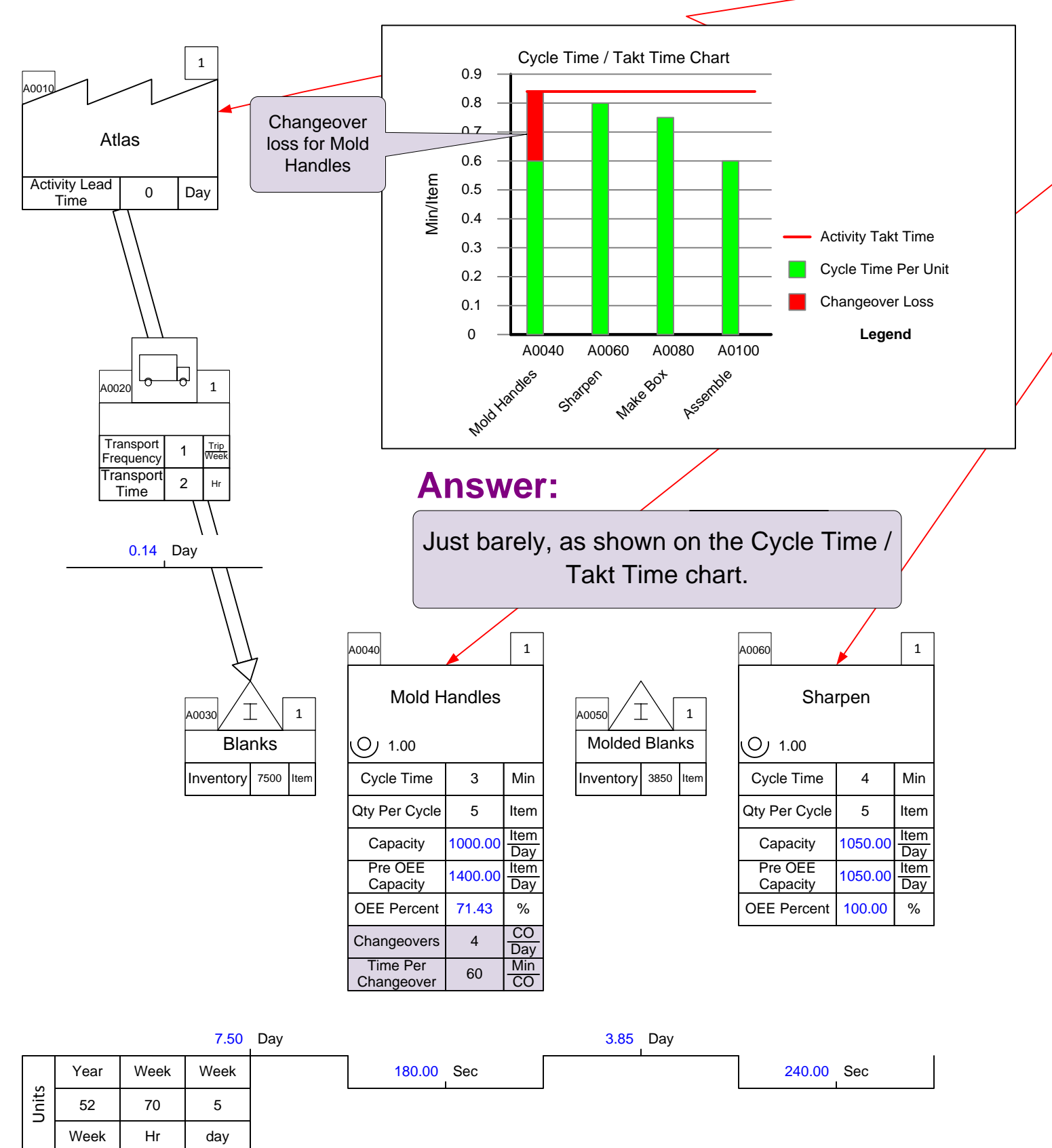

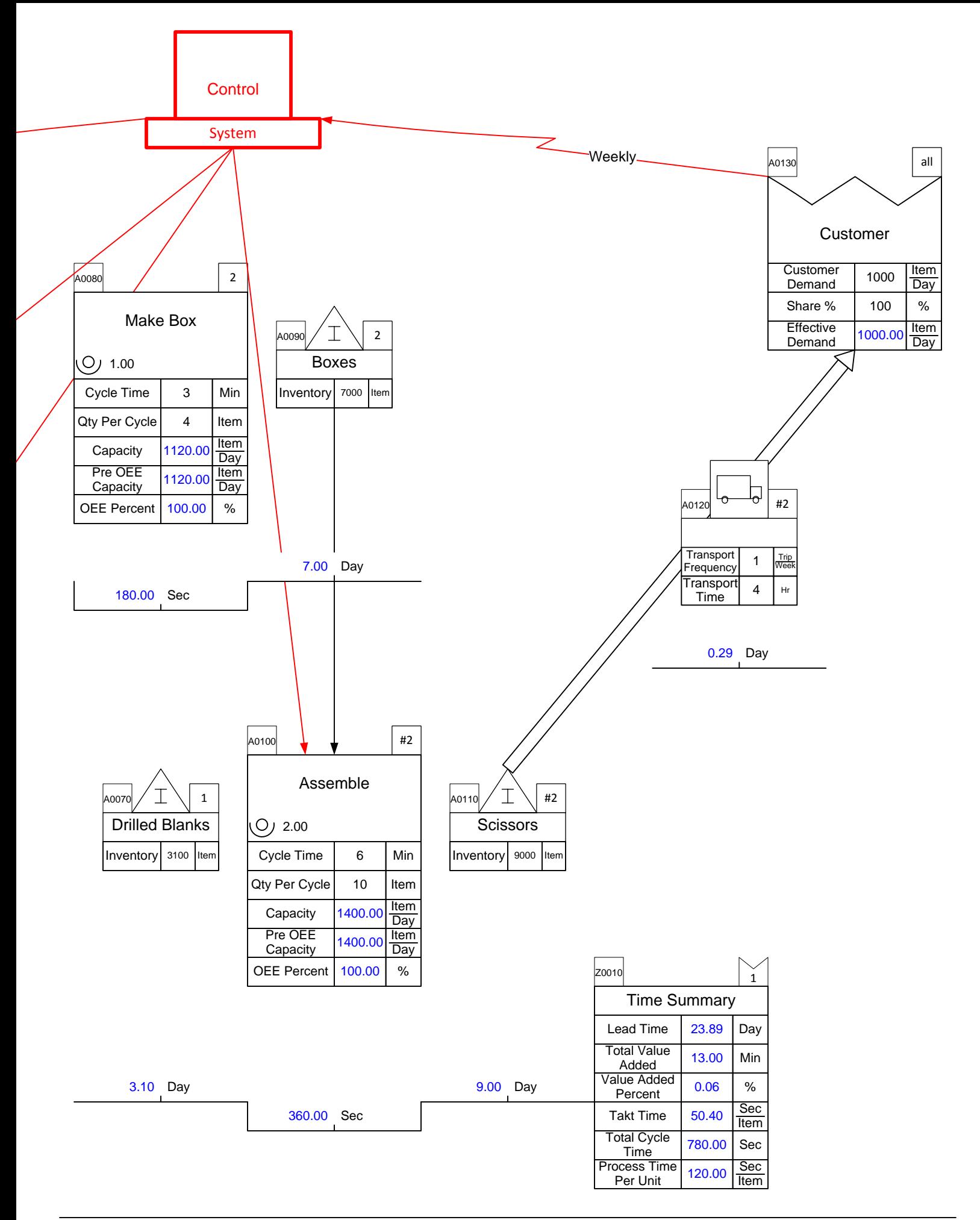

#### **Manufacturing Problem: Activity Time**

*Problem: It's been decided that overtime will be used to avoid the bottleneck at the Sharpen activity. How many hours of overtime would you recommend authorizing? Is there sufficient inventory buffer in front of sharpening to allow this?* Weekly

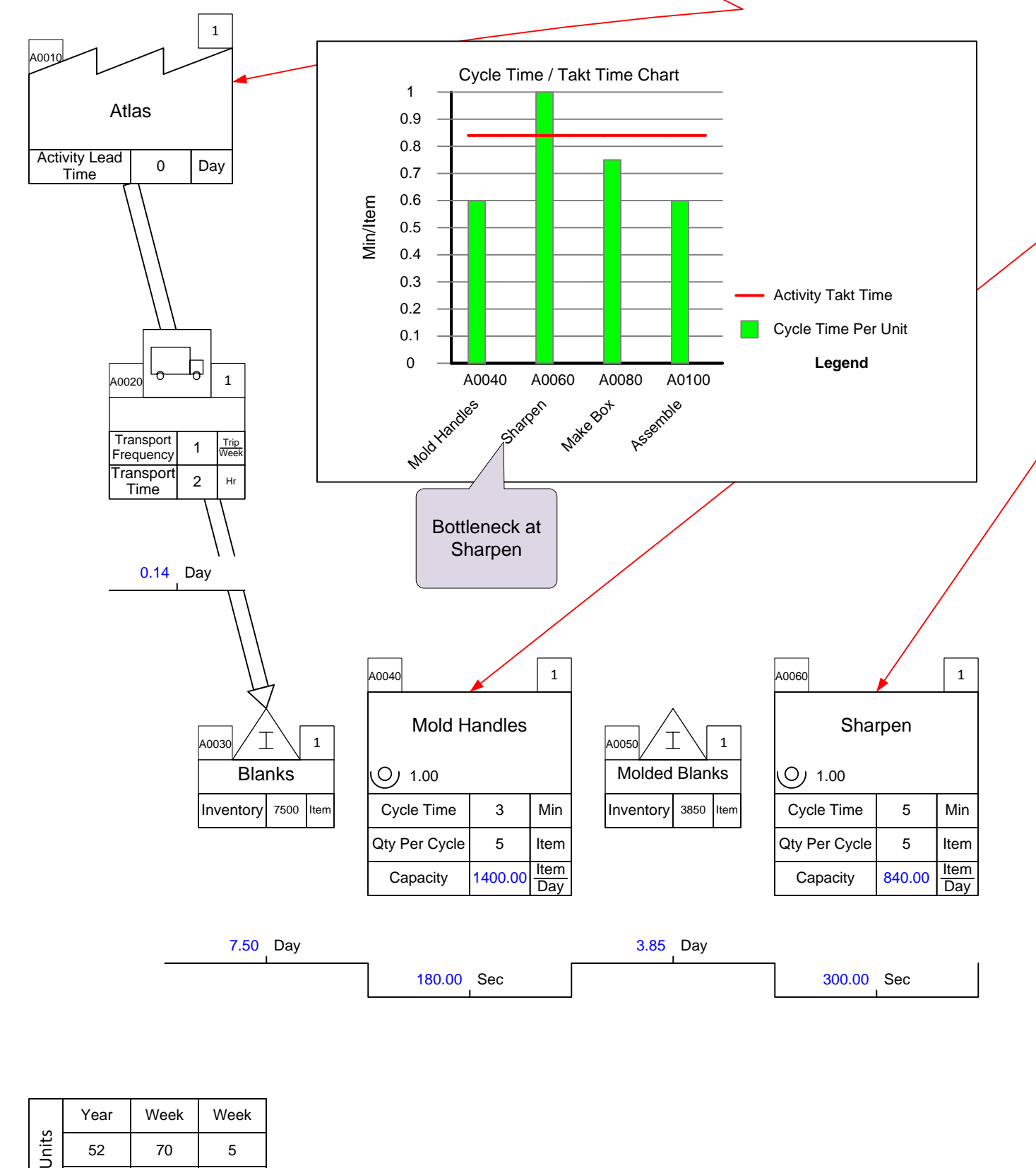

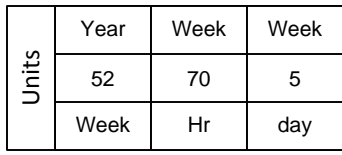

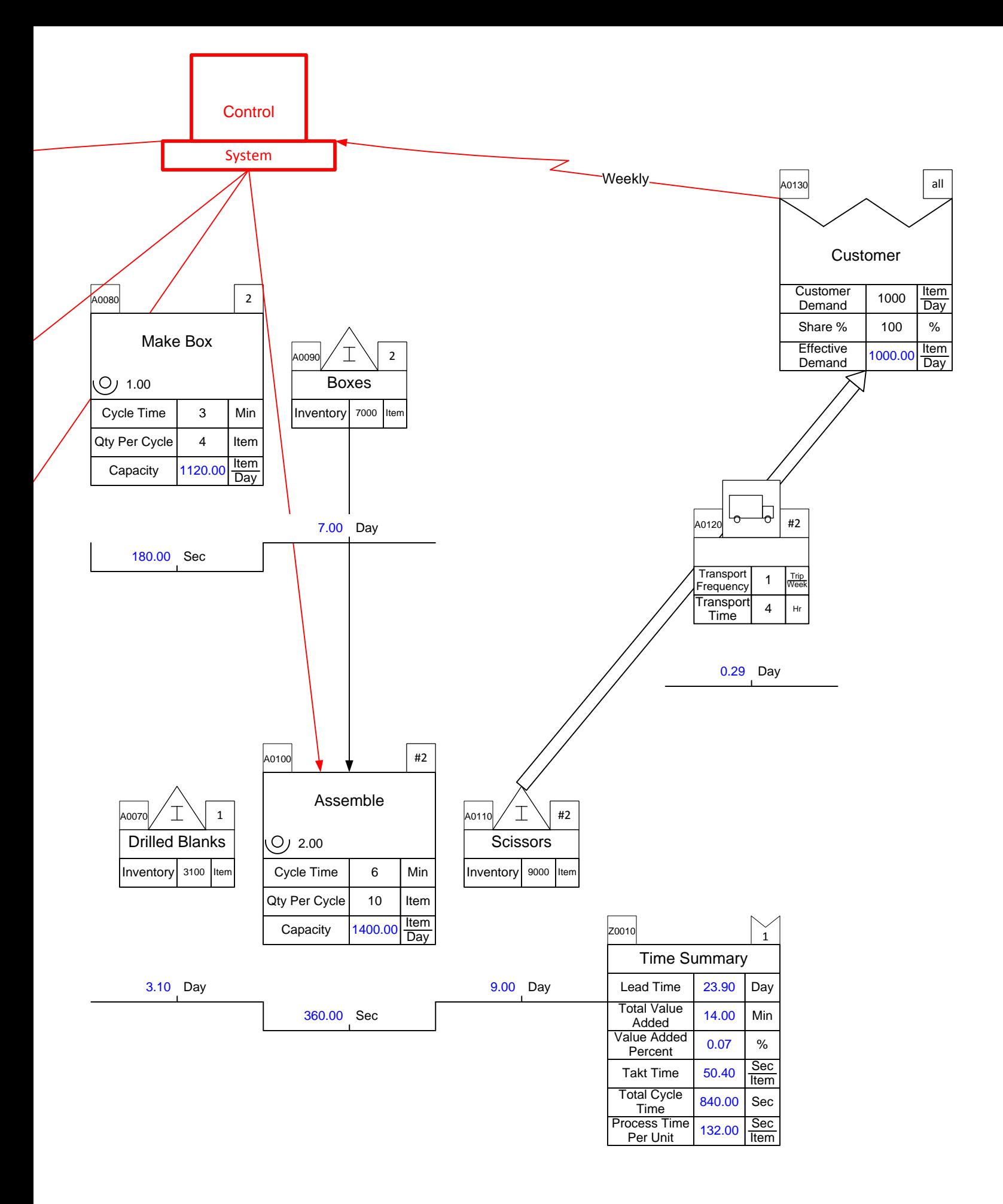

# **Manufacturing Solution: Activity Time**

*Problem: It's been decided that overtime will be used to avoid the bottleneck at the Sharpen activity. How many hours of overtime would you recommend authorizing? Is there sufficient inventory buffer in front of sharpening to allow this?*

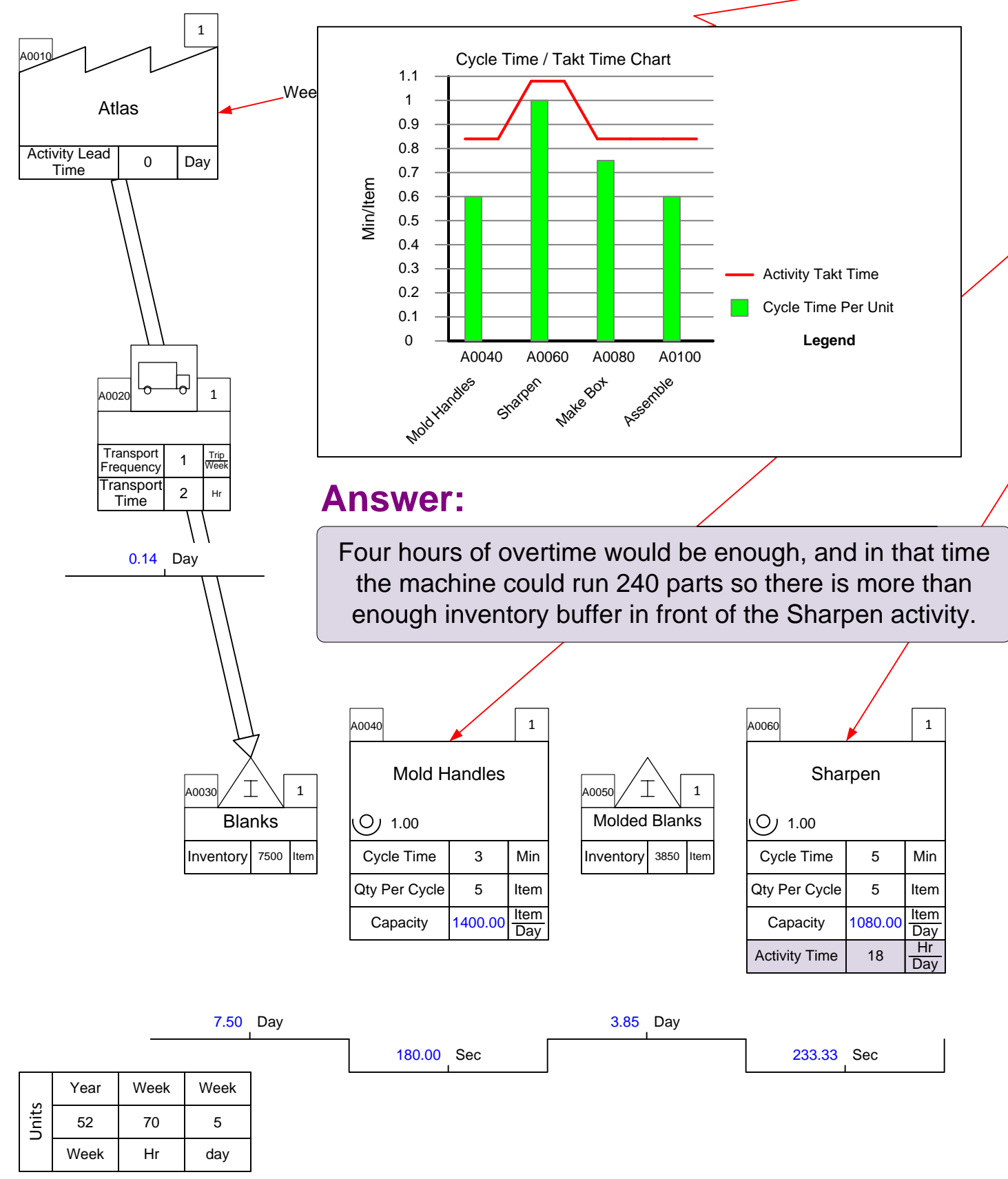

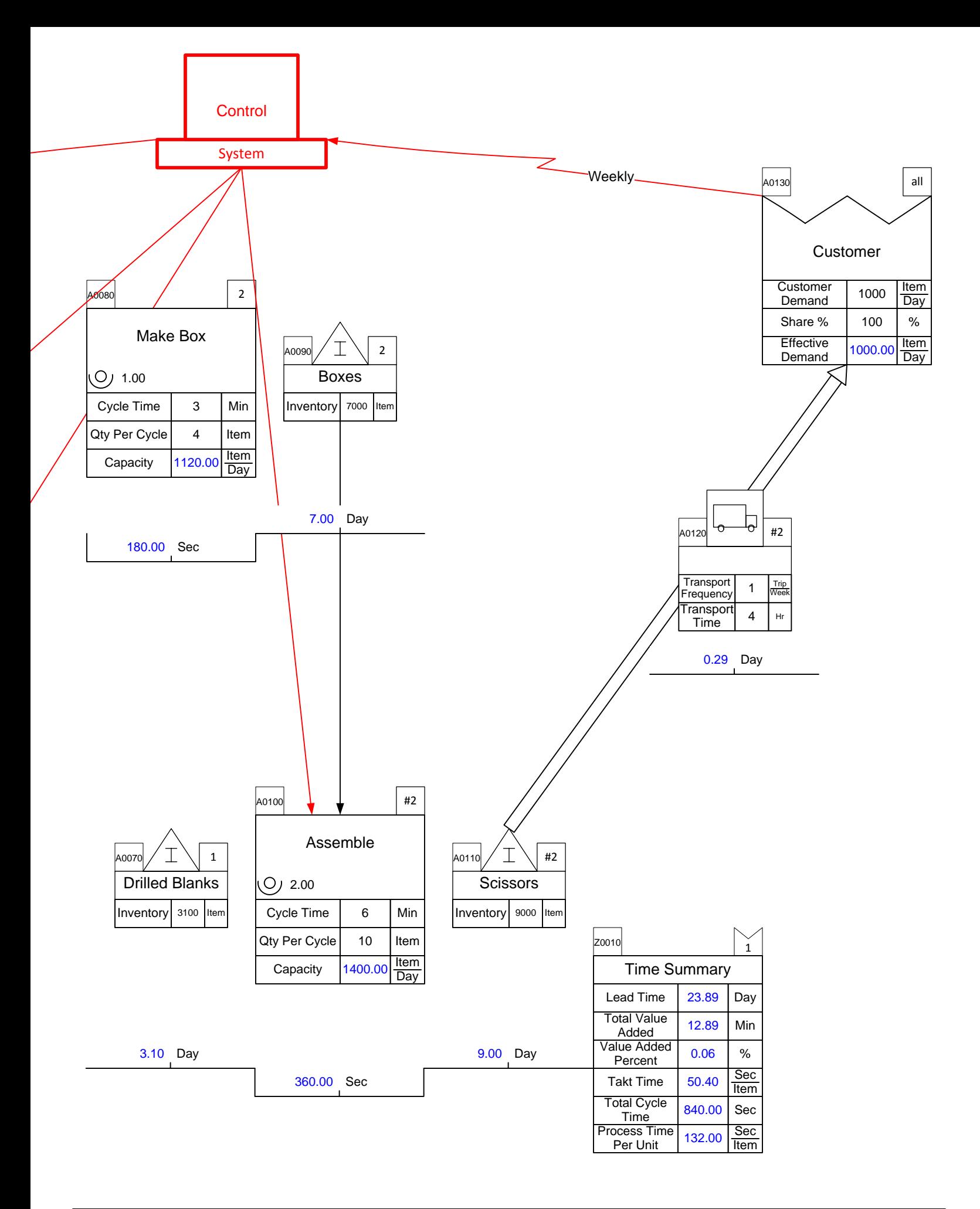

#### **Manufacturing Problem: Lead Time**

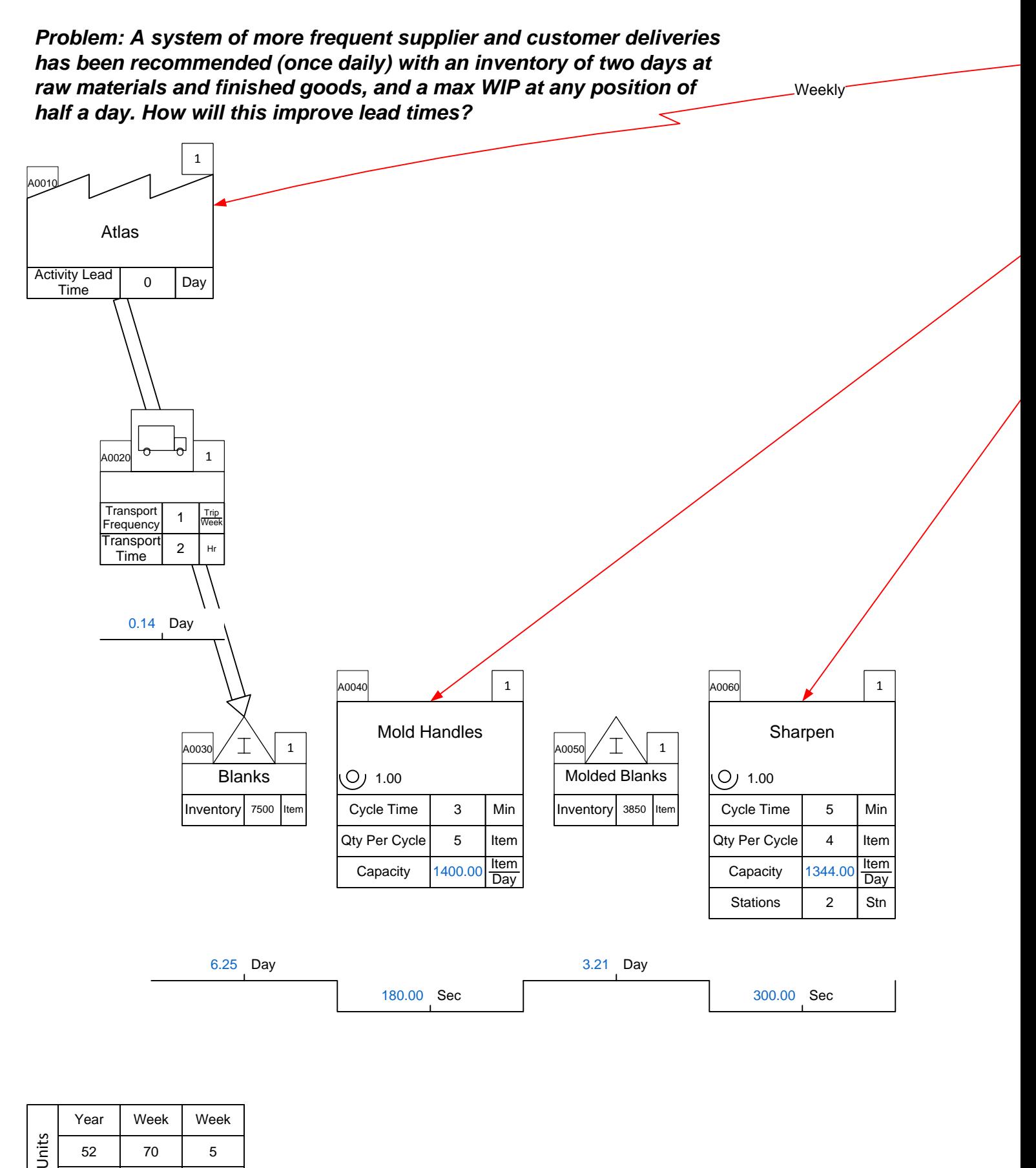

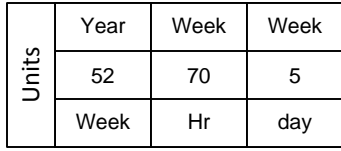

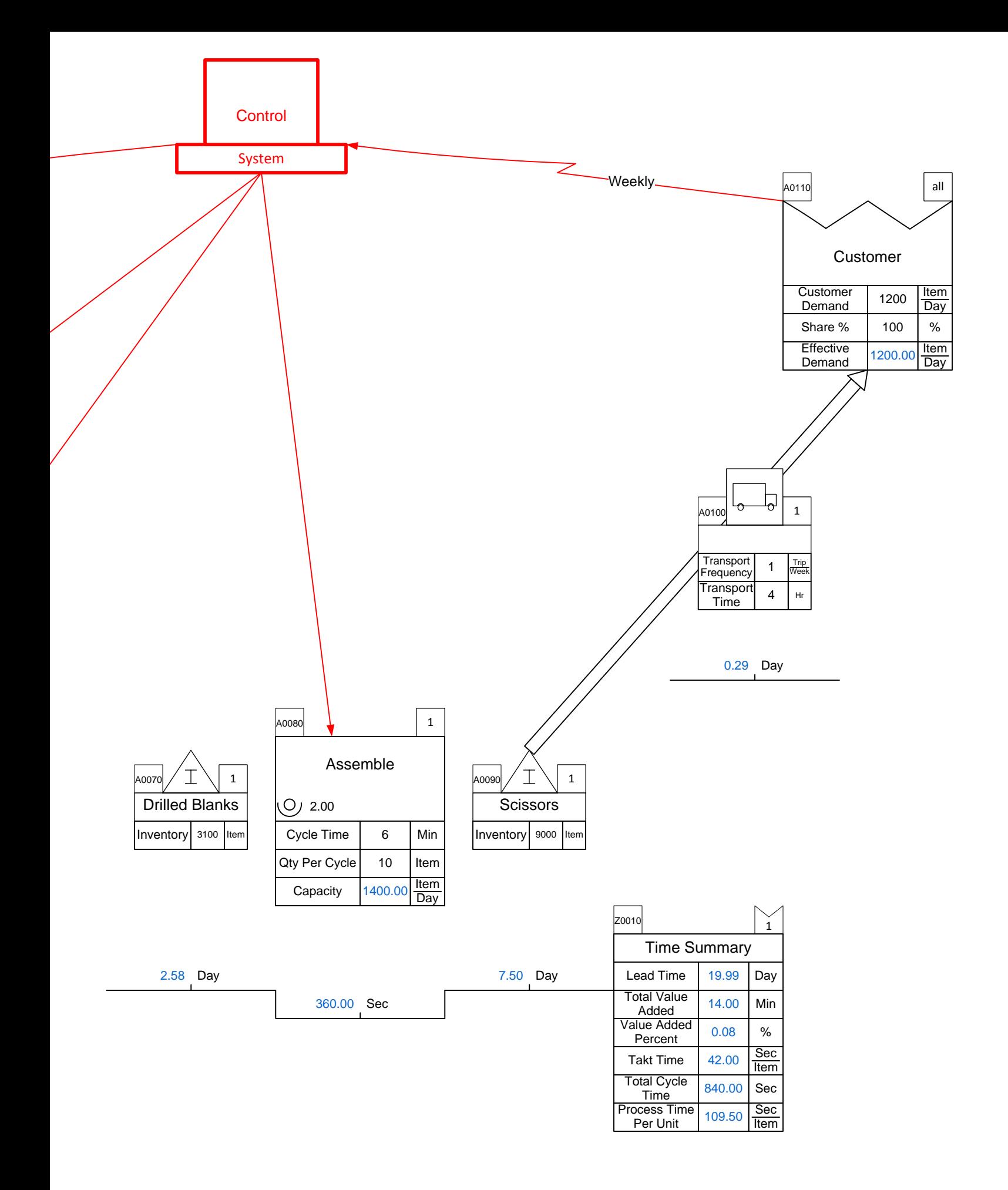

## **Manufacturing Solution: Lead Time**

*Problem: A system of more frequent supplier and customer deliveries has been recommended (once daily) with an inventory of two days at raw materials and finished goods, and a max WIP at any position of half a day. How will this improve lead times?*

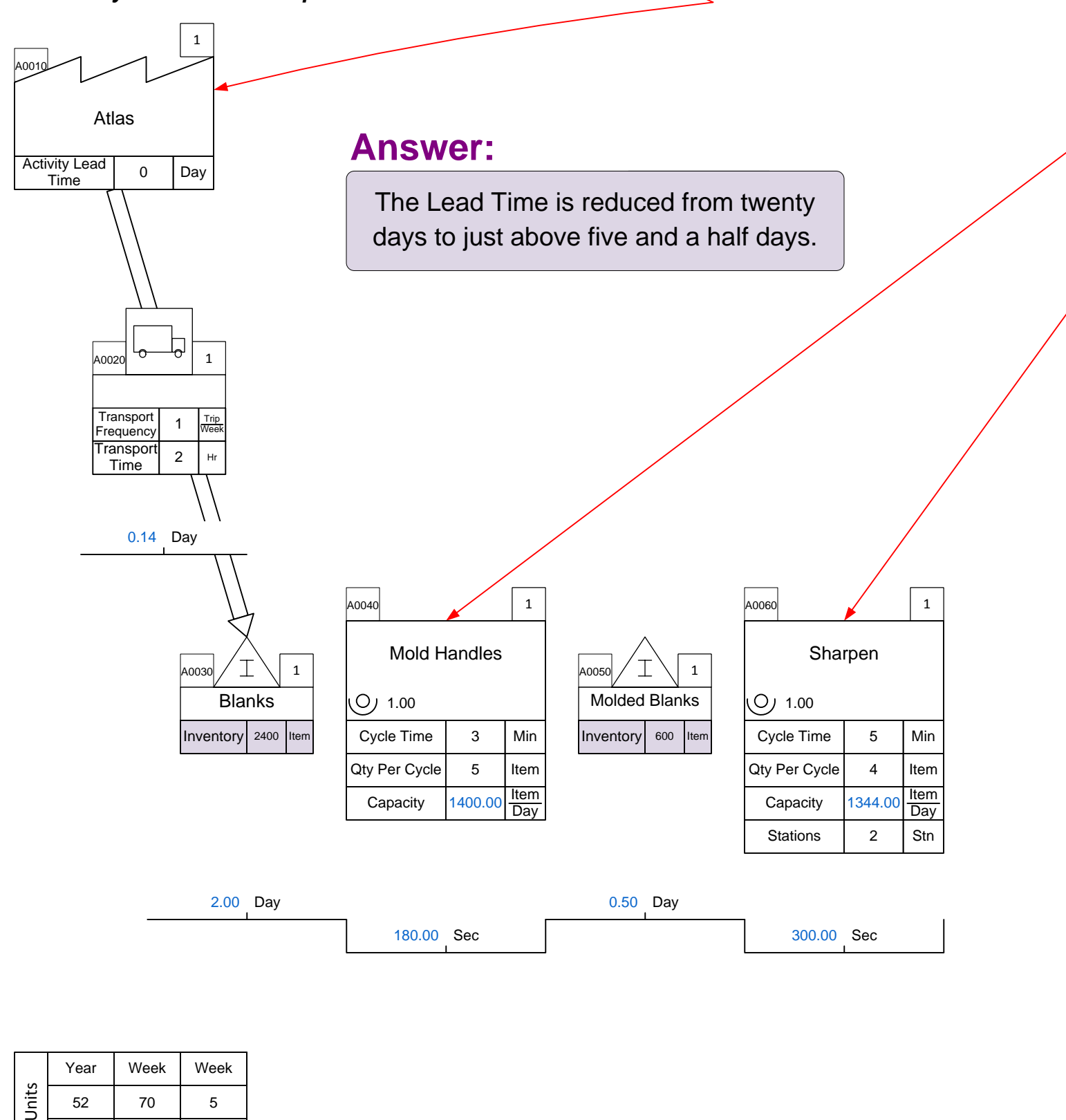

Weekly

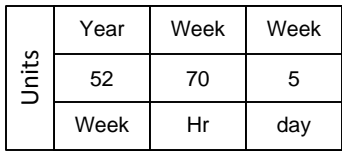

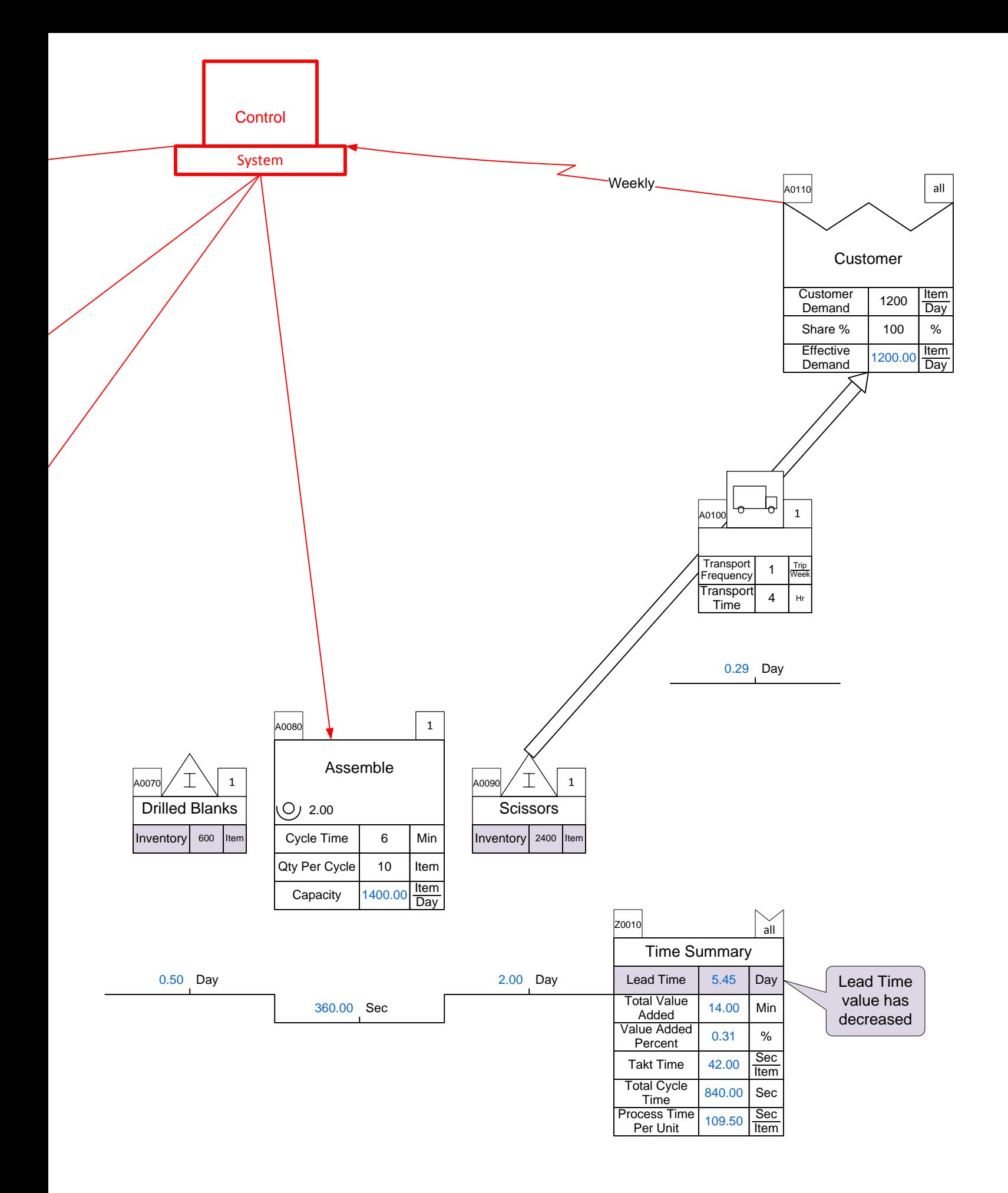

#### **Manufacturing Problem: Scrap**

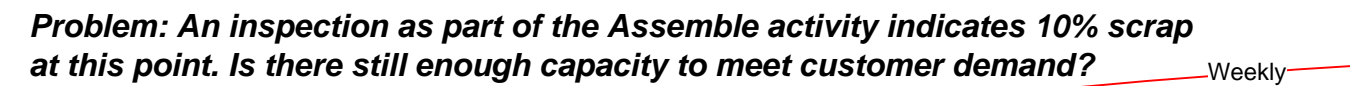

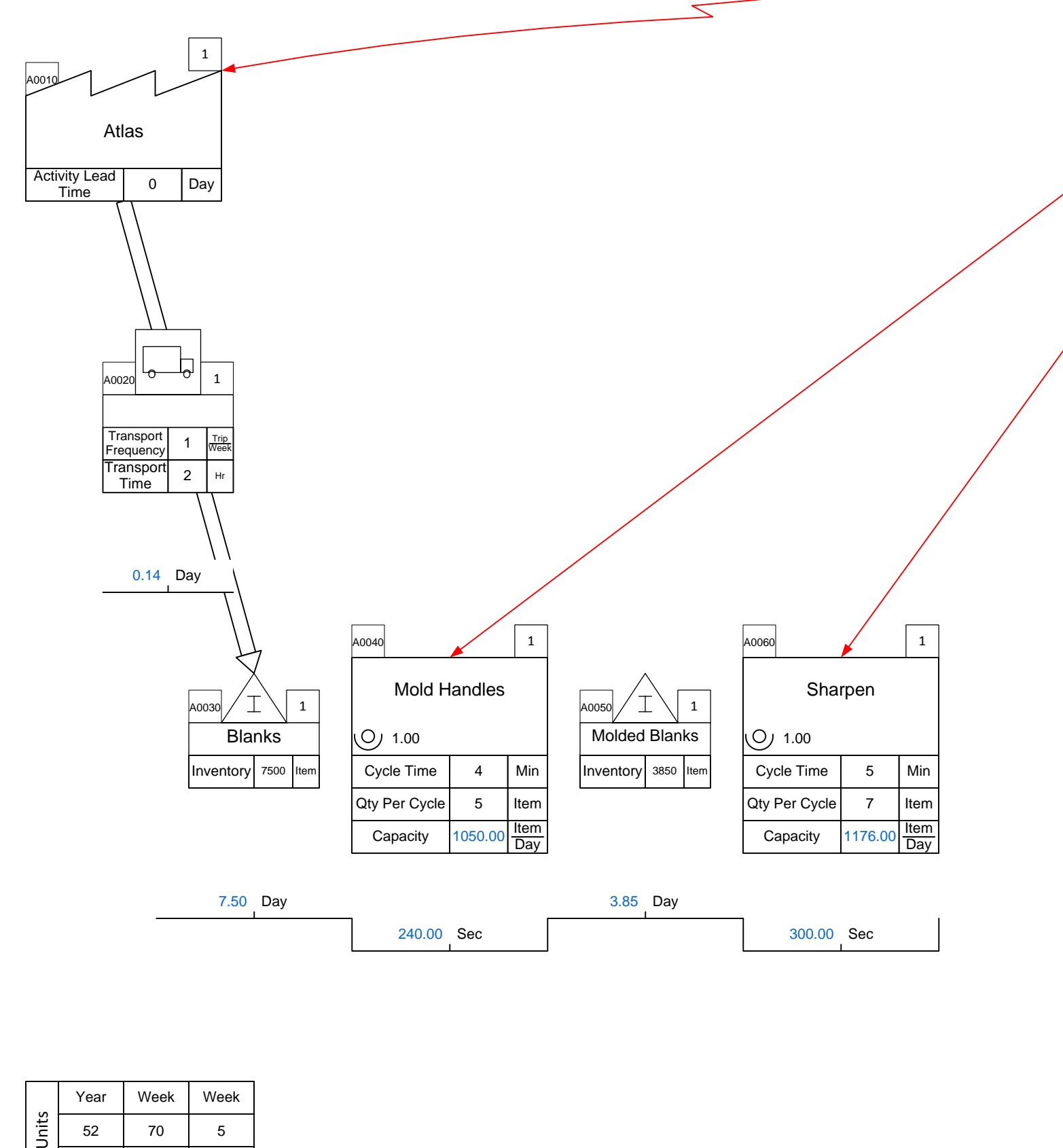

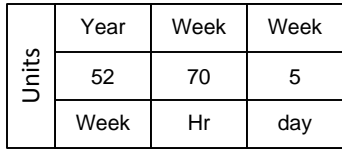

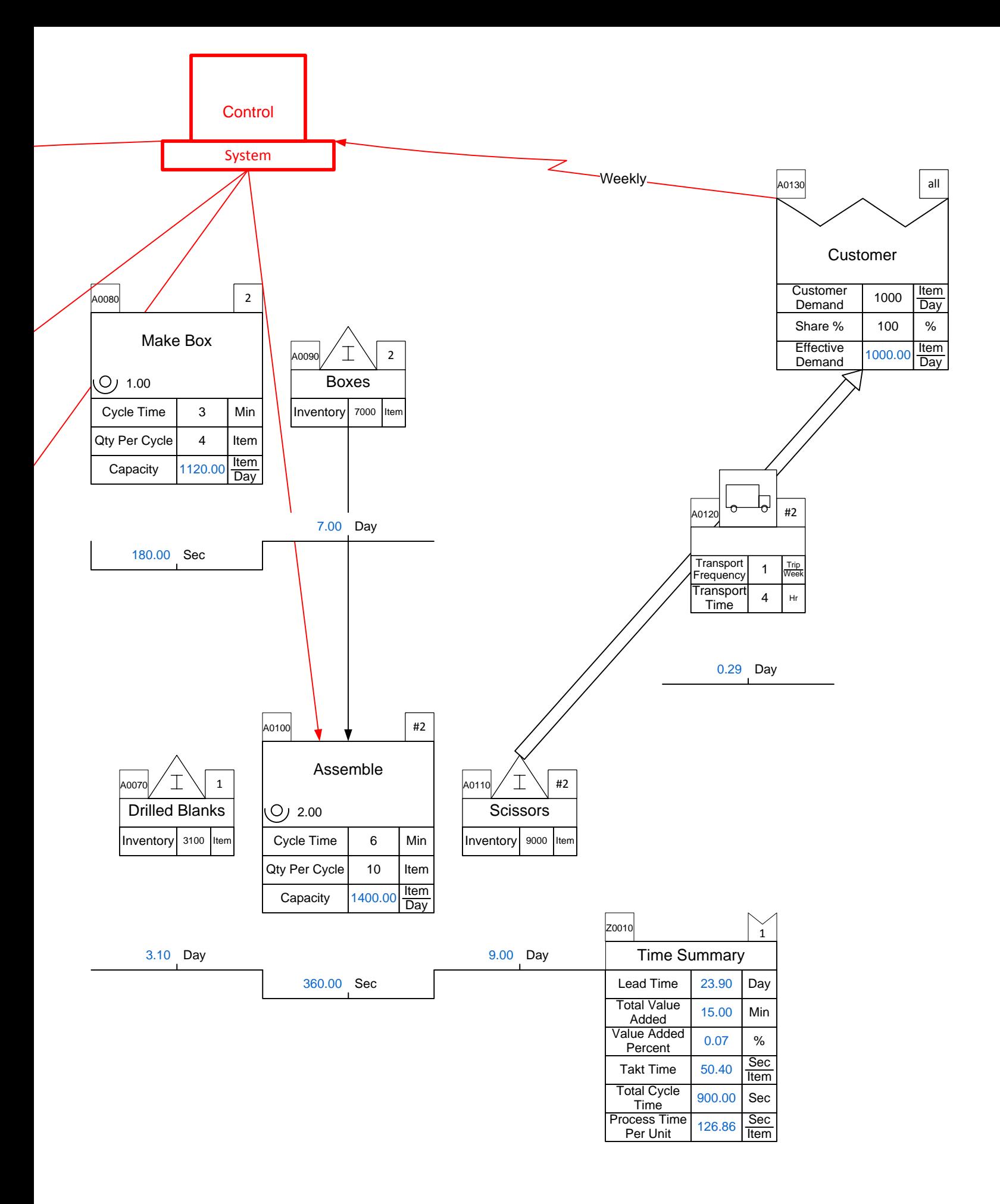

# **Manufacturing Solution: Scrap**

#### *Problem: An inspection as part of the Assemble activity indicates 10% scrap at this point. Is there still enough capacity to meet customer demand?*

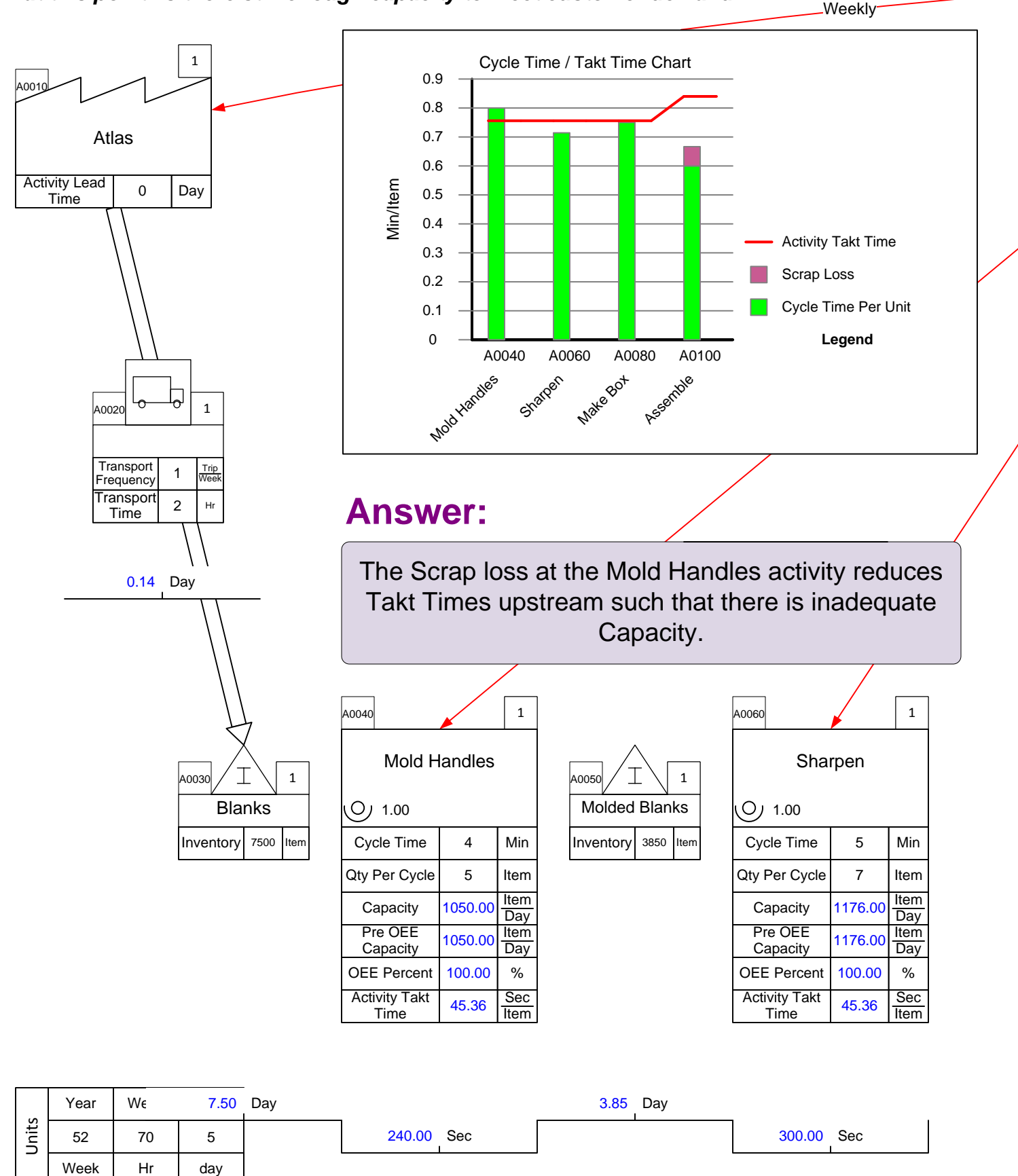

day

Week

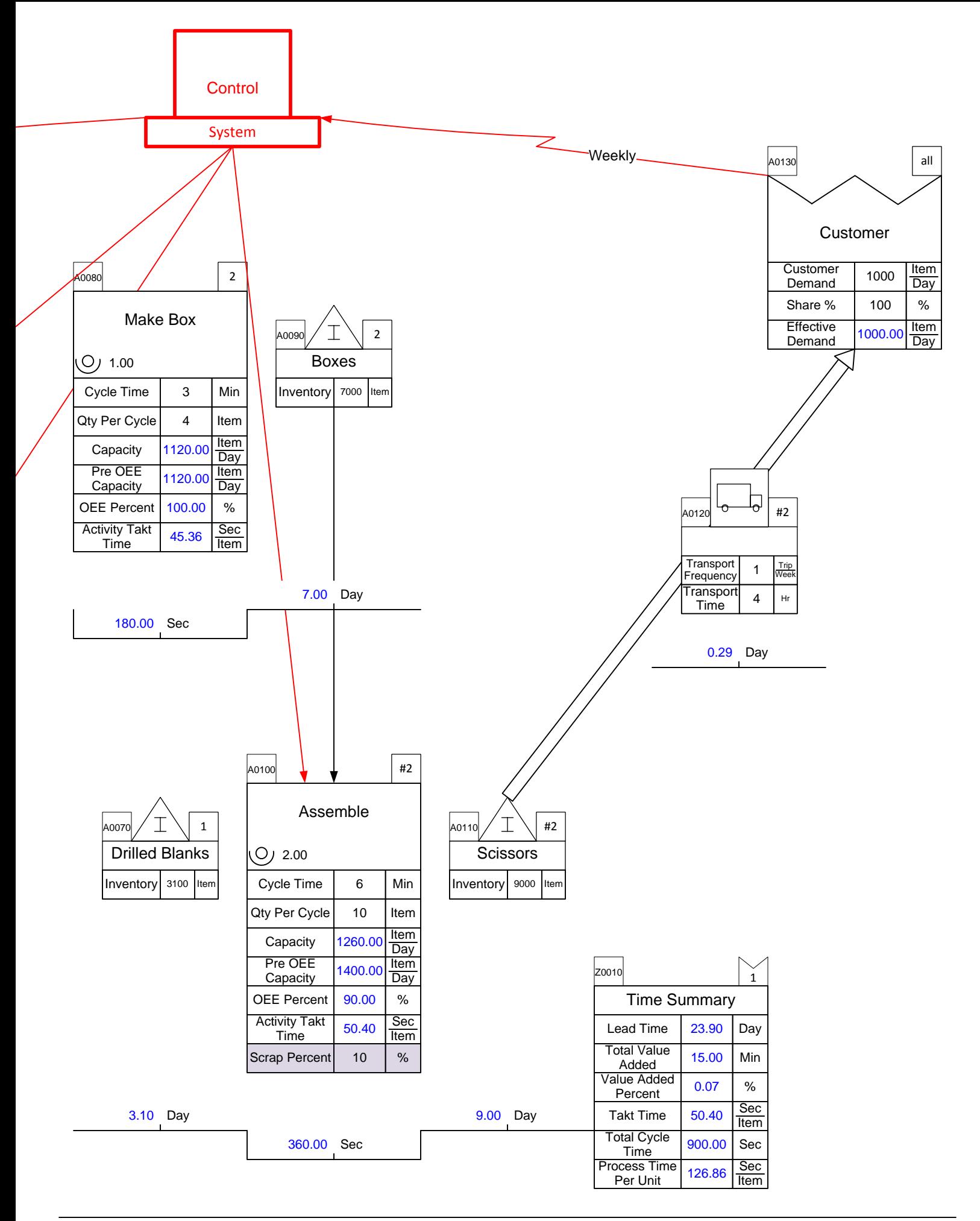

## **Manufacturing Problem: Cost**

*Problem: The cost of blanks at Atlas is \$5 per item. Mold Handles add \$2.50, Sharpen adds \$1, Assemble adds \$0.5, and Make Box adds \$0.05.*

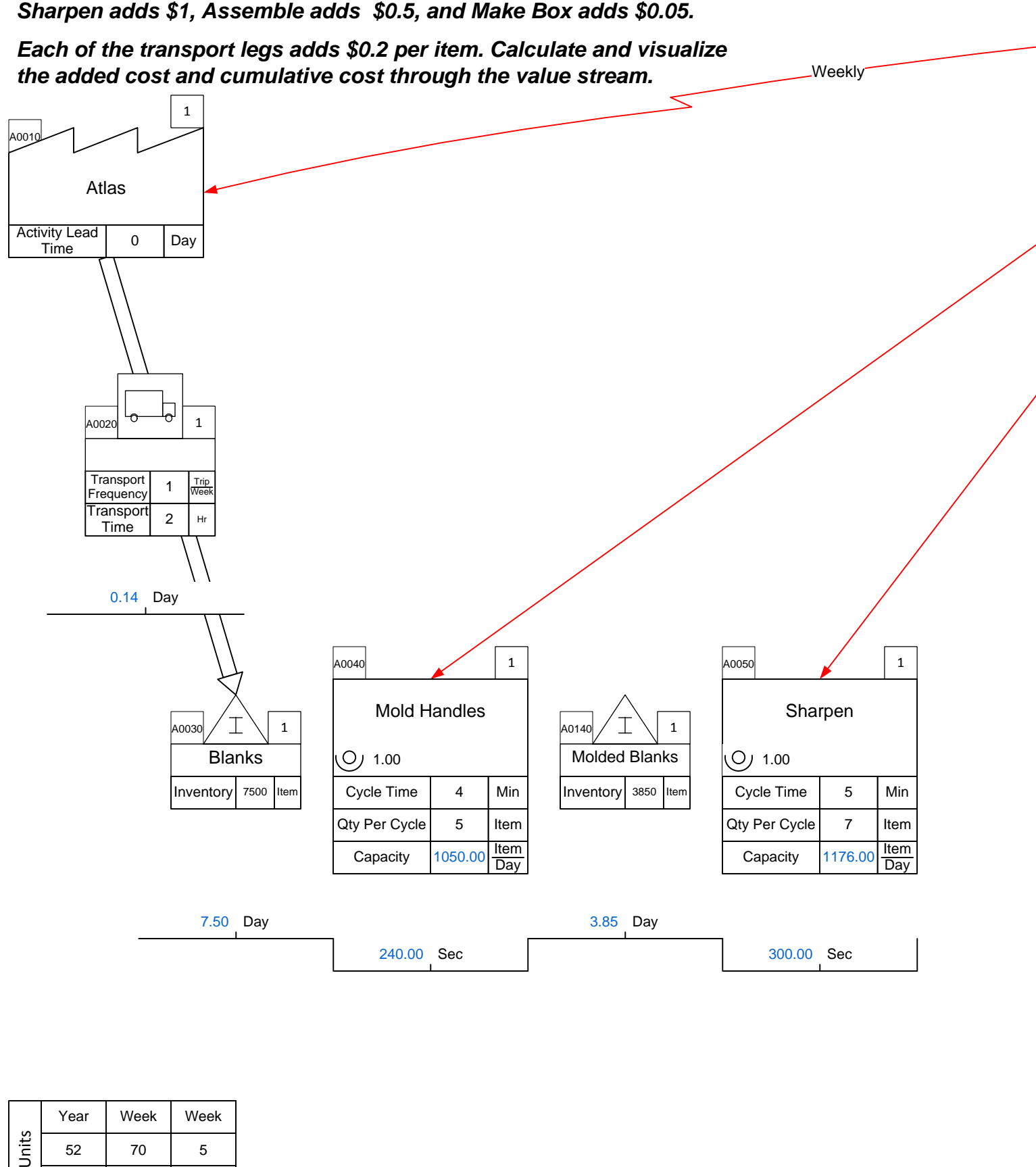

7.50 Day

240.00 Sec

**Capacity** 

3.85 Day

Item Day

1050.00

300.00 Sec

Item **Day** 

1176.00

**Capacity** 

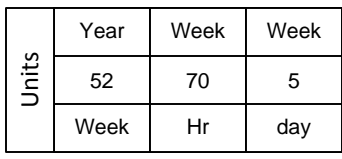

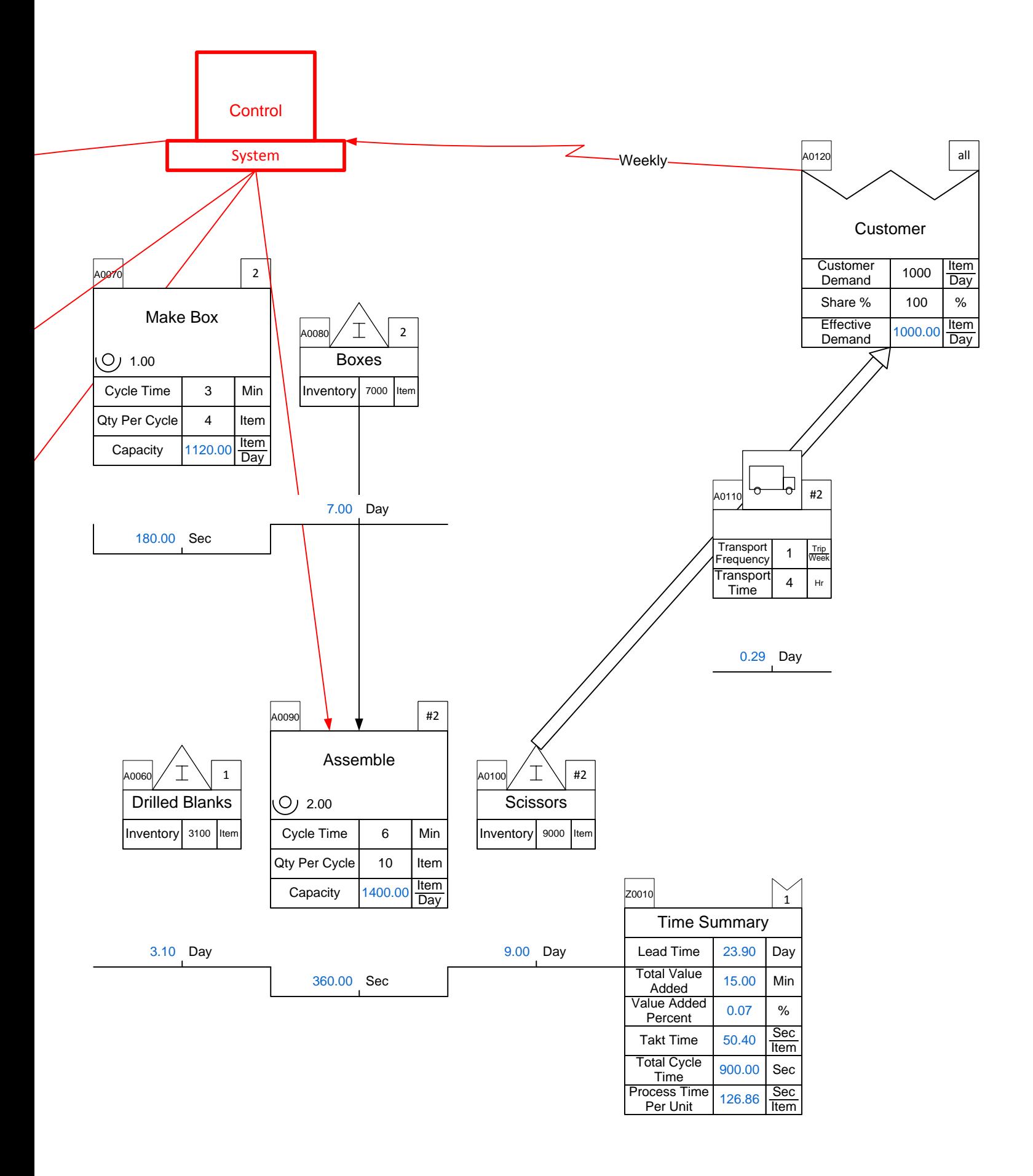

# **Manufacturing Solution: Cost**

*Problem: The cost of blanks at Atlas is \$5 per item. Mold Handles add \$2.50, Sharpen adds \$1, Assemble adds \$0.5, and Make Box adds \$0.05.*

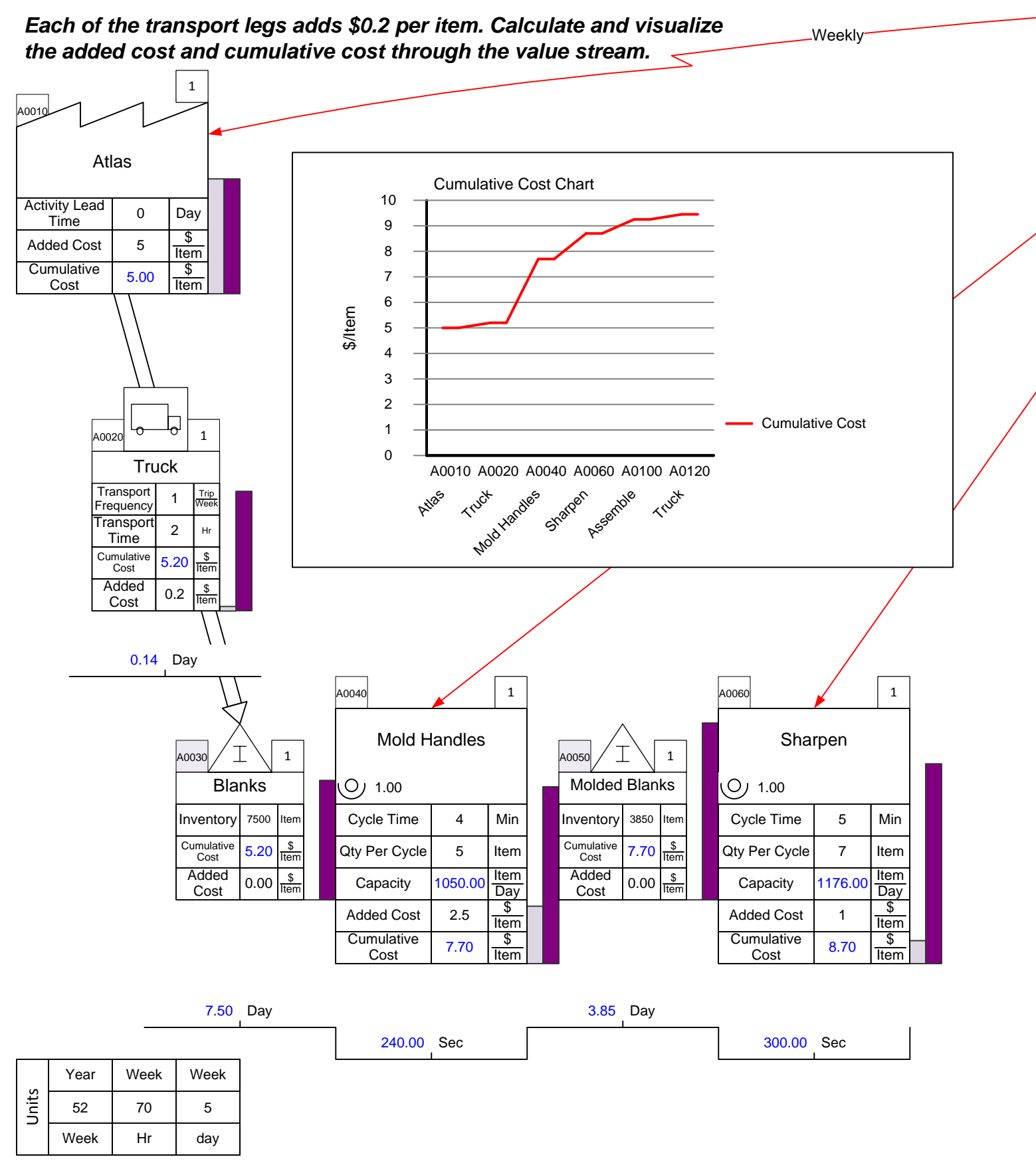

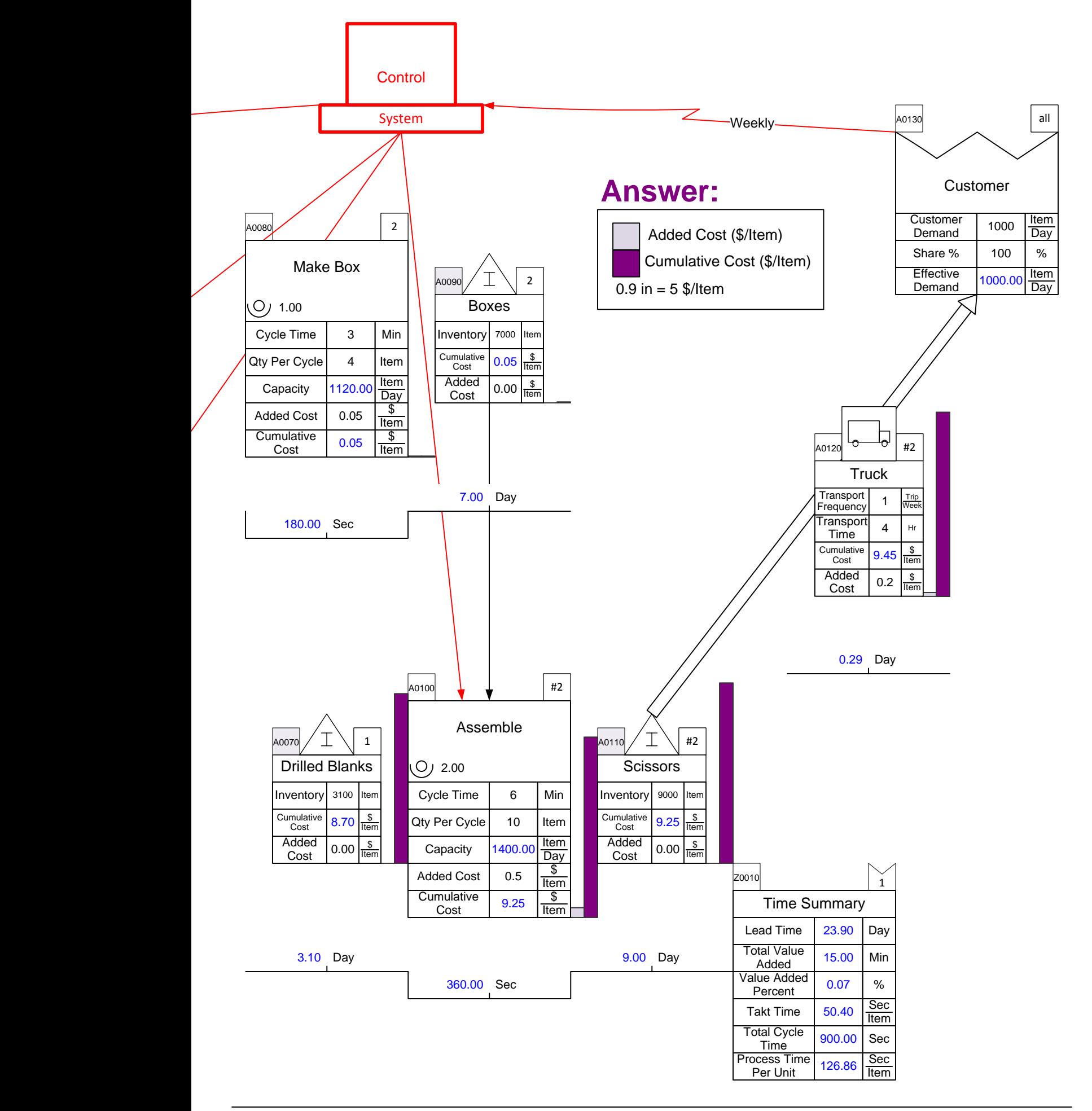

#### **Manufacturing Problem: Annual Carrying Cost**

*Problem: You want to estimate the annual carrying cost of the inventory in the plant. You know that the Cost of Capital is 8%, Inventory Obsolescence is 1%, and Inventory Insurance i Hso1 w%m. uch would you save annually in carrying costs if you reduced the finished goods inventory to 3000 items in conjunction with more frequent customer deliveries?* Weekly

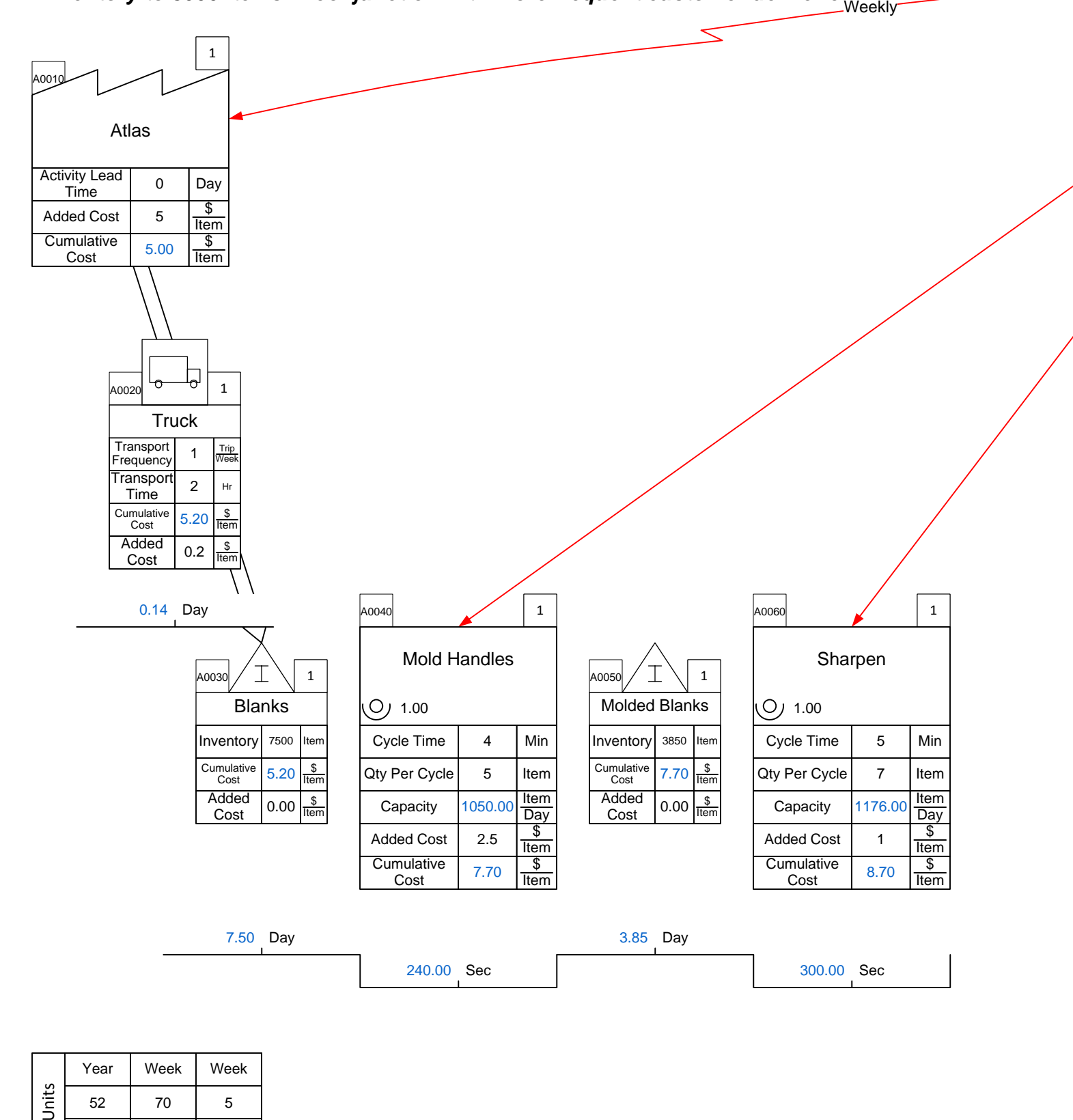

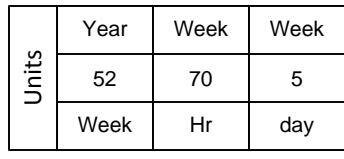

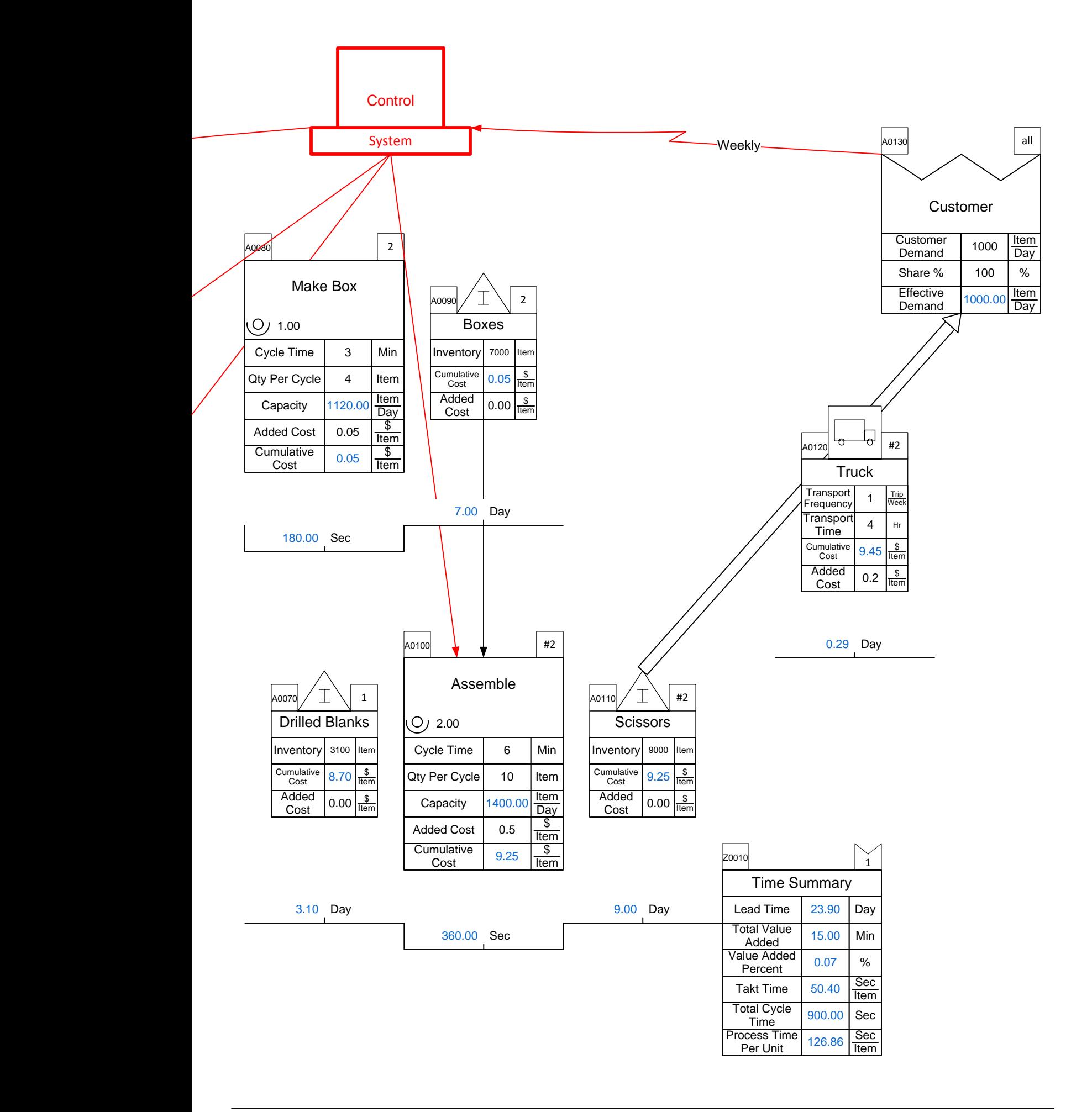

#### **Manufacturing Solution: Annual Carrying Cost**

*How much would you save annually in carrying costs if you reduced the finished goods is 1%. inventory to 3000 items in conjunction with more frequent customer deliveries? Problem: You want to estimate the annual carrying cost of the inventory in the plant. You know that the Cost of Capital is 8%, Inventory Obsolescence is 1%, and Inventory Insurance*

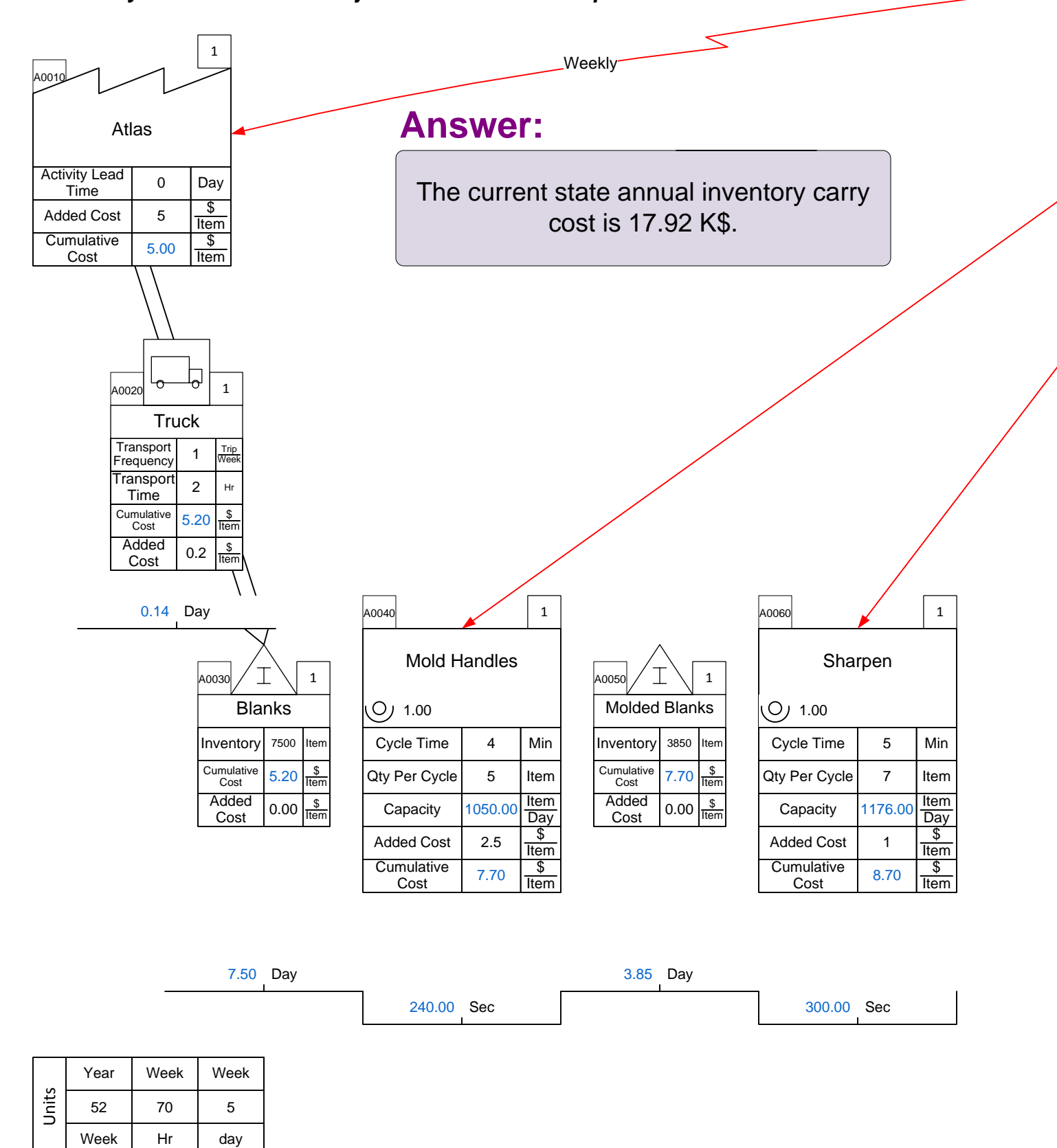

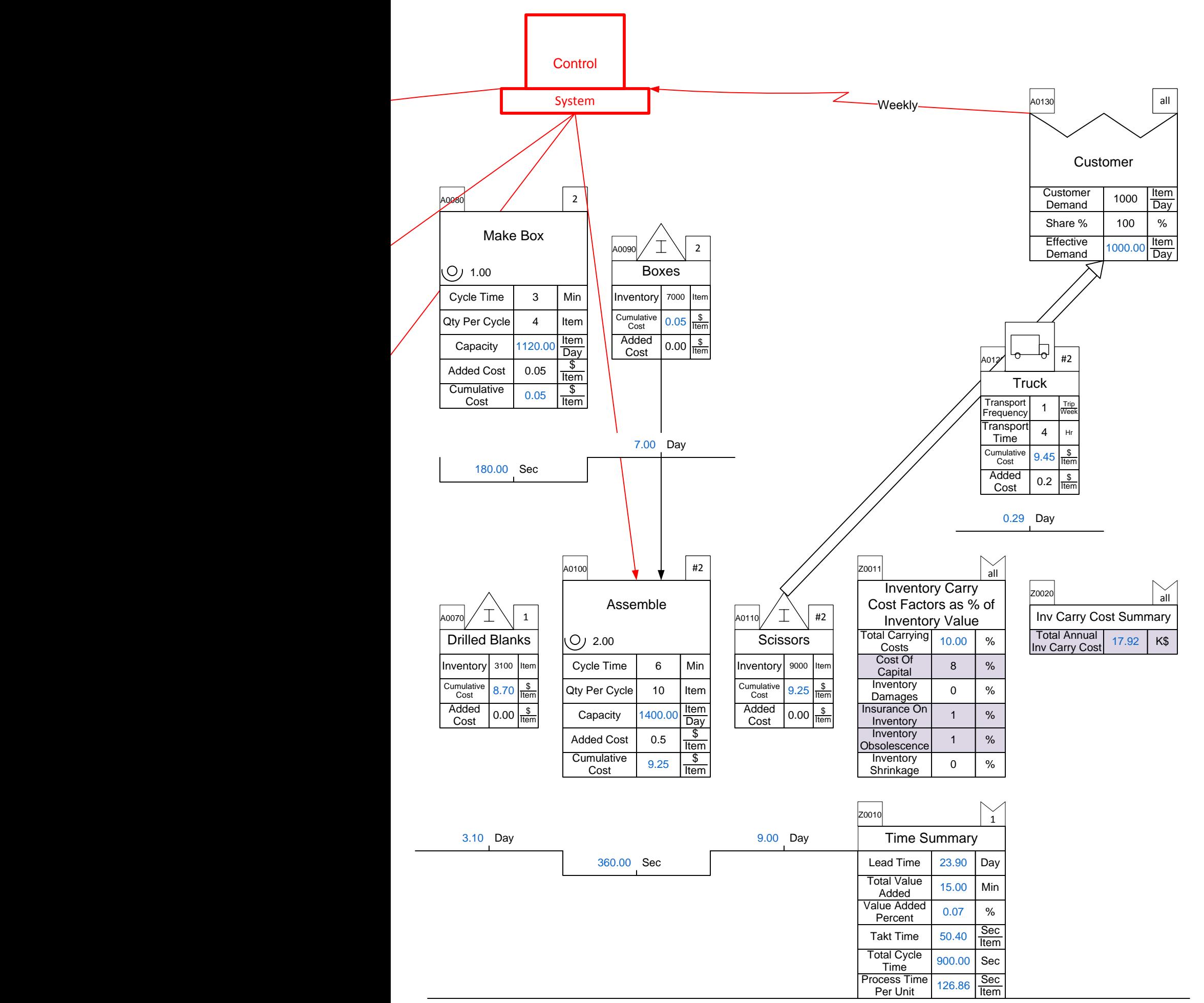

## **Manufacturing Solution: Annual Carrying Cost**

*Problem: You want to estimate the annual carrying cost of the inventory in the plant. You know that the Cost of Capital is 8%, Inventory Obsolescence is 1%, and Inventory Insurance i Hso1 w%m. uch would you save annually in carrying costs if you reduced the finished goods inventory to 3000 items in conjunction with more frequent customer deliveries?*

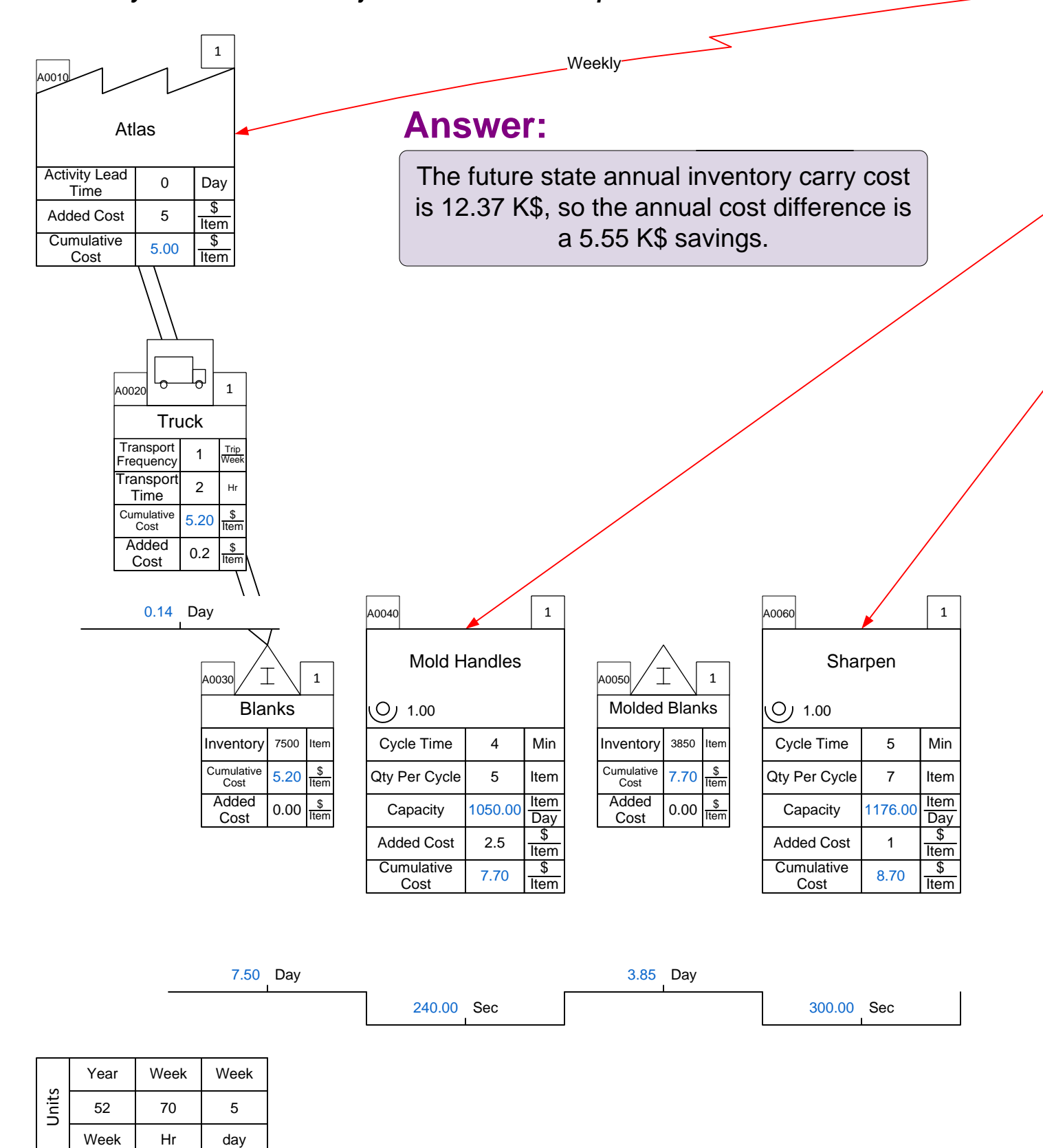
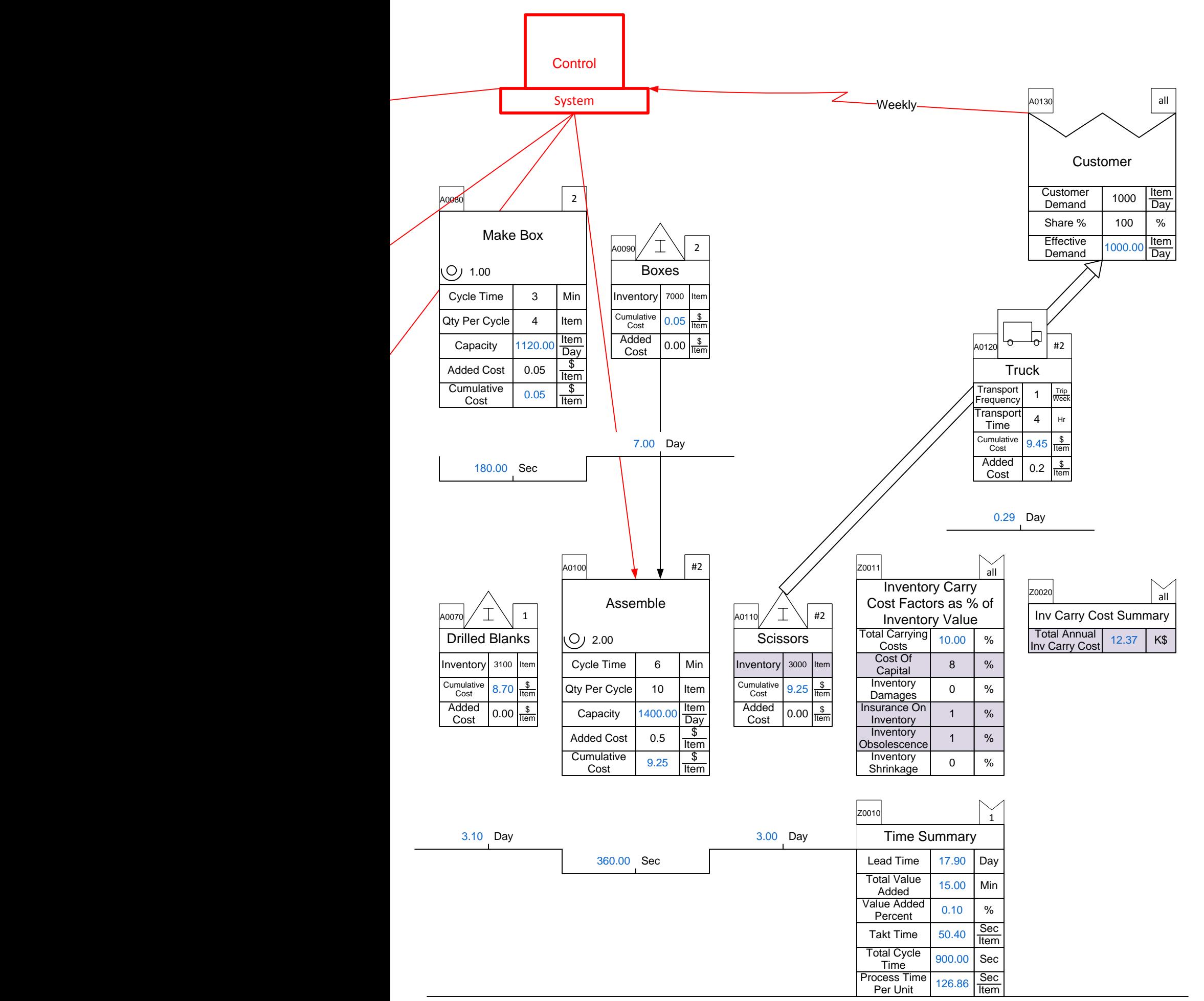

# **Inbound and Outbound Maps**

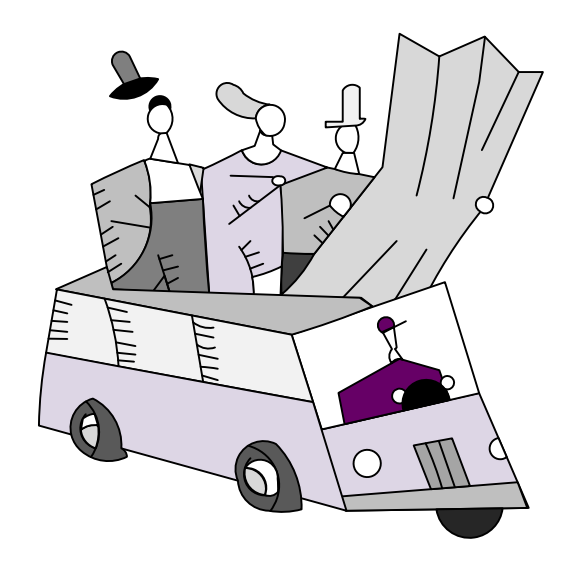

## **Manufacturing Network Shapes**

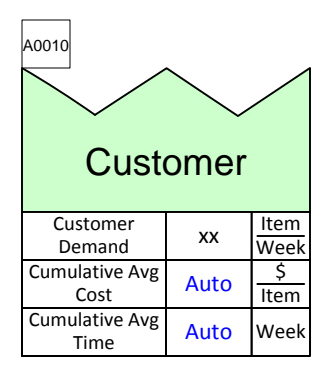

#### **The Customer Center is used at the end of a map to show the demand for each product.**

Customer Demand: The periodic demand for goods produced by this value stream.

Cumulative Average Cost: Cumulative average cost of items at this point in the value stream.

Cumulative Average Time: Cumulative average time at this point in the value stream.

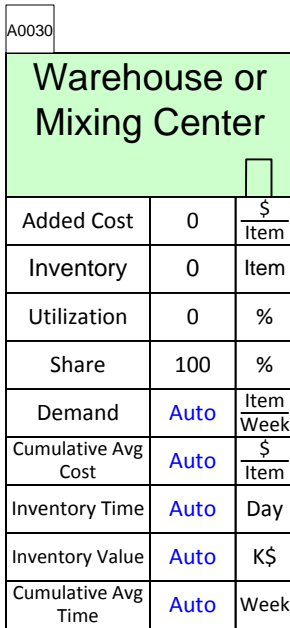

#### **The Warehouse or Mixing Center shows where multiple shipments are sent, mixed, and then re-shipped.**

Added Cost: Added cost due to this step in the value stream.

Inventory: The number of items waiting to be worked upon.

Utilization: Percent of this facilities capacity that is currently utilized.

Share: Percent of output or inventory attributable to this value stream

Demand: The demand for product at this point.

Cumulative Average Cost: Cumulative average cost of items at this point in the value stream

Inventory Time: The time value associated with this inventory.

Inventory Value: The total value of inventory at this location.

Cumulative Average Time: Cumulative average time at this point in the value stream.

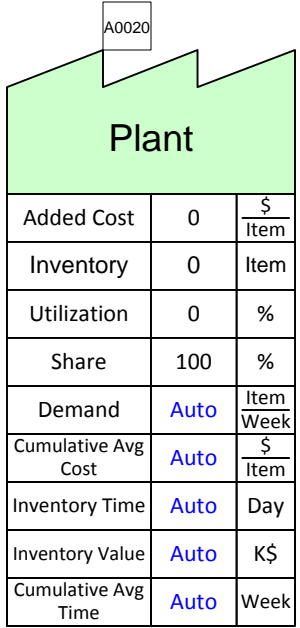

#### **The Plant Center shows the amount of inventory held and the costs and data associated with that inventory.**

Added Cost: Added cost due to this step in the value stream.

Inventory: The number of items waiting to be worked upon.

Utilization: Percent of this facilities capacity that is currently utilized.

Share: Percent of output or inventory attributable to this value stream

Demand: The demand for product at this point.

Cumulative Average Cost: Cumulative average cost of items at this point in the value stream

Inventory Time: The time value associated with this inventory.

Inventory Value: The total value of inventory at this location.

Cumulative Average Time: Cumulative average time at this point in the value stream.

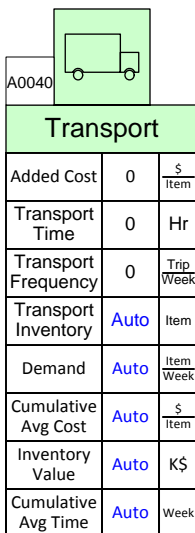

#### **The Transport Center tracks shipments and the associated times and costs with each shipment.**

Added Cost: Added cost due to this step in the value stream.

Transport Time: The time taken to deliver items.

Transport Frequency: Trips per time period

Transport Inventory: The quantity of inventory on this transport.

Demand: The demand for product at this point.

Cumulative Average Cost: Cumulative average cost of items at this point in the value stream

Inventory Value: The total value of inventory at this location.

Cumulative Average Time: Cumulative average time at this point in the value stream.

# **ACME Case Study – Inbound**

#### **Exercise**

With your group, read the information below and then:

- 1. Draw a wall value stream map for the inbound shipments to the plant.
- 2. Show the data associated with the supplier, transportation, and any costs.
- 3. Calculate the cumulative costs per step to determine the final cost of the materials when they reach the plant.
- 4. Calculate the demand for the castings and steel rolls and then the demand for each of the suppliers.
- 5. Identify useful summary metrics for the map.
- 6. Identify what charts would be useful to visualize the value stream and mark these up.

#### **Background and Overview**

ACME, founded in 1965, specializes in high-quality surgical instruments and has recently added surgical, re-usable, double-action cutters to its catalog, retailing at \$90 per set. Each set consists of four cast pieces which are outsourced to Tower Hills Foundry. The castings are machined, polished, and sent to the final assembly line. The metal for the springs is supplied by Fornost Quality steelworks in steel rolls which are broken down into springs and assembled with the castings. One casting set and one spring set makes one final Surgical Cutter. Finally, the finished product is sent to two warehouses then shipped to the two customers.

The inbound value stream shows how ACME buys the casting sets and spring steel rolls from Tower Hills Foundry and Fornost Quality Steelworks and has the materials shipped to the plant.

## **Value Stream Walk**

To capture the current state value stream, you meet the purchasing supervisor on Monday morning. The casting sets are supplied by Tower Hills Foundry, who charge \$35 per set and have an inventory of 200 sets. They have a utilization of 90% and ACME purchases 75% of their casting sets. ACME gets 3 shipments from Tower Hills Foundry each week with each shipment taking 2 hours and adding an additional \$2.00 in shipping costs per set. ACME needs 500 casting sets each week.

The spring steel rolls are supplied by Fornost Quality Steelworks. ACME will eventually break down the steel rolls to springs, with each roll yielding 100 spring sets. Fornost Quality Steelworks has a utilization of 50% and ACME is their only customer. This supplier charges \$270 per steel roll and currently holds 20 rolls at their warehouse. Fornost sends 1 shipment per week, which takes 4 hours and adds an additional cost of \$30 per roll. ACME needs 10 spring steel rolls per week, which creates 1000 spring sets.

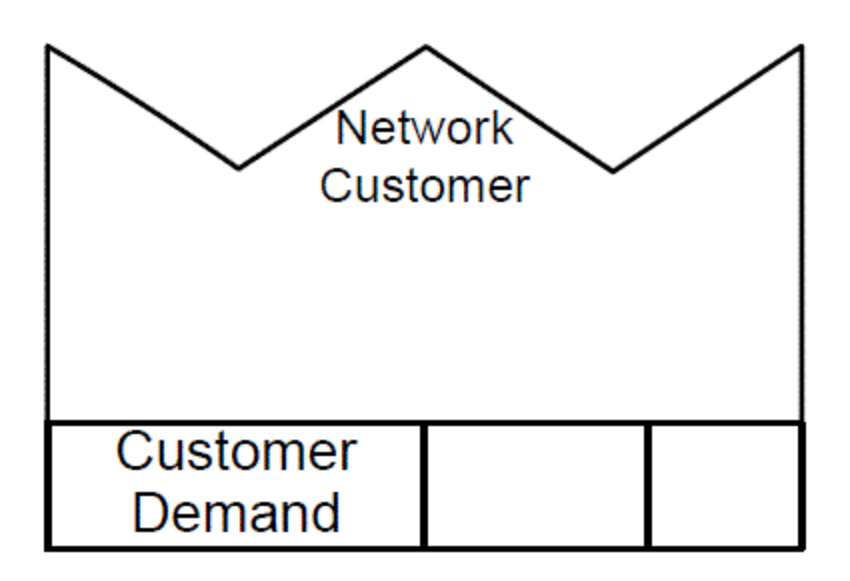

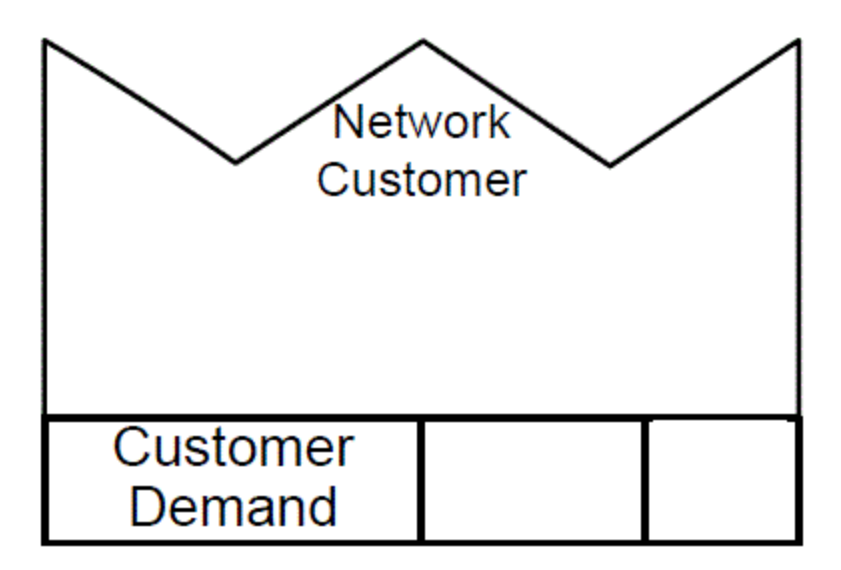

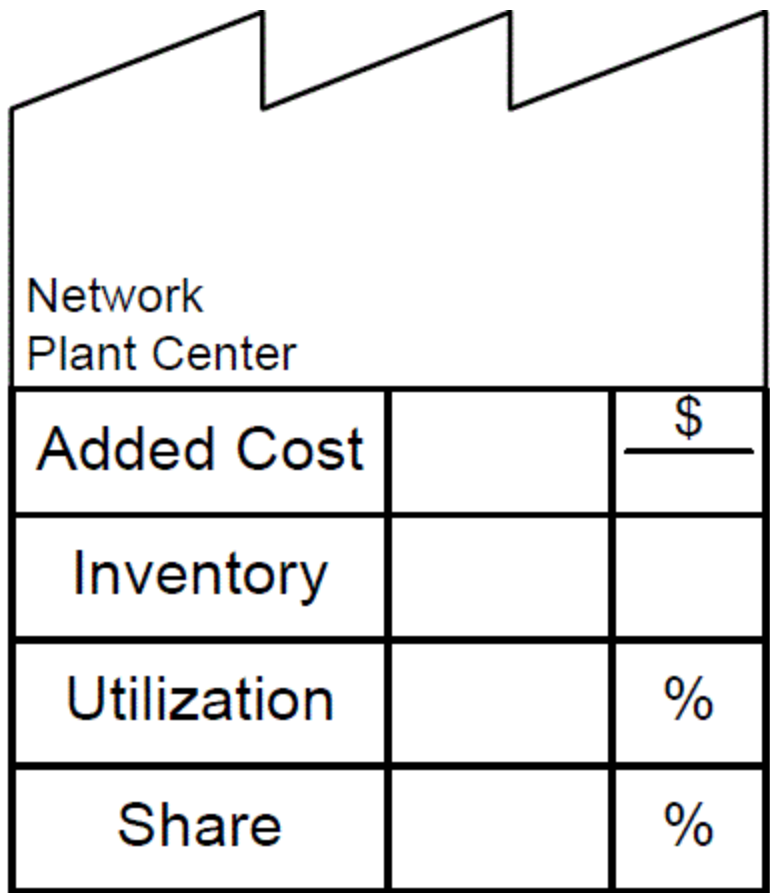

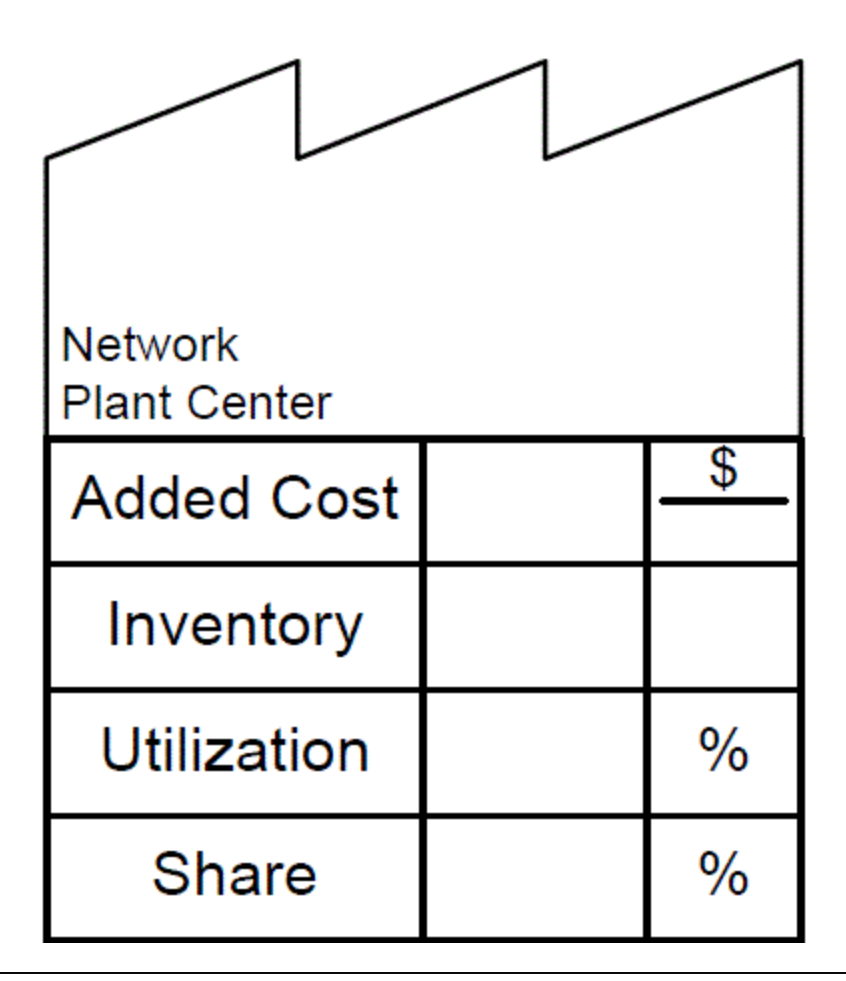

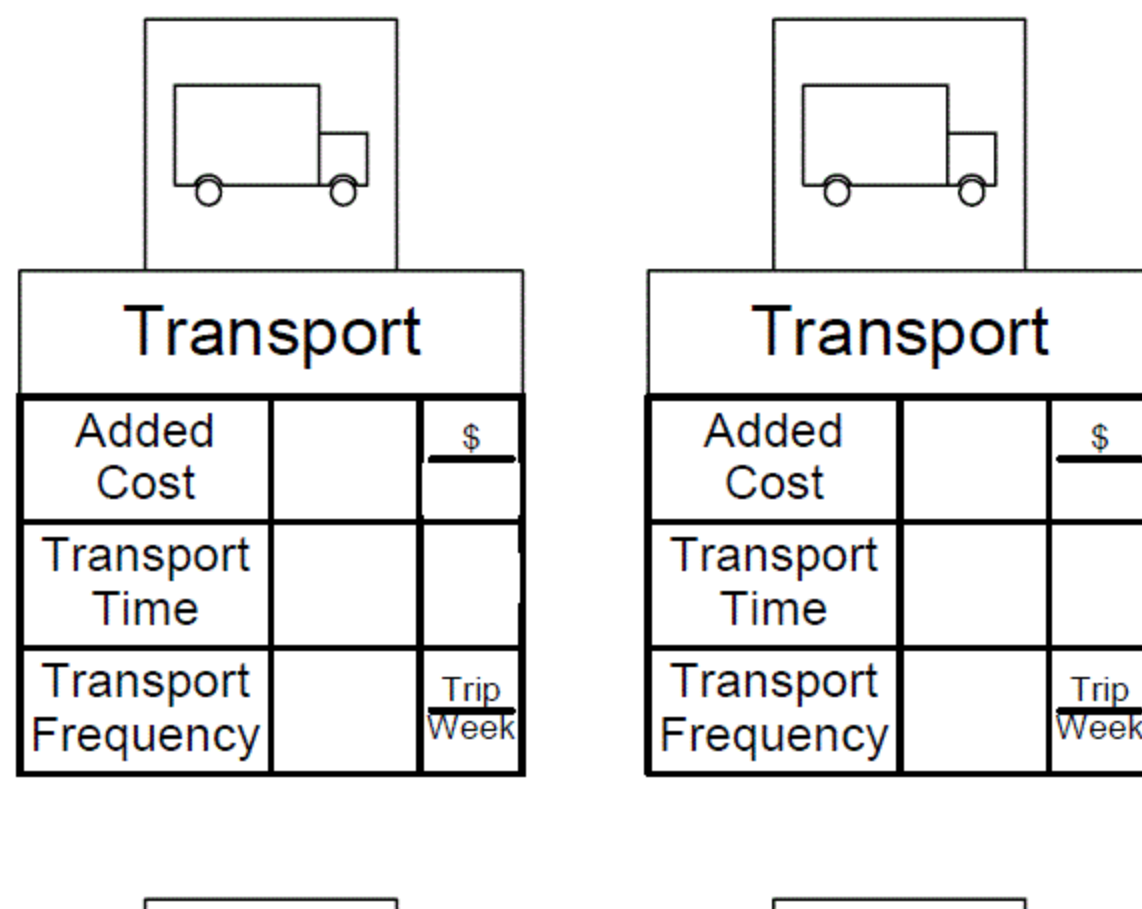

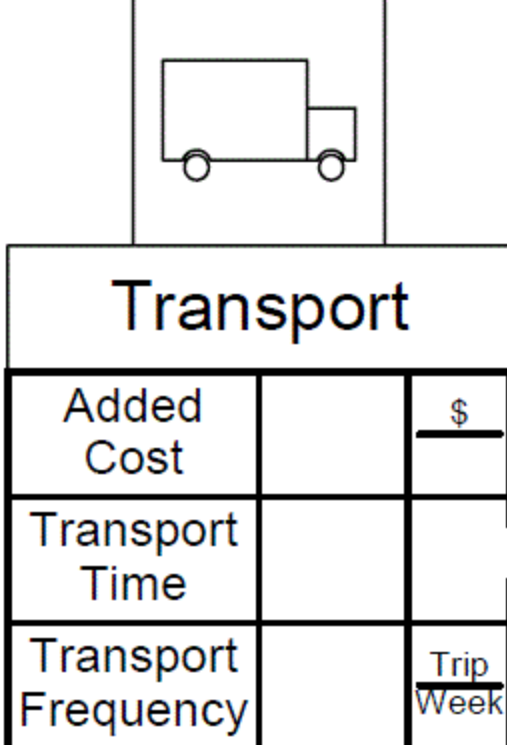

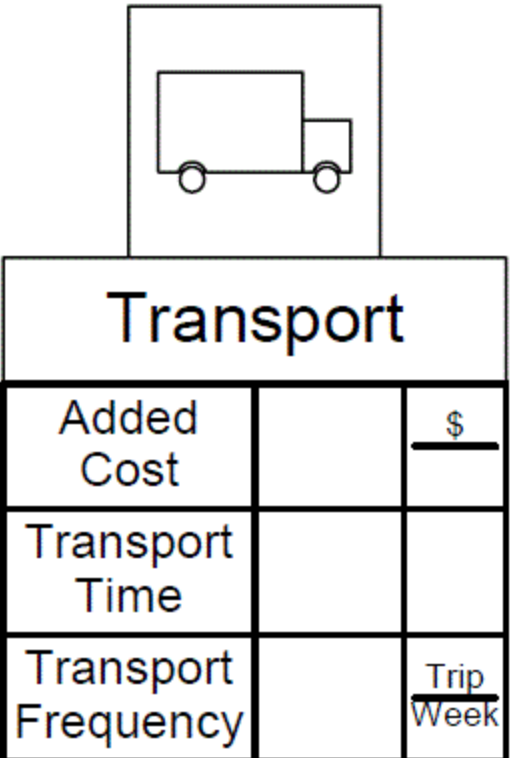

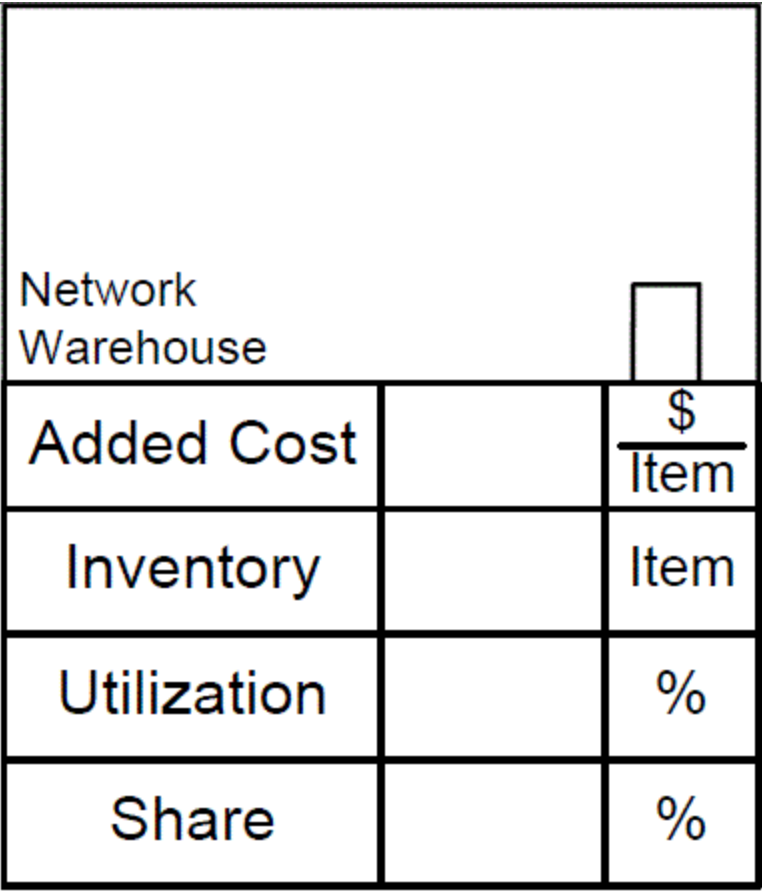

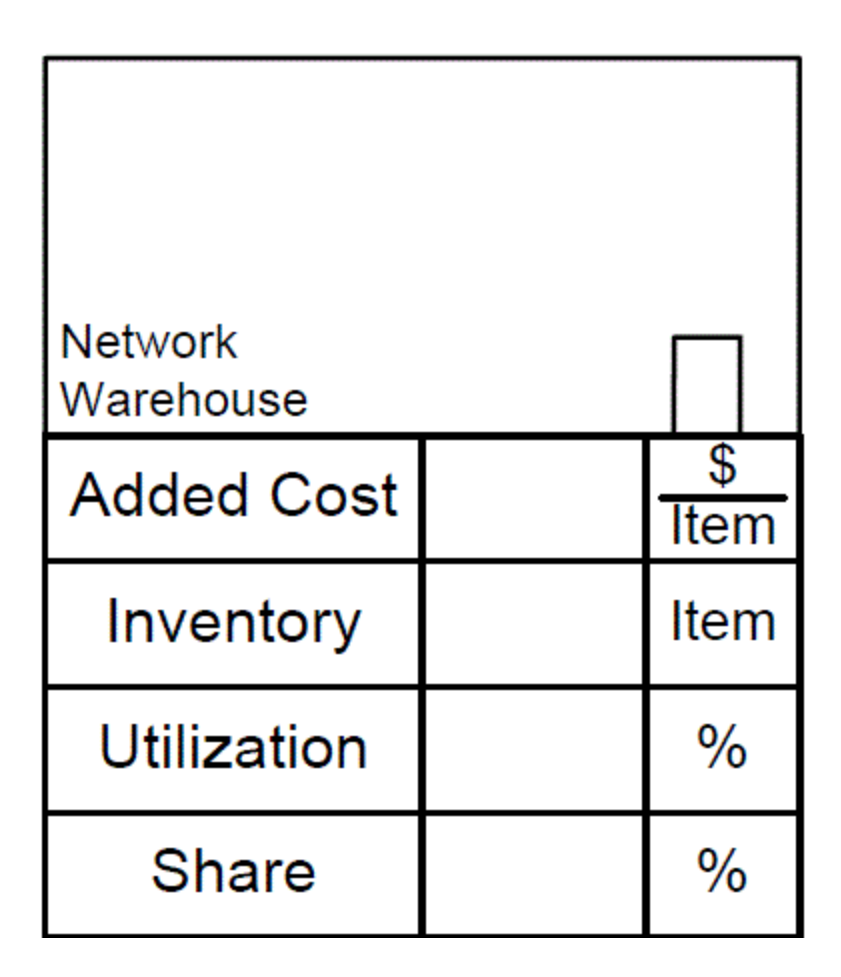

This area intentionally left blank

# Inbound – Casting Sets

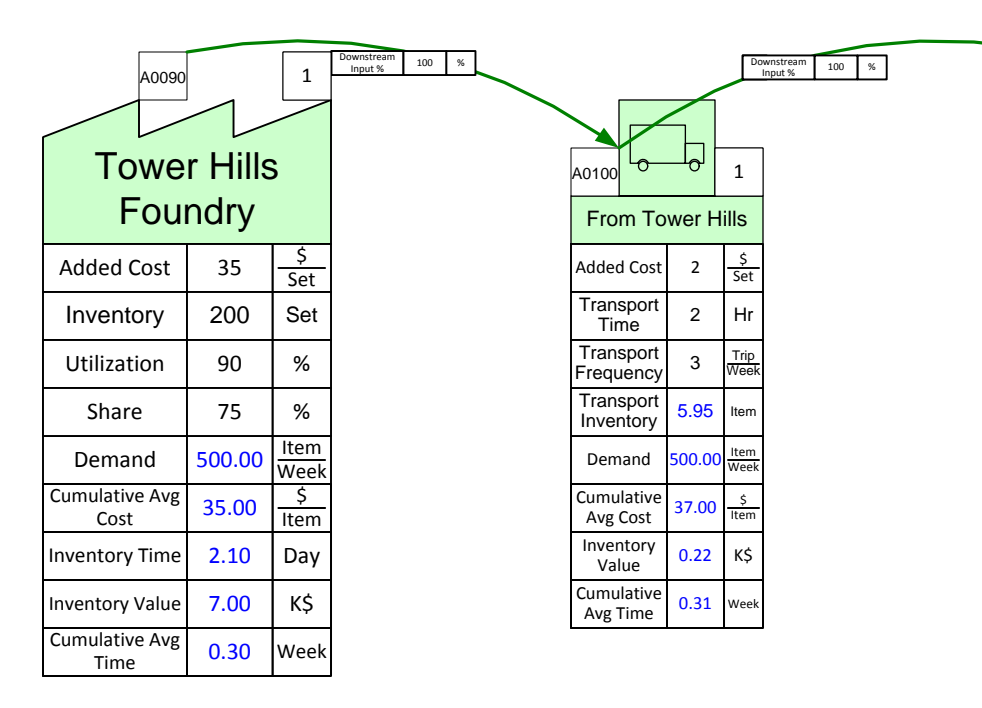

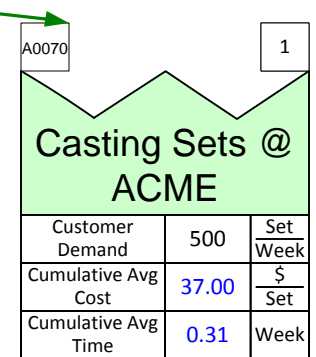

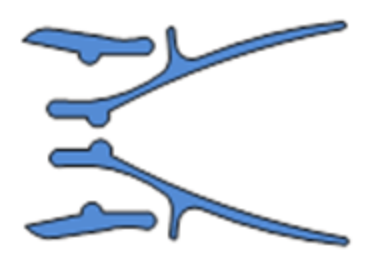

In-coming Castings

# Inbound – Spring Steel Rolls

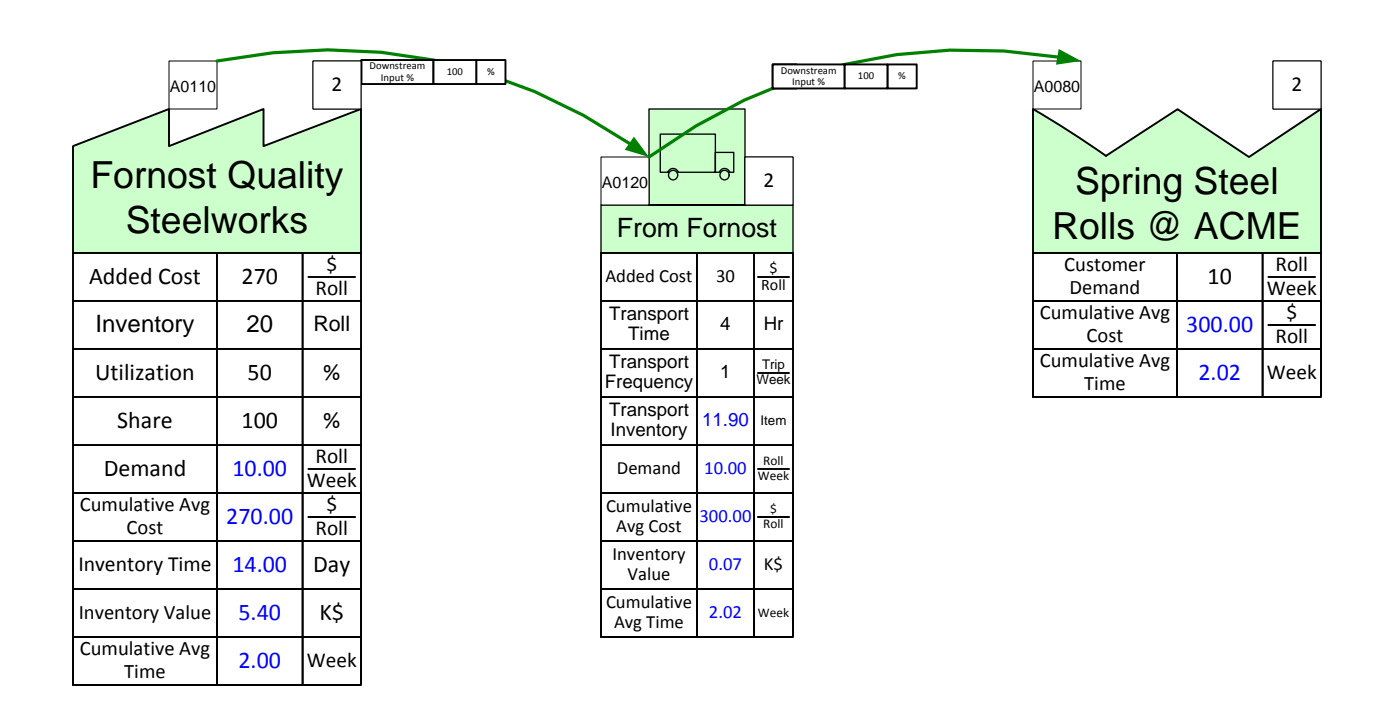

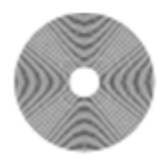

In-coming Spring **Steel Coils** 

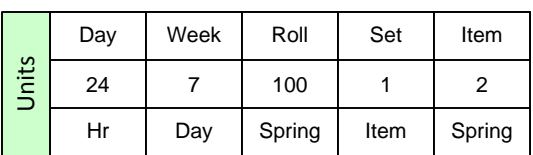

# **ACME Case Study – Outbound**

### **Exercise**

With your group, read the information below and then:

- 1. Draw a wall value stream map for the product showing the supplier, warehouses, transportation, and customers.
- 2. Show the data associated with the warehouses, transportation, and customers.
- 3. Calculate how many days of inventory you have at the plant and warehouses.
- 4. Calculate the demand at each warehouse and at the ACME plant based on the customer demand.
- 5. Identify useful summary metrics for the map.
- 6. Identify what charts would be useful to visualize the value stream and mark these up.

#### **Background and Overview**

ACME, founded in 1965, specializes in high-quality surgical instruments and has recently added surgical, re-usable, double-action cutters to its catalog, retailing at \$90 per set. Each set consists of four cast pieces which are outsourced to Tower Hills Foundry. The castings are machined, polished, and sent to the final assembly line. The metal for the springs is supplied by Fornost Quality steelworks in steel rolls which are broken down into springs and assembled with the castings. One casting set and one spring set makes one final Surgical Cutter. Finally, the finished product is sent to two warehouses then shipped to the two customers.

The outbound operations transport the Surgical Cutters to mixing centers and then to the two customers, Medical Supplies Inc. and USA Surgical Tools.

## **Value Stream Walk**

To capture the current state value stream, you meet the logistics supervisor on Monday afternoon. You learn that the outbound operations transport the Surgical Cutters to two different warehouses. From there, trucks take the product to Medical Supplies Inc. and USA Surgical Tools. Occasionally some cutters have to be shipped from warehouse 2 to warehouse 1.

The logistics supervisor explains how the cutters start at our ACME plant, which currently holds 50 items and has a utilization of 95%. At this point in the value stream, the cutters have incurred a cost of around \$50 each. USA Surgical Tools has a customer demand of 200 cutters per week and is located close to Warehouse 1, which has a utilization of 97%. ACME ships 70% of USA Surgical Tools' demand to Warehouse 1 once per week with the transportation taking 8 hours and costing an additional \$1.50 per item. Warehouse 1 currently holds 300 cutters and incurs an added cost of \$1 per item. The remaining 30% of USA Surgical Tools' demand is sent in a shipment from Warehouse 2 to Warehouse 1 that occurs once per week. The shipping takes 12 hours and adds a cost of \$2 per cutter. Finally, Warehouse 1 ships to USA Surgical Tools 3 times per week, with each trip lasting 2 hours and adding a cost of \$1 per cutter.

Medical Supplies Inc. has a customer demand of 400 Surgical Cutters per week. They receive their product from Warehouse 2, which has a utilization of 50%. Warehouse 2 gets all of its supply directly from the ACME plant. The warehouse currently has 300 cutters and has an additional storage cost of \$0.50 per item. The shipment from the ACME plant to the warehouse takes 1 day and occurs twice per week. Additional transportation costs are \$0.50 per cutter. Medical Supplies Inc. then receives a shipment from Warehouse 2 once per week. The transportation takes 6 hours and adds a cost of \$1.50 per item.

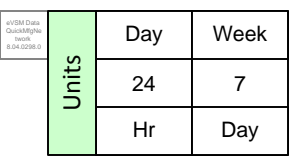

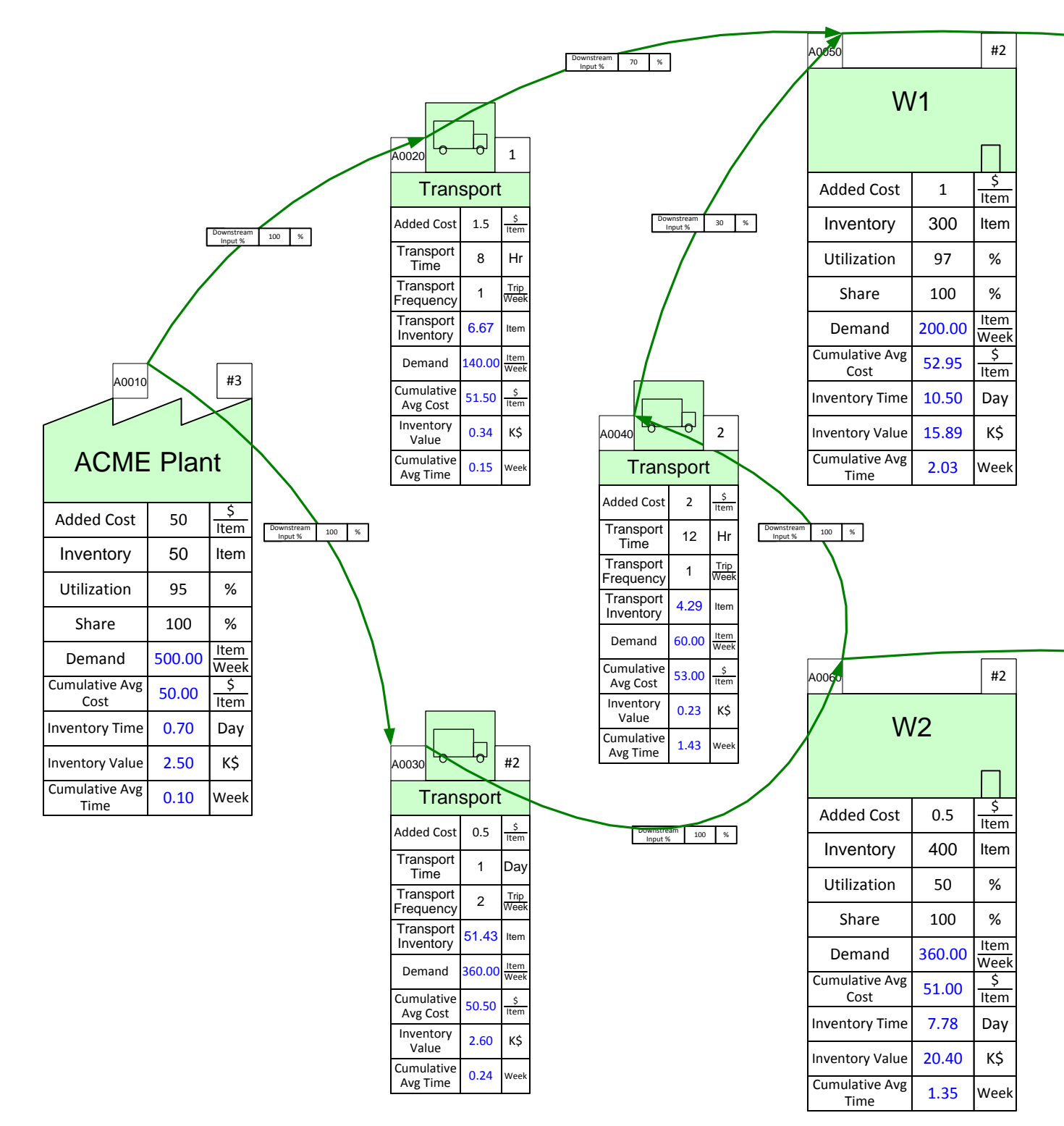

# Outbound – ACME

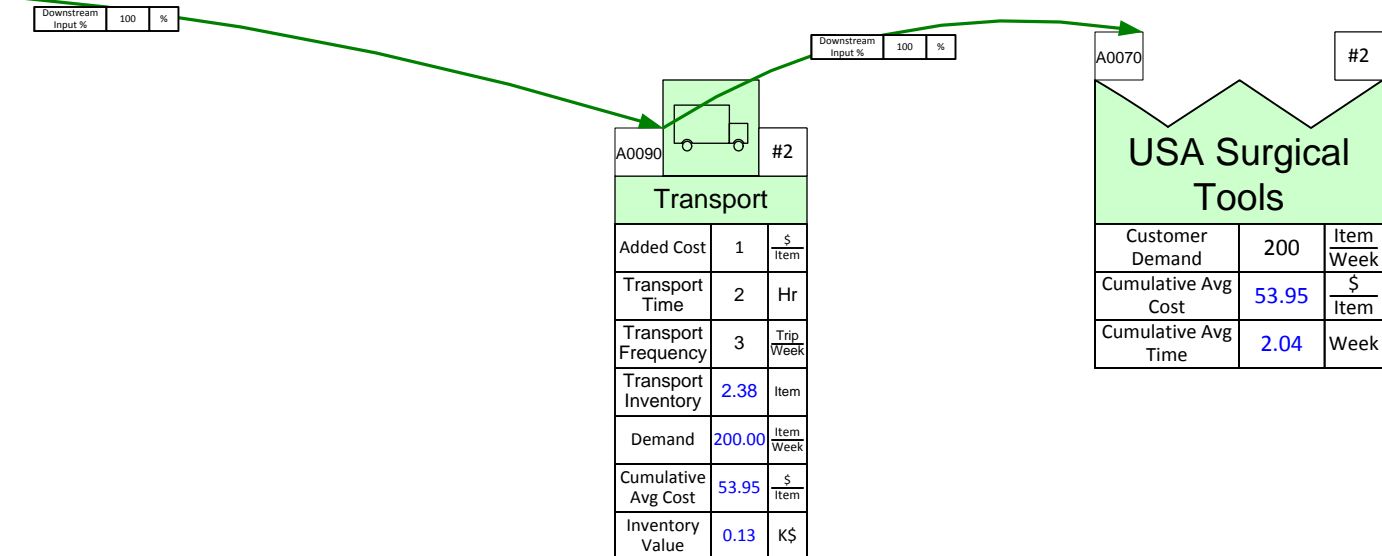

Cumulative Cumulative 2.04

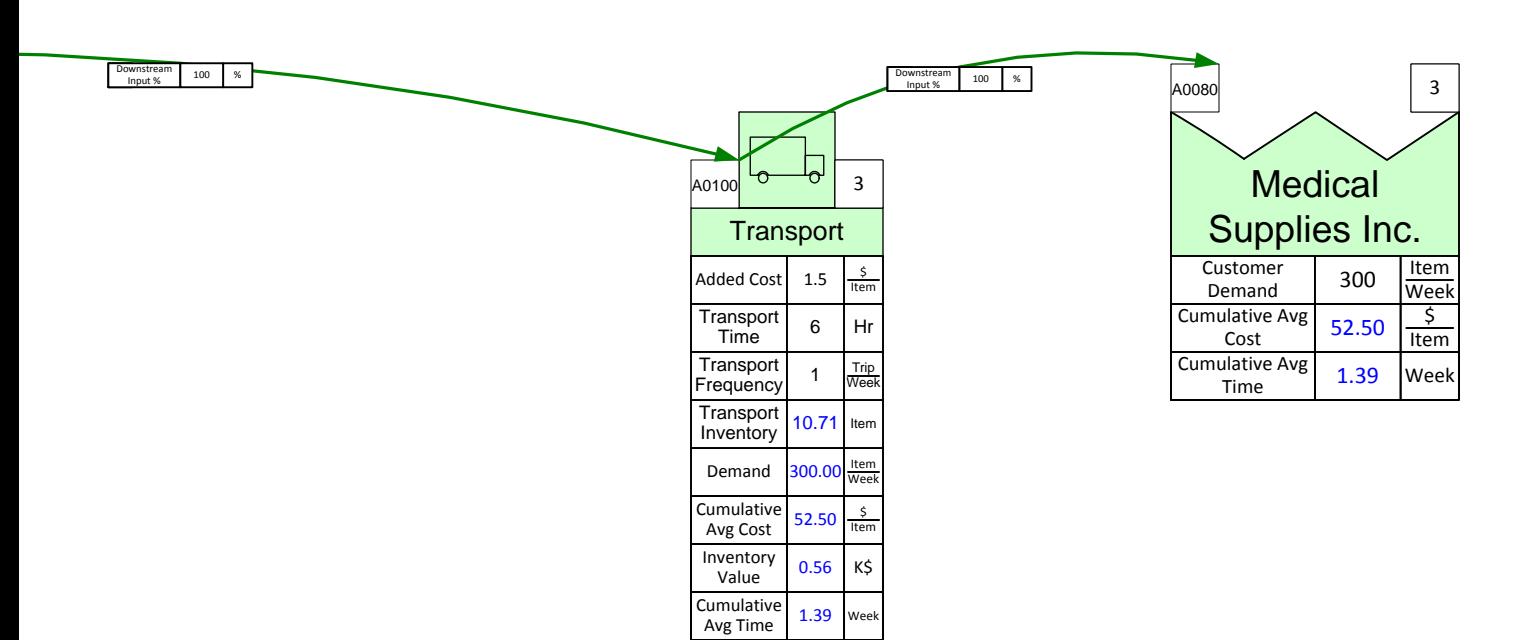

# **Linking Maps Together**

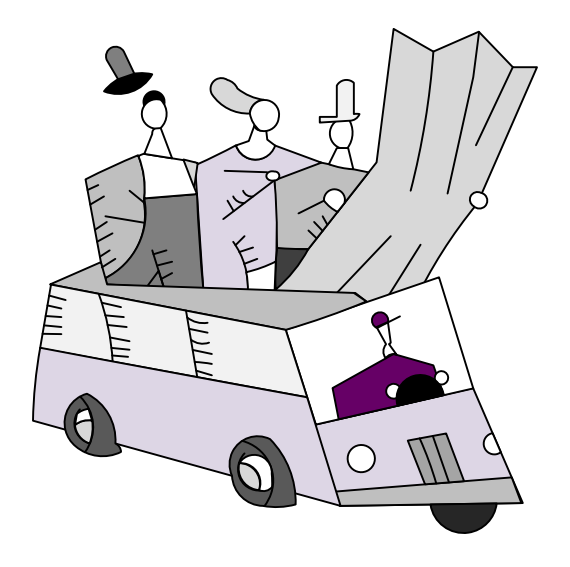

# **Source and Target**

## **What is it?**

- · A way to link values on one or more maps
- All of the linked maps must be in the same file
- · A means to write simple equations (sum, min, max, average) visually and to link multiple source values to a target value
- · Source values get updated on every "Solve".

## **How does it work?**

- · Connect source shapes from the Quick Extras stencil to the source variables and give them an ID (like "SI")
- · Connect target shape from the Quick Extras stencil to the target variable and select one of sum, avg, min, or max as the operator
- If the source and target shapes are on separate pages, then point the source page to the target page

- Via "Source/Target Pages" button in the Name and Unit Manager

· Use the "Solve" button to update source variables

The ACME Plant is part of an extended value stream. The demand and cost flow through the extended stream such that changes in the end customer demand ripple through the whole stream.

### **Linking Demand**

Demand starts at the customer shape on the outbound map and must be linked back to a demand on the plant and via that to demand on the suppliers.

## **Linking Cost**

Cost starts accumulating at the suppliers and must be linked forward so that cumulative cost is visible at all points in the value stream and leading to a delivered cost at each customer.

### **eVSM Workshop**

- 1. Open the file with the 3 maps (Inbound, Plant, Outbound).
- 2. From the Quick Extras stencil, glue a "Source Shape" called "OD" to the ACME Plant "Demand" value on the Outbound map. We want to use this value for the demand on the plant map.
- 3. Add a "Target Shape" called "OD" to the Customer Demand variable on the Plant map. Click on the "Name and Unit Manager" button in the toolbar and use the "Source/Target" pages to select the "Outbound" page.
- 4. Solve the Plant map.
- 5. Add a "Source Shape" called "CSD" to the "Inventory" variable in the "Casting Sets" inventory on the Plant map.
- 6. Add a "Source Shape" called "SD" to the "Inventory" variable in the "Springs" inventory on the Plant map.
- 7. Add "Target Shapes" called "CSD" and "SD" to the appropriate "Customer Demand" values on the Inbound map, and use the Name and Unit Manager to access the "Source/Target Pages" button and select the "Plant" page.
- 8. Solve the Inbound map.
- 9. Do a "What-If" study where you change the demand for Medical Supplies Inc. to 325 Items/ Week and need to understand the resulting weekly demand for Casting Sets.

## **eVSM Extras**

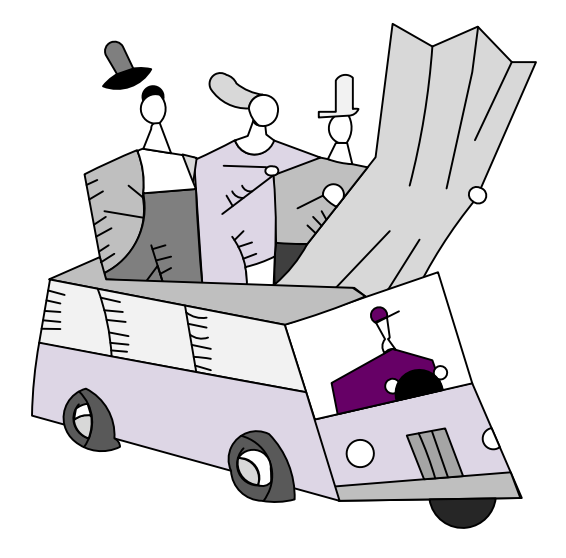

## **Units Handling**

If you want to create a custom unit that you would like to use throughout the map, start with the Name and Unit Manager. If you want to use a built-in unit but need to convert it, such as Weeks to Days, start with Step 3.

1. Click the Name and Unit Manager button in the eVSM toolbar.

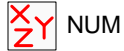

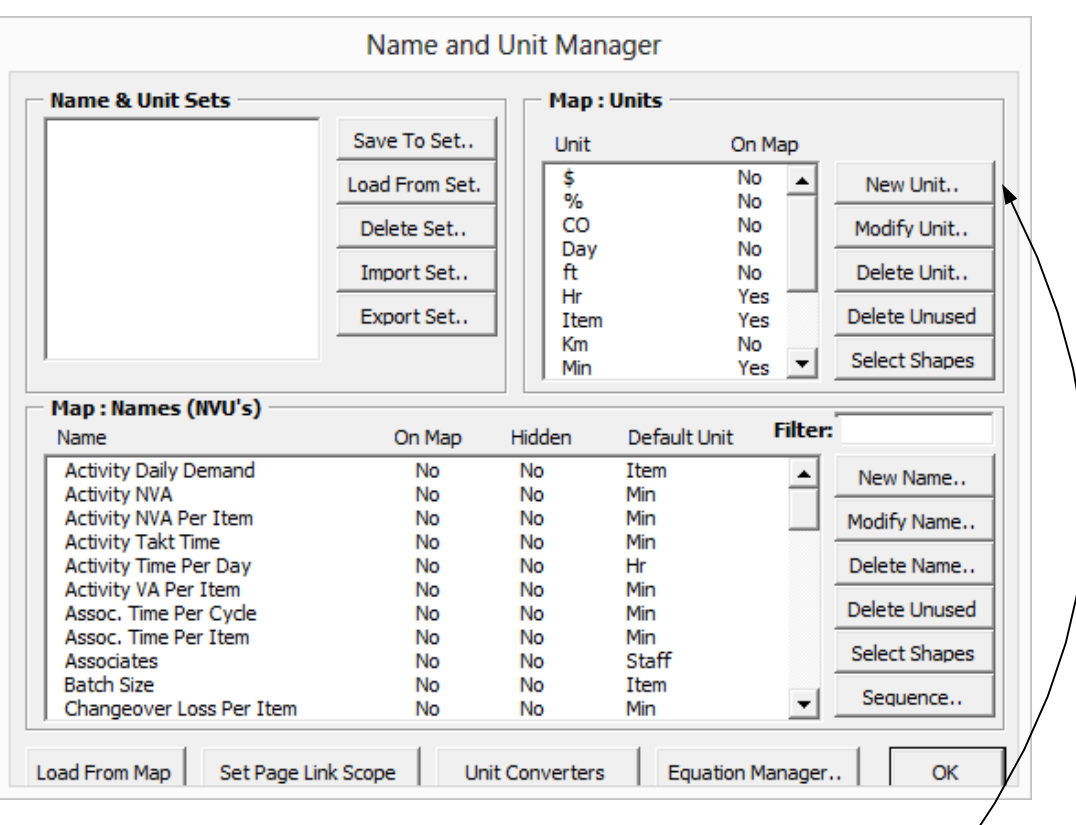

2. Add a new unit called "Part" by clicking on "New Unit…"

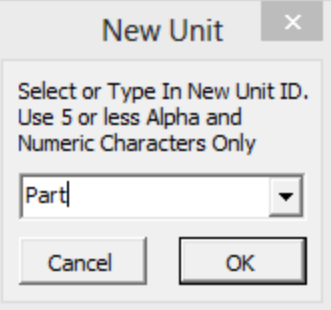

3. Drag out a Units Converter shape from the eVSM stencil.

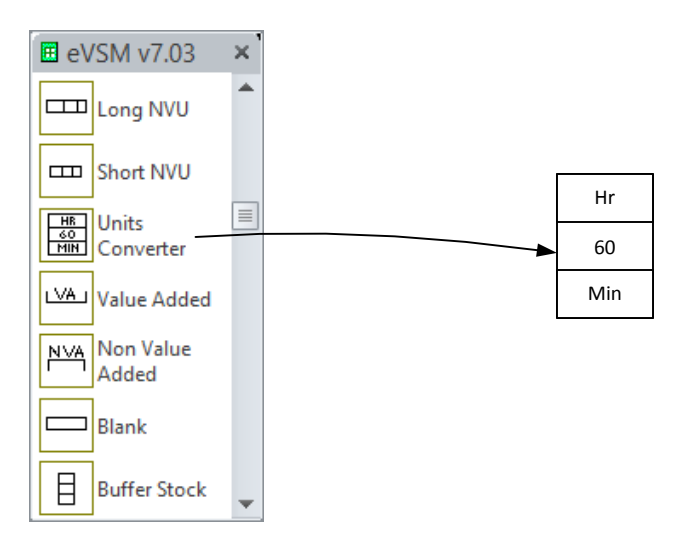

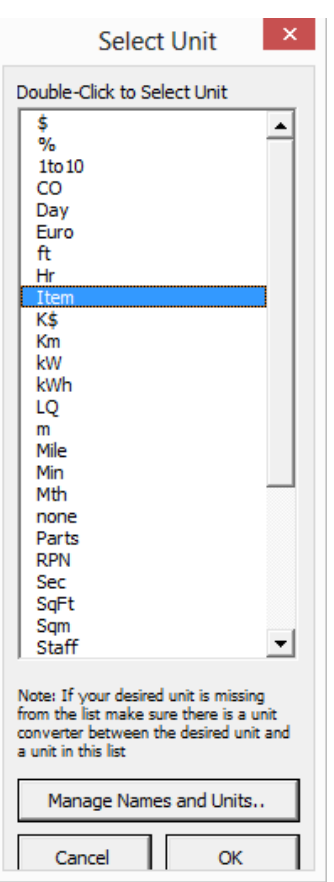

4. Double click on the default unit "Hr" to change the top unit to "Part" and the default unit "Min" to change the bottom unit to "Item." This allows the calculator to account for the new unit. The top unit is the original unit, while the number specifies how many of the bottom unit makes up one of the top unit.

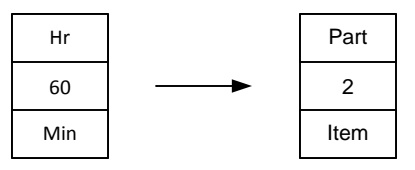

5. If you have more than one custom unit, repeat step two and three.

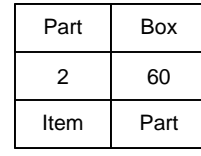

Note: Only the custom units that you created via a unit converter(s) will appear in the form when trying to change a variable unit on a center. This is to avoid (for example) people converting quantity units to time units for a center, like the Inventory Center. To ensure that the units you want to change appear in the form, create the converters first between any units you plan to use.

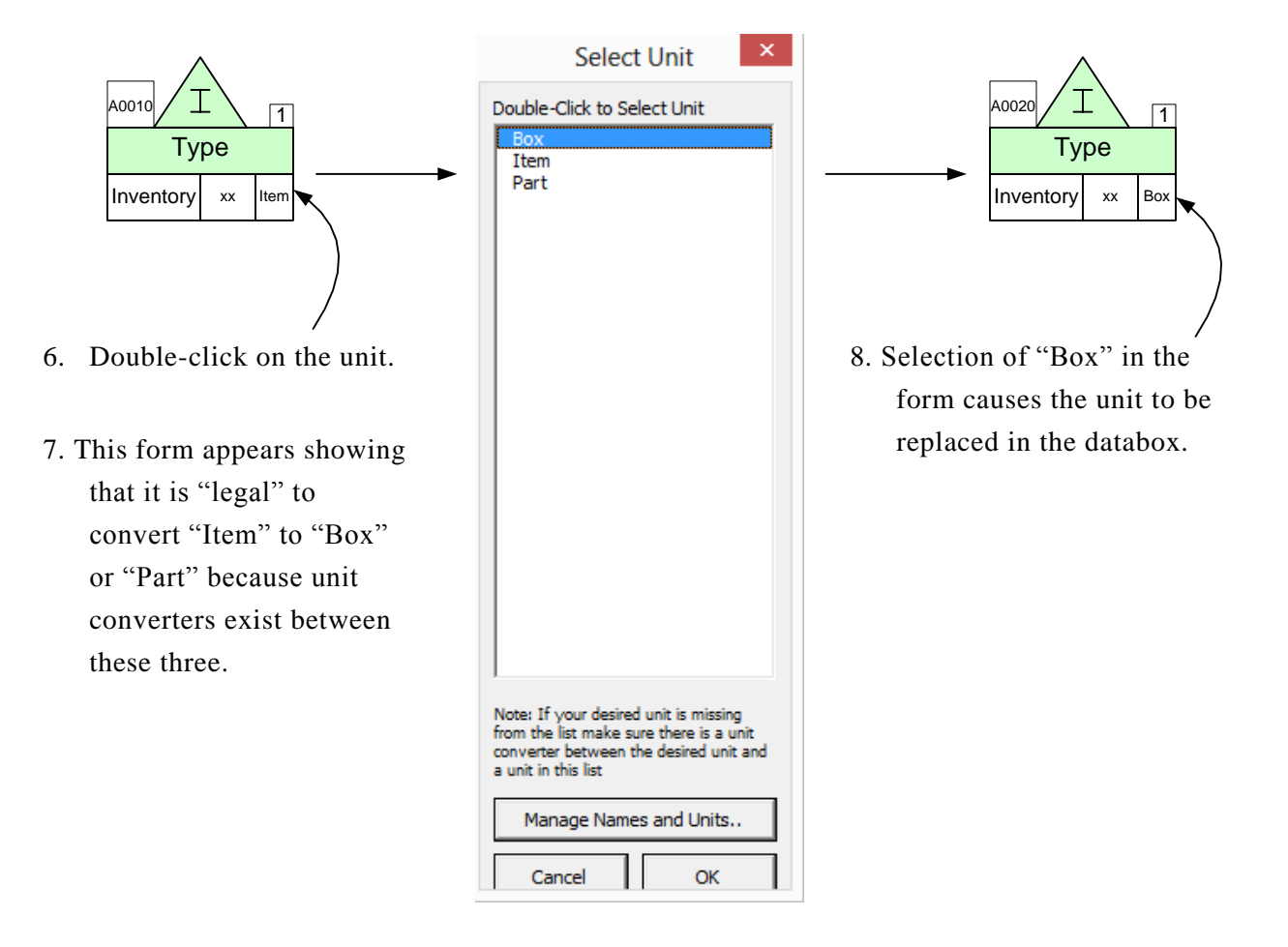

#### **Miscellaneous Tips**

eVSM comes with built-in basic unit conversions that don't require a Units Converter. To check and see which unit conversions are included, open the NUM and click "Unit Converters."

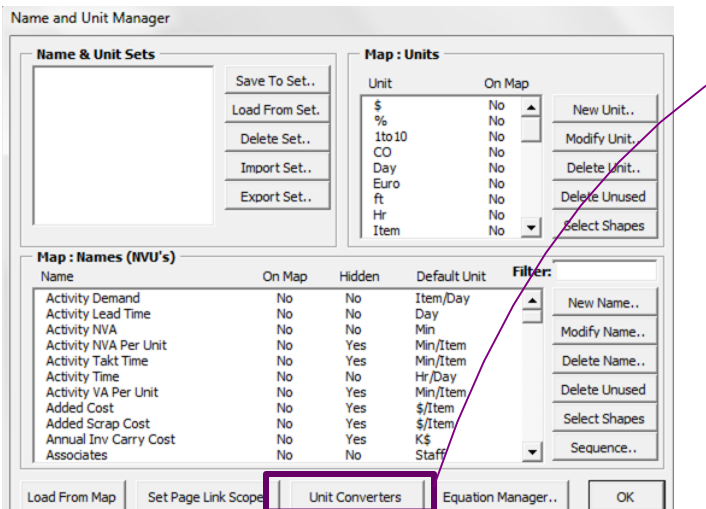

If the conversion you need isn't listed, you will need to include a Units Converter on your map in order to use your units. If the conversion you need is listed then you will not need to include a Units Converter. An error may appear if you add an additional Units Converter for a conversion that is included in eVSM, such as hours to minutes.

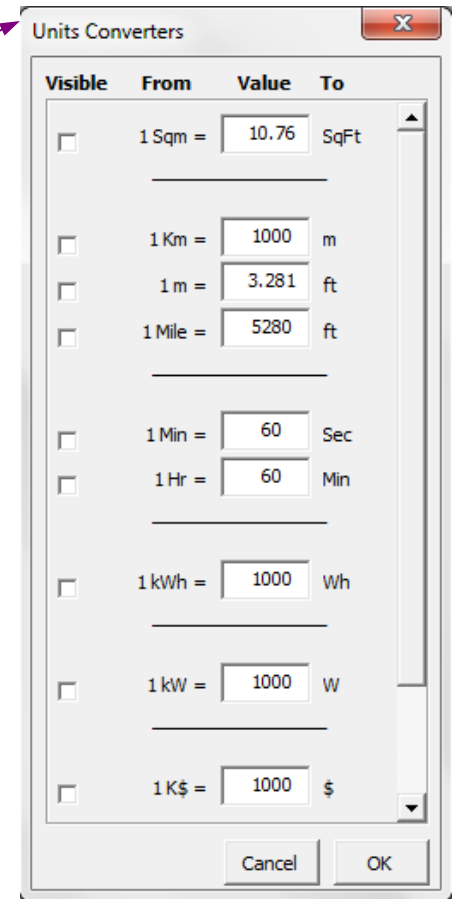

## **Using Gadgets to Visualize Data**

Any data on the map can be linked to visual gadgets that change in size and color with change in the data. Some gadget types are shown below:

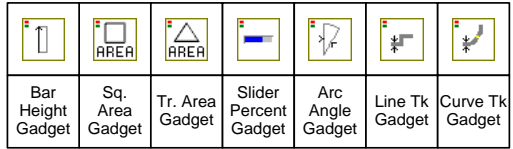

Each gadget has exactly one size parameter that can be tied to a data value on the map. Here's the typical means used to apply and manipulate gadgets:

1. Drag out the gadget from the main eVSM stencil and position it near the data value with which it will be associated (in this case the "Cycle Time"). In this example the Bar Height Gadget is being used.

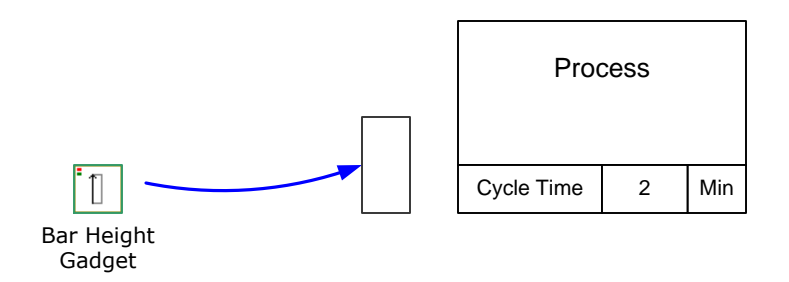

- 2. This system shape will be automatically dropped on the page the first time a gadget is used. If you copy a map to a new page make sure you also copy this shape because it is used to hold gadget data for the map.
- 3. Select the gadget, drag and glue the gadget's yellow flying connector to the side of the NVU data shape (avoid gluing to the top or bottom of the data shape).

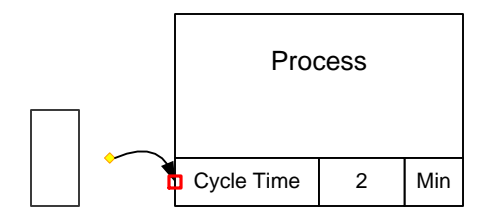

4. Right click on the gadget and use the "Activate Gadget" option to create a new gadget collection. The collection name will be "Bar\_Cycle Time". The name is created from the gadget type and the data variable name.

A gadget can only belong to one collection. Each collection can only have a single type (eg. "Bar") of gadget.

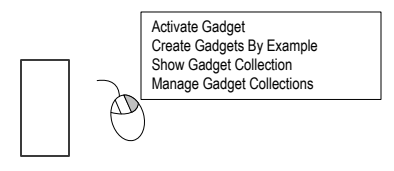

5. You can change gadget scale factors and color code them by modifying the properties of the associated Gadget Collection. You can easily create additional gadgets tied to other instances of the same data on the map. Just click on the gadget and use the right mouse button to select "Create Gadgets By Example" to create the gadget for Process B below.

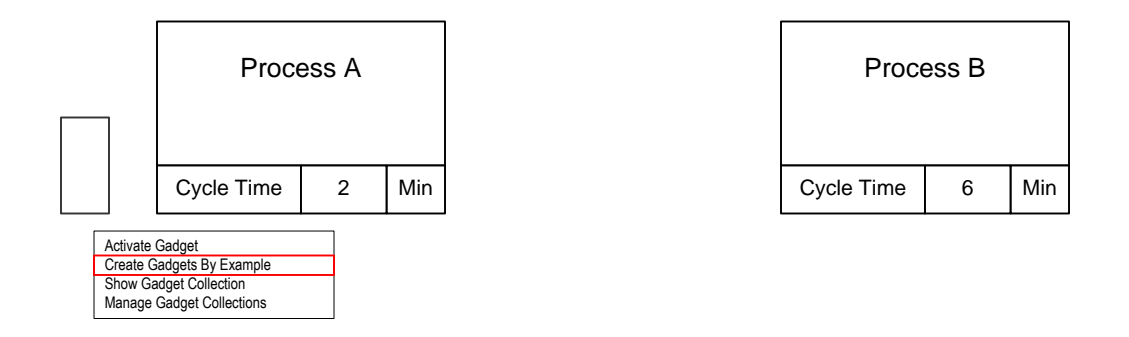

6. Note that the new gadget is automatically positioned, scaled and put into the same "Bar\_Cycle Time" collection. If you do not wish to have new gadgets created for the whole map than select the original gadget, then sub-select an area of the map before using the "Create Gadgets By Example" menu.

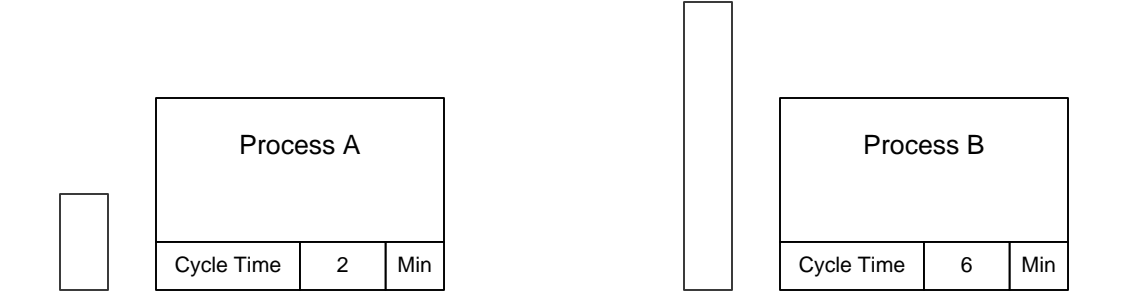

7. To modify a gadgets scale factor or to color code it, you need to change the properties of its associated collection. Right mouse click on the gadget and select "Manage Gadget Collections," or click the Gadgets button in the toolbar.

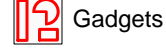

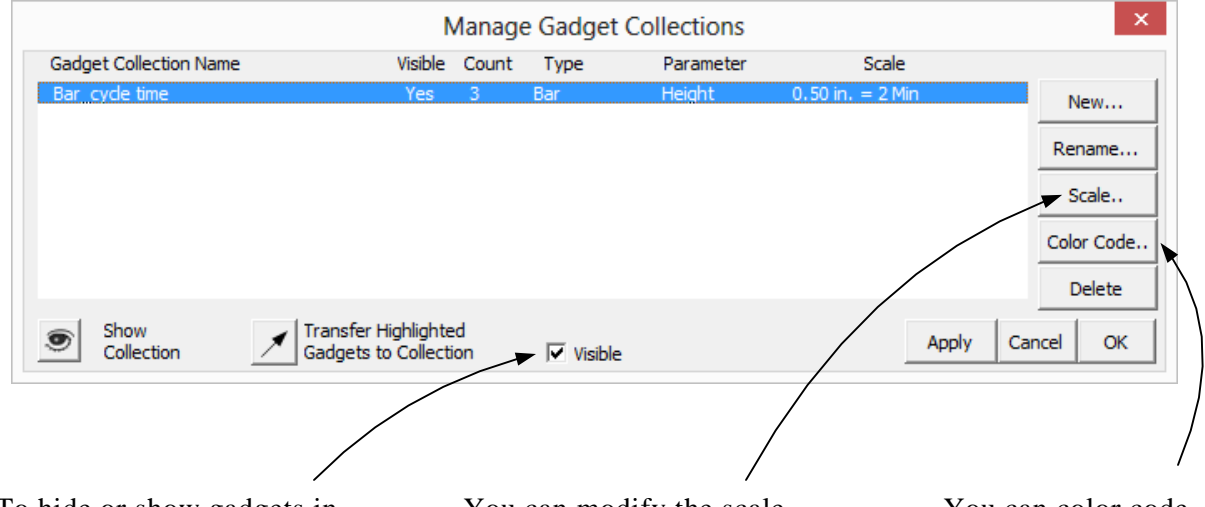

To hide or show gadgets in a collection, first select the collection from a list, then click this button.

Note: the collection list has a column indicating visibility status.

You can modify the scale factor for a collection that controls gadget size in relation to data value. Use the Apply button to see the new gadget sizes on the map before exiting the form.

You can color code the gadget fill and font colors based on the value of the data to which the gadget is glued. You can also simply "inherit" the color from the data shape or assign a color to a gadget manually.
## **Gadget Tips**

- Gadgets have a single size parameter that will scale to the data value in which a gadget is glued via the flying yellow connector.
- § Gadgets are typically glued to NVU, VA or NVA shapes. When gadgets in a collection are glued to data shapes with different units, Units Converters are needed on the map to compute the correct scale factors.
- Gadgets have to belong to a collection. They can be put in a collection using the Activate Gadget command or by transferring them into a collection via the Manage Gadgets form.
- Gadget scale factors and color coding can be controlled via the Manage Gadgets form.
- An easy way to create a gadget "set" after creating a first gadget is to use the Create Gadgets By Example in the right mouse button menu.
- The Visible switch on the Manage Gadgets form is very useful in showing different metrics on the map in a presentation environment.
- See the "Examples" section on the eVSM help site (www.evsm.com/help) for usage examples of the different gadget types.
- § A starter set of gadgets is provided with eVSM. Additional gadgets can be requested by contacting support@evsm.com.

This tutorial will guide you through the steps to generate a **Spaghetti Wizard Tutorial**<br>This tutorial will guide you through the steps to generate a<br>spaghetti layout using the Spaghetti Wizard.

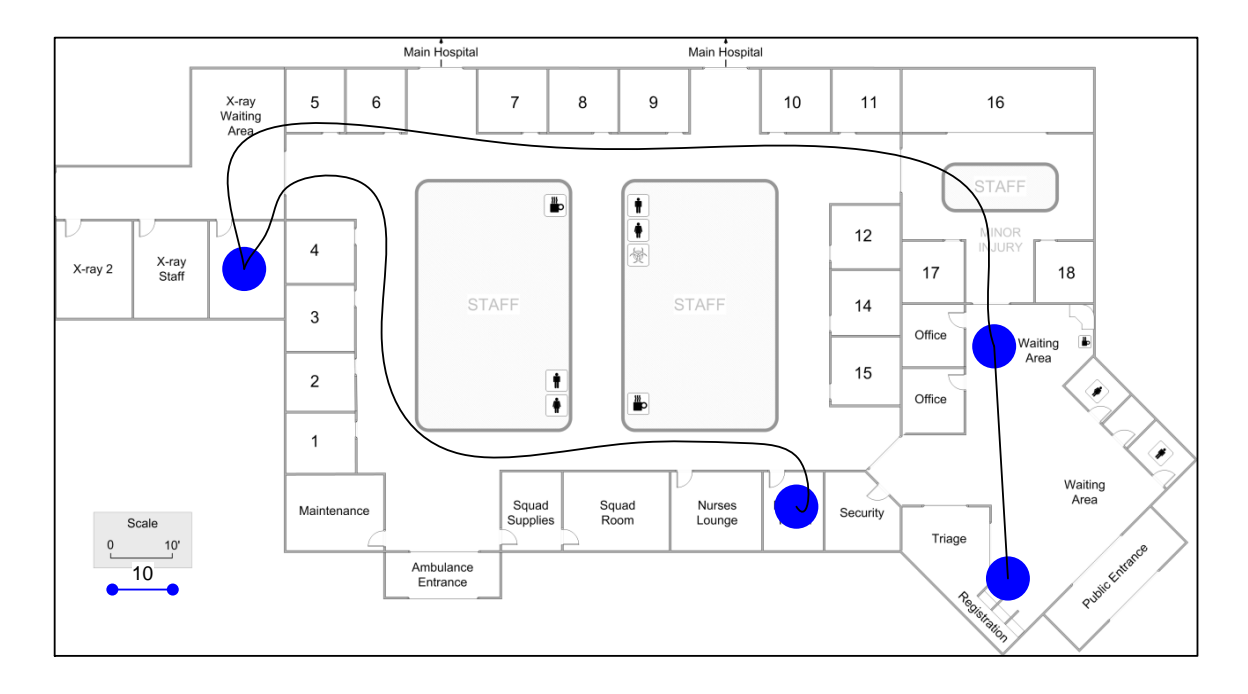

## **Step 1: Start eVSM**

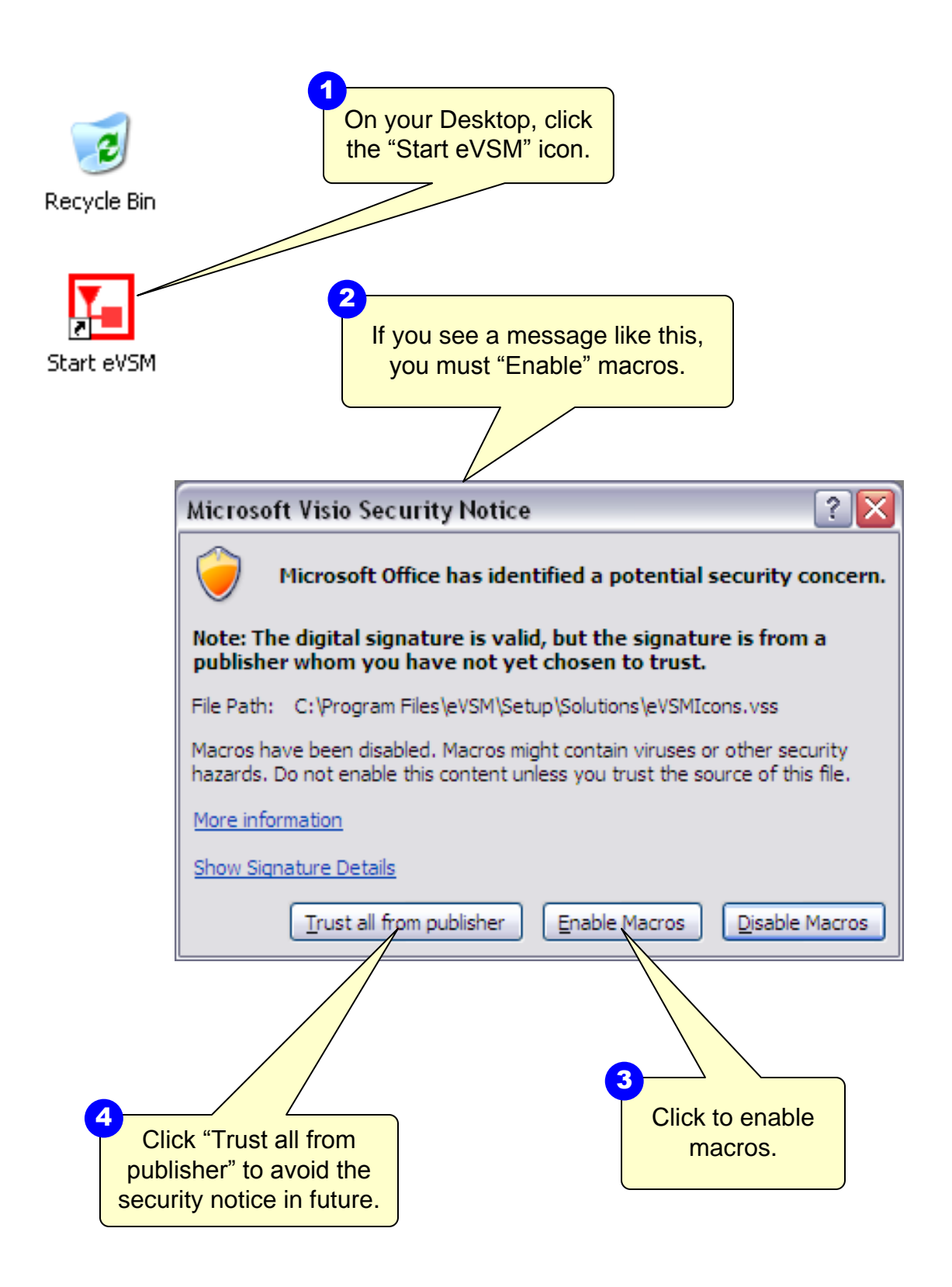

# **Step 2: Learn eVSM Basics**

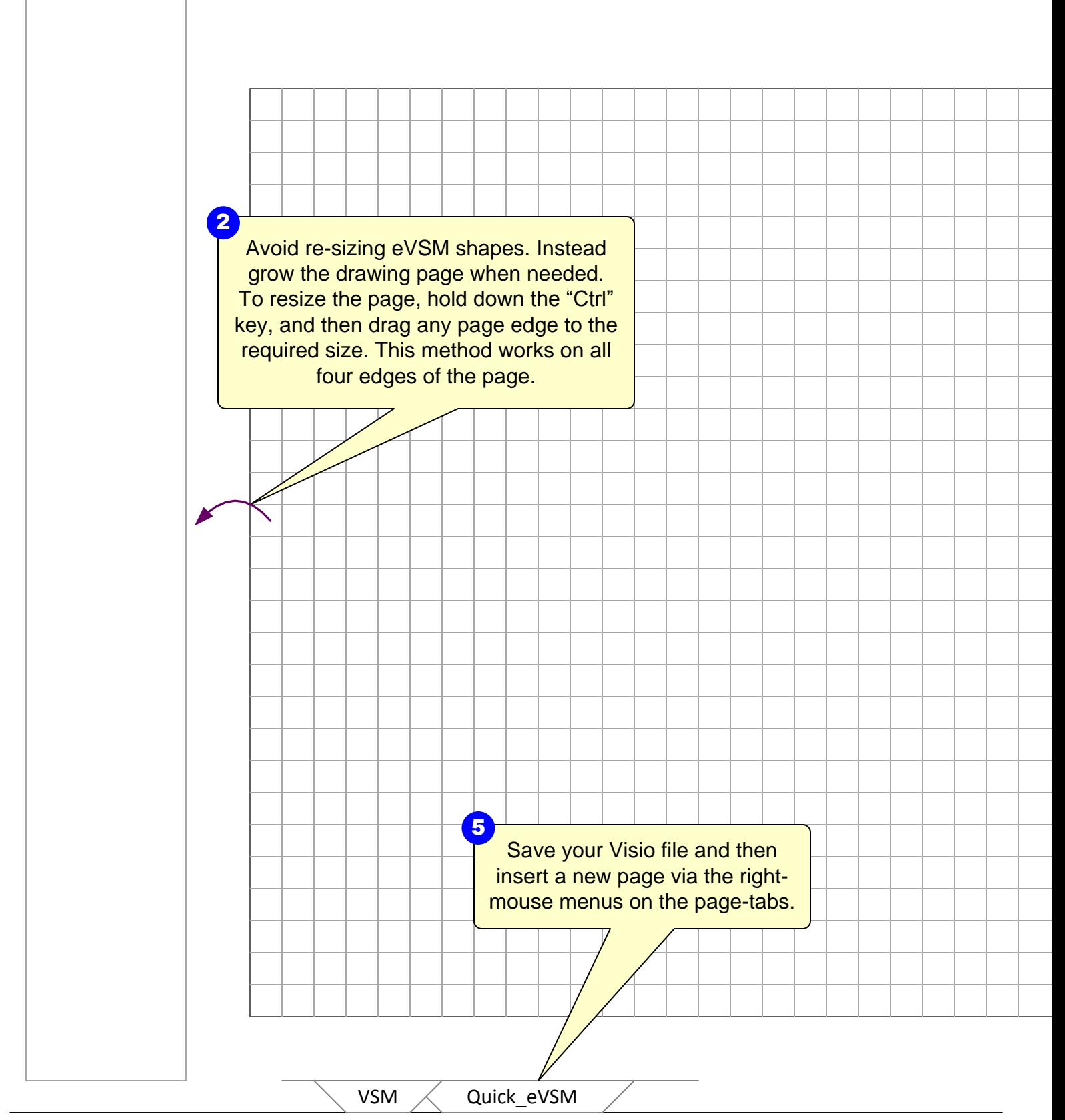

eVSM Help resources are available in the Learn module of the toolbar. Hover over 1<br>
eVSM Help resources are available<br>
Learn module of the toolbar. Hover<br>
each one to see what they do.

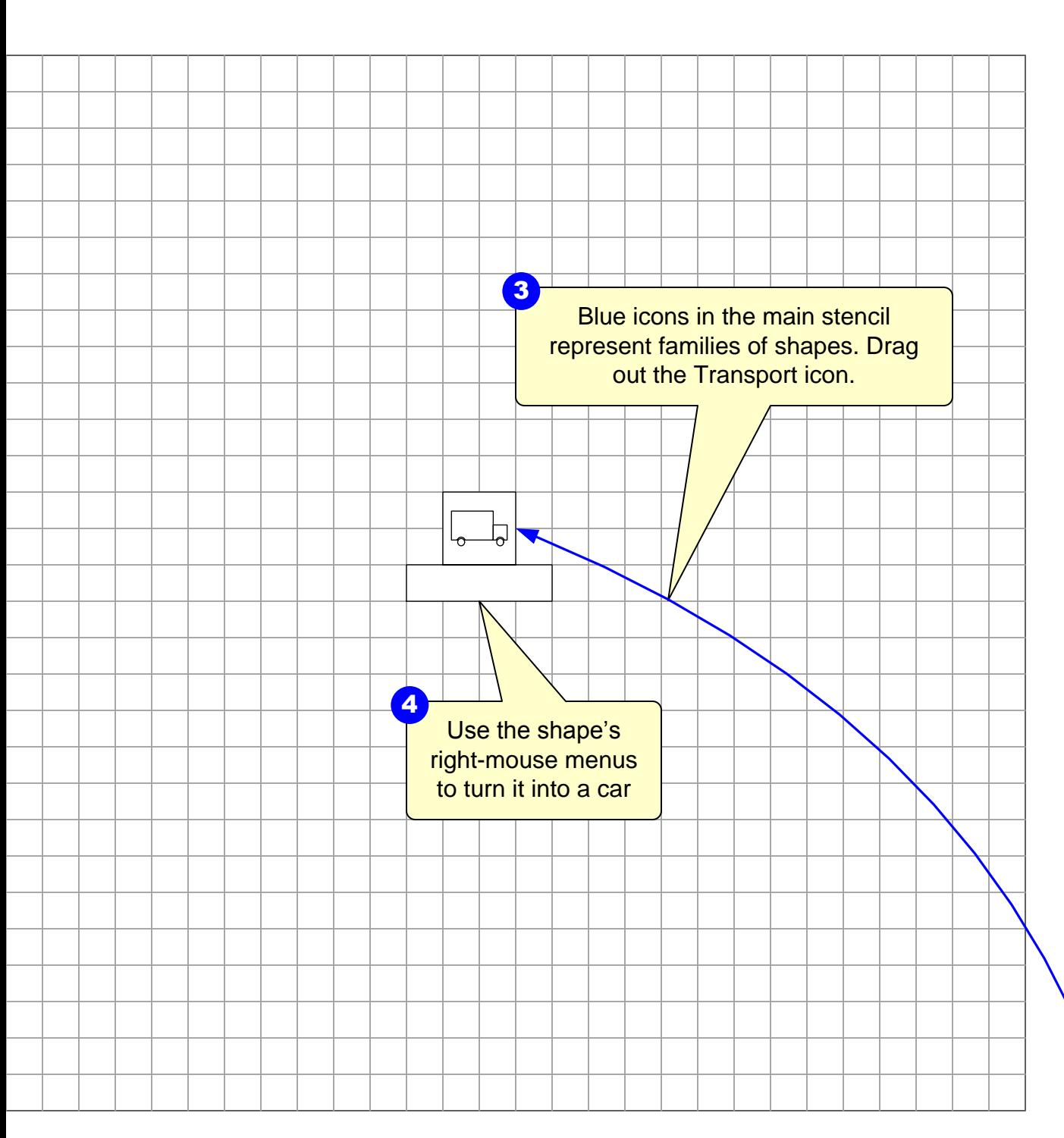

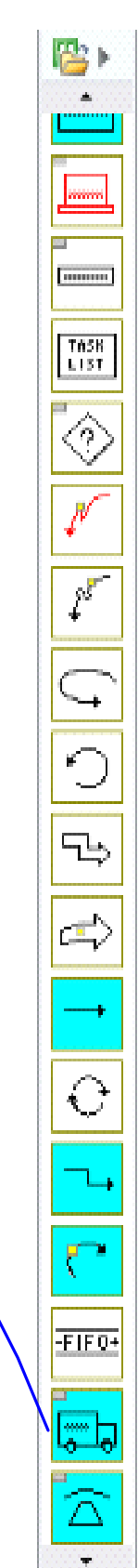

# **Step 3: Initiate the map for the Spaghetti Wizard**

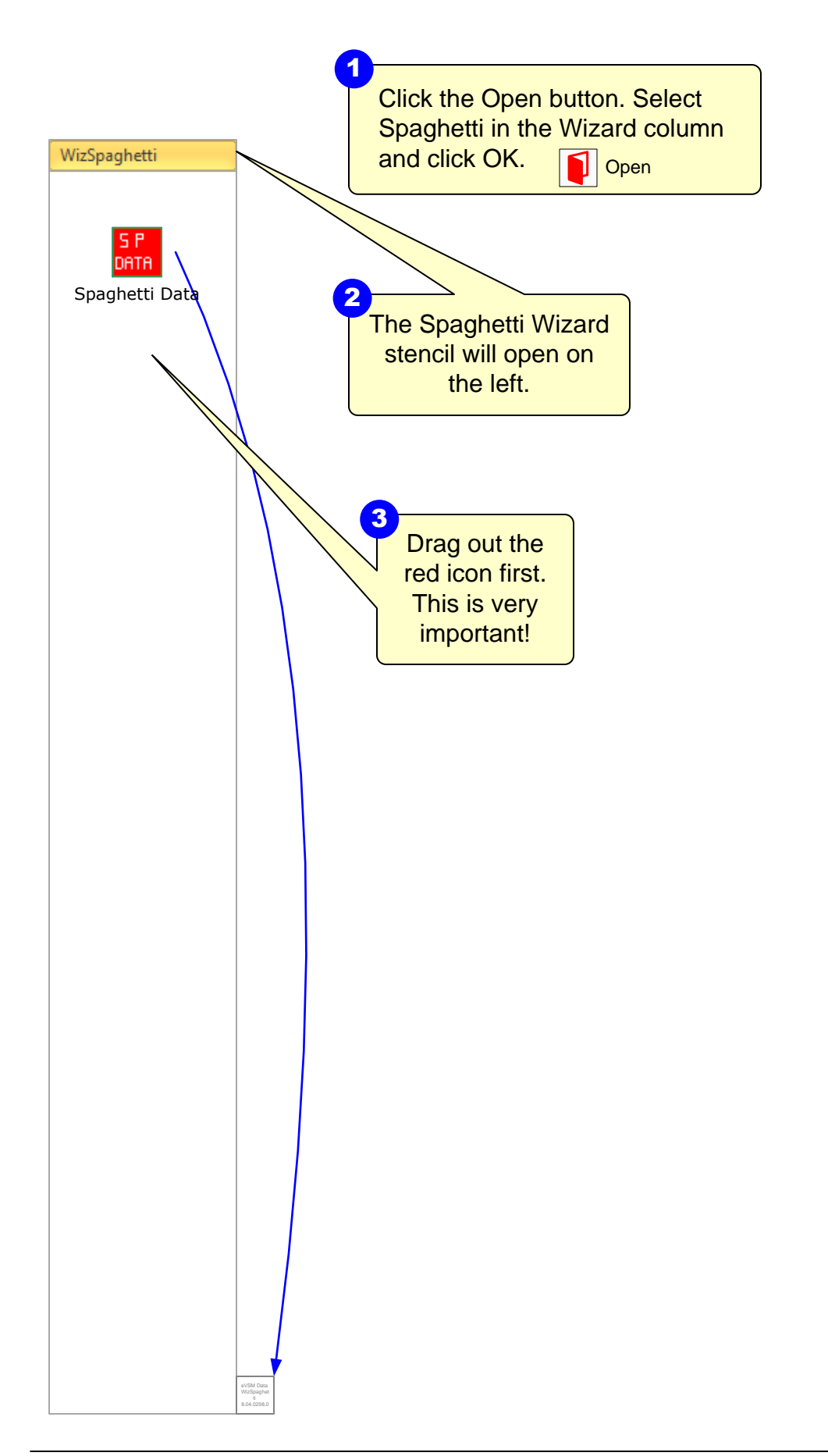

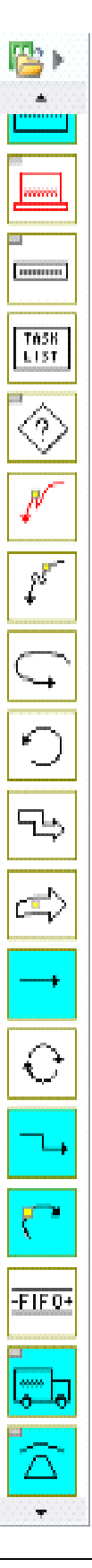

# **Step 4: Draw/Import Floor Map**

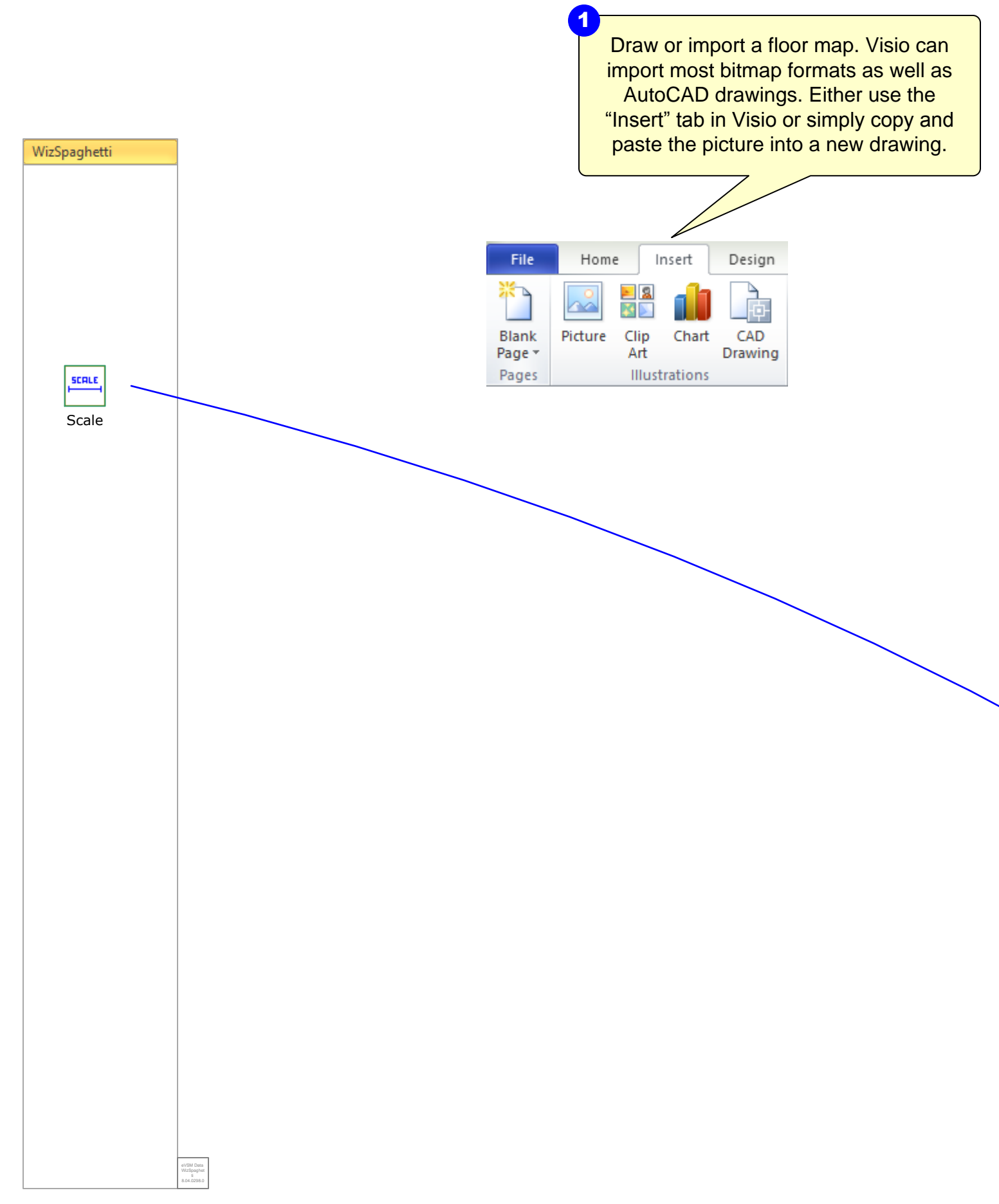

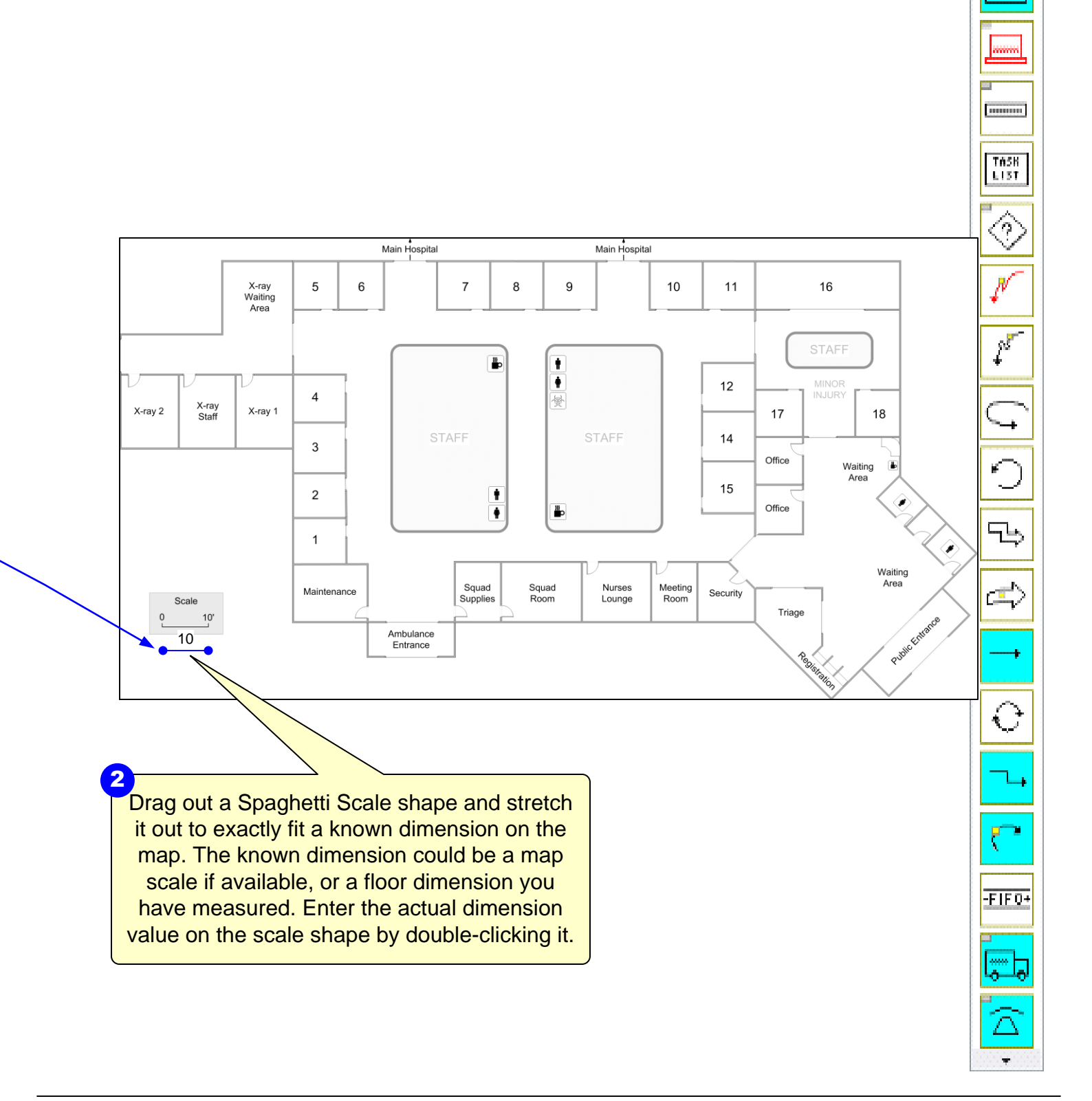

# **Step 5: Add Spaghetti Places**

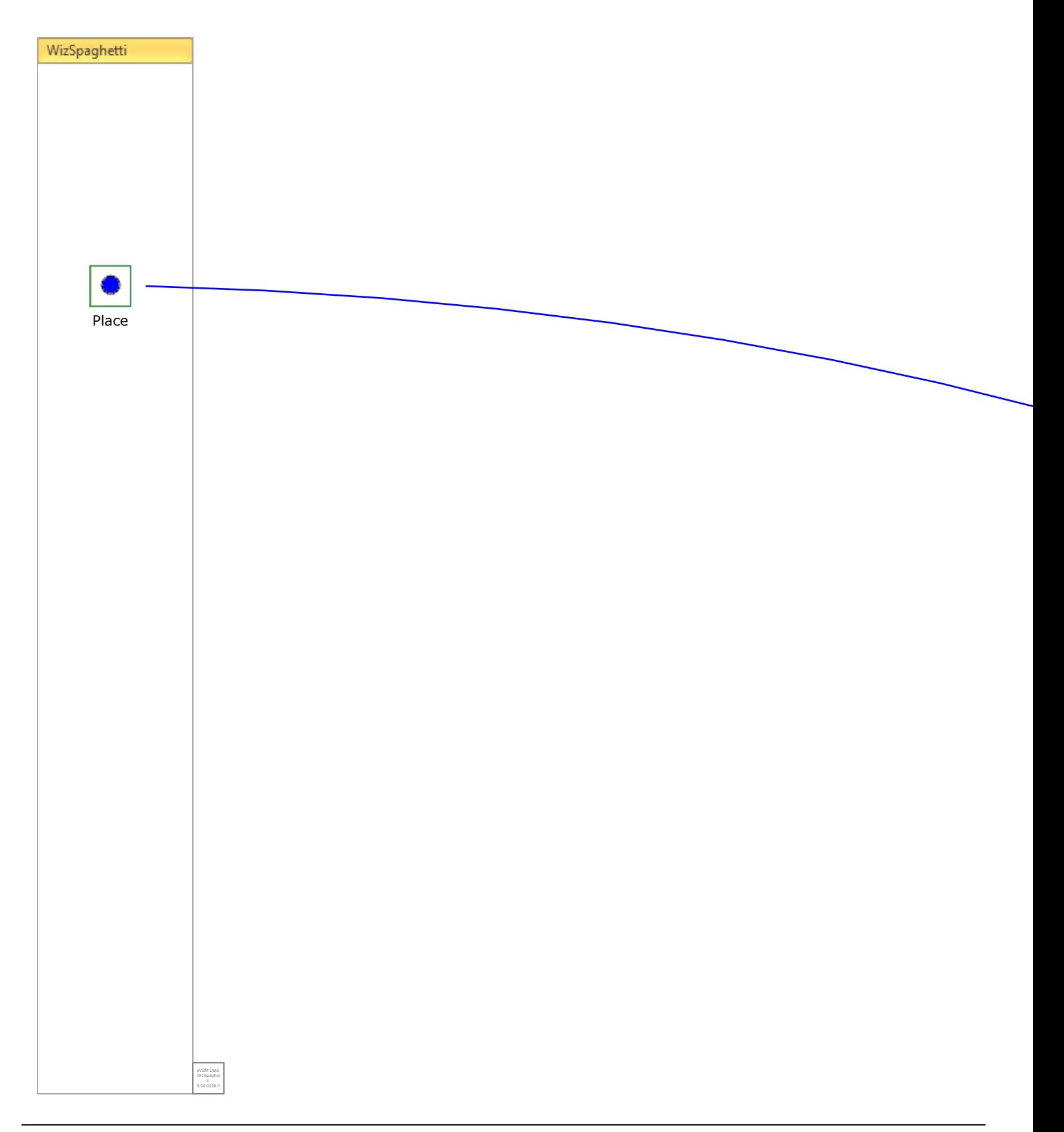

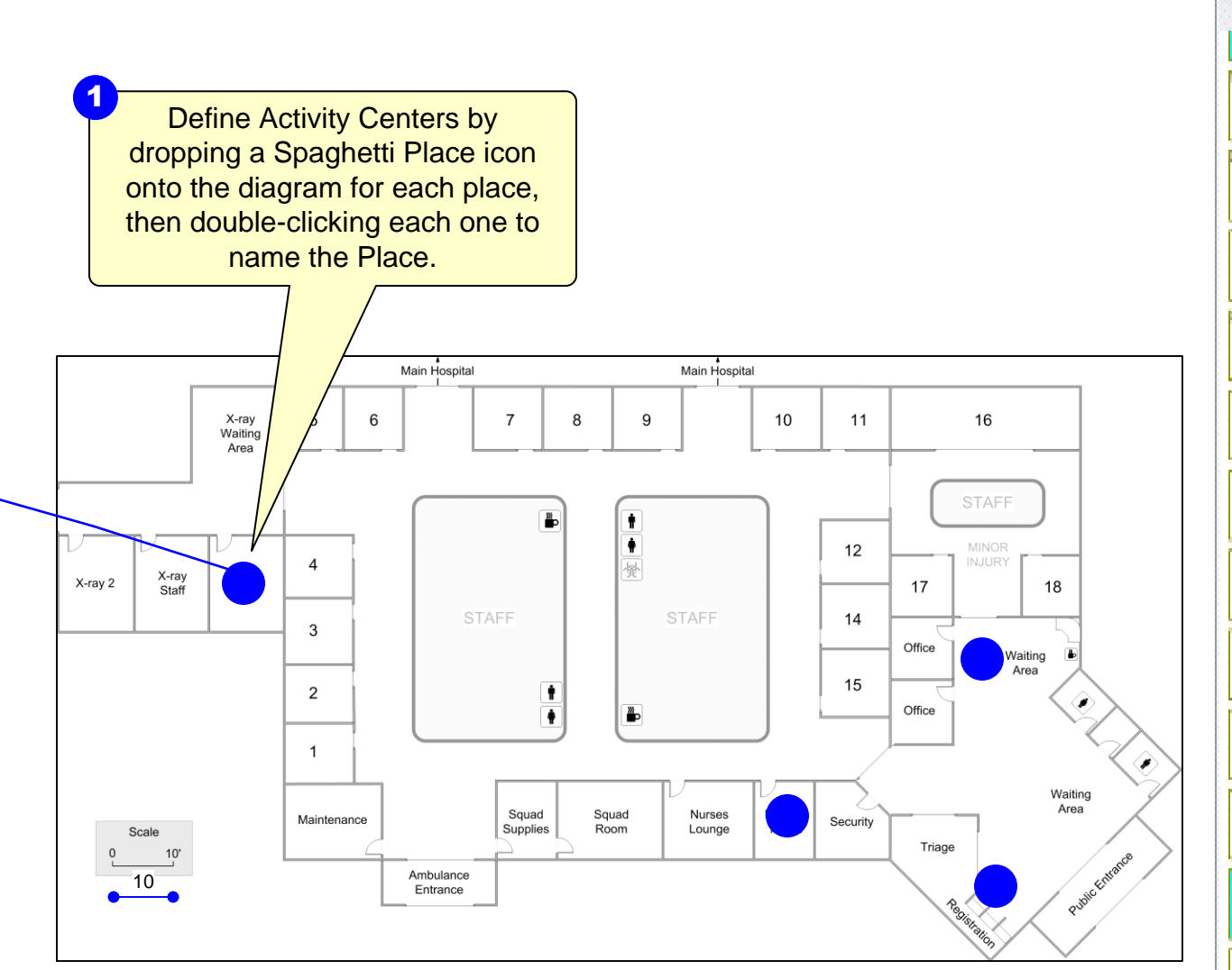

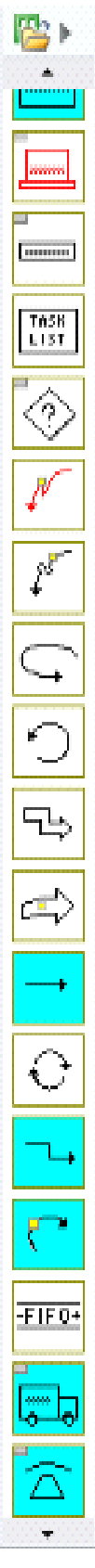

# **Step 6: Draw Spaghetti Paths**

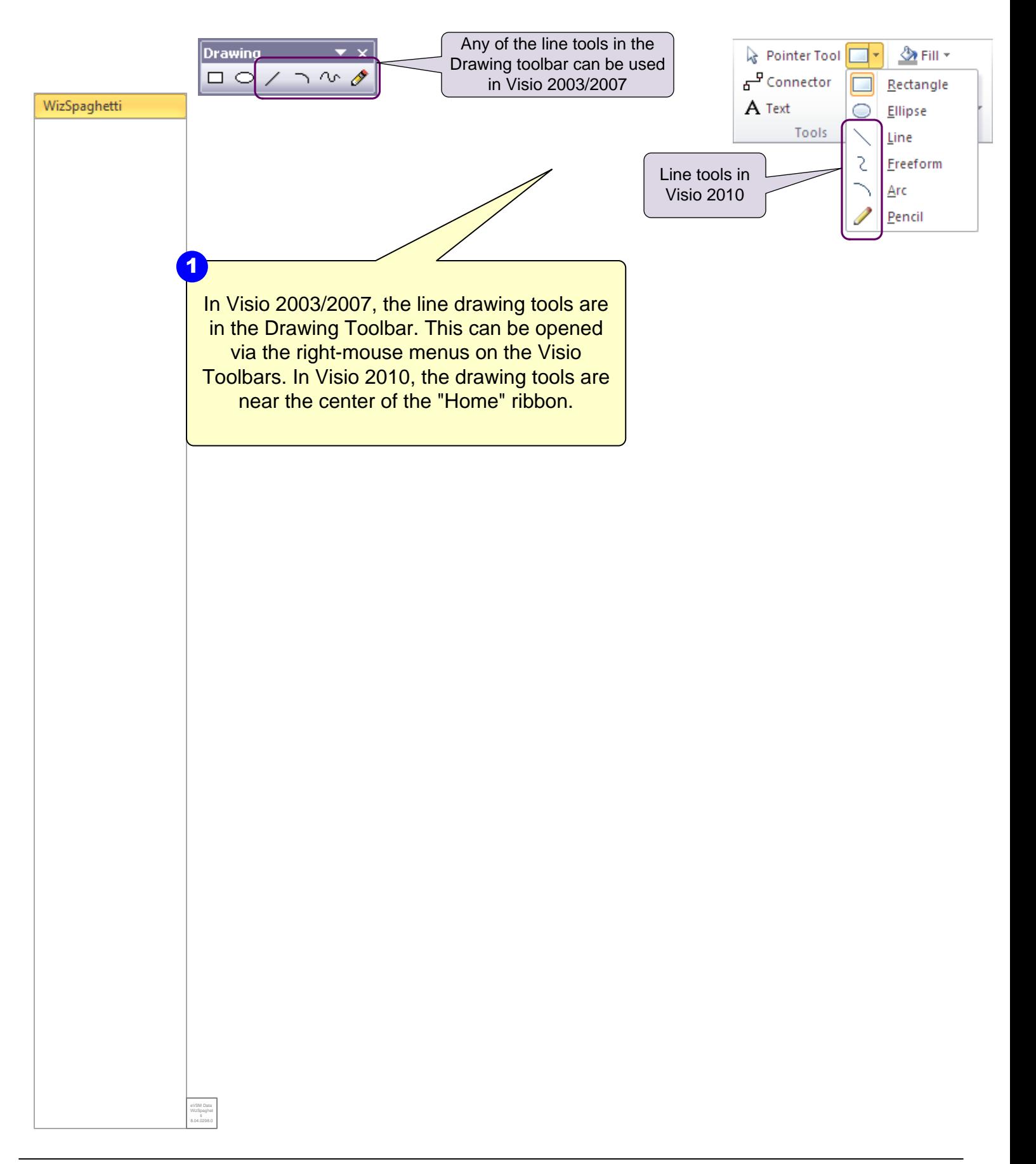

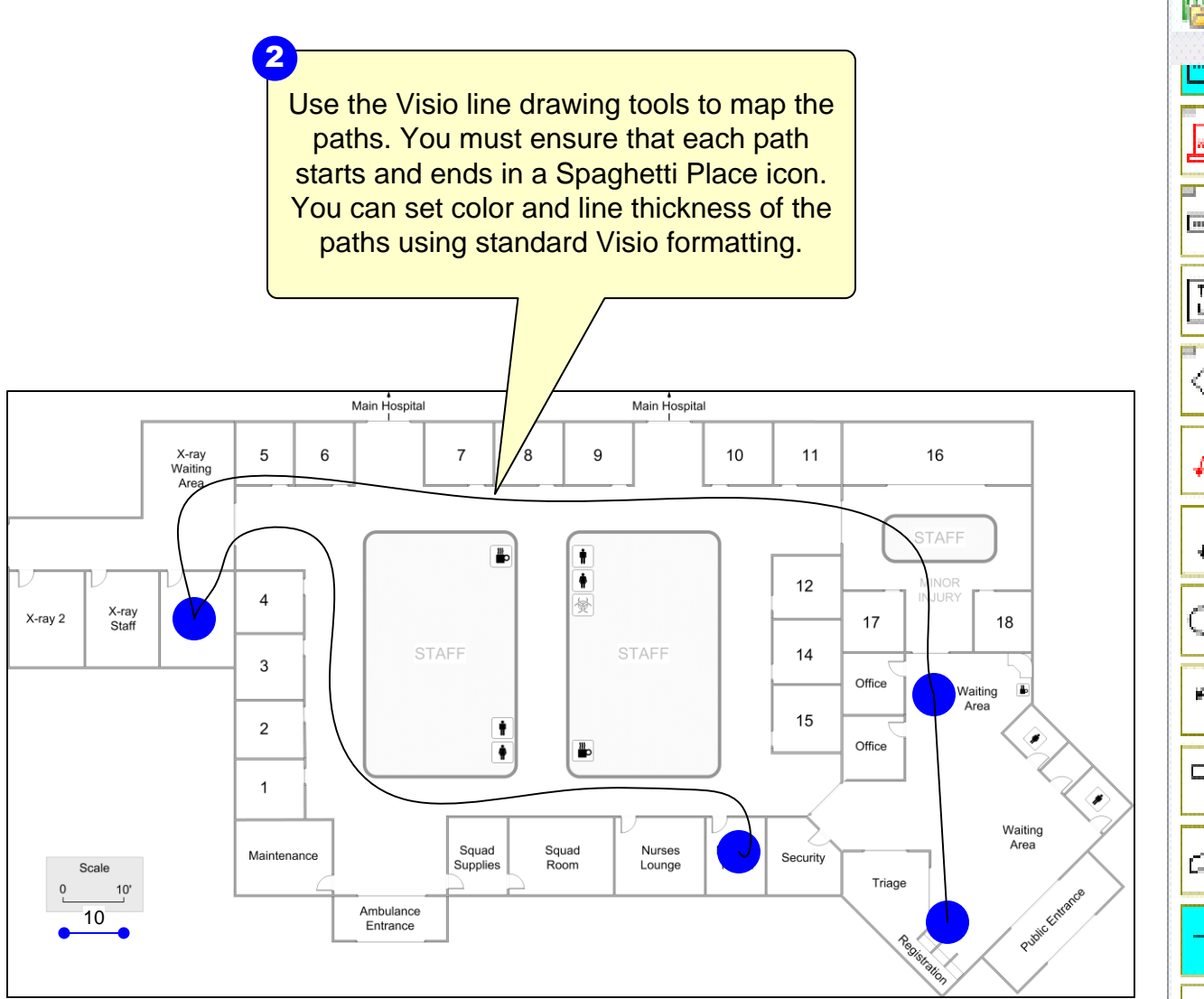

# **Step 7: Create Spaghetti Report**

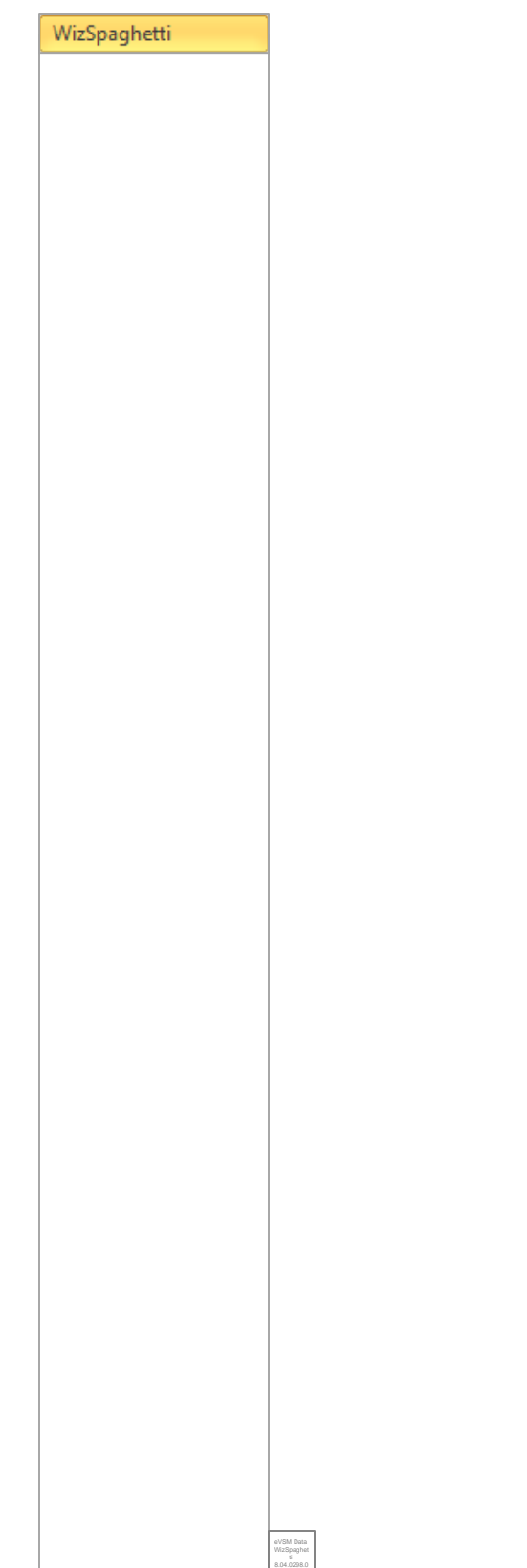

Click the Solve button. eVSM will create a spreadsheet report of the paths. Note that the Solve button recreates the Excel report, it DOES NOT update it. **Solve** 

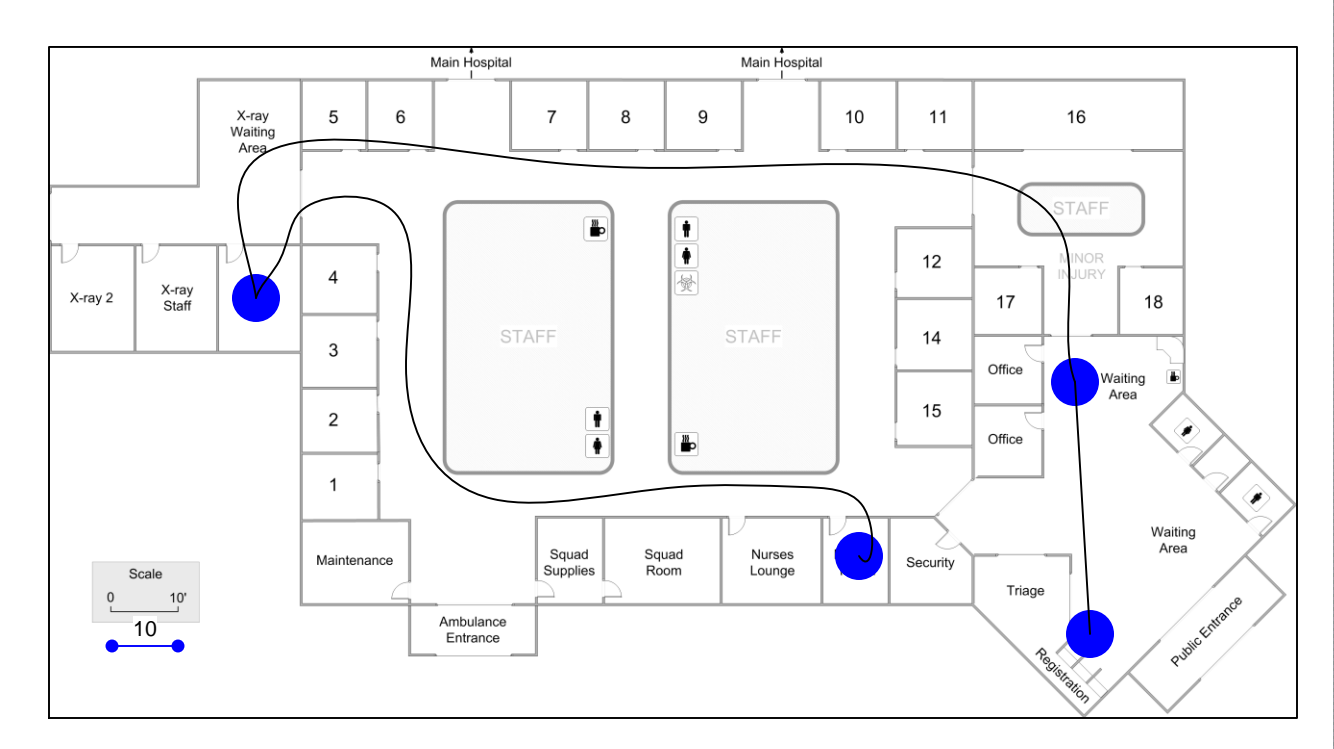

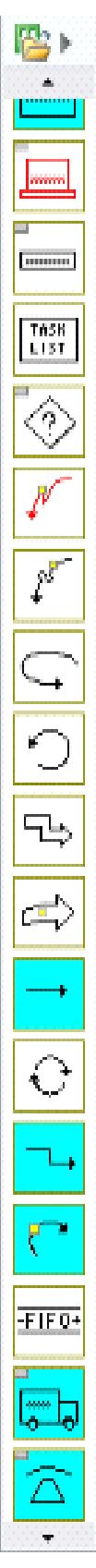

## **eVSM Training Evaluation Form**

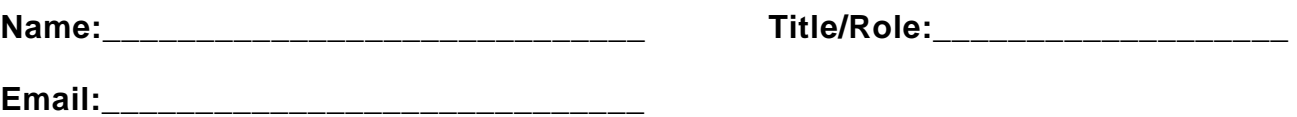

#### **Please indicate your impressions of the items listed below.**

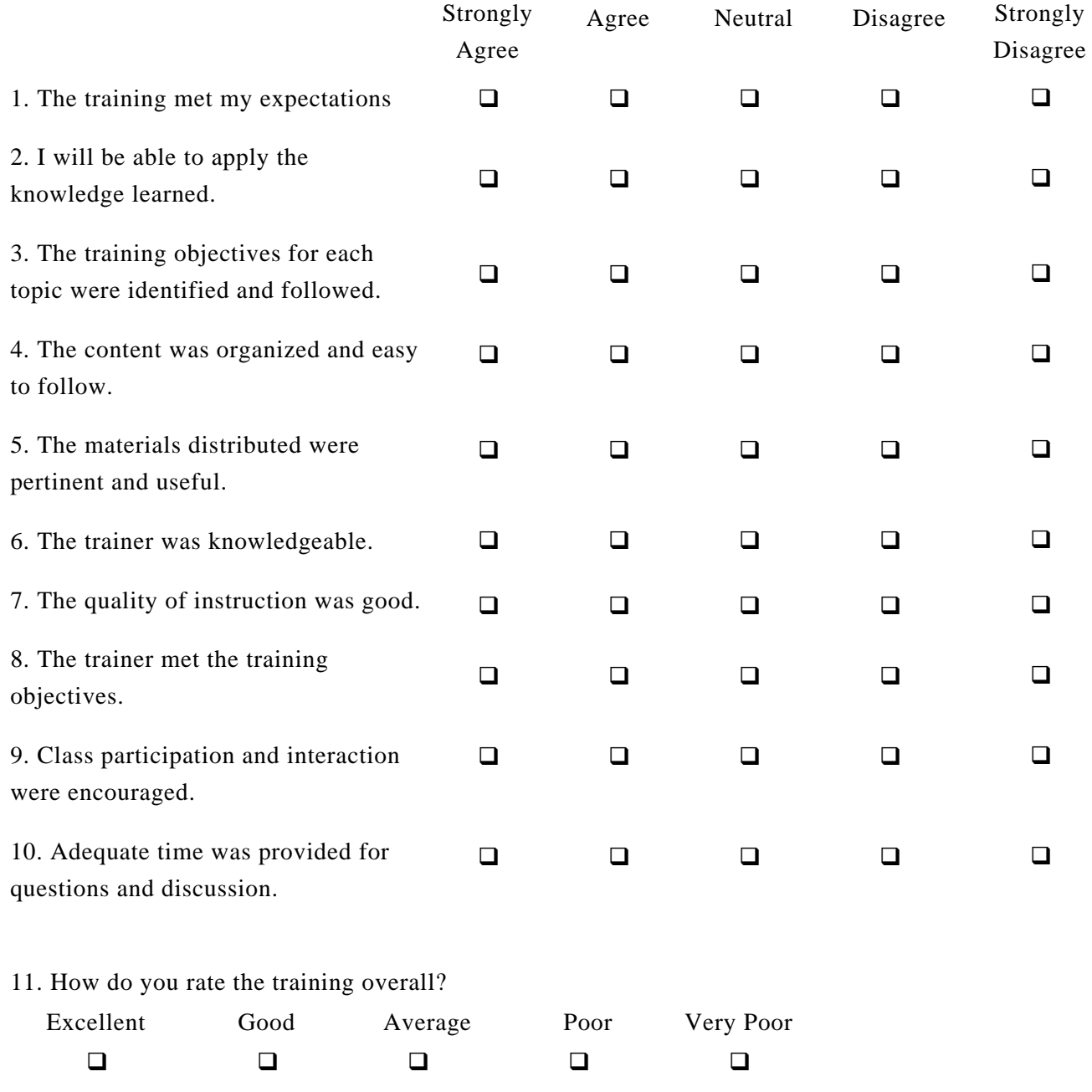

12. What aspects of the training could be improved?

## **eVSM Training Evaluation Form**

1. Describe the next VSM activity you are involved in. (Role, Training, Purpose, Team, Sponsor)

2. Do you plan to use the tools you have learned about in the workshop? If so, how?

3. What challenges do you envisage in applying these tools?

4. What advantages will you realize in applying these tools?

5. Other Comments?